**TravelMate 230/ 280 Service Guide**

PART NO.: 49.46W01.001

PRINTED IN TAIWAN

# **Revision History**

Please refer to the table below for the updates made on HP Lapin service guide.

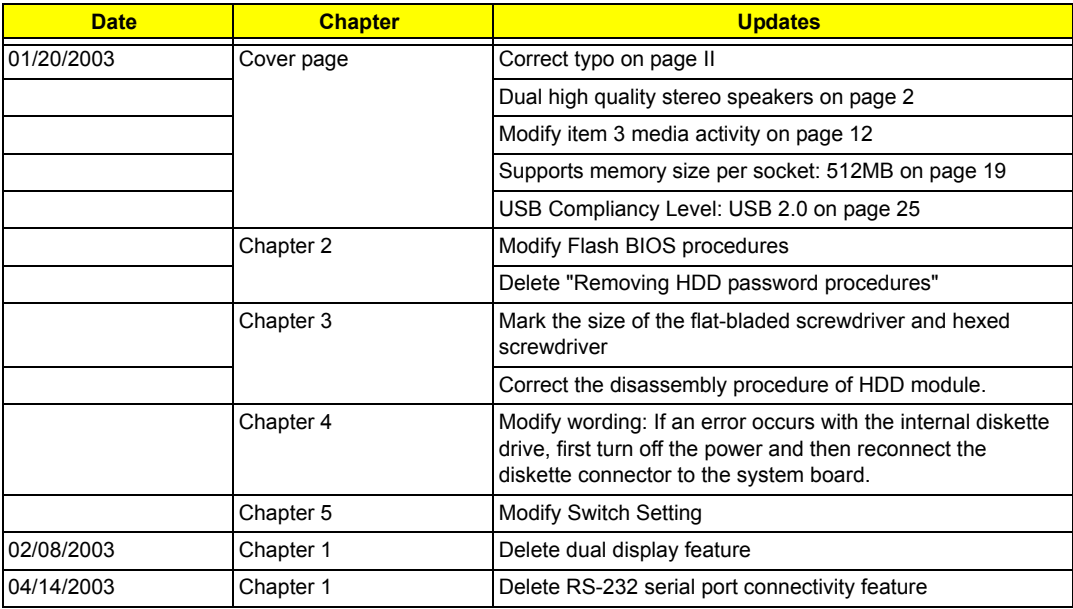

# **Copyright**

Copyright © 2003 by Acer Incorporated. All rights reserved. No part of this publication may be reproduced, transmitted, transcribed, stored in a retrieval system, or translated into any language or computer language, in any form or by any means, electronic, mechanical, magnetic, optical, chemical, manual or otherwise, without the prior written permission of Acer Incorporated.

## **Disclaimer**

The information in this guide is subject to change without notice.

Acer Incorporated makes no representations or warranties, either expressed or implied, with respect to the contents hereof and specifically disclaims any warranties of merchantability or fitness for any particular purpose. Any Acer Incorporated software described in this manual is sold or licensed "as is". Should the programs prove defective following their purchase, the buyer (and not Acer Incorporated, its distributor, or its dealer) assumes the entire cost of all necessary servicing, repair, and any incidental or consequential damages resulting from any defect in the software.

Intel is a registered trademark of Intel Corporation.

Pentium and Pentium II/III are trademarks of Intel Corporation.

Other brand and product names are trademarks and/or registered trademarks of their respective holders.

## **Conventions**

The following conventions are used in this manual:

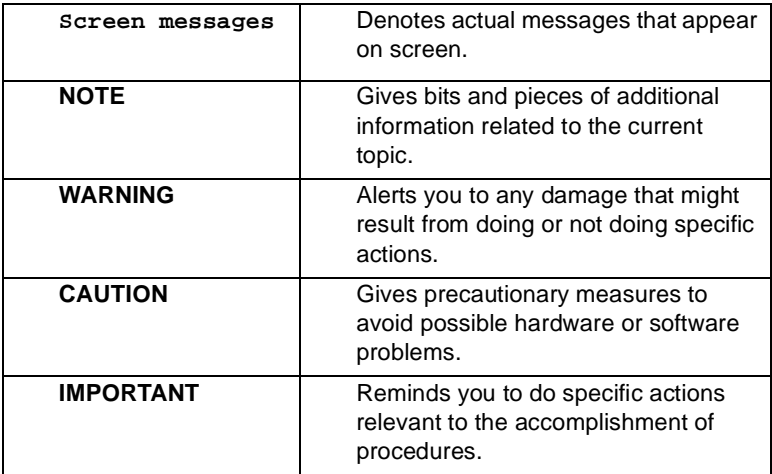

# **Preface**

Before using this information and the product it supports, please read the following general information.

- **1.** This Service Guide provides you with all technical information relating to the BASIC CONFIGURATION decided for Acer "global" product offering. To better fit local market requirements and enhance product competitiveness, your regional office MAY have decided to extend the functionality of a machine (e.g. add-on card, modem, or extra memory capability). These LOCALIZED FEATURES will NOT be covered in this generic service guide. In such cases, please contact your regional offices or the responsible personnel/channel to provide you with further technical details.
- **2.** Please note WHEN ORDERING FRU PARTS, that you should check the most up-to-date information available on your regional web or channel. If, for whatever reason, a part number change is made, it will not be noted in the printed Service Guide. For ACER AUTHORIZED SERVICE PROVIDERS, your Acer office may have a DIFFERENT part number code to those given in the FRU list of this printed Service Guide. You MUST use the list provided by your regional Acer office to order FRU parts for repair and service of customer machines.

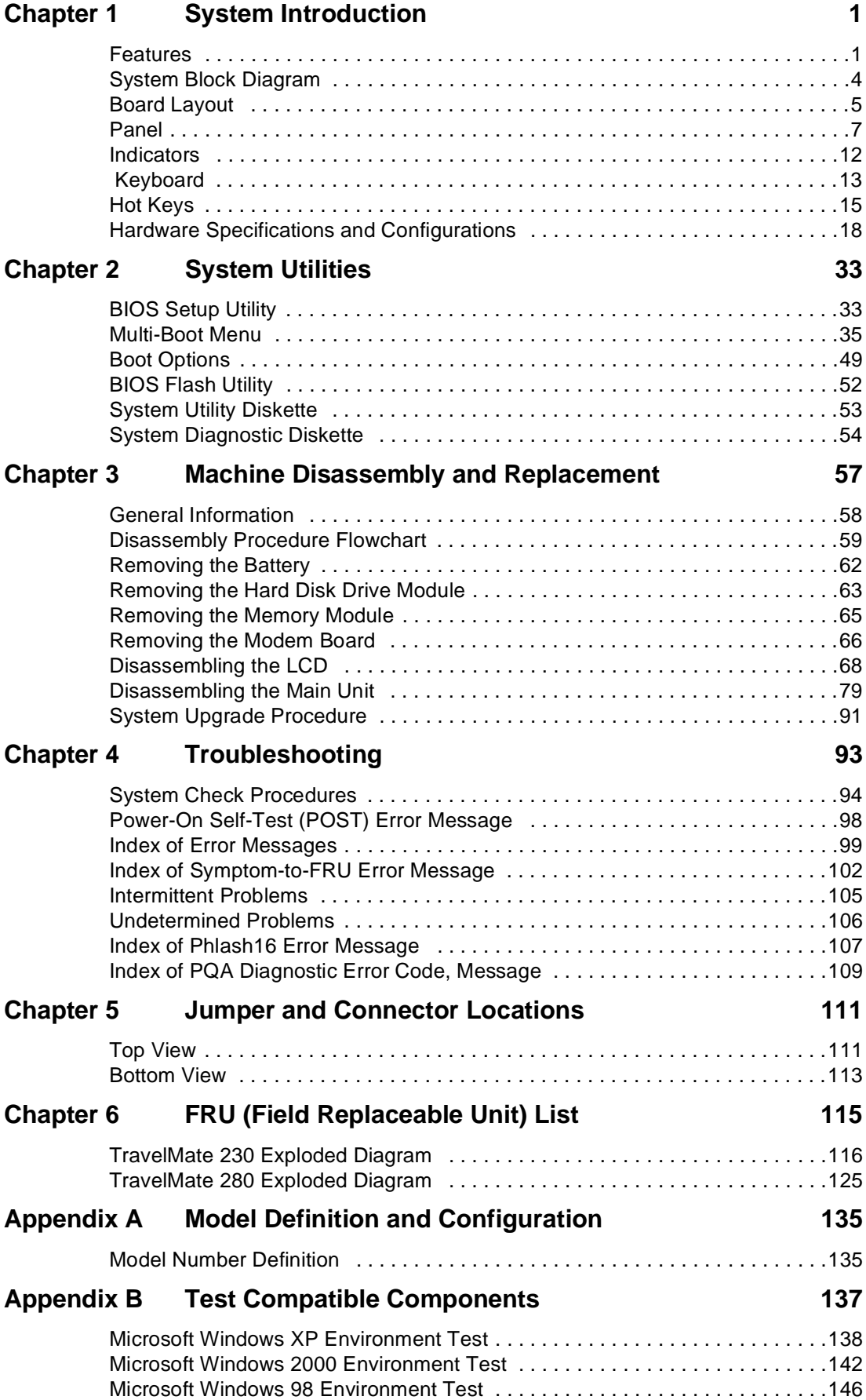

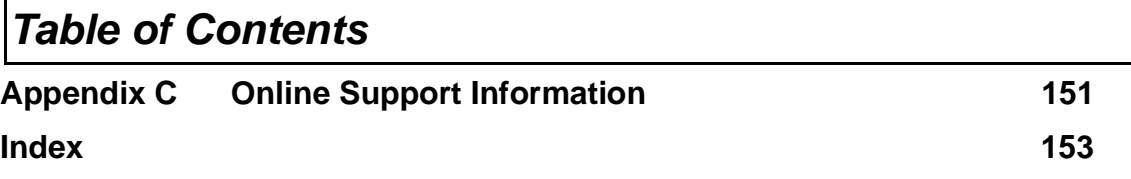

# **System Introduction**

## **Features**

This computer was designed with the user in mind. Here are just a few of its many features:

#### **Performance**

- $\Box$  Intel<sup>®</sup> Mobile Celeron Pentium<sup>®</sup> 4 series processors from 1.6G up tp 2.0G with 512KB cache (TravelMate 230)
- $\Box$  Intel<sup>®</sup> Mobile Northwood Pentium<sup>®</sup> 4 series processors from 1.6G up tp 2.4G with 512KB cache (TravelMate 280)
- $\Box$  64-bit memory bus
- T Two 200-pin DDR-DRAM with each supporting 128MB/ 256MB/ 512MB, upgradable to the total maximum of 1024MB with SODIMM modules, supporting PC1600/2100 .
- $\Box$  Built-in floppy diskette drive and Hard diskette drive
- □ High-capacity, Enhanced-IDE hard disk
- □ Simultaneous LCD and CRT display
- □ Smart Lithium-Ion battery pack
- $\Box$  Power management system with ACPI (Advanced Configuration Power Interface)
- $\Box$  Plug and Play Feature

#### **Multimedia**

- $\Box$  16-bit high-fidelity AC'97 stereo audio with 3D sound and wavetable synthesizer
- $\Box$  Built-in dual speakers
- □ High- speed CD-ROM, DVD-ROM, or DVD/ CD-R/RW drive

#### **Connectivity**

- □ 84/85/88 key keyboard, which is PC/AT keyboard compatible.
- □ Four Universal Serial Bus (USB) 2.0 Ports (Two ports optional)
- **D** Bluetooth (Optional)
- $\Box$  Two IEEE 1394 ports (optional)
- □ Built-in V.90 and V.92 RJ-11 56Kbps fax/modem
- Onboard 10/100 Mbps Ethernet LAN Support
- $\Box$  Upgradeable memory and hard disk
- □ Mini PCI interface 802.11b/ 802.11a+b Module (optional)
- $\Box$  ECP Compliant parallel port.

#### **Multimedia**

- □ All-in-one design (CD-ROM, floppy disk drive, hard disk drive)
- $\Box$  Sleek, smooth and stylish design
- Full-sized keyboard
- $\Box$  Ergonomically centered touchpad pointing device with Internet scroll key

#### **Expansion**

- One CardBus PC Card (formerly PCMCIA) Type III slot.
- **Upgrageable memory and hard disk**

#### **I/O Ports**

- One VGA port,  $I^2$  C compatible (Optional)
- One DC-in port (AC adapter)
- Dual high quality stereo speakers
- □ One line-in
- □ One line-out
- One CardBus type III slot (3.3V, 5V, 12V support)
- Four USB ports (2 ports optional)
- Two IEEE 1394 ports (optional)
- One ECP parallel port
- One RJ-11 port
- One RJ-45 jack

#### **Display**

- □ 14.1" and 15" TFT LCD displaying 32-bit true-color at 1024x768 XGA resolution
- **12** 3D capabilities
- $\Box$  Supports other output display devices such as LCD projection panels for large audience presentations
- $\Box$  "Automatic LCD dim" feature that automatically decides the best settings for your display and conserves power is activated when the system operates in Battery condition.

### **Video performance**

4X AGP UMA video graphic accelerator with 8MB shared from system memory with Intel 845GL to boost the video performance.

### **Simultaneous display**

The computer's large display and multimedia capabilities are great for giving presentations. If you prefer, you can also connect an external monitor when giving presentations. This computer has built-in AGP and VGA display system to support simultaneous LCD and CRT display. Simultaneous display allows you to control the presentation from your computer and at the same time face your audience. You can also connect other output display devices such as LCD projection panels for large-audience presentations.

### **Dual Display**

The computer's unique graphics chip takes advantage of Windows XP's multi-display capability, allowing you to extend your desktop to an external display device, such as an external monitor projector. With this feature enabled, you can move program windows to/from the computer LCD and the external monitor.

#### **Power management**

The power management system incorporates an "automatic LCD dim" feature that automatically dims the LCD when the computer is powered by a battery pack to conserve battery power. See "Power Management" on page 28 for more information on power management features.

#### **Opening and closing the display**

To open the display, slide the display cover latch to the right and lift up the cover. Then tilt it to a comfortable viewing position. The computer employs a microswitch that turns off the display (and enters standby mode) to conserve power when you close the display cover, and turns it back on when you open the display cover.

**NOTE:** If an external monitor is connected, the computer turns off the display (but does not enter standby mode) when you close the display cover.

To close the display cover, fold it down gently until the display cover latch clicks into place.

**WARNING:** To avoid damaging the display, do not slam it when you close it. Also, do not place any object on top of the computer when the display is closed.

## **System Block Diagram**

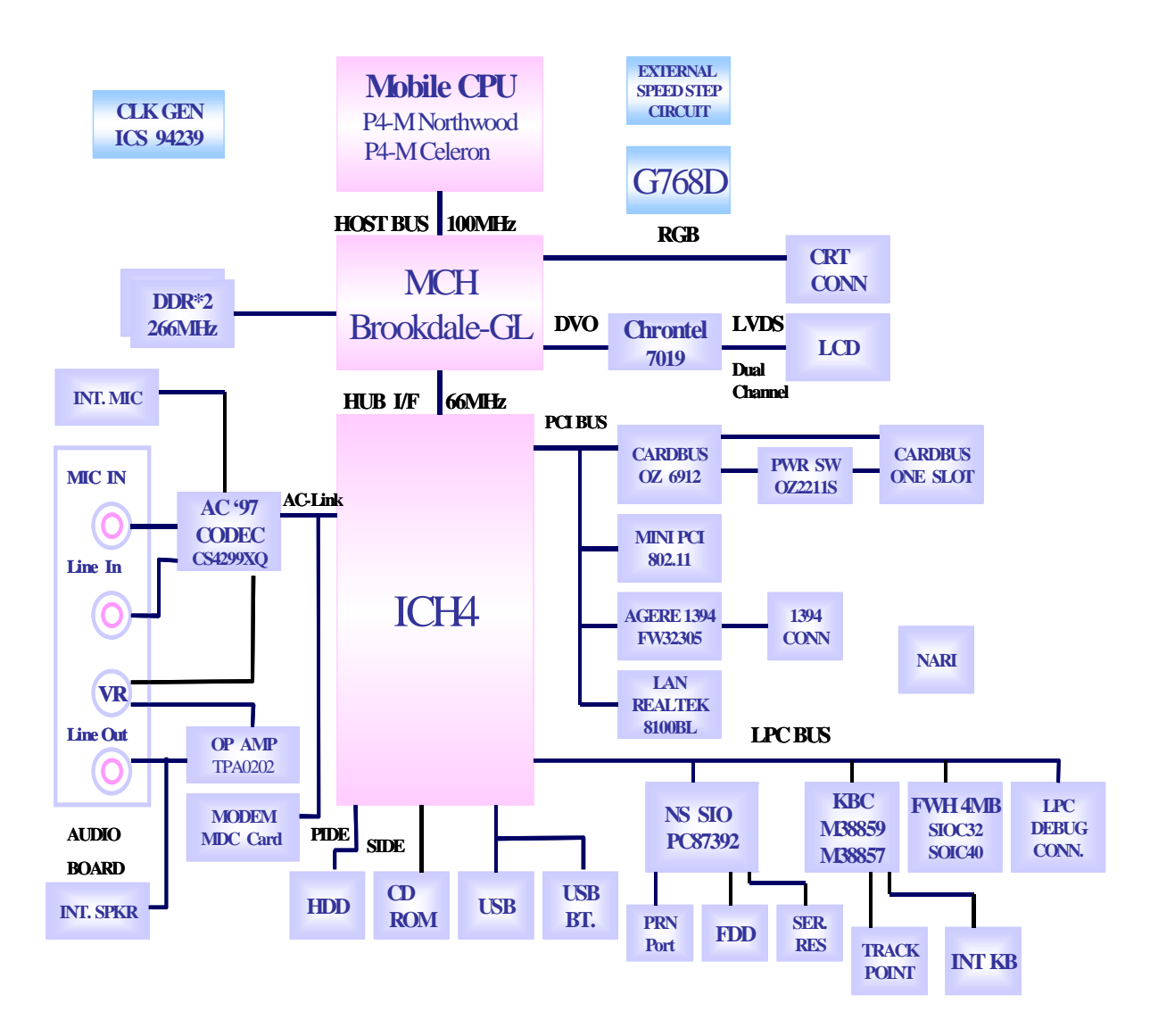

## **Board Layout**

## **Top View**

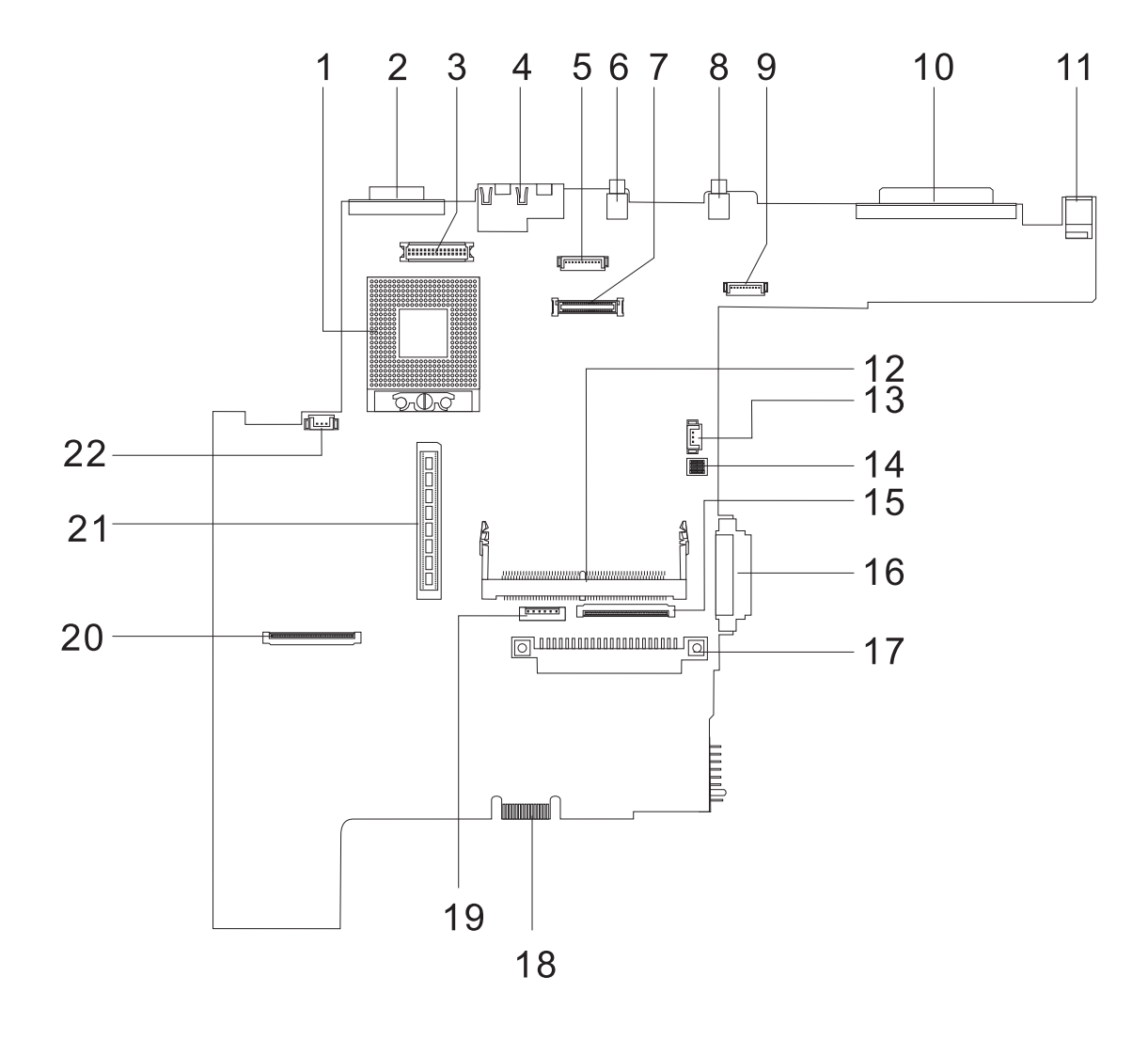

### **PCB No. 02217-SB**

- 
- 
- 
- 
- 5 Bluetooth Connector (Dummy) 16 CD-ROM Connector
- 
- 7 LCD Coaxial Cable Connector 18 Golden Finger (or Debug Board)
- 
- 9 Launch Cable Connector 20 FDD Connector
- 
- 
- 1 CPU Socket 12 Mini-PCI Connector
- 2 CRT Port 13 RTC Battery Connector
- 3 Inverter Connector 14 SW1 Setting (Please see Chapter 5 for details)
- 4 RJ45 + RJ11 15 Internal Keyboard Cable Connector
	-
- 6 USB Port 0 17 HDD Connector
	-
- 8 USB Port 1 19 Touch Pad Cable Connector
	-
- 10 Parallel Port 21 CardBus Connector
- 11 DC-in Port 22 Fan Connector

## **Bottom View**

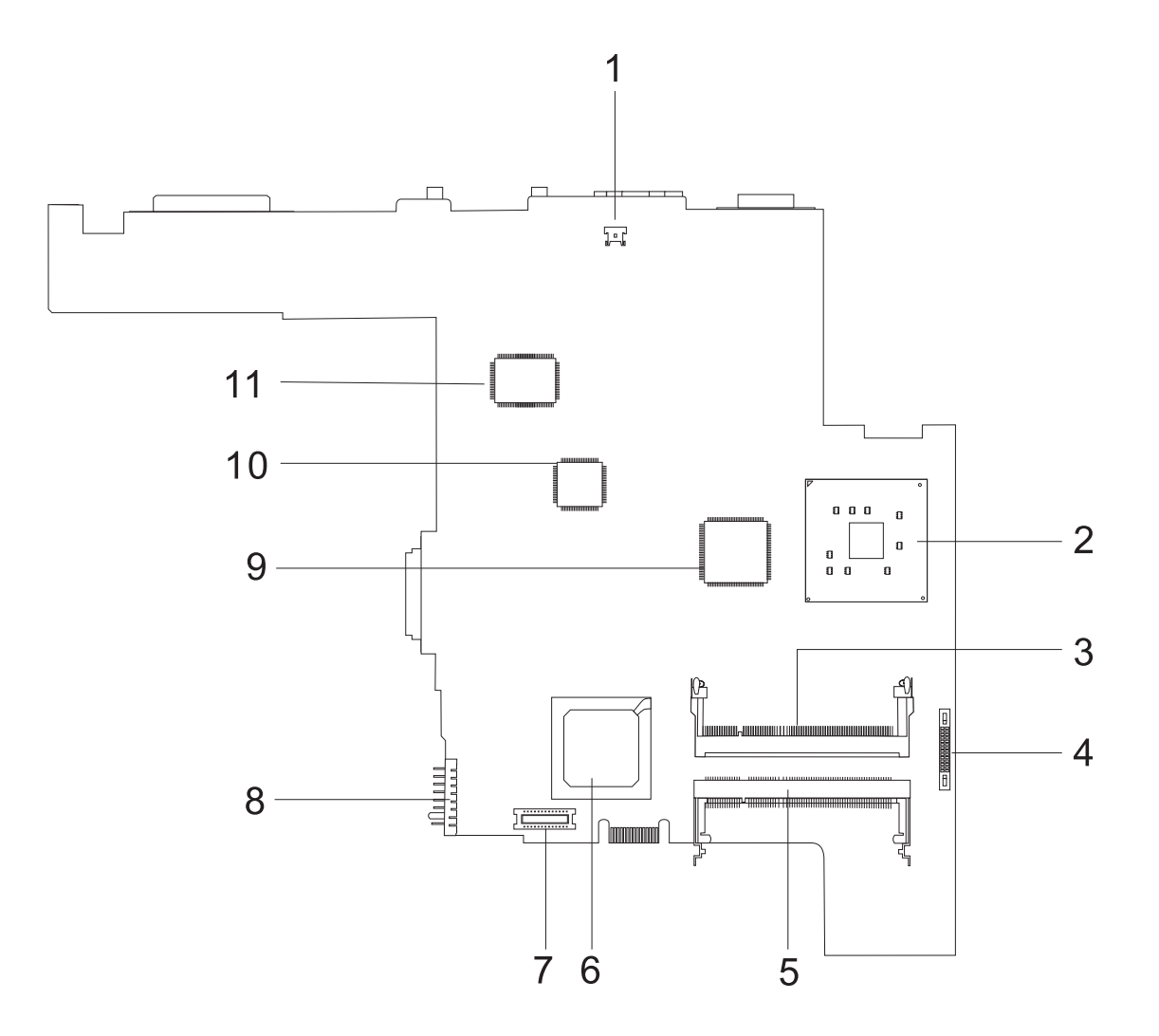

- 1 Modem Cable Connector 7 Modem Connector
- 2 North Bridge (845-GL) 8 Battery Connector
- 
- 
- 5 DIMM Socket 2 11 LVDS
- 6 South Bridge (ICH4)
- 
- 
- 3 DIMM Socket 1 9 CardBus Controller (OZ6912T)
- 4 Audio Board Connector 10 LAN Controller (RTL8100BL)
	-

# **Panel**

Ports allow you to connect peripheral devices to your computer as you would with a desktop PC.

## **Front Panel**

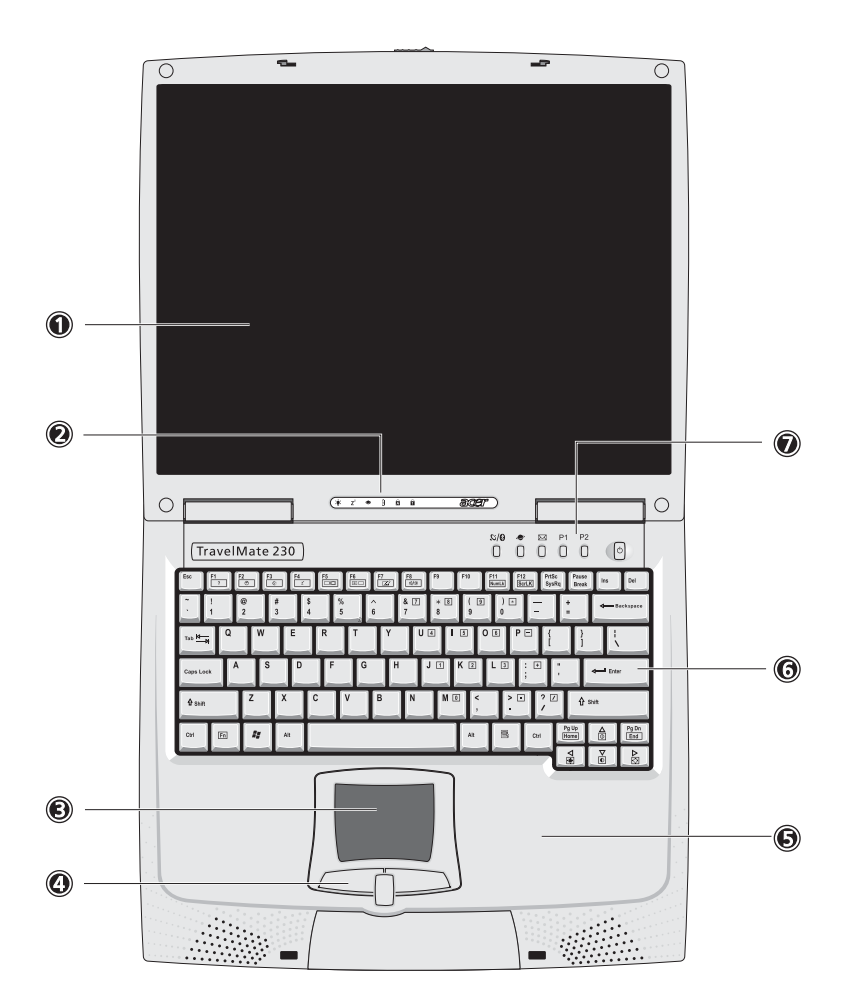

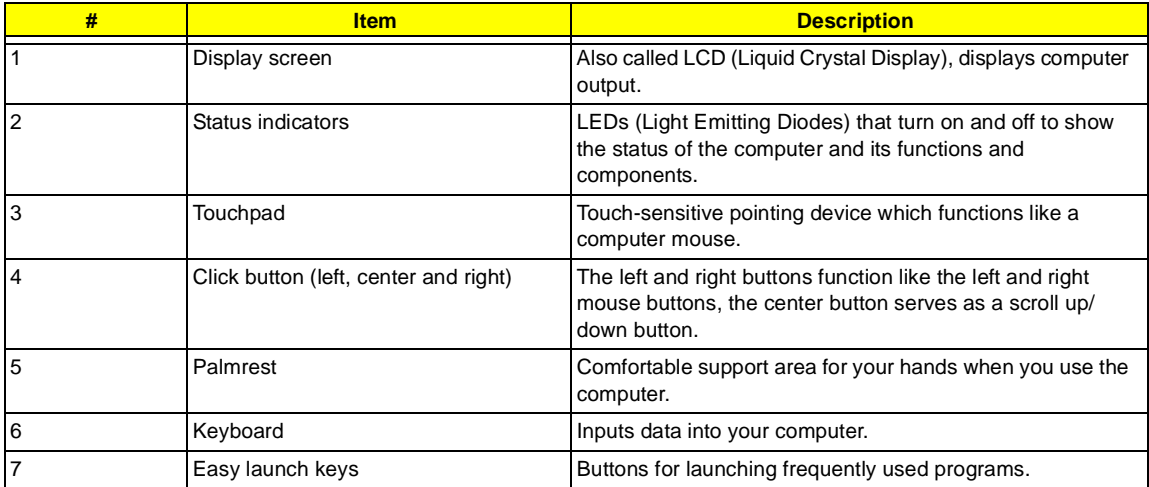

## **Left Panel**

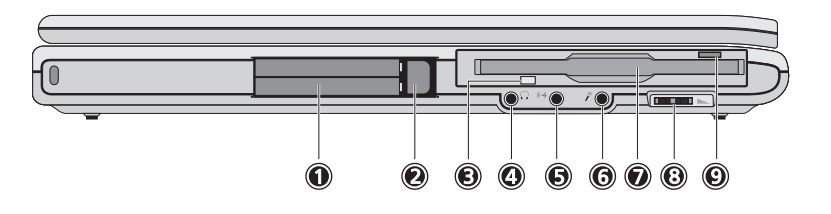

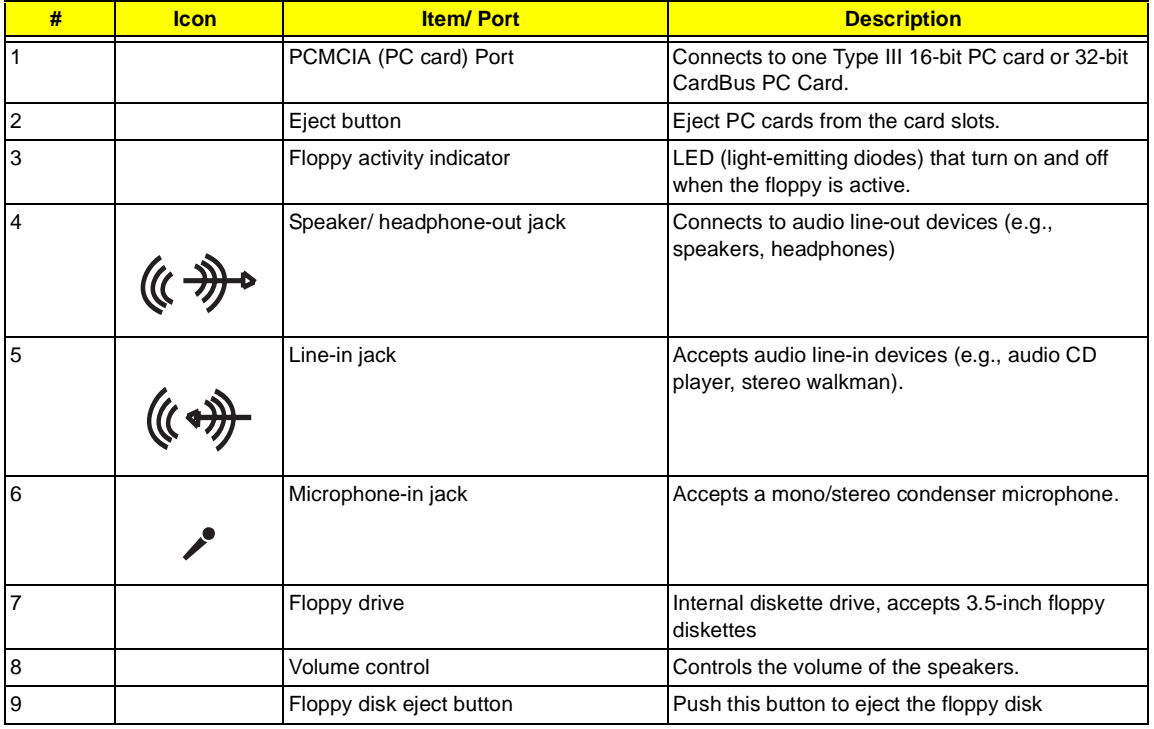

# **Right Panel**

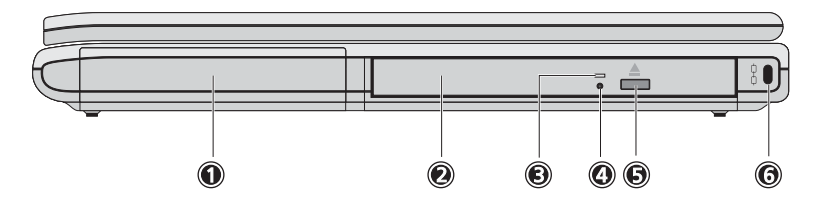

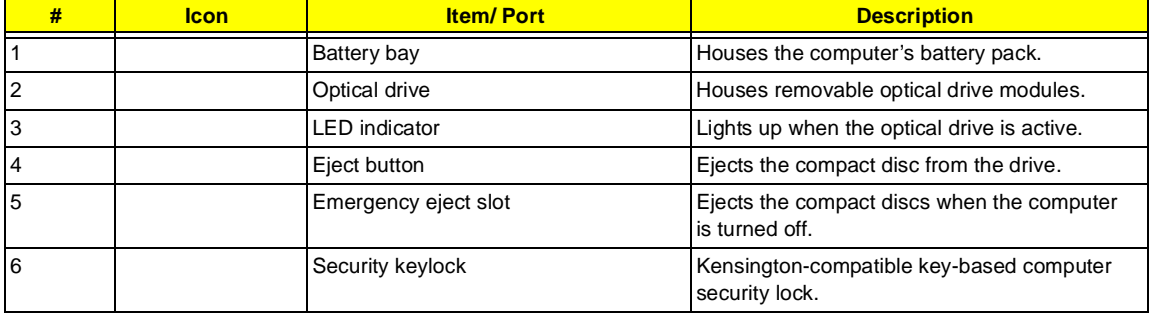

## **Rear Panel**

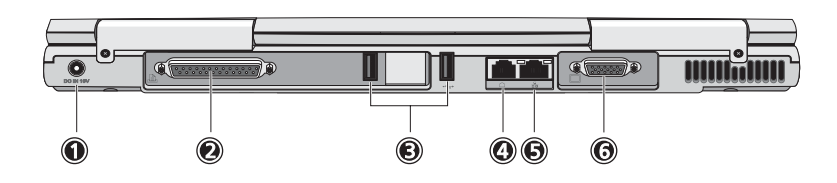

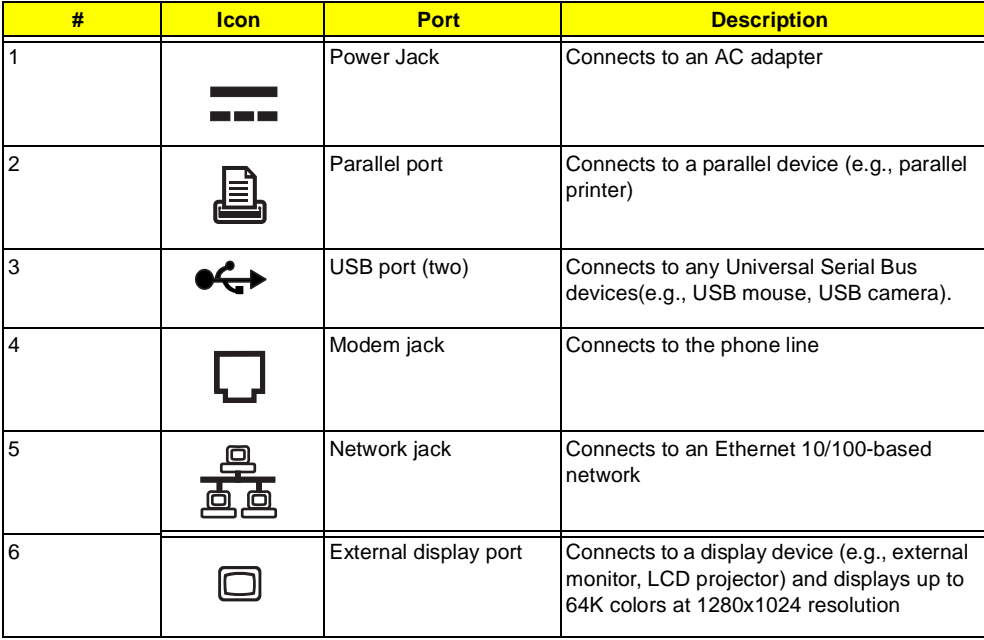

## **Bottom Panel**

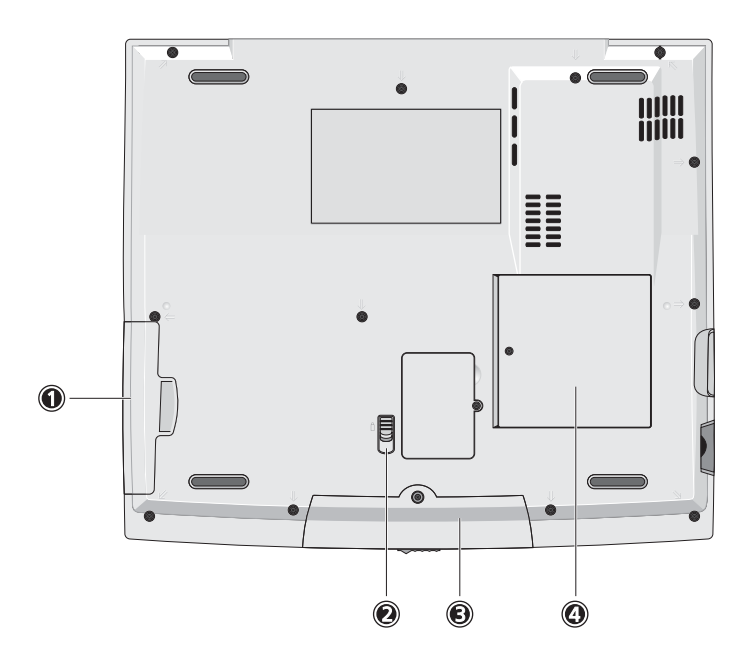

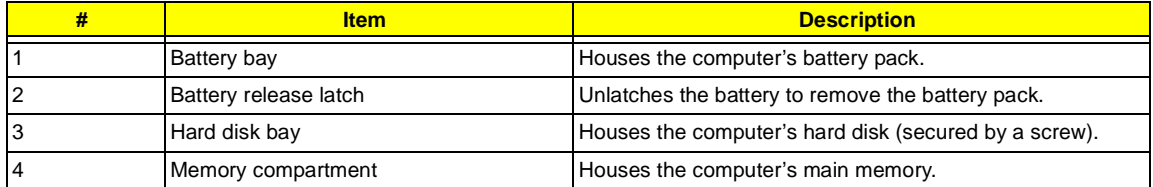

## **Indicators**

The computer has six easy-to-read status icons on the right of the display screen.

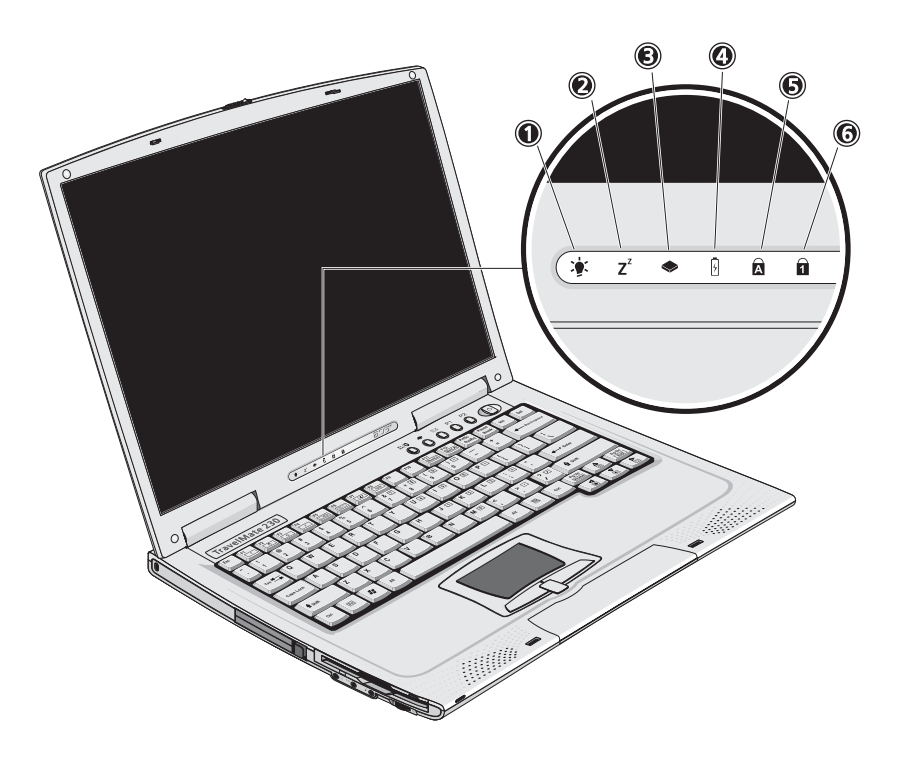

The Power and Standby status icons are visible even when you close the display cover so you can see the status of the computer while the cover is closed.

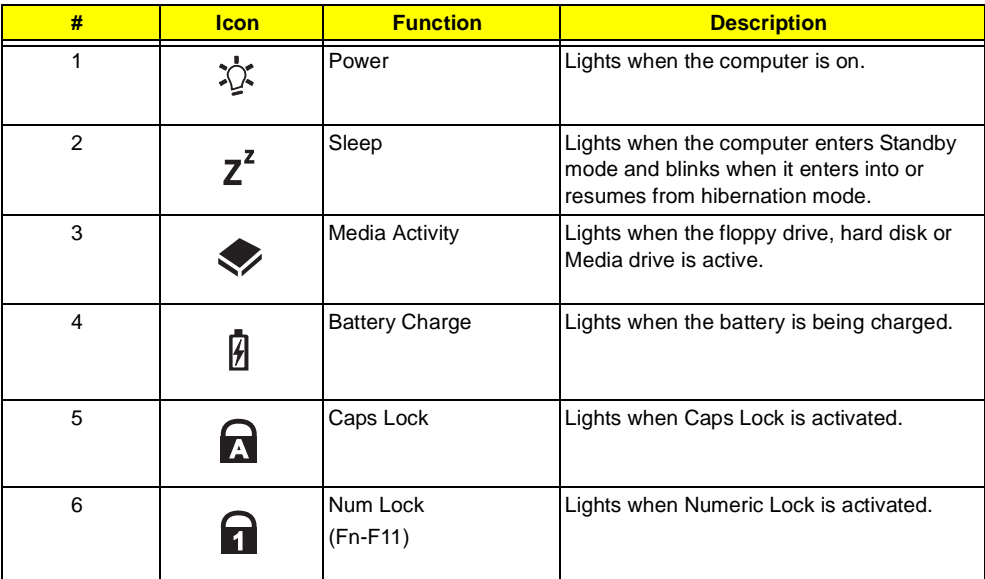

# **Keyboard**

The keyboard has full-sized keys and an embedded keypad, separate cursor keys, two Windows keys and twelve function keys.

## **Special keys**

### **Lock keys**

The keyboard has three lock keys which you can toggle on and off.

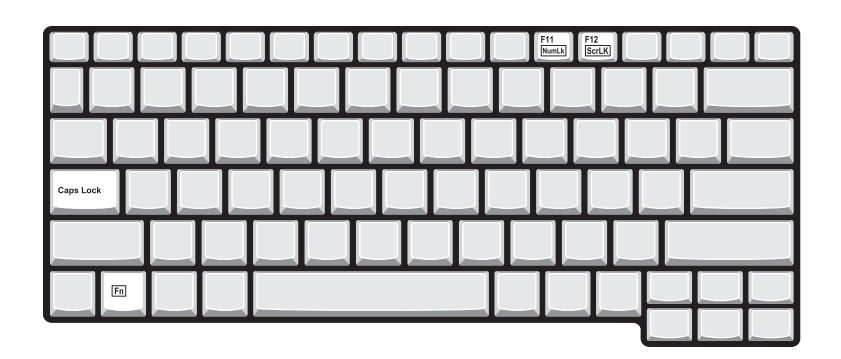

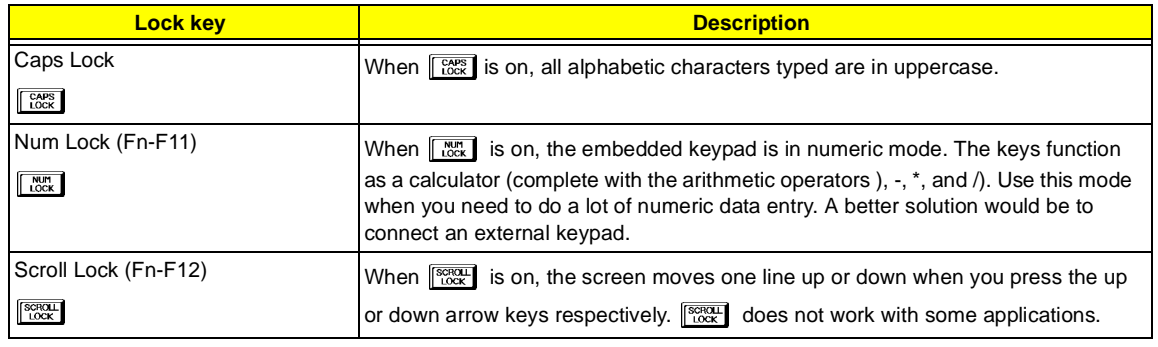

#### **Embedded numeric keypad**

The embedded numeric keypad functions like a desktop numeric keypad. It is indicated by small characters located on the upper right corner of the keycaps. To simplify the keyboard legend, cursor-control key symbols are not printed on the keys.

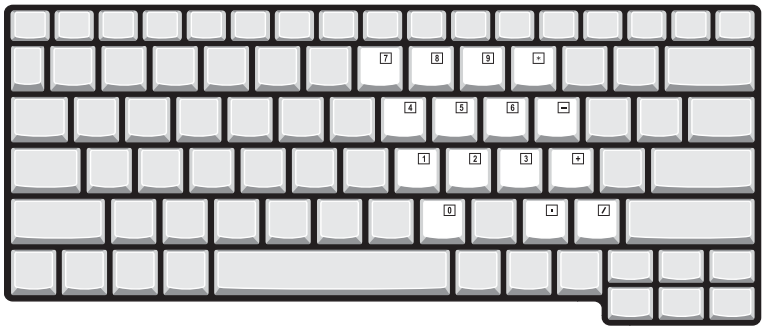

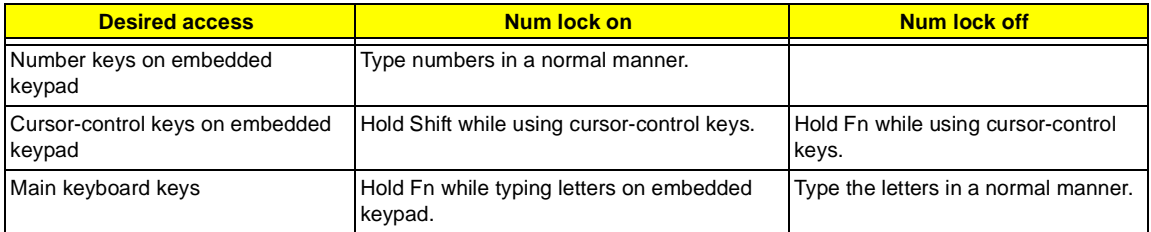

**NOTE:** If an external keyboard or keypad is connected to the computer, the Num Lock feature automatically shifts from the internal keyboard to the external keyboard or keypad.

## **Windows keys**

The keyboard has two keys that perform Windows-specific functions.

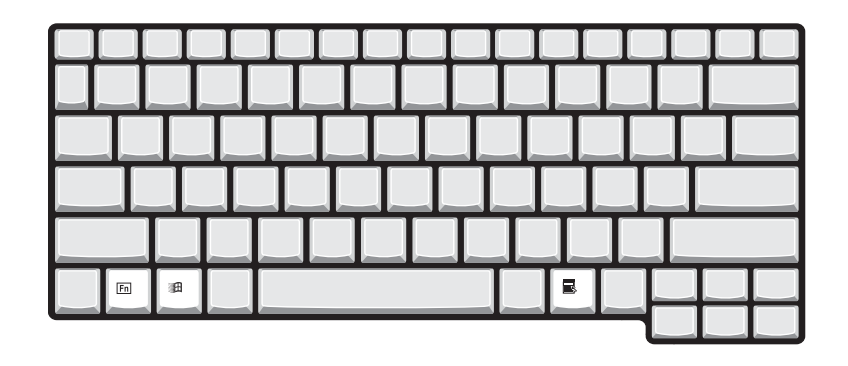

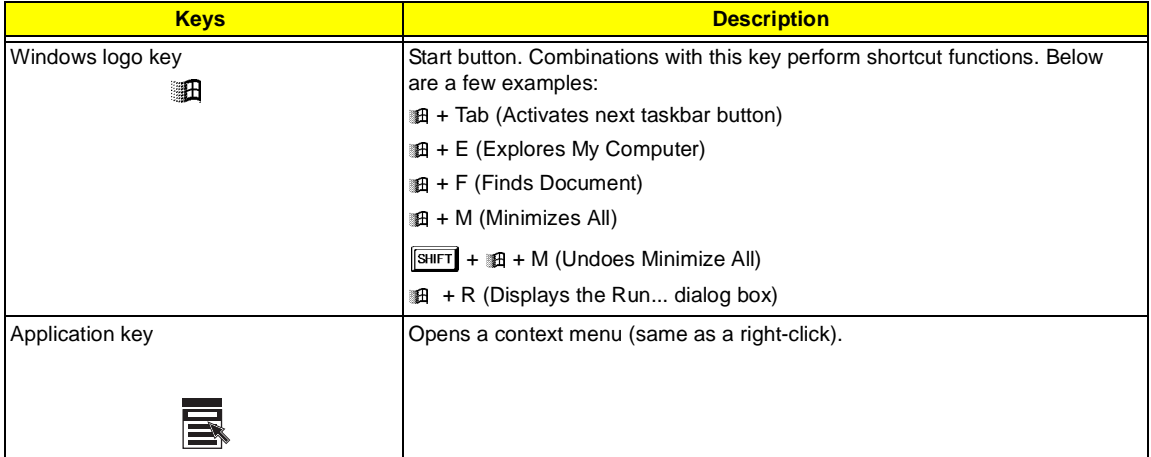

# **Hot Keys**

The computer employs hot keys or key combinations to access most of the computer's controls like screen contrast and brightness, volume output and the BIOS Utility.

To activate hot keys, press and hold the **Fn** key before pressing the other key in the hot key combination.

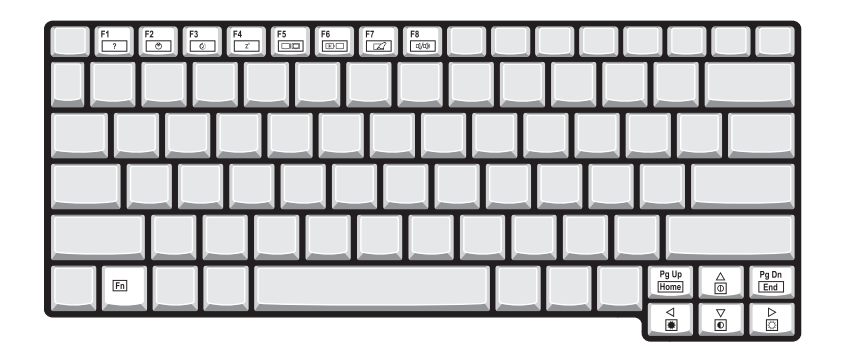

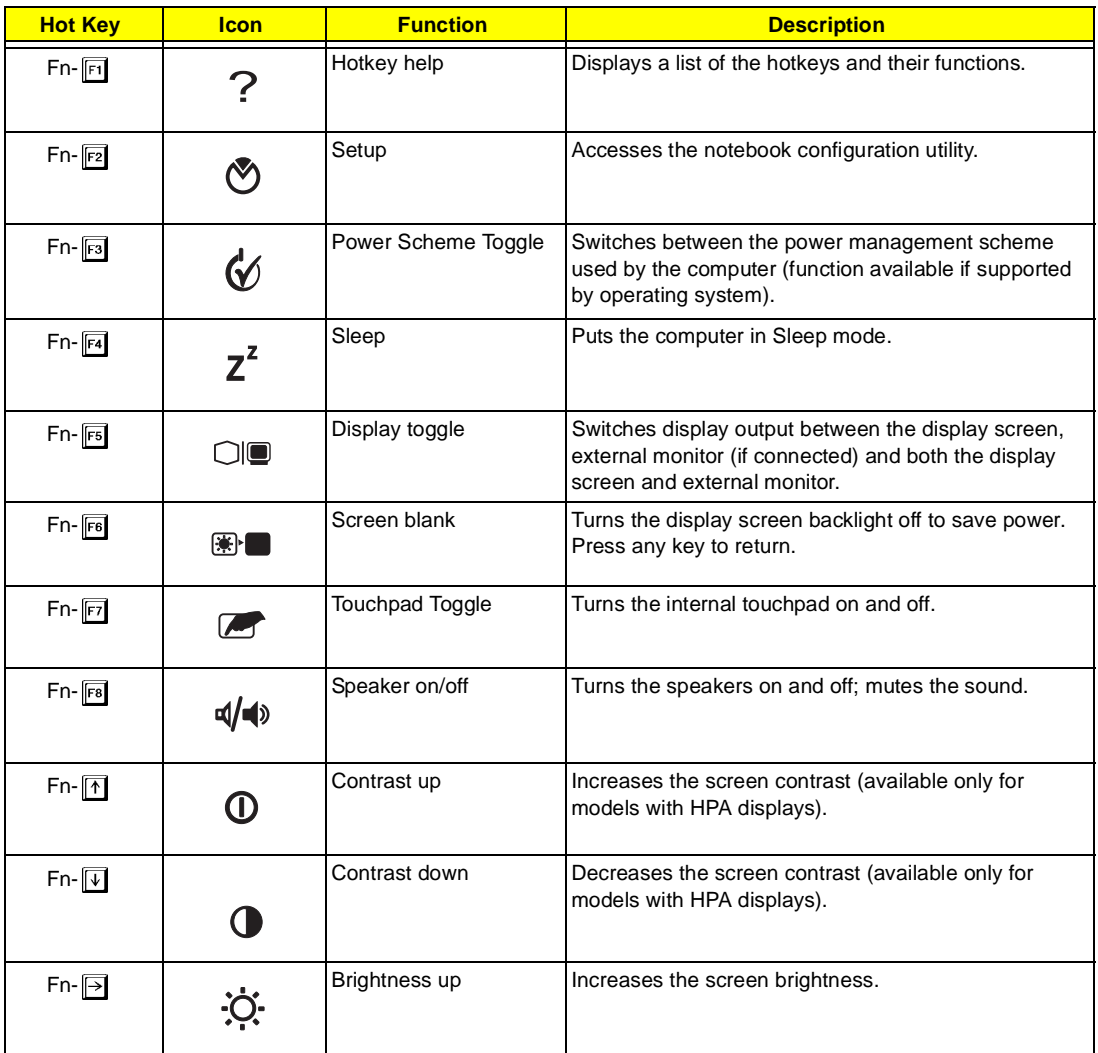

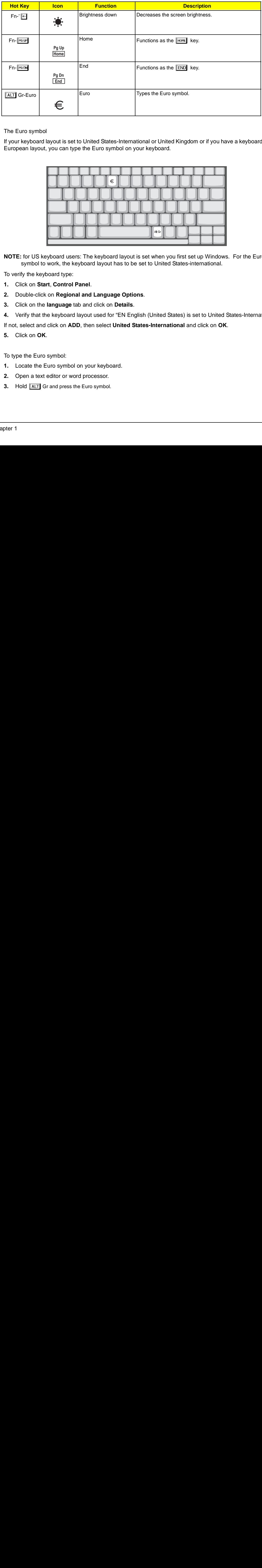

The Euro symbol

If your keyboard layout is set to United States-International or United Kingdom or if you have a keyboard with a European layout, you can type the Euro symbol on your keyboard.

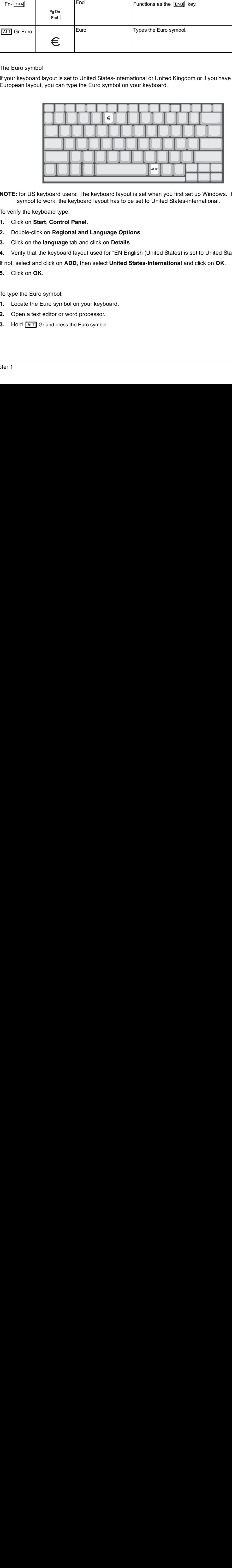

**NOTE:** for US keyboard users: The keyboard layout is set when you first set up Windows. For the Euro symbol to work, the keyboard layout has to be set to United States-international.

To verify the keyboard type:

- **1.** Click on **Start**, **Control Panel**.
- **2.** Double-click on **Regional and Language Options**.
- **3.** Click on the **language** tab and click on **Details**.
- **4.** Verify that the keyboard layout used for "EN English (United States) is set to United States-International.

If not, select and click on **ADD**, then select **United States-International** and click on **OK**.

**5.** Click on **OK**.

To type the Euro symbol:

- **1.** Locate the Euro symbol on your keyboard.
- **2.** Open a text editor or word processor.
- **3.** Hold  $\boxed{ALT}$  Gr and press the Euro symbol.  $\overline{ALT}$  Gr and press the Euro symbol.

### **Launch Keys**

Located at the top of the keyboard are five buttons. These buttons are called launch keys. They are designated as wireless LAN/Bluetooth , Web Browser button, mail button, P1 andP2. By default, P1 and P2 are users programmable. The Web Browser button, by default, is used to launch the internet browser The mail button is used to launch the e-mail application. The LED of the mail button will flash when the user has received an incoming email.

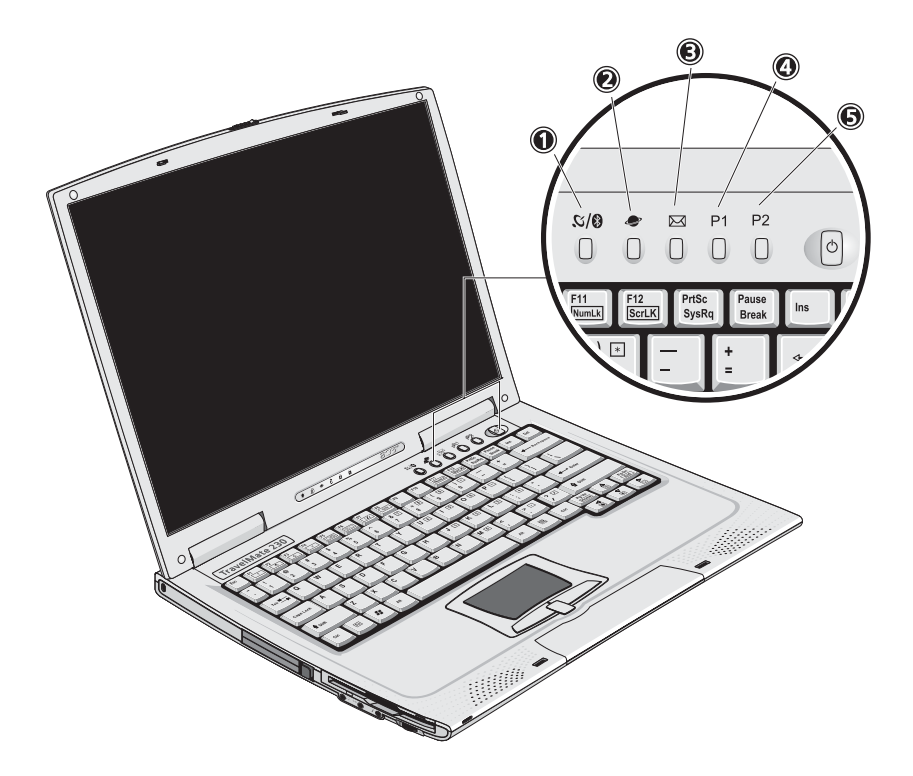

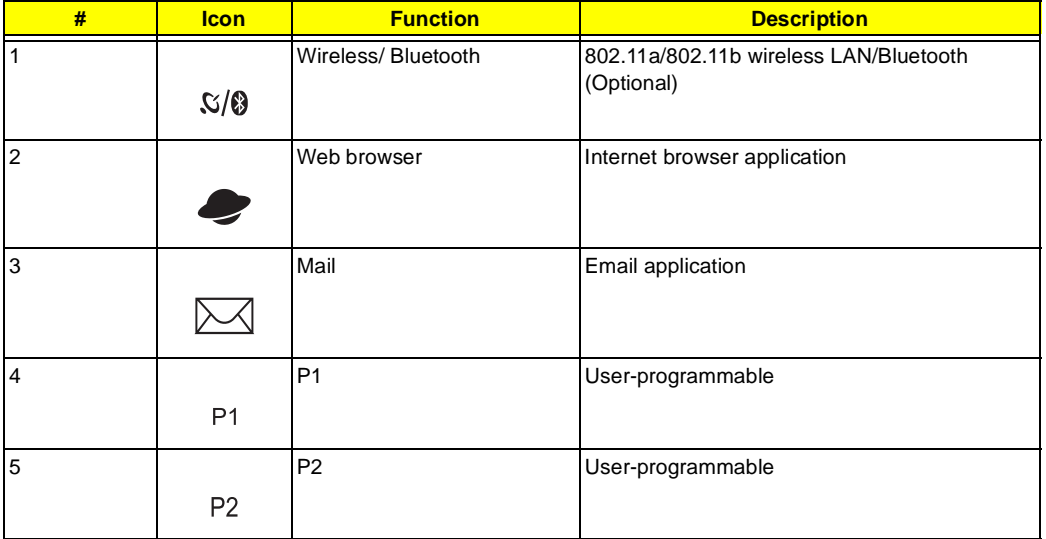

# **Hardware Specifications and Configurations**

## **System Board Major Chips**

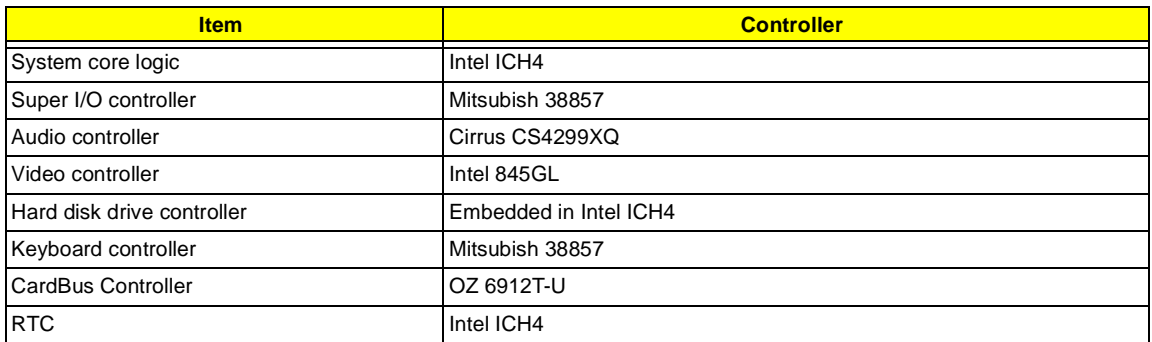

#### **Processor (for TravelMate 230)**

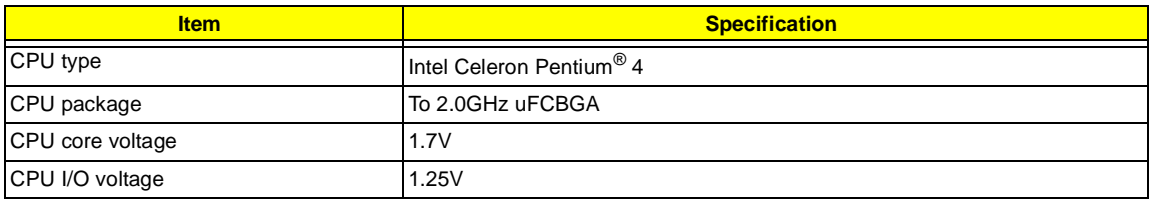

#### **Processor (for TravelMate 280)**

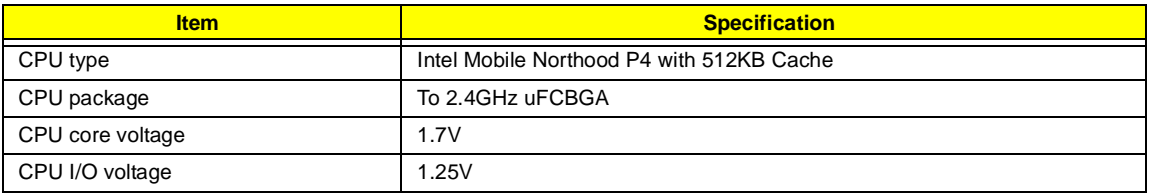

#### **BIOS**

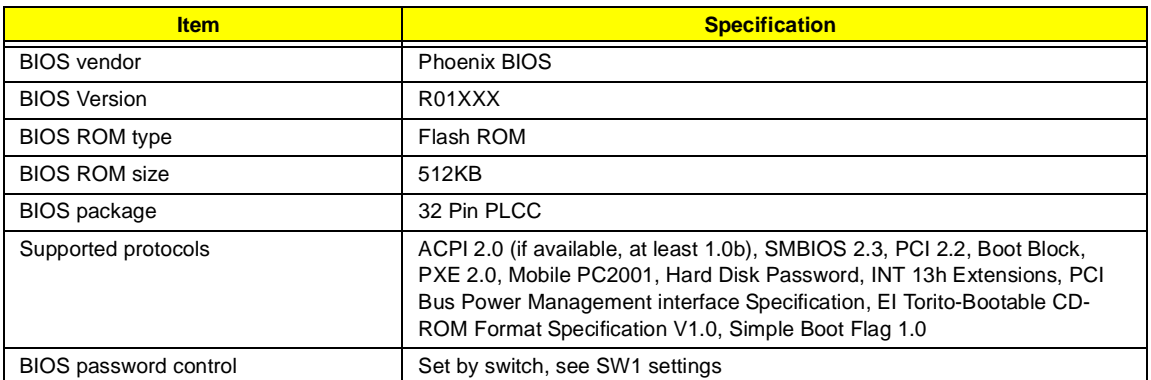

#### **Second Level Cache**

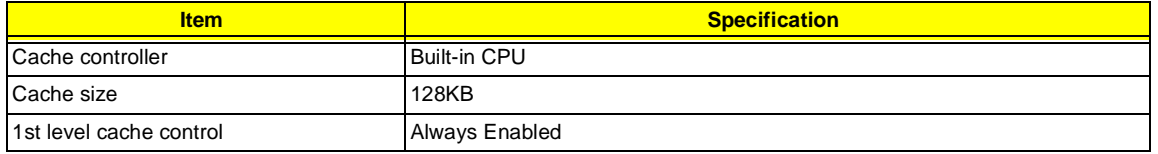

#### **Second Level Cache**

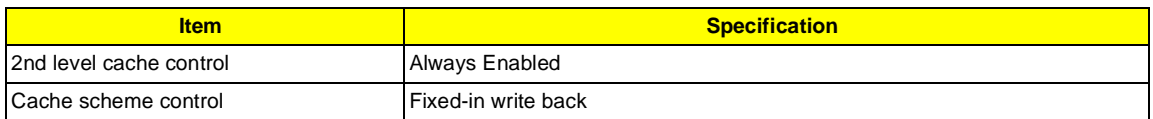

#### **System Memory**

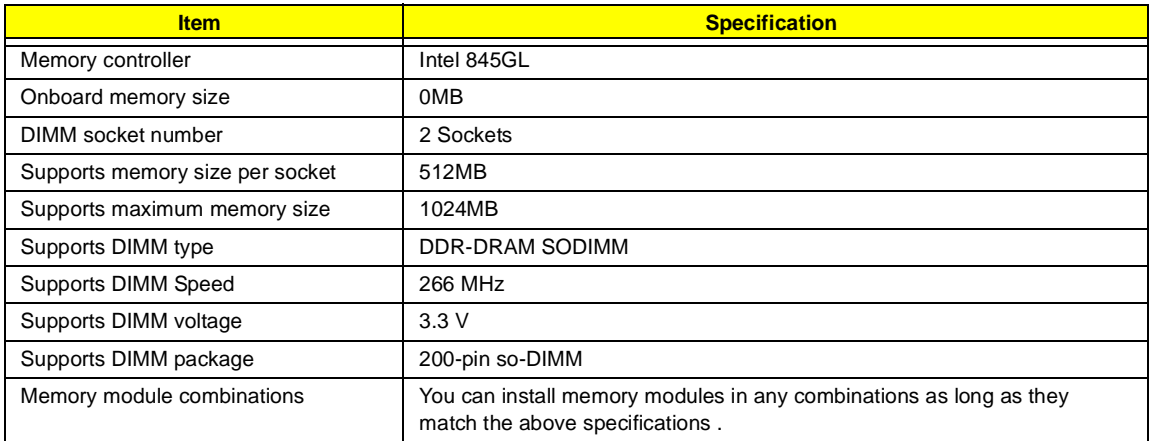

#### **Memory Combinations**

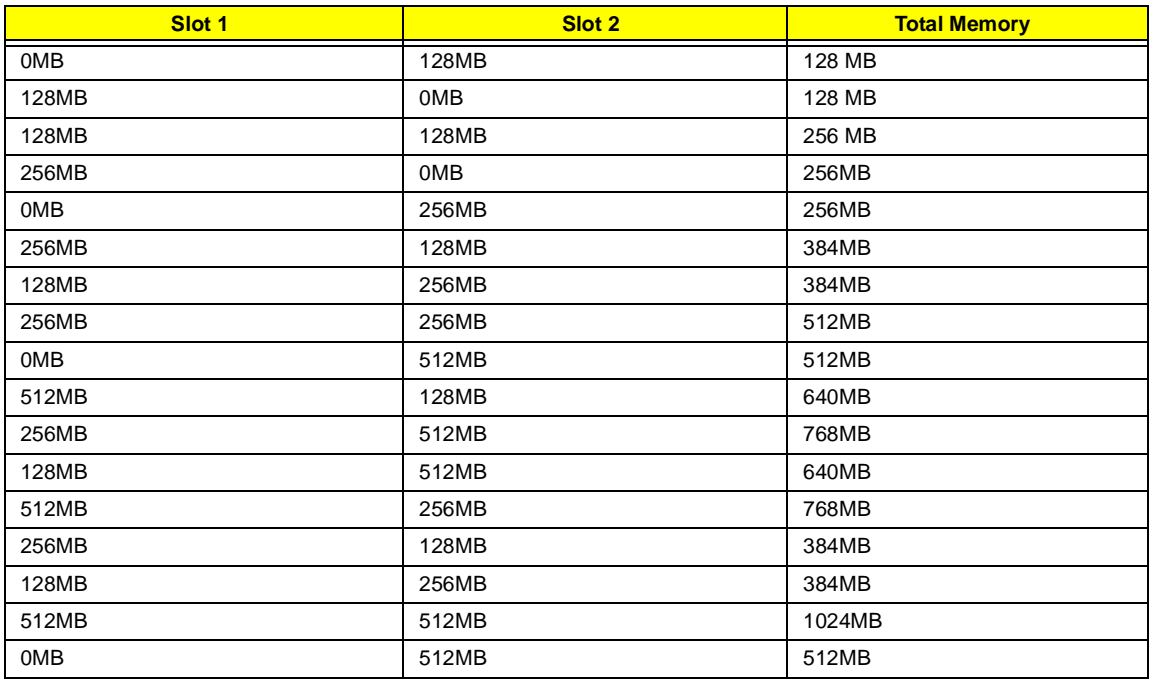

Above table lists some system memory configurations. You may combine DIMMs with various capacities to form other combinations.

#### **Modem Interface**

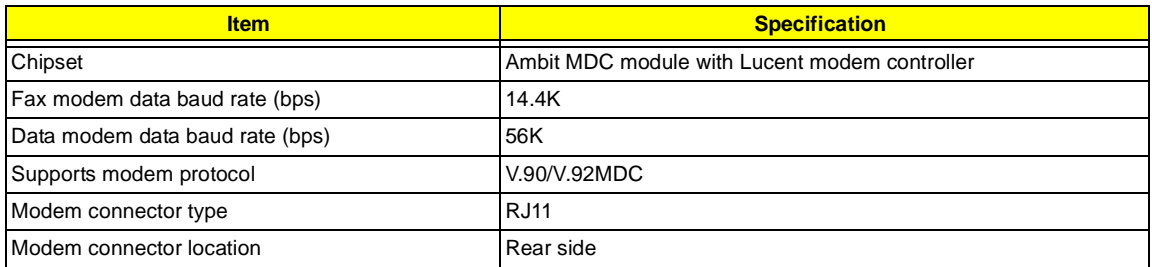

## **Floppy Disk Drive Interface**

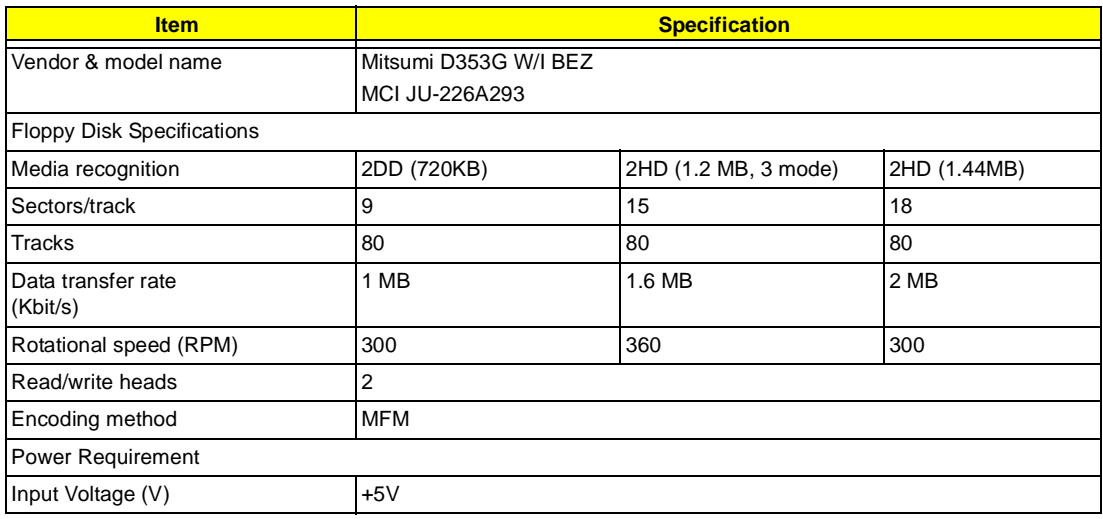

## **Hard Disk Drive Interface**

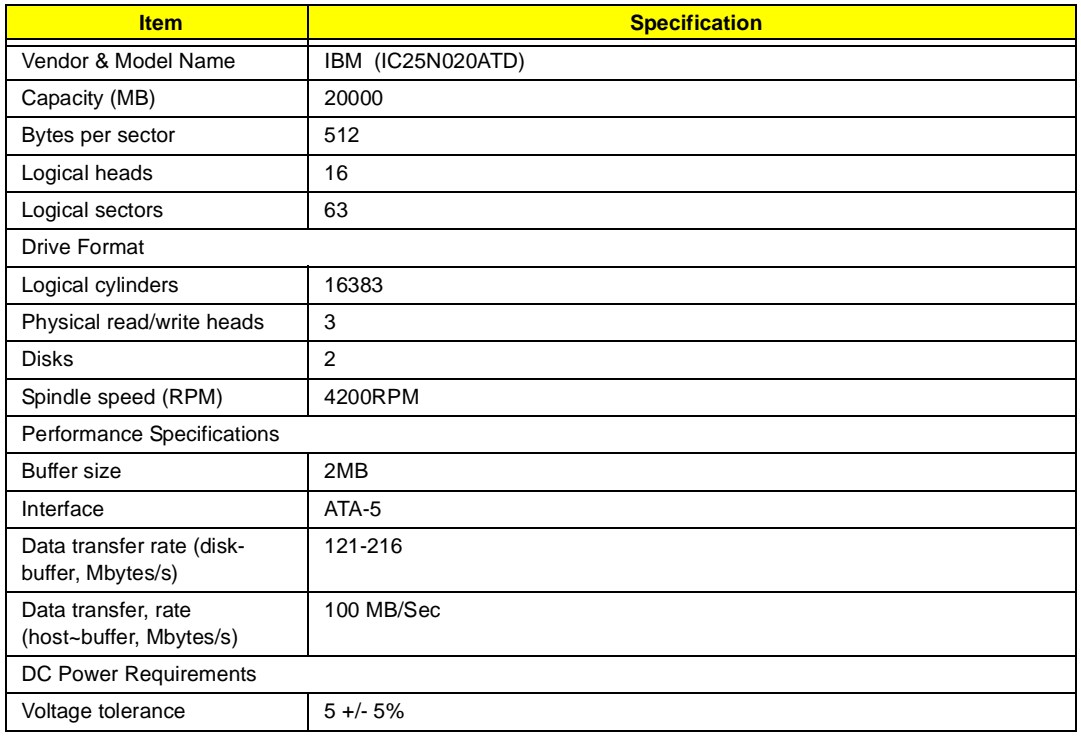

#### **CD-ROM Interface**

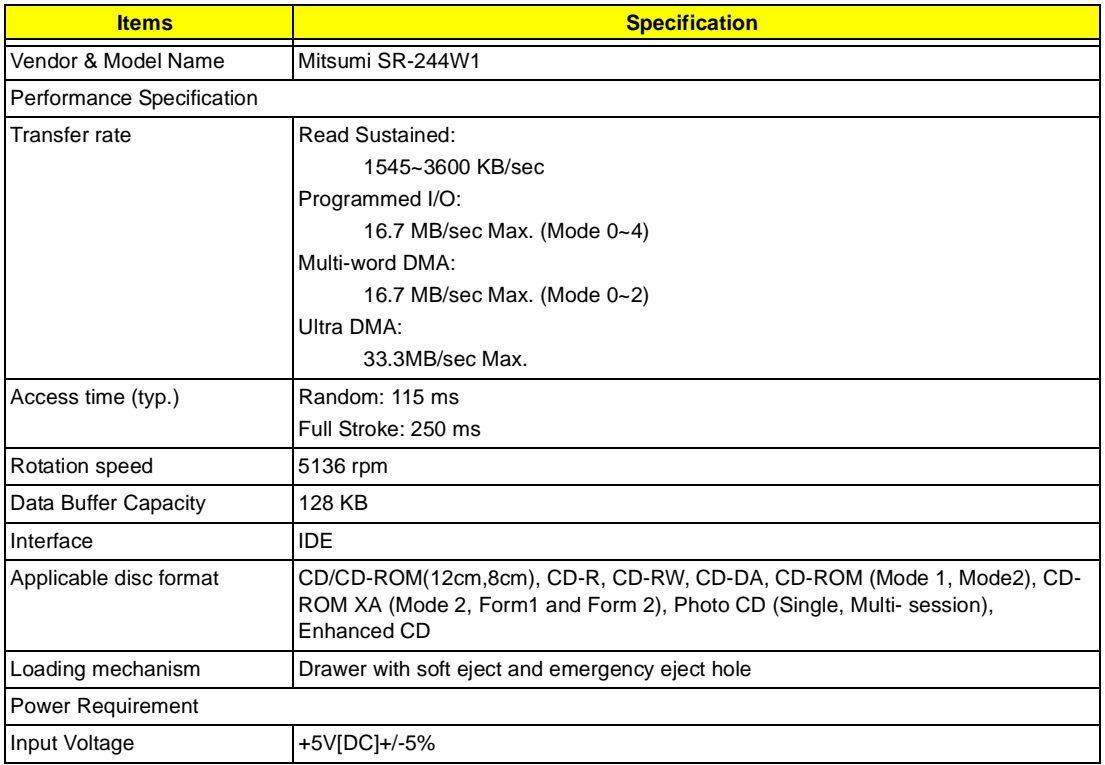

### **DVD-ROM Interface**

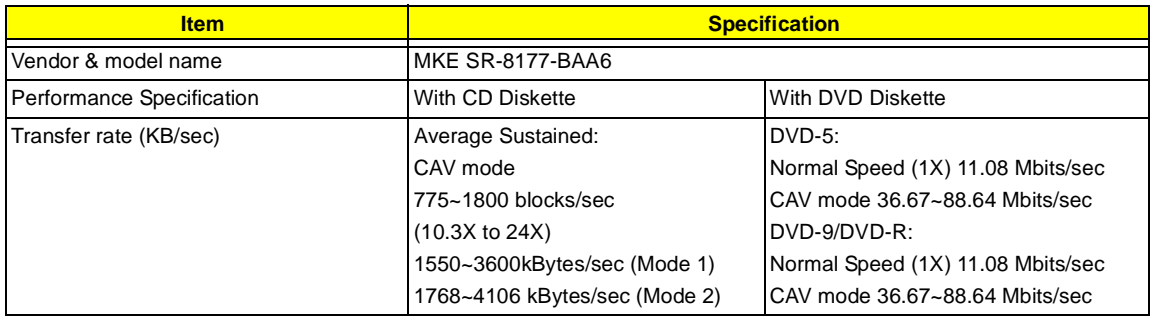

#### **DVD-ROM Interface**

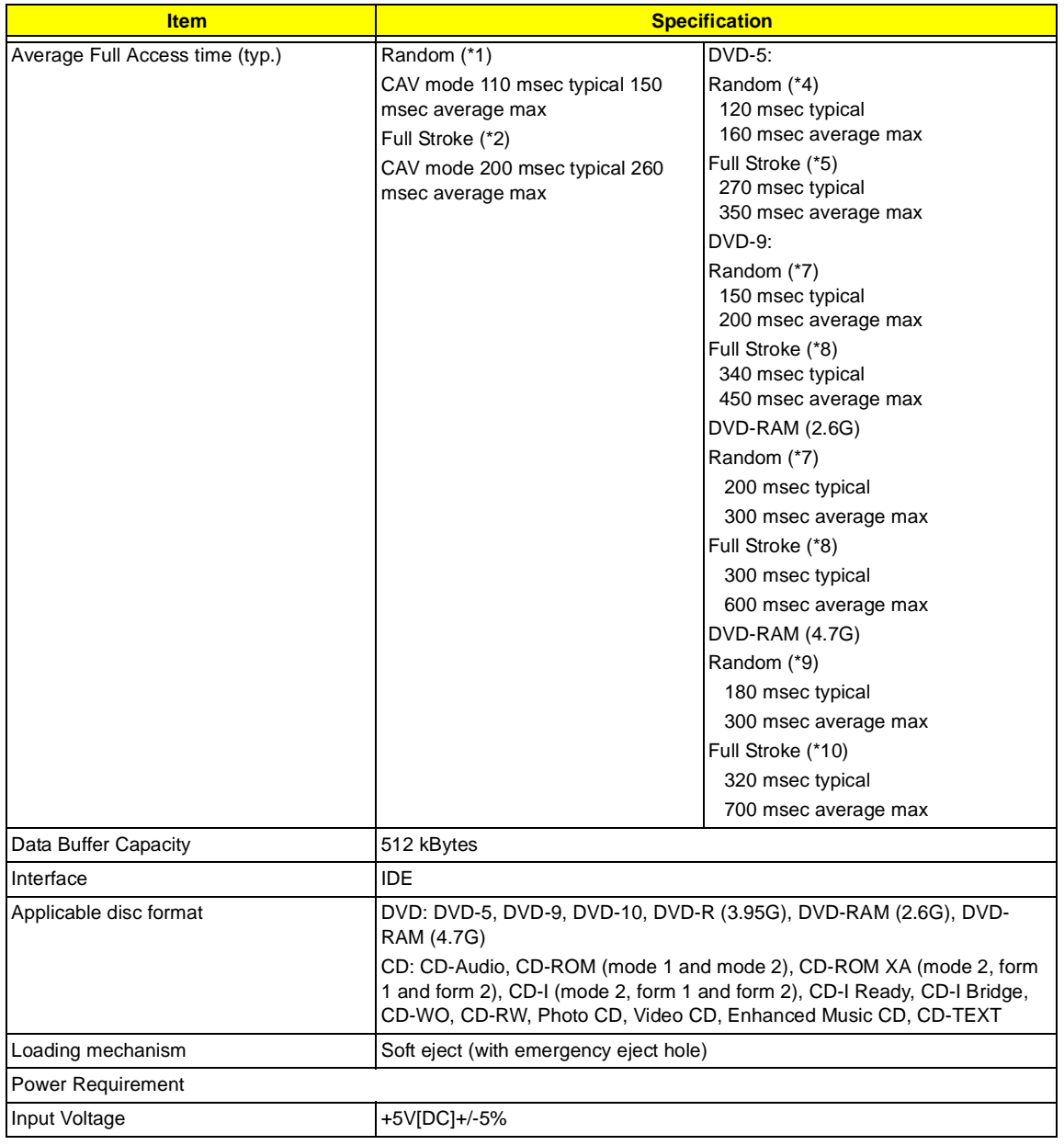

(\*1) Average of Data read over the whole area from 00 min. 02 sec. 00 block to 59 min. 58 sec. 74 block more than 2000 times including latency and layered error correction time.

(\*2) From 00 min. 02 sec. 00 block to 59 min. 58 sec. 74 block including latency and layered error correction time.

(\*3) Disc: MNSU-005

(\*4) Average of Data read over the whole area from starting data recorded area (LBA:0) to maximum data recorded area (LBA:23197F), more than 2000 times including latency and layered error correction time. (\*5) from starting data recorded area (LBA:0) to maximum data recorded area (LBA:23197F) including latency

and layered error correction time.

(\*6) Disk: MKE-D551.

(\*7) Average of Data read over the whole area from starting data recorded area (LBA:0) to maximum data recorded area (LBA:3FA0DF), more than 2000 times including latency and layered error correction time. (\*8) from starting data recorded area (LBA:0) to maximum data recorded area (LBA:3FA0DF) including latency and layered error correction time.

## (\*9) Disk: ODSC-PARA

#### **Combo Drive Interface**

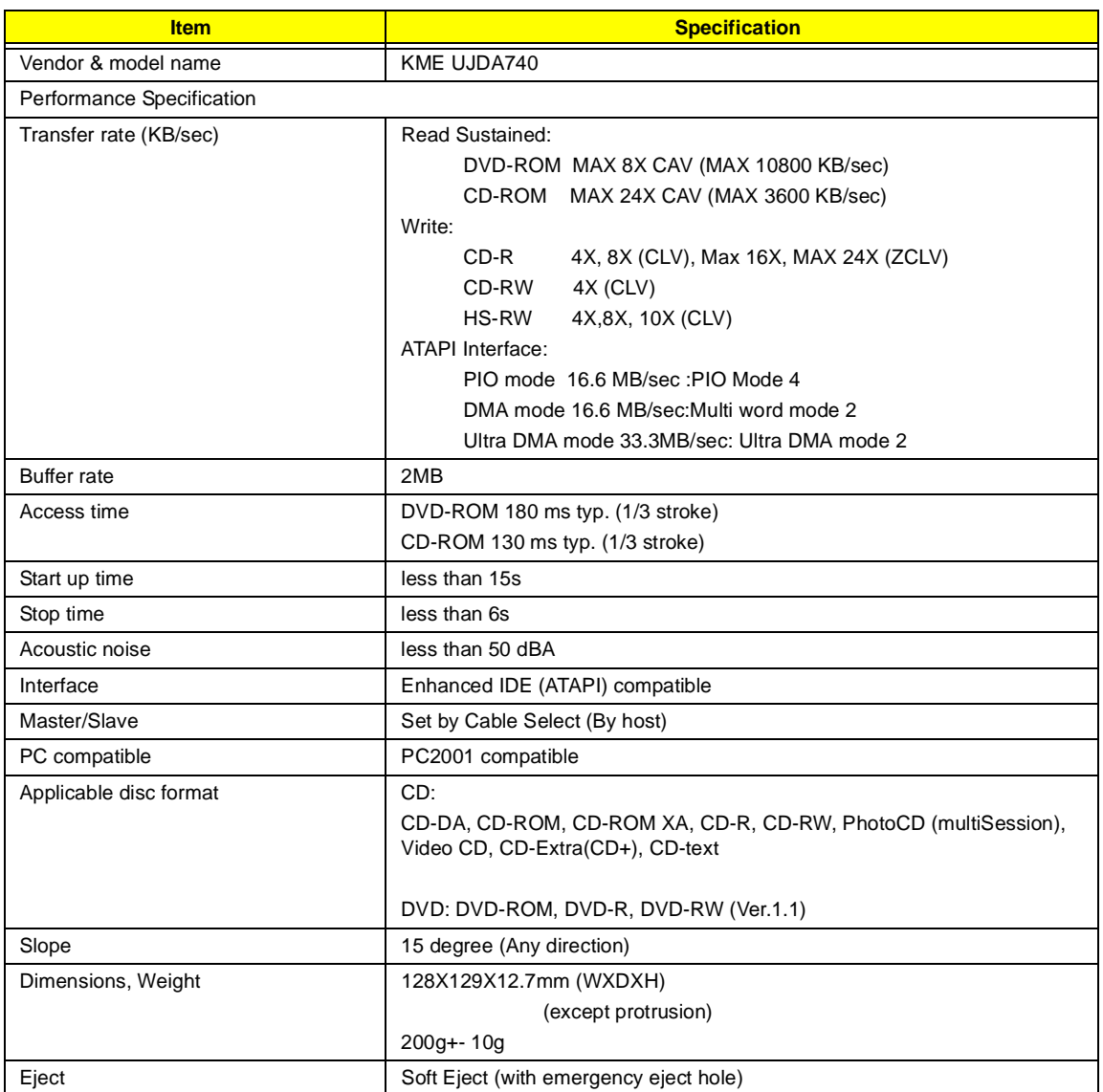

#### **Audio Interface**

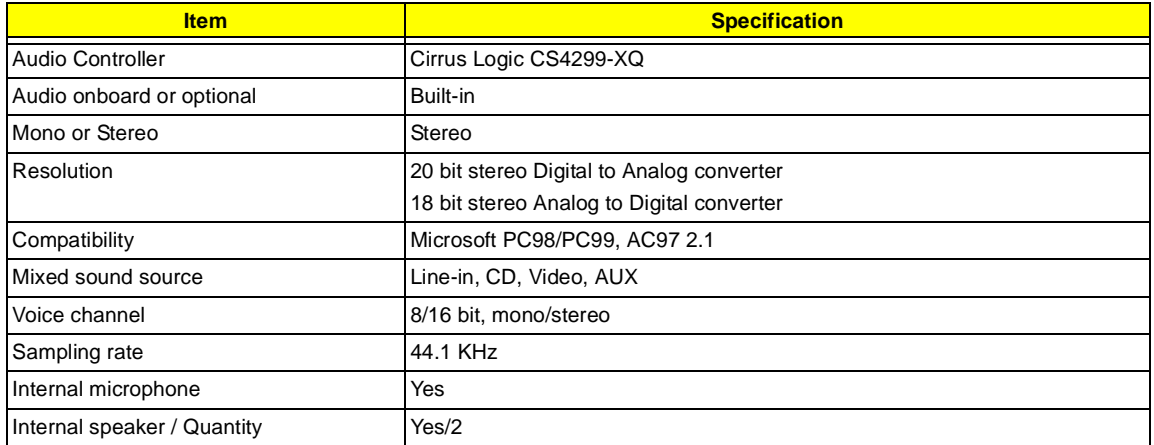

#### **Audio Interface**

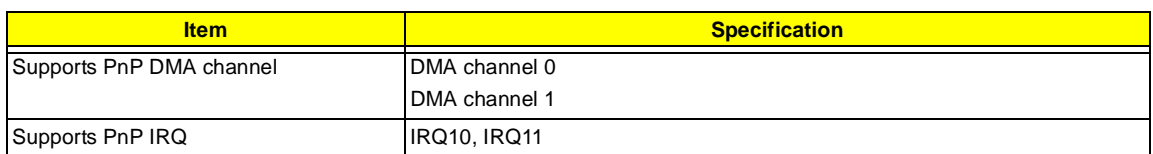

#### **Video Interface**

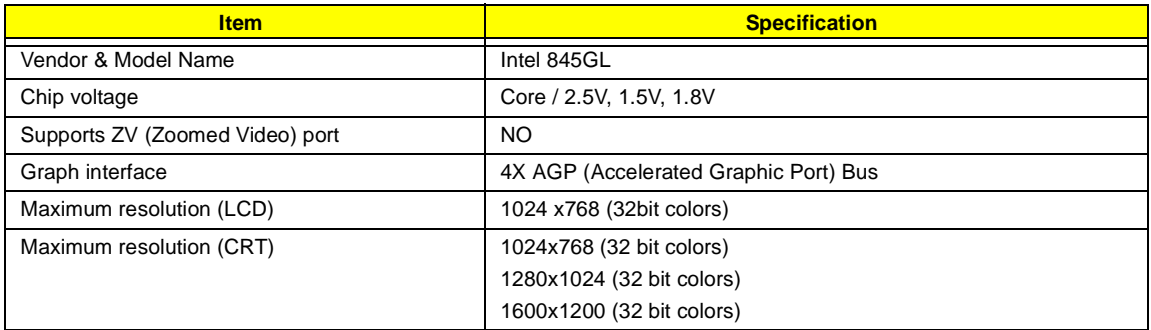

### **Video Memory**

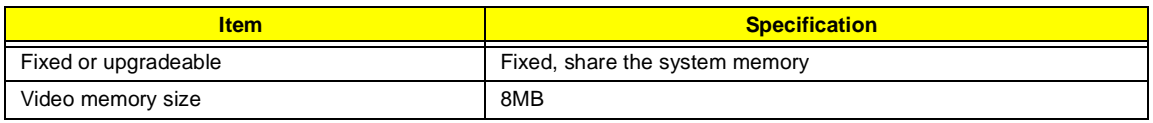

#### **Video Resolutions Mode**

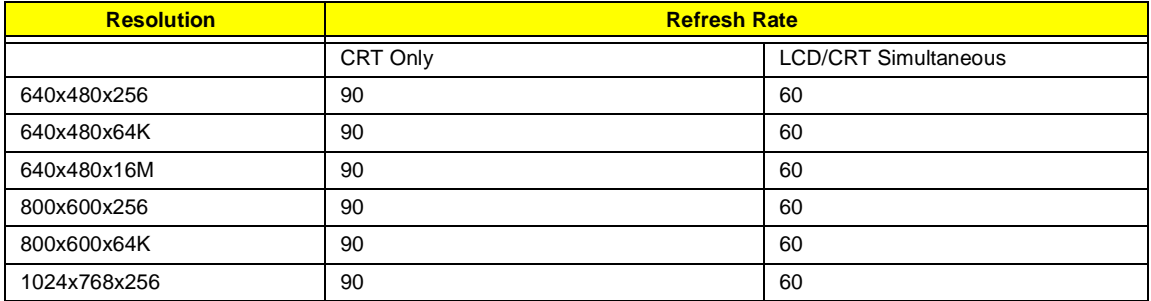

#### **Parallel Port**

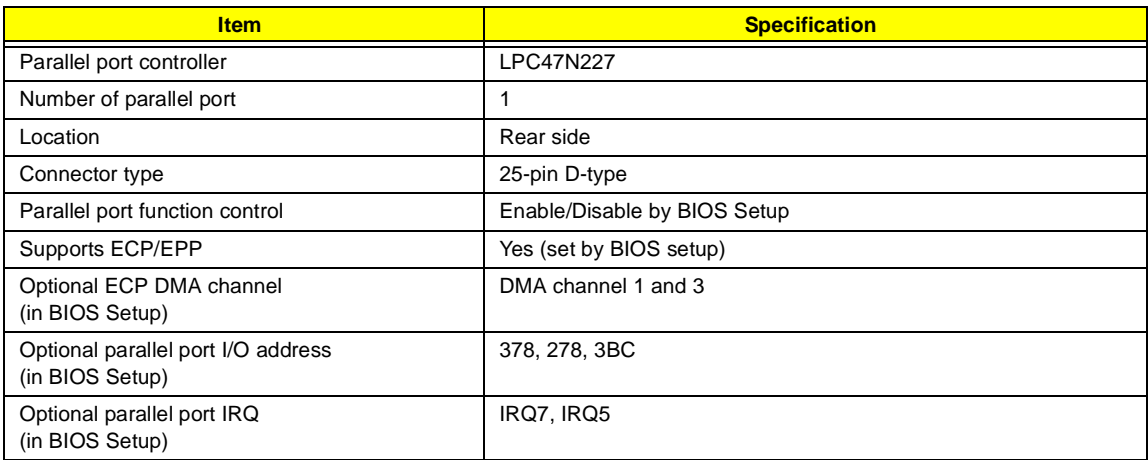

### **USB Port**

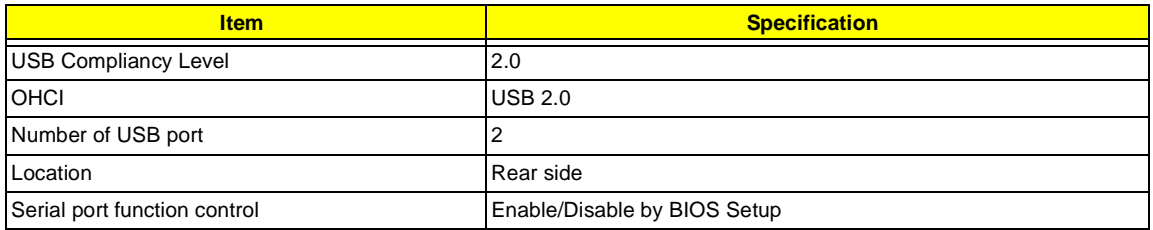

## **PCMCIA Port**

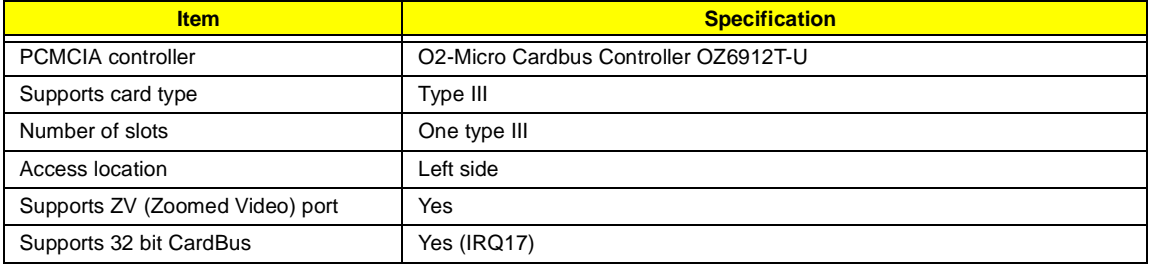

## **Keyboard**

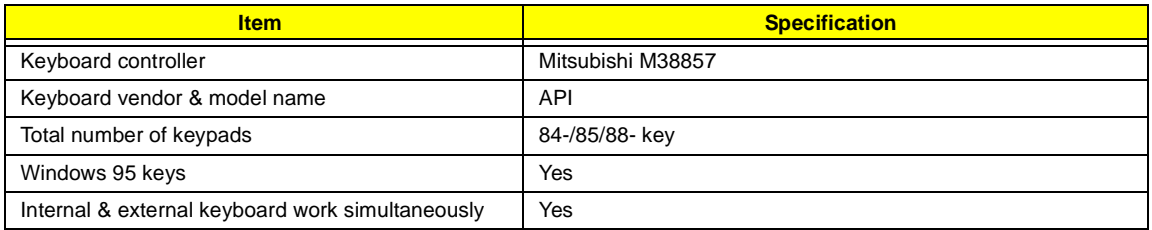

### **Battery**

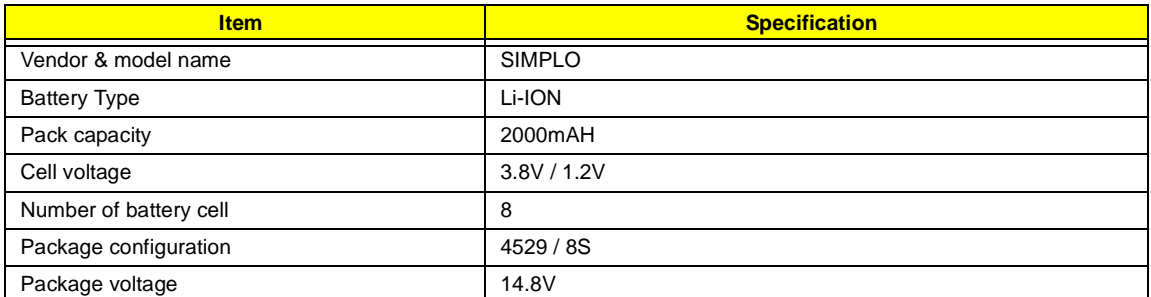

### **DC-DC/Charger Converter**

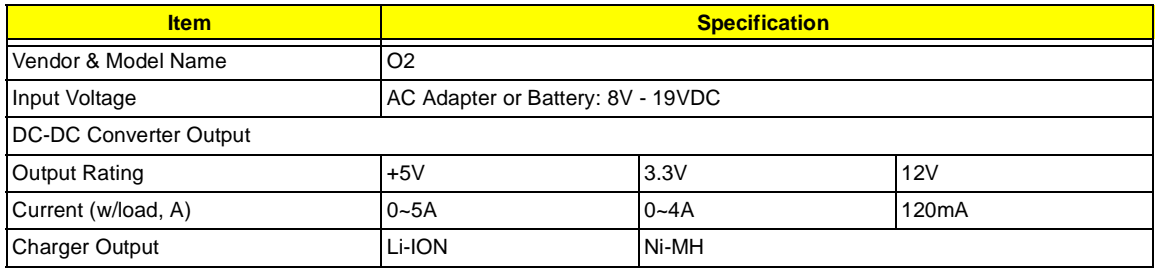

#### **DC-DC/Charger Converter**

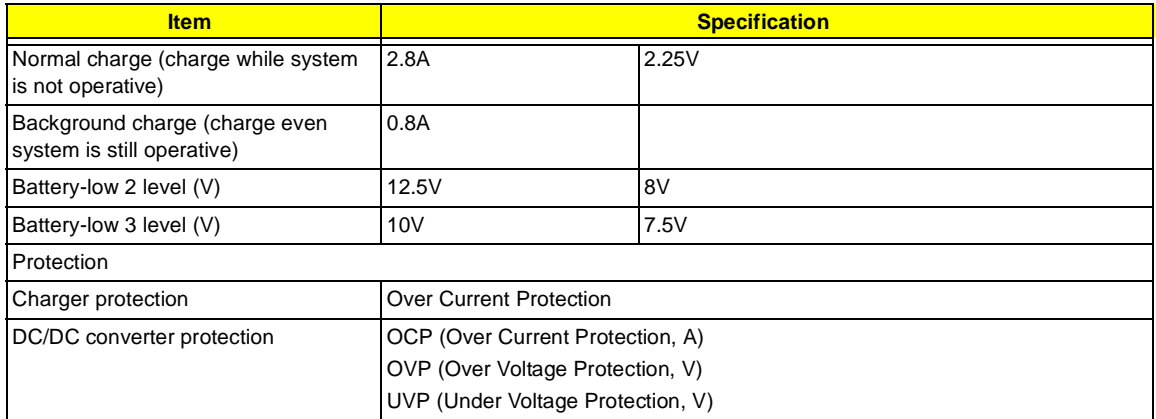

#### **DC-AC LCD Inverter**

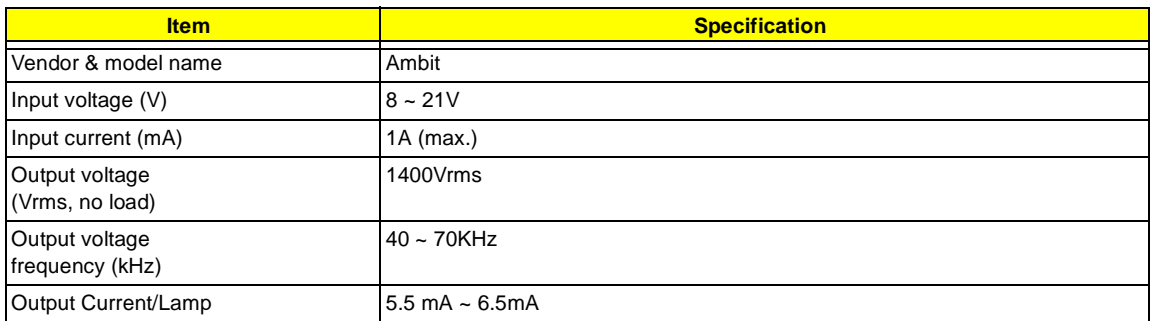

**NOTE:** DC-AC inverter is used to generate very high AC voltage, then support to LCD CCFT backlight user, and is also responsible for the control of LCD brightness. Avoid touching the DC-AC inverter area while the system unit is turned on.

**NOTE:** There is an EEPROM in the inverter, which stores its supported LCD type and ID code. If you replace a new inverter or replace the LCD with a different brand, use Inverter ID utility to update the ID information.

#### **LCD**

.

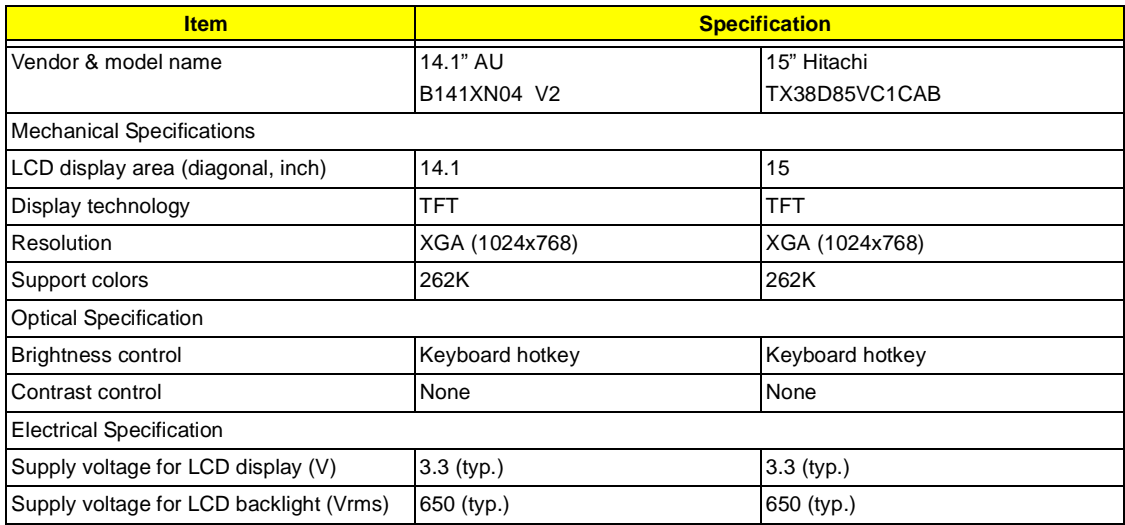

### **AC Adapter**

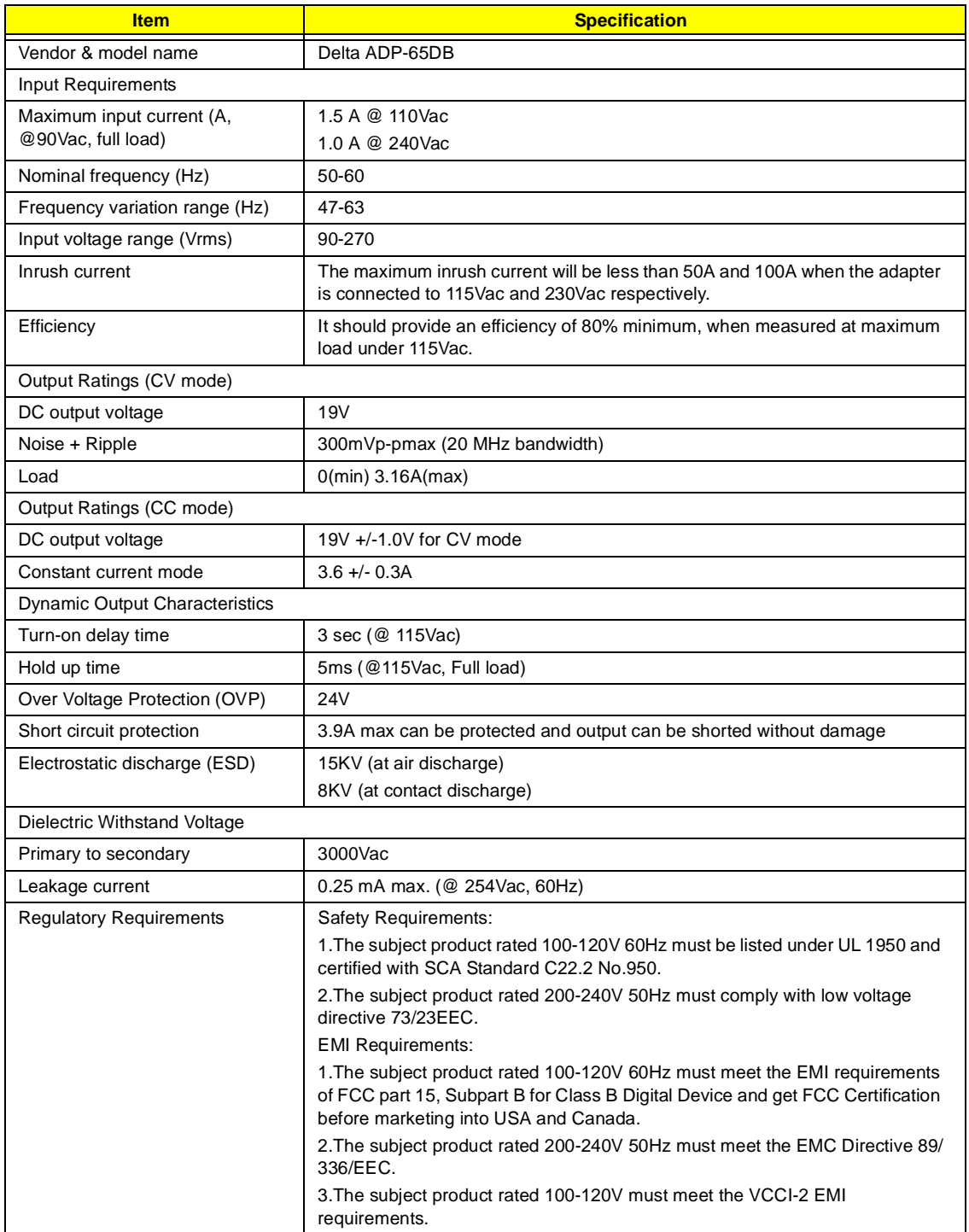

### **Power Management**

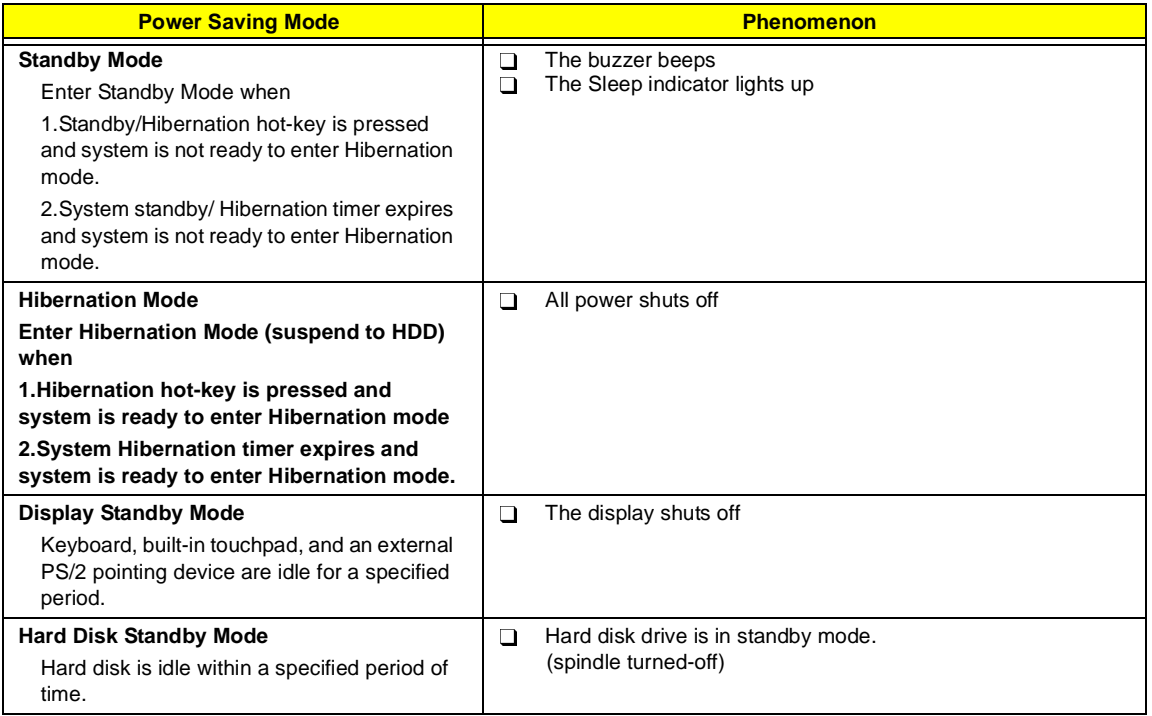

## **Environmental Requirements**

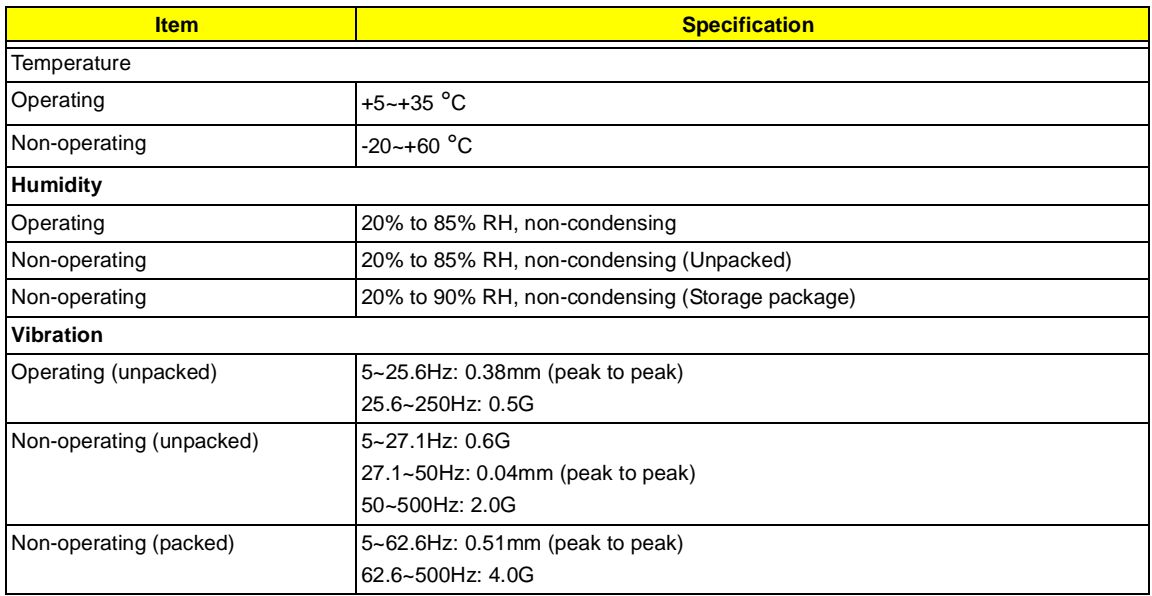

## **Mechanical Specification**

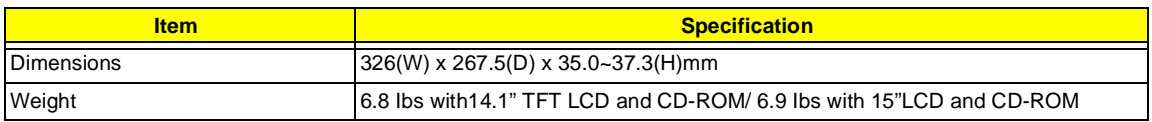
#### **Mechanical Specification**

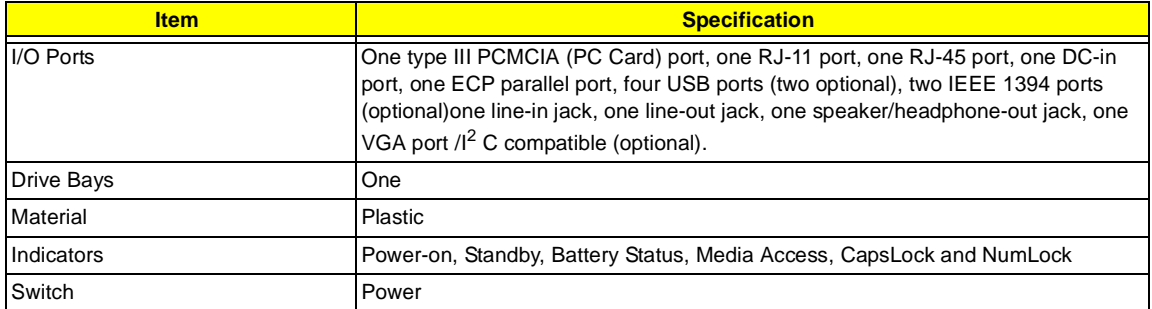

#### **Memory Address Map**

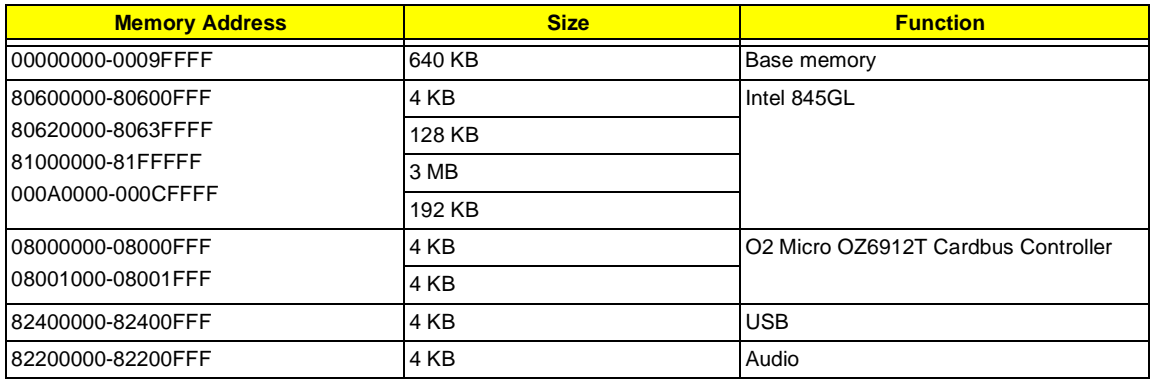

### **I/O Address Map**

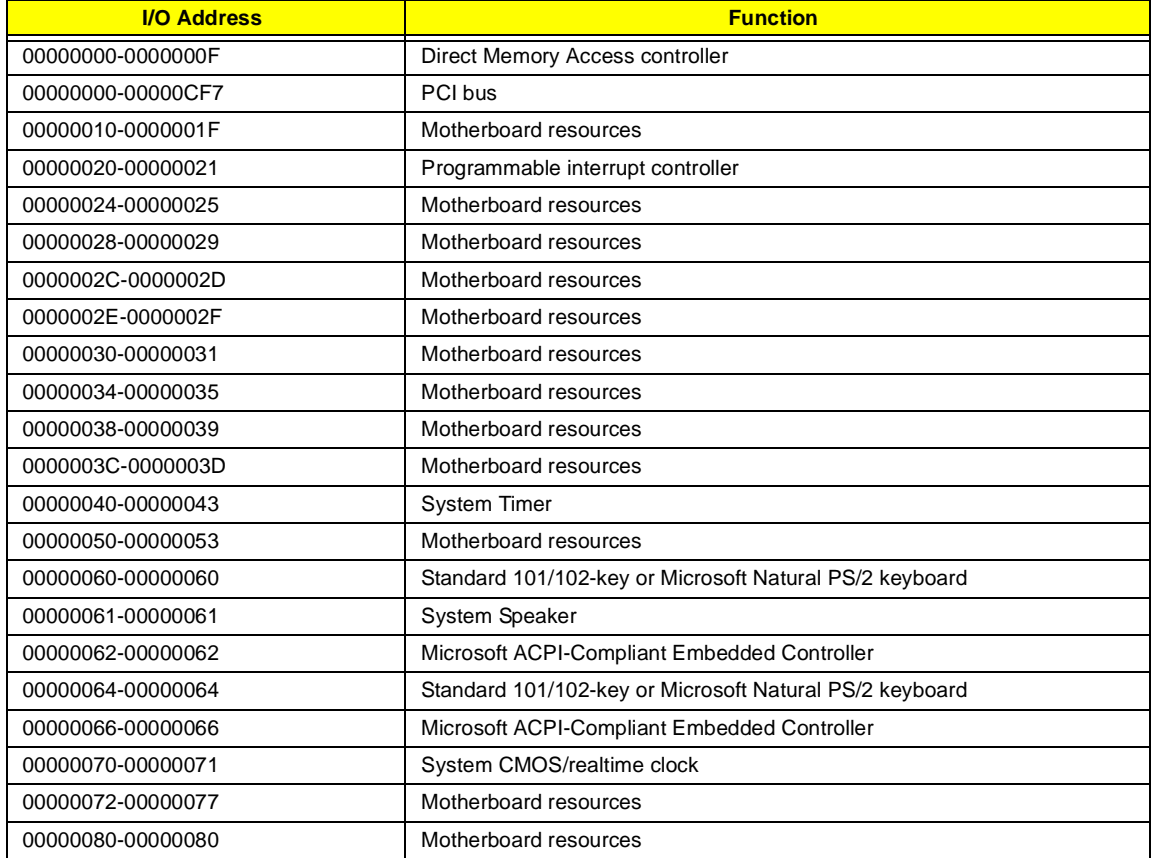

#### **I/O Address Map**

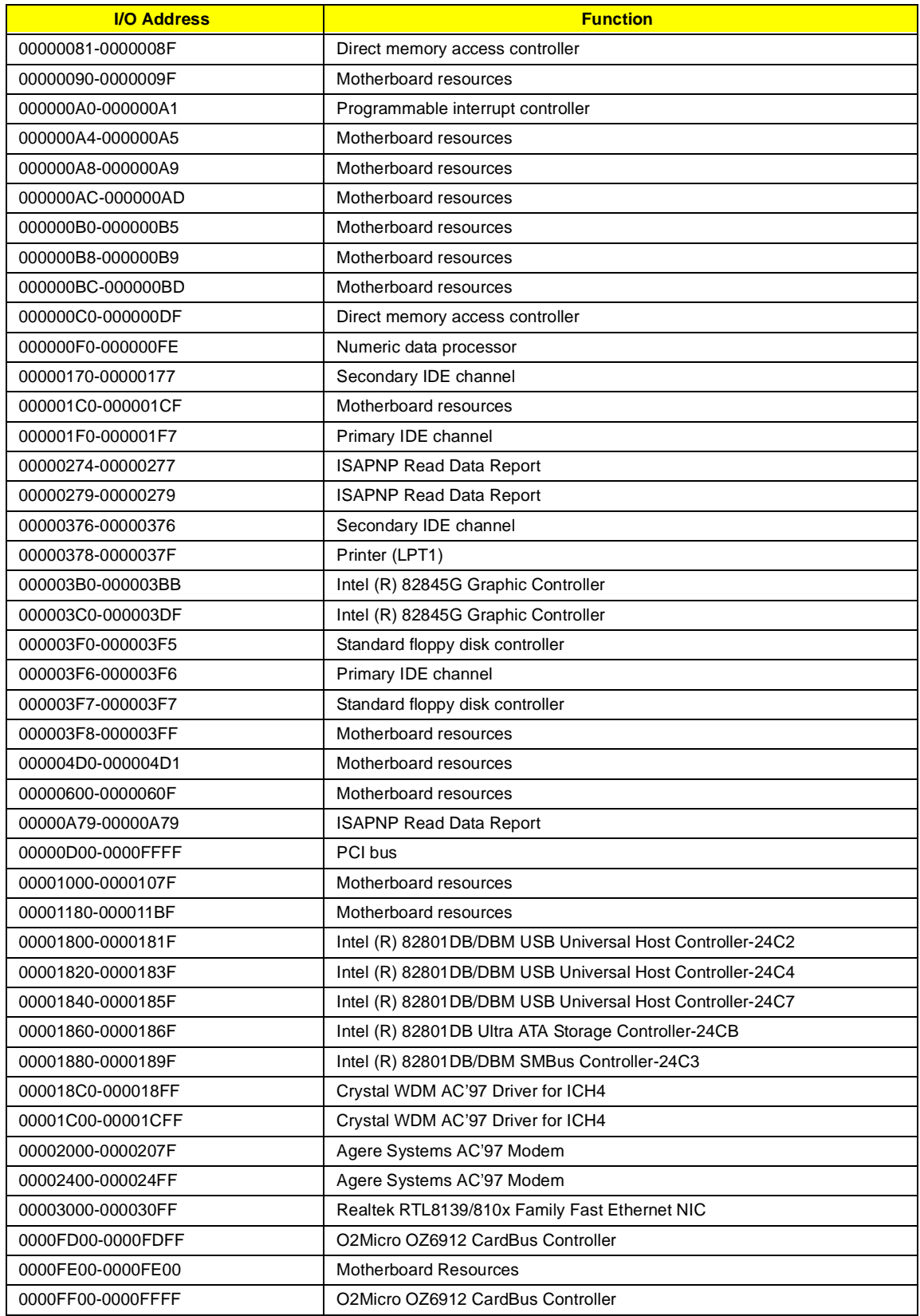

### **IRQ Assignment Map**

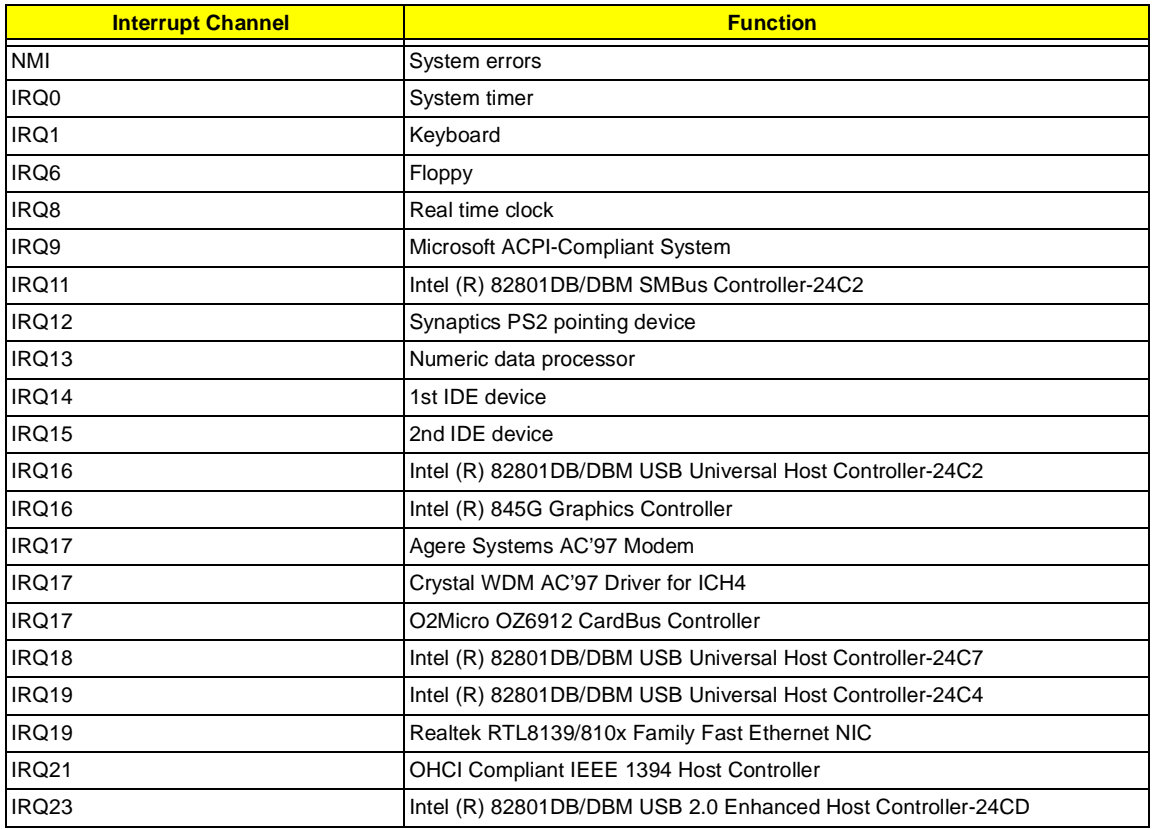

**NOTE:** IRQ settings may be changed by OS

### **DMA Channel Assignment**

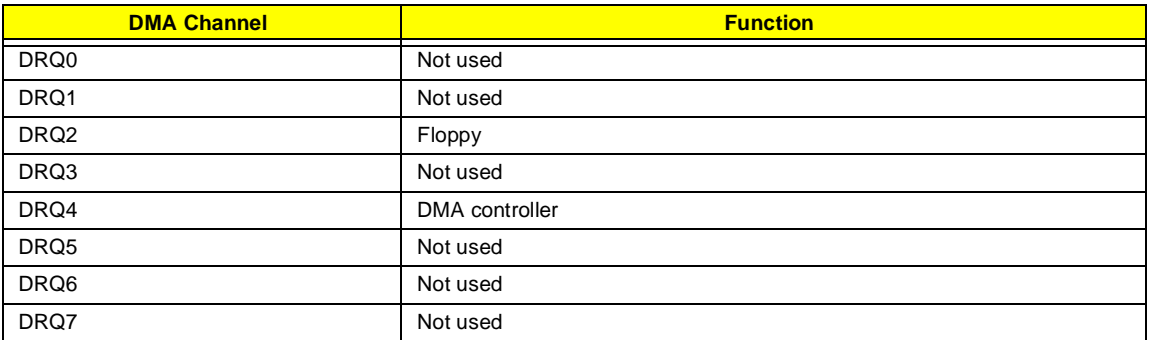

# **System Utilities**

## **BIOS Setup Utility**

The BIOS Setup Utility is a hardware configuration program built into your computer's BIOS (Basic Input/ Output System).

Your computer is already properly configured and optimized, and you do not need to run this utility. However, if you encounter configuration problems, you may need to run Setup. Please also refer to Chapter 4 Troubleshooting when problem arises.

To activate the BIOS Utility, press <sup>12</sup> during POST (while the TravelMate logo is being displayed).

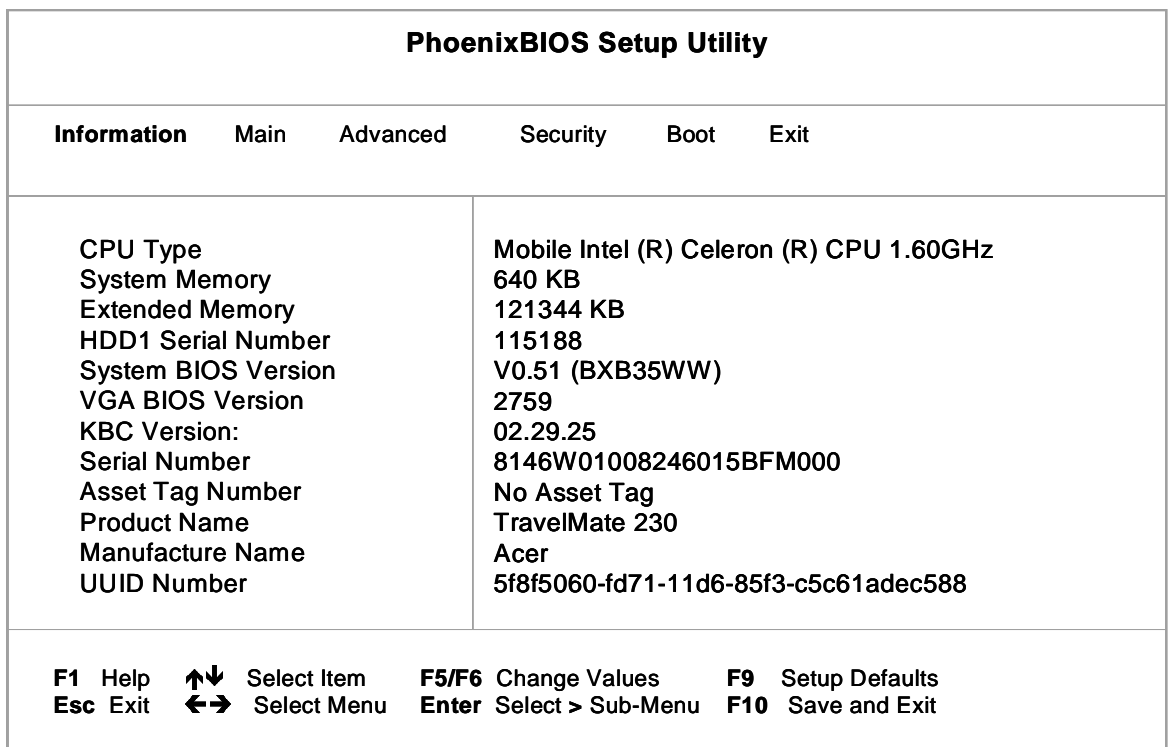

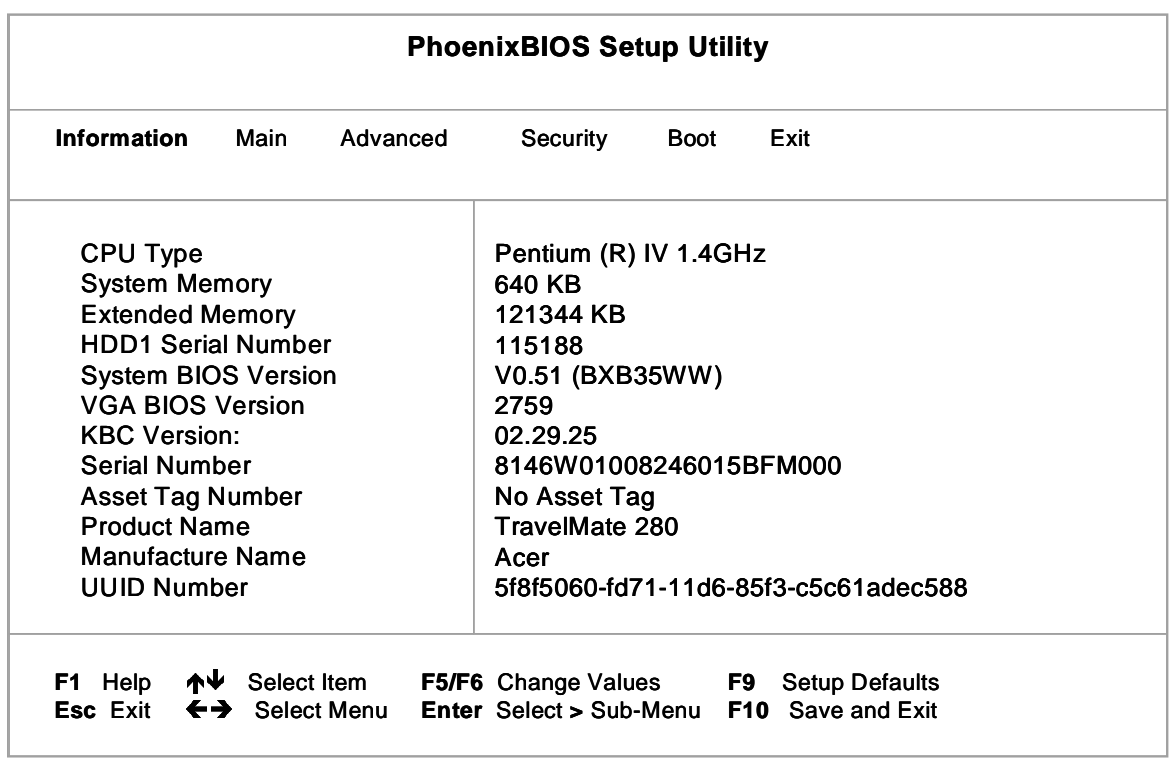

## **Multi-Boot Menu**

Users can press F12 during POST to enter the Multi Boot Selection Menu. In this menu users can change boot device without entering BIOS SETUP utility.

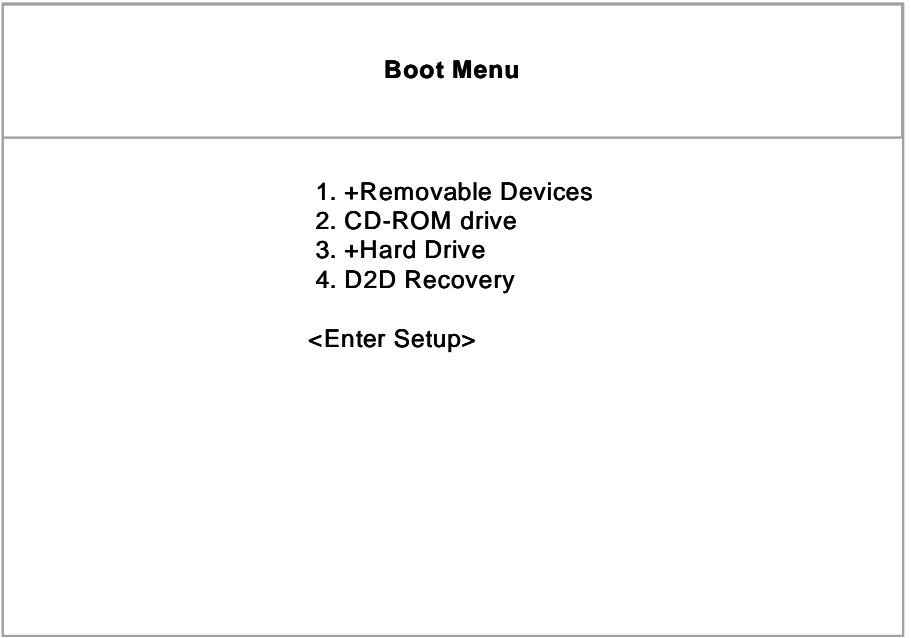

- **NOTE:** If users disable the multi boot selection menu in BIOS SETUP utility, the message " Press F12 to enter the multi boot selection menu" will not appear during POST.
- **NOTE:** If users disable the "Boot on LAN" option in BIOS SETUP utility, then the option of Realtek PXE2.0 Boot Agent will not appear.

#### **Navigating the BIOS Utility**

There are six menu options: System Information, Basic System Settings, Startup Configuration, Onboard Device Configuration, System Security and Loading Default Settings.

To enter a menu, highlight the item using the  $\lceil \cdot \rceil$  /  $\lceil \cdot \rceil$  keys, then press  $\lceil \cdot \rceil$  .

Within a menu, navigate through the BIOS Utility by following these instructions:

- **Press the**  $\boxed{N}$  **/**  $\boxed{V}$  **keys to move between the parameters.**
- **Press the <b>F** / **F** keys to change the value of a parameter.
- **Press the**  $\boxed{\infty}$  **key while you are in any of the menu options to return to the main menu.**
- **NOTE:** You can change the value of a parameter if it is enclosed in square brackets. Navigation keys are shown at the bottom of the screen.

# **System Information**

The System Information screen displays a summary of your computer hardware information.

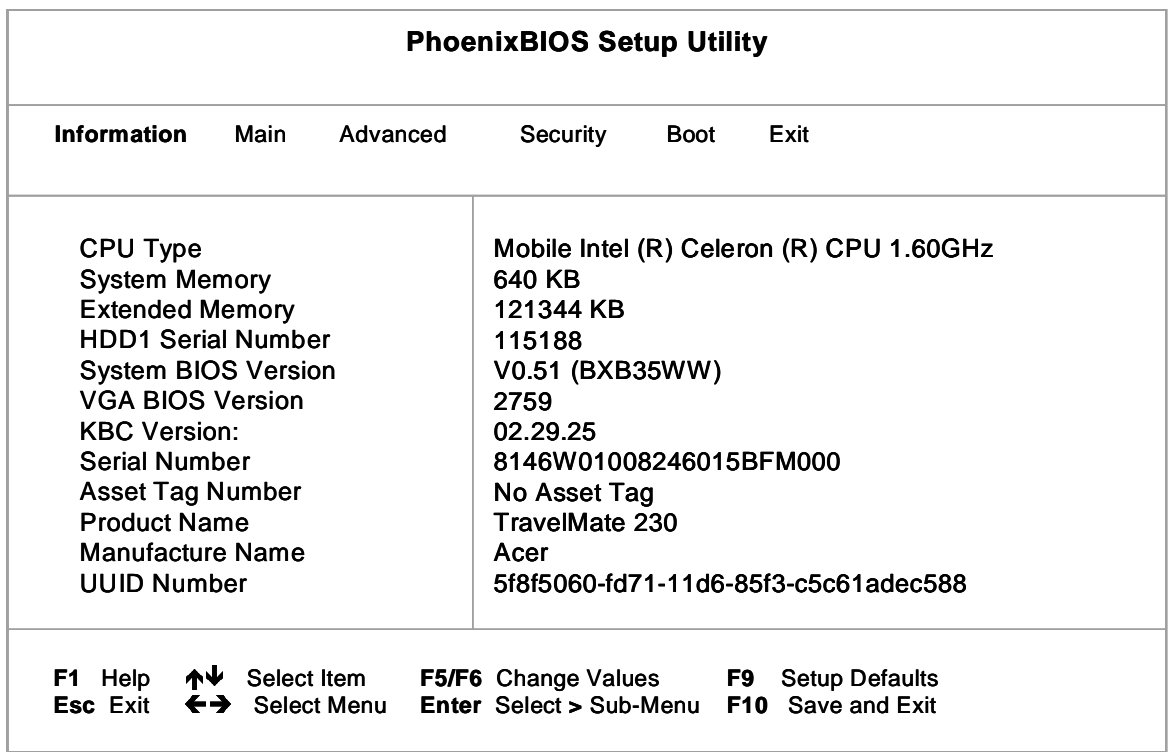

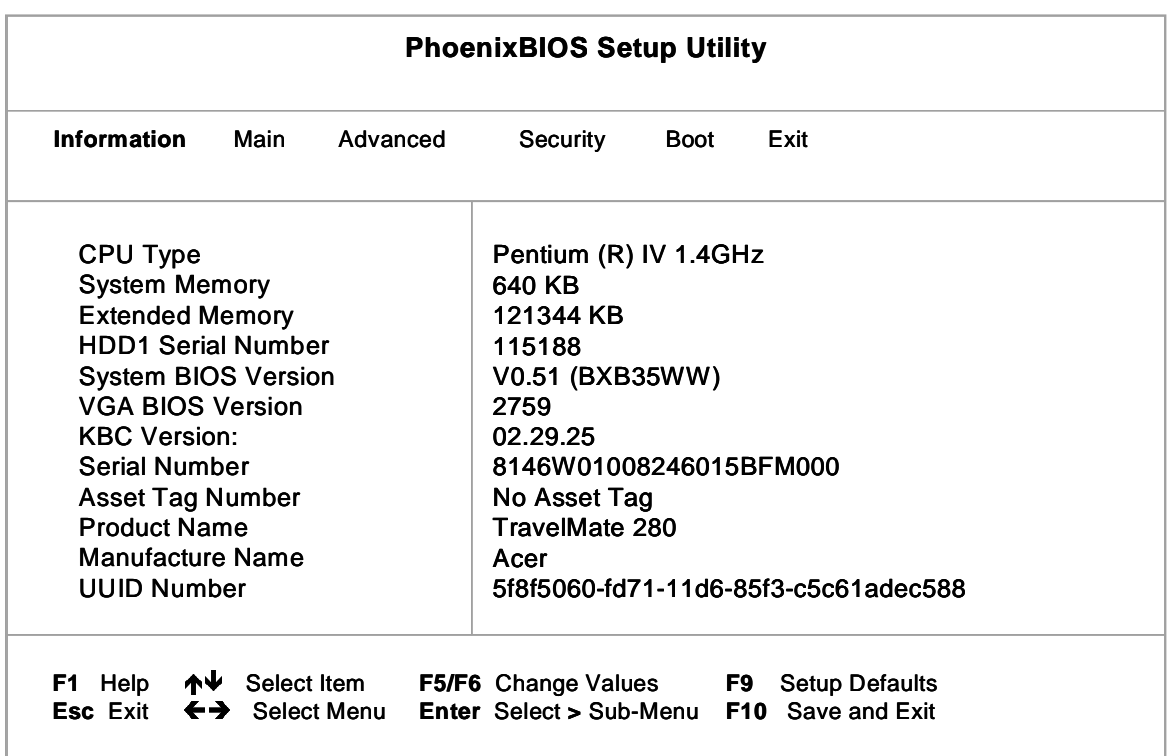

**NOTE:** The screen above is a sample and may not reflect the actual data on your computer. "X" may refer to a series of numbers and/or characters.

The following table describes the information in this screen.

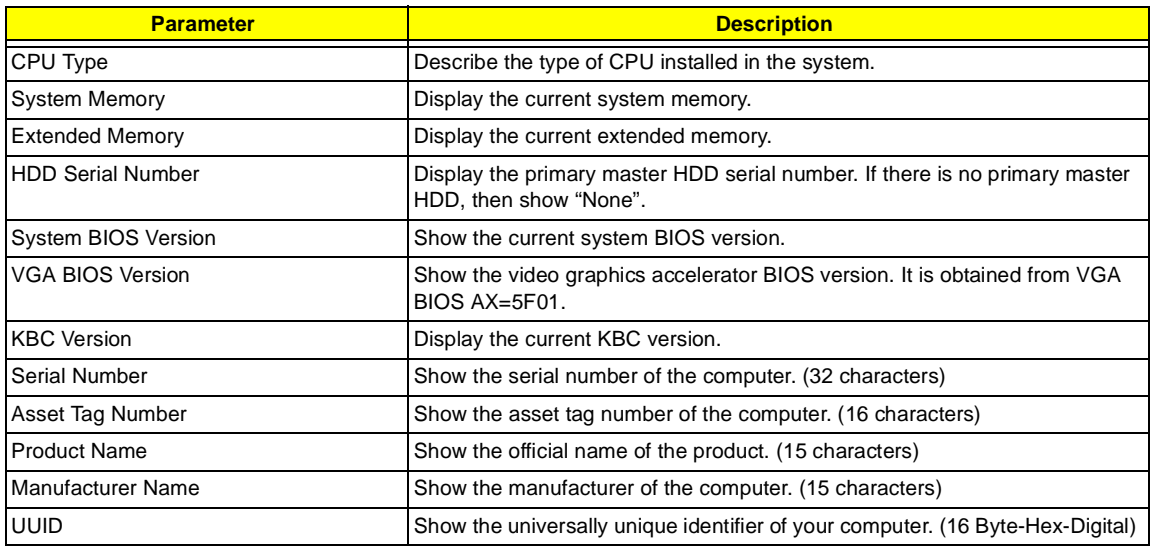

The items in this screen are important and vital information about your computer. If you experience computer problems and need to contact technical support, this data helps our service personnel know more about your computer.

## **Main System Settings**

The Basic System Settings screen allows you to set the system date and time.

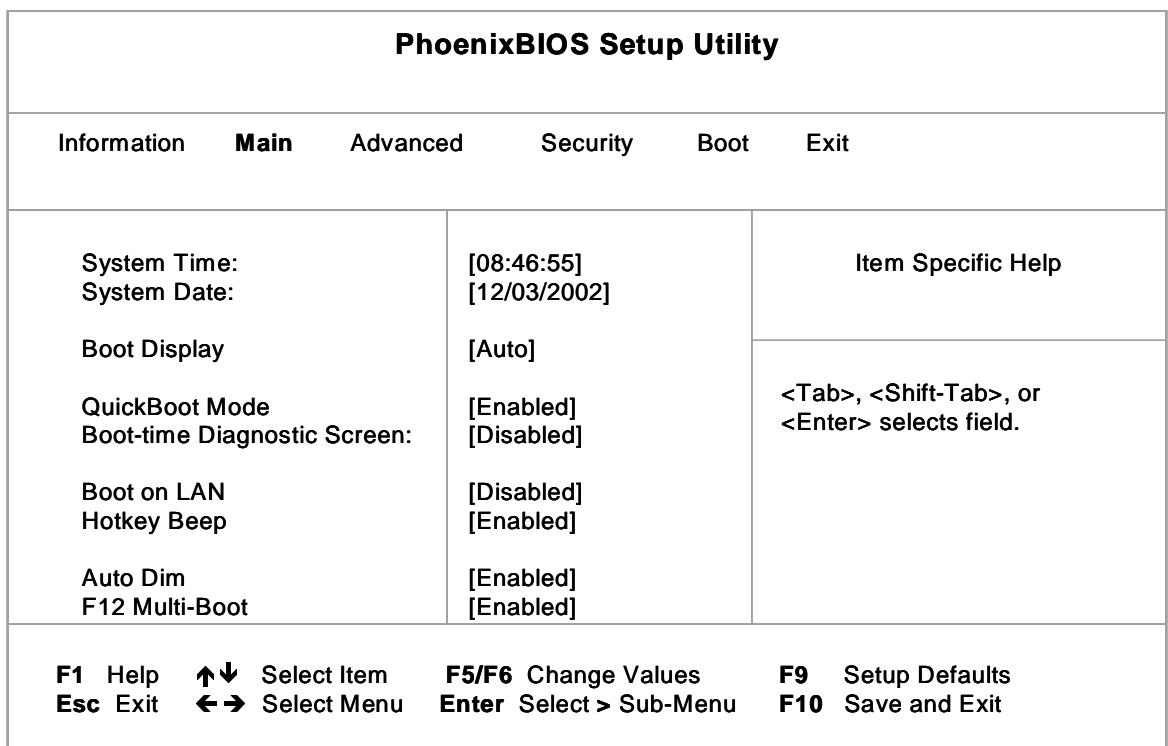

The following table describes the parameters in this screen.

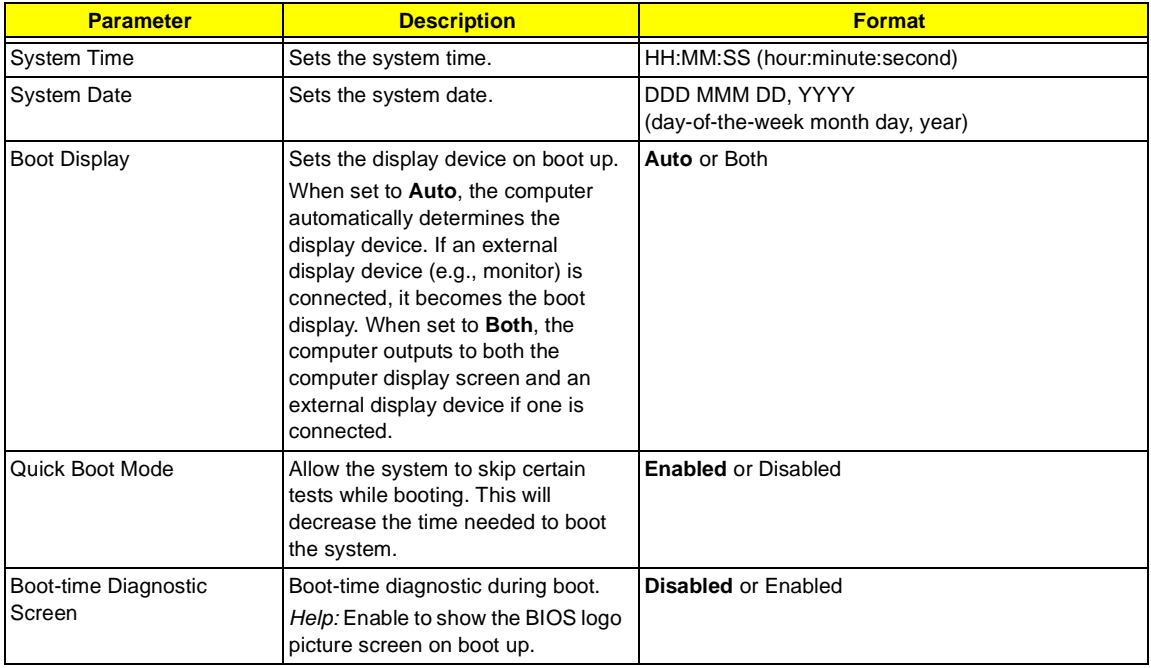

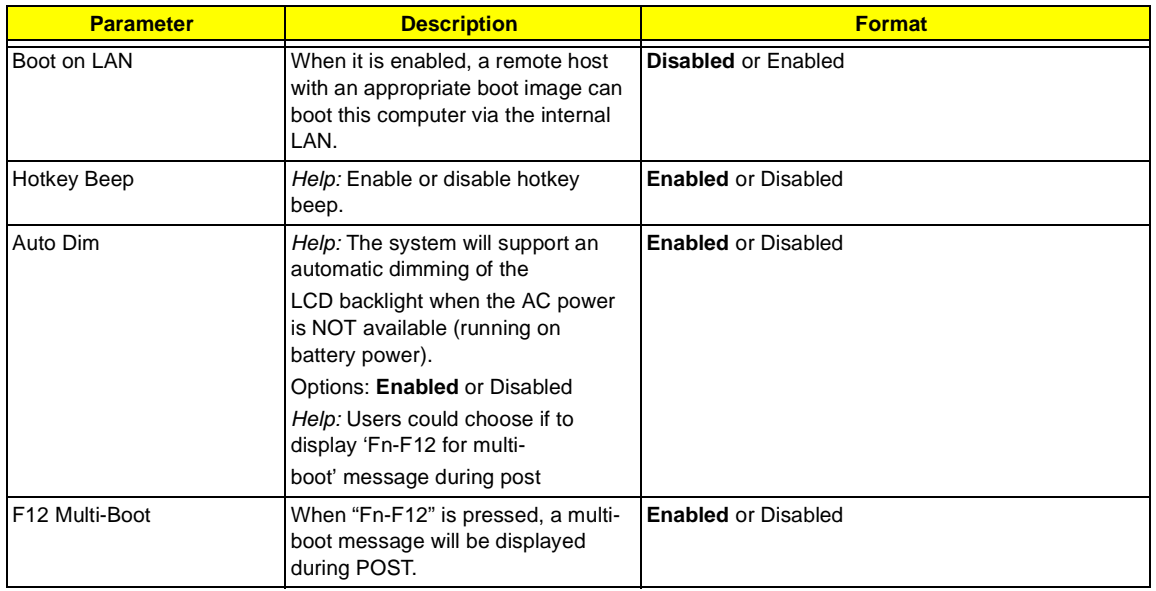

#### **Setting the Boot Drive Sequence**

The Boot Drive Sequence section lists boot priorities (1st, 2nd, 3rd, and 4th) for bootable drives in your computer.

For example, the default value (1st:Floppy Disk, 2nd:Hard Disk, and 3rd: CD-ROM, 4th: Realtek PXE2.0 Boot Agent) tells the computer to first search for a bootable floppy disk in the floppy drive. If it finds one present, it boots up from that floppy disk. If not, the computer continues to search for a bootable CD-ROM in the CD-ROM drive. If it cannot boot up from the CD-ROM drive, it continues by booting up from the hard disk and etc...

To set the boot drive sequence, use the  $\lceil \cdot \rceil$  /  $\lceil \cdot \rceil$  keys to select a priority level (1st, 2nd, 3rd, and 4th), then use the  $\mathbb{F}$  /  $\mathbb{F}$  keys to select the device for that priority level.

**NOTE:** When Boot on LAN is set Enabled, then the 4th option: Realtek PXE2.0 Boot Agent shows in the list.

## **Advanced Information**

The Advanced Information screen contains parameter values that define how your computer behaves on system startup.

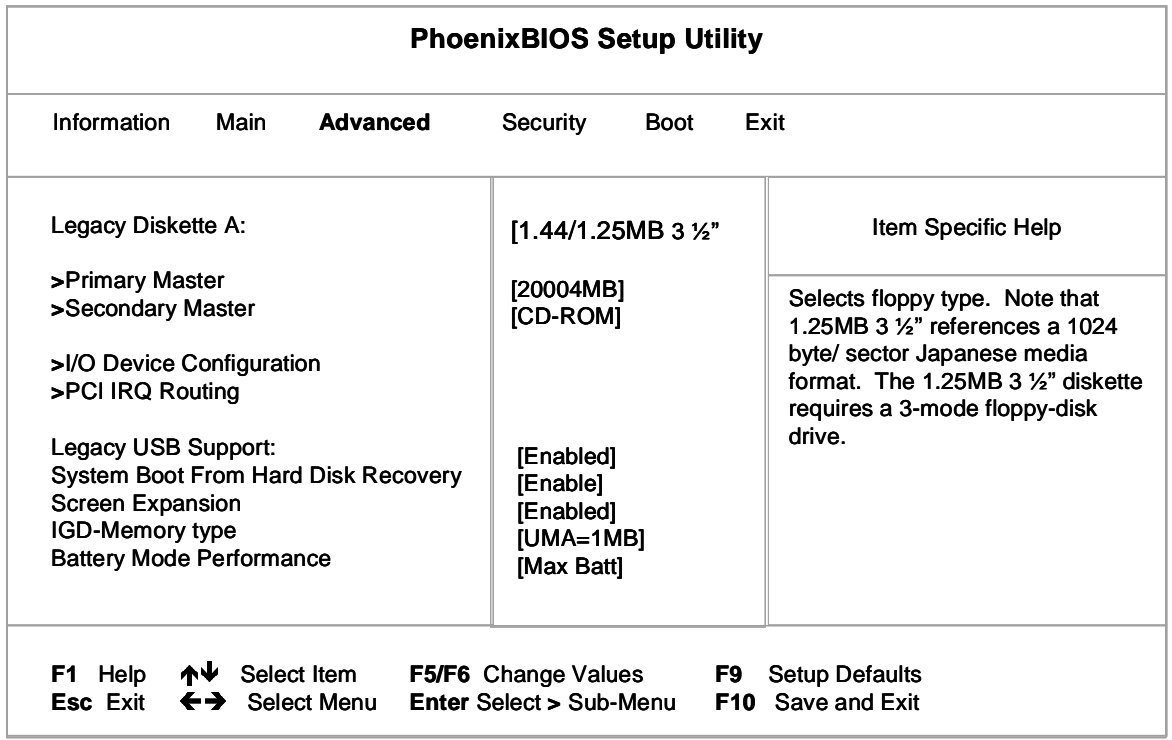

The following table describes the parameters in this screen. Settings in boldface are the default and suggested parameter settings.

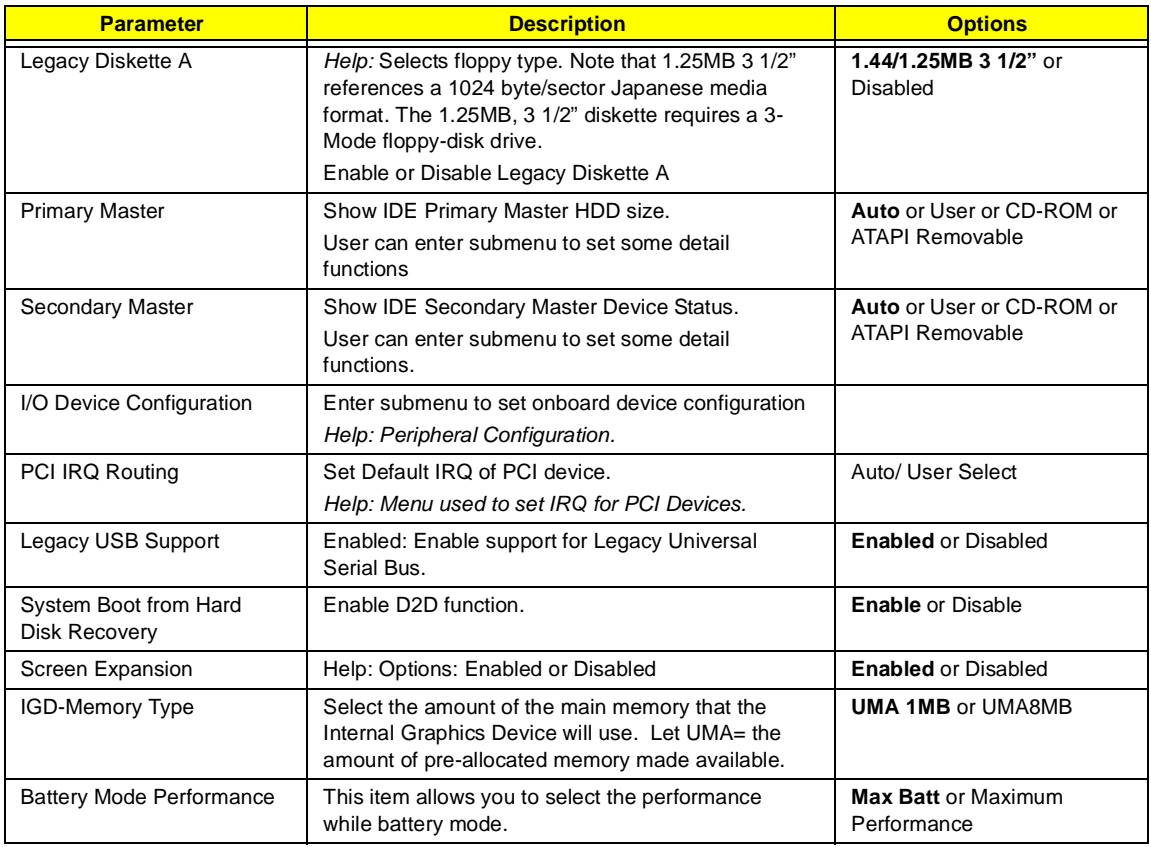

### **Primary Master**

The Primary Master sub-menu contains parameters related to the primary hard disk.

**CAUTION:** The parameters in this screen are for the advanced users only. Typically, you do not need to change the values in this screen.The default setting of **Auto** optimizes all the settings for your hard disk.

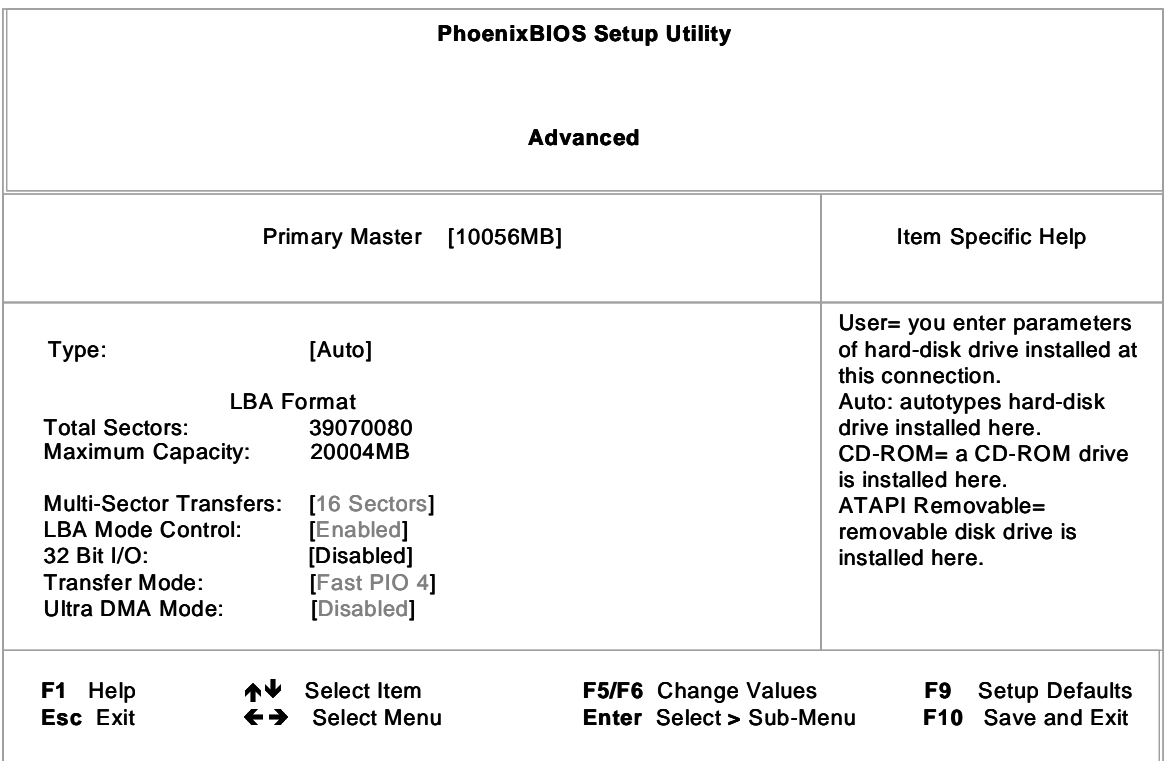

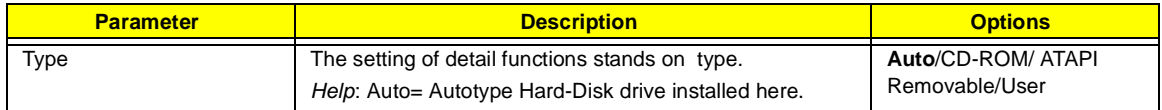

### **Secondary Master**

The Secondary Master sub-menu contains parameters related to the Media bay drive.

**CAUTION:** The parameters in this screen are for the advanced users only. Typically, you do not need to change the values in this screen. The default setting of Auto optimizes all the settings for your Media bay drive.

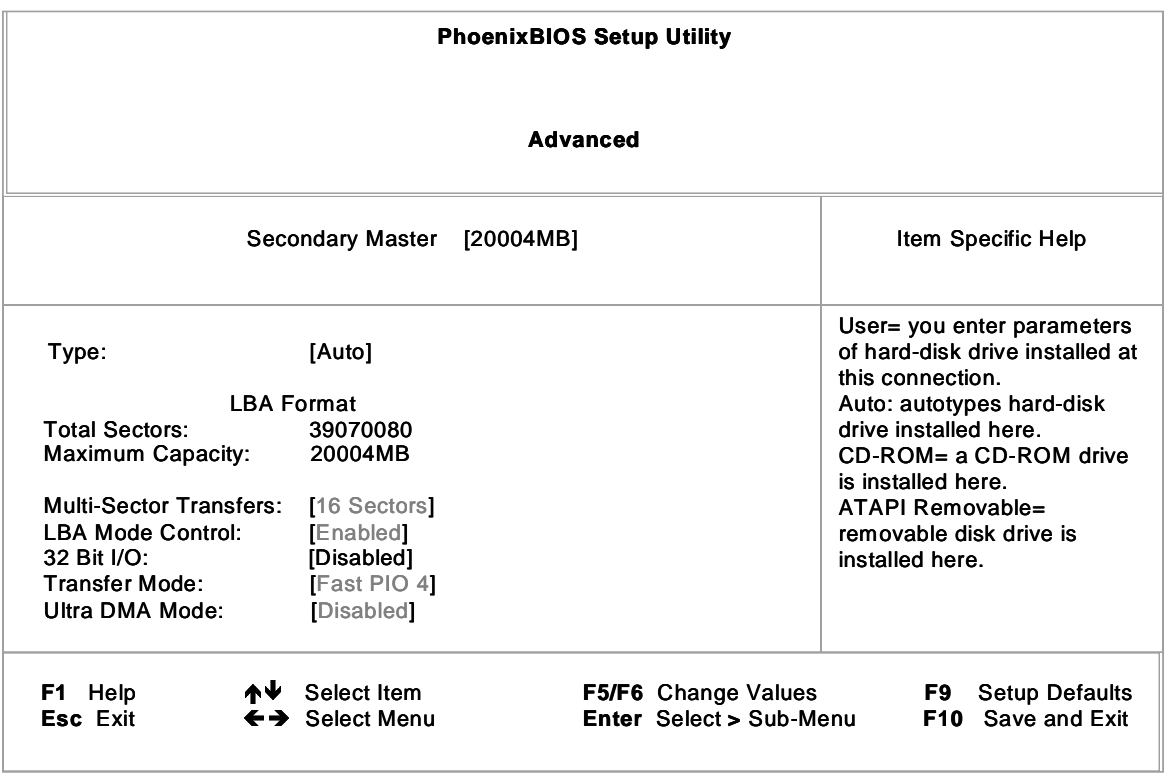

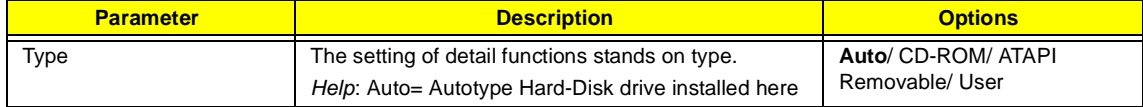

## **I/O Device Configuration**

The parameters in this screen are for advanced users only. You do not need to change the values in this screen because these values are already optimized.

The I/O Device Configuration screen assigns resources to basic computer communication hardware.

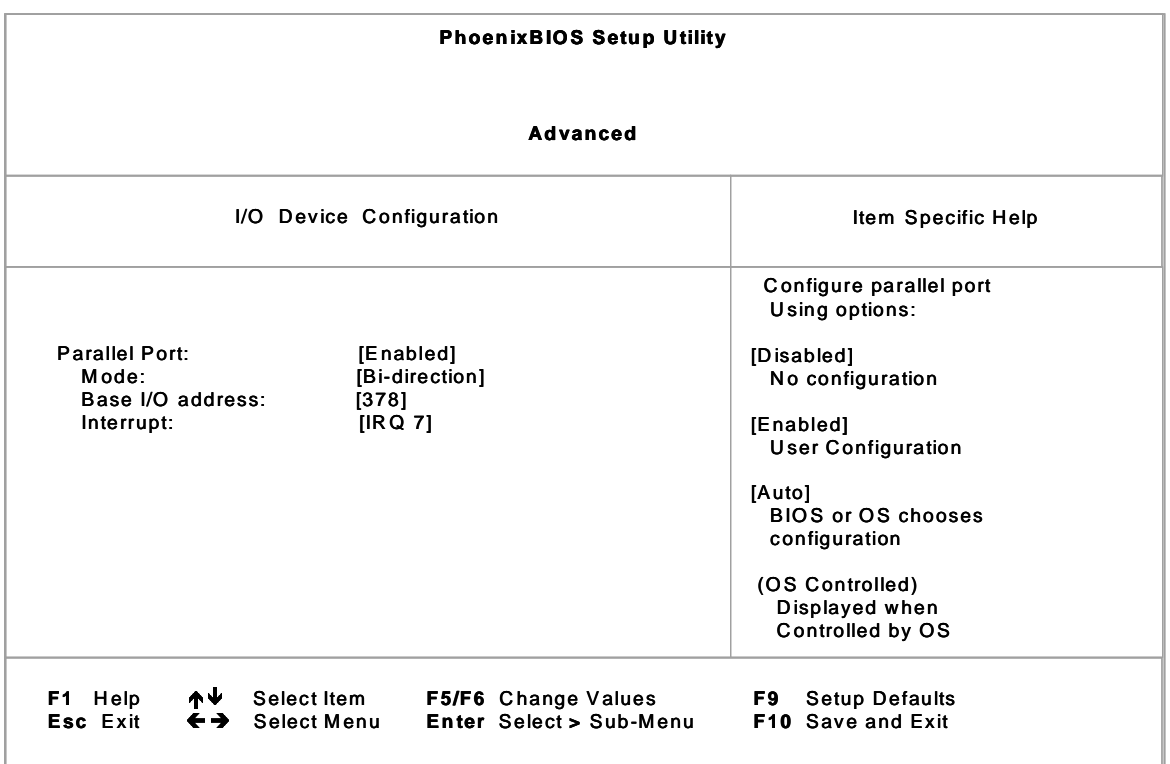

The following table describes the parameters in this screen. Settings in **boldface** are the default and suggested parameter settings.

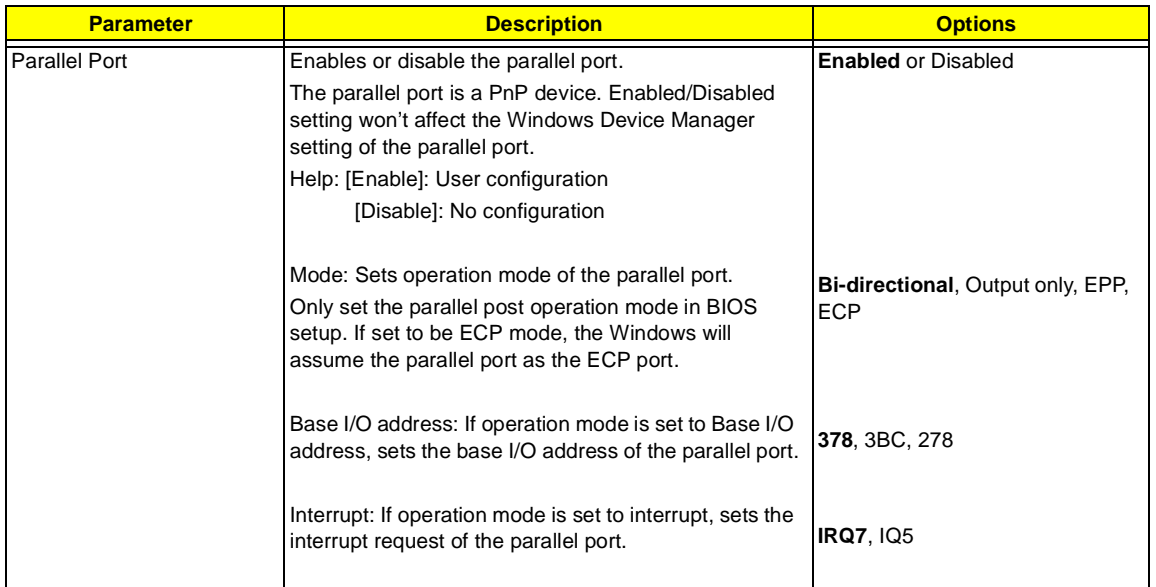

**NOTE:** When the device is disabled, all the sub-items will be hidden.

## **PCI IRQ Routing**

The PCI IRQ Routing sub-menu allows you to set IRQ for PCI devices.

**CAUTION:** The parameters in this screen are for advanced users only. Typically, you do not need to change the values in this screen because these values are already optimized.

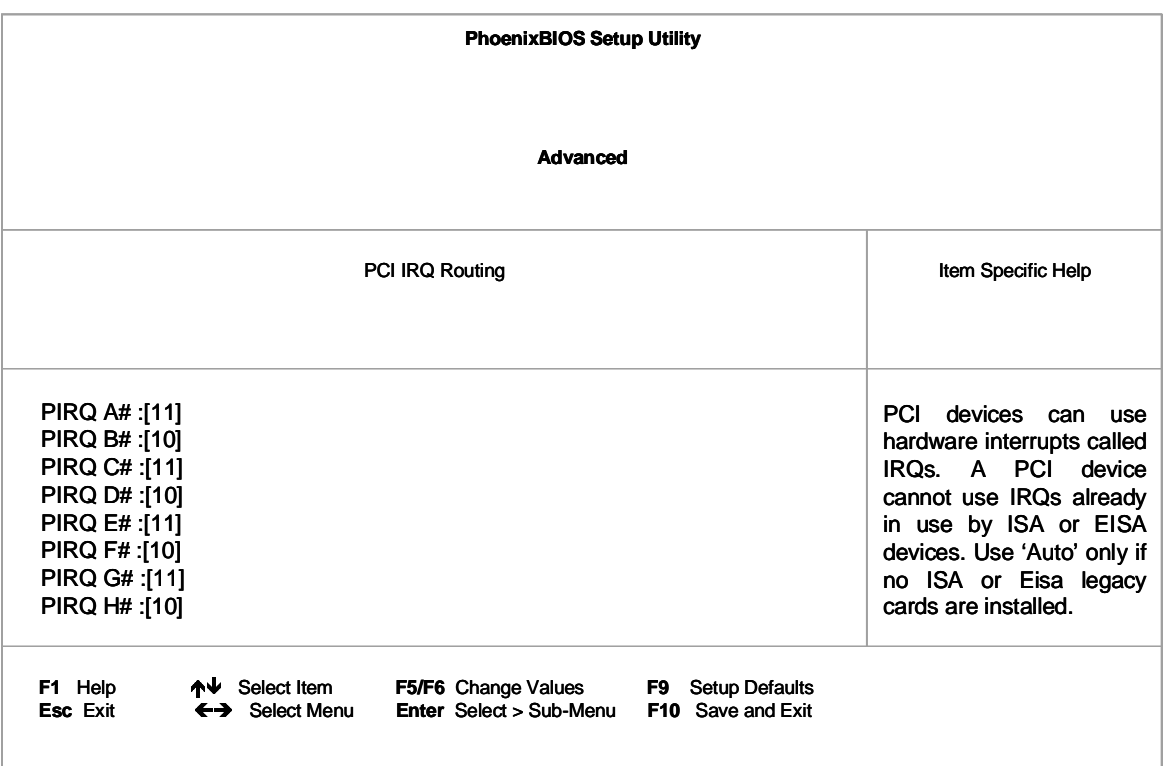

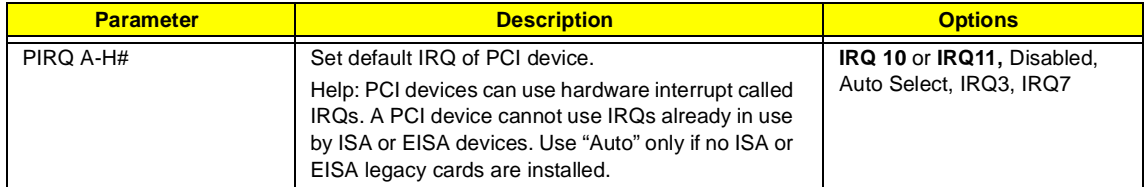

### **System Security**

The System Security screen contains parameters that help safeguard and protect your computer from unauthorized use.

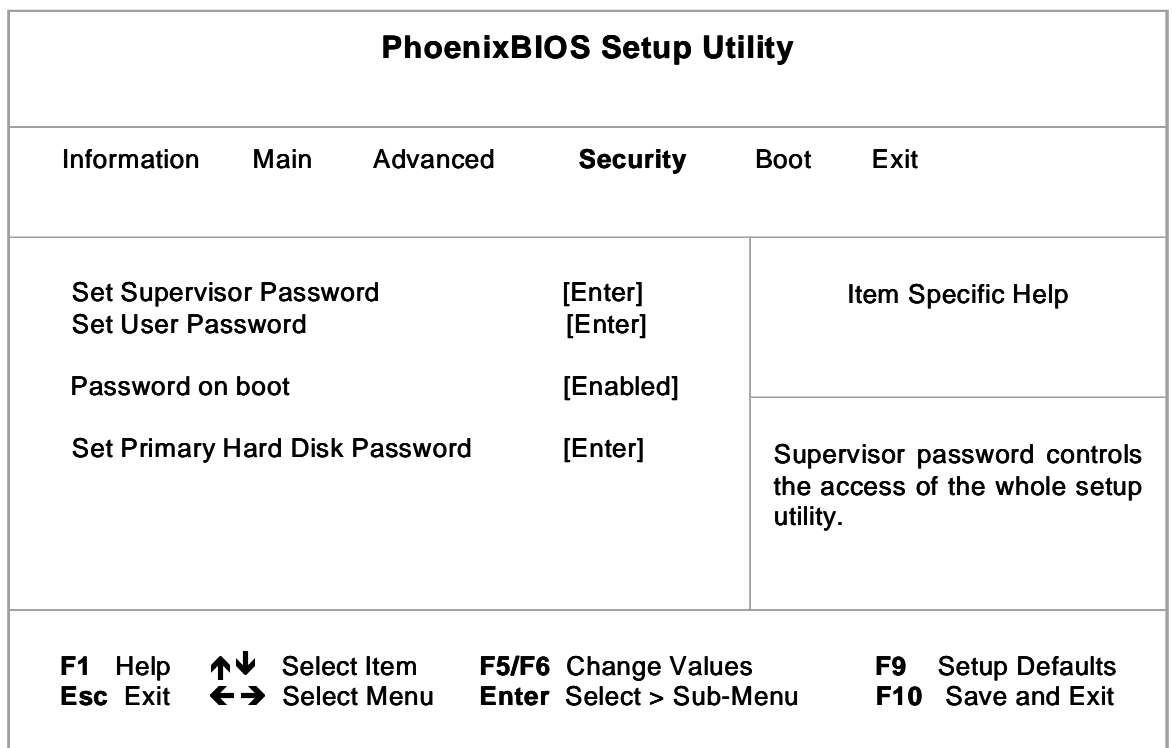

The following table describes the parameters in this screen. Settings in **boldface** are the default and suggested parameter settings.

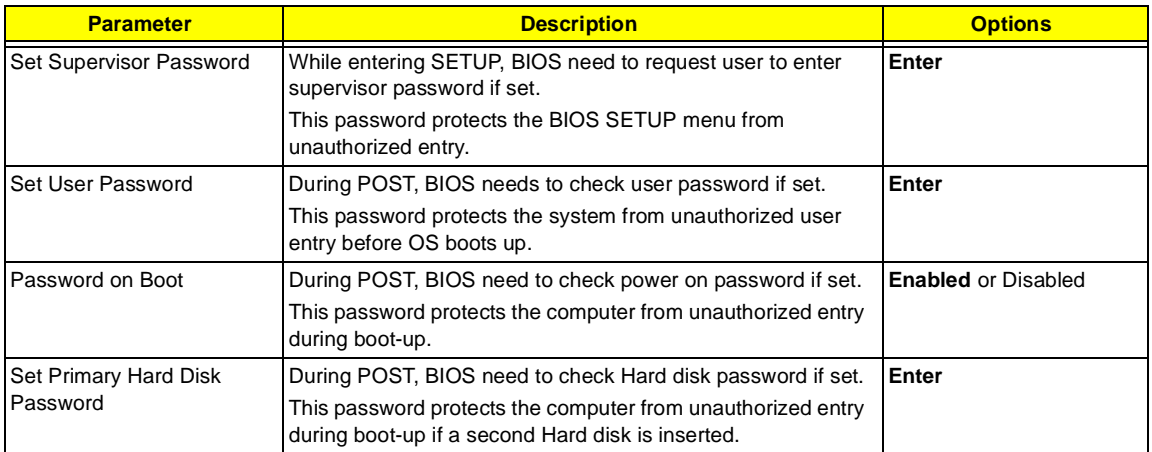

#### **Setting a Password**

Follow these steps:

1. Use the cursor M/W keys to highlight a Password parameter (Supervisor Password, User Password, Password on boot or Primary Hard Disk Password) and press the **RIVIER Last Primary Primary Hard** key. The password box appears as below if choosing Set Supervisor Password:

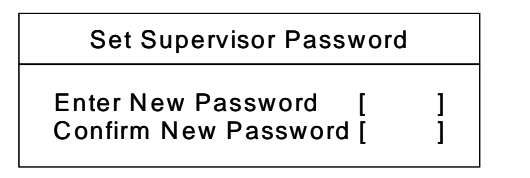

- **2.** Type a password. The password may consist of up to eight characters (A-Z, a-z, 0-9) and then press ENTER<sup>1</sup>
- **IMPORTANT:**Be very careful when typing your password because the characters do not appear on the screen.
- **3.** Retype password to verify your first entry and then press **FINTER**. The following screen appears:

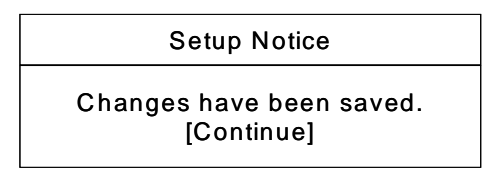

- **4.** After setting the password, the computer automatically sets the chosen password parameter to Present.
- **5.** Press **ESC** to return to the main menu.<br>**6.** Press **Fol.** The following dialogue box at
- **Press Fo. The following dialogue box appears.**

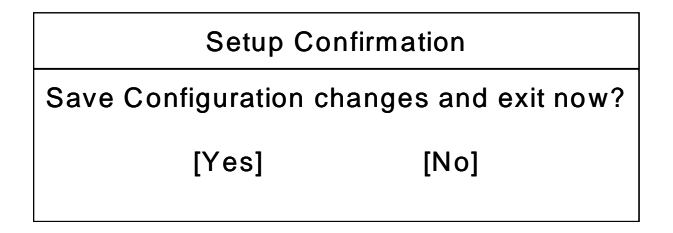

**7.** Select Yes and press **FINTER** to save the password and exit the BIOS utility.

Four password types protect your computer from unauthorized access. Setting these passwords creates several different levels of protection for your computer and data:

- □ Supervisor Password prevents unauthorized entry to the BIOS Utility. Once set, you must key-in this password to gain access to the BIOS Utility.
- **User Password and Password On Boot secure your computer against unauthorized use. Combine** the use of this password with password checkpoints on boot-up and resume from hibernation for maximum security.
- Hard Disk Password protects your data by preventing unauthorized access to your hard disk. Even if the hard disk is removed from the computer and moved to another computer, it cannot be accessed without the Hard Disk Password.

When a password is set, a password prompt appears on the left-hand corner of the display screen.

**1.** When the Supervisor Password is set, the following prompt appears when you press **not** to enter the BIOS Utility at boot-up.

Enter Password

Type the Supervisor Password and press **FENTER** to access the BIOS Utility.

**2.** When the User Password is set and Power on boot is set enabled, the following prompt appears at bootup when pressing  $F2$ .

### Enter Password

Type the User Password (a symbol appears for each character you type) and press  $\boxed{\text{even}}$  to use the computer. If you enter the password incorrectly, an **x** symbol appears. Try again and press **ENTER**.

**3.** When the Power on boot is set enabled, the following prompt appears at boot-up.

Enter Password

**4.** When the Hard Disk Password is set, the following prompt appears at boot-up.

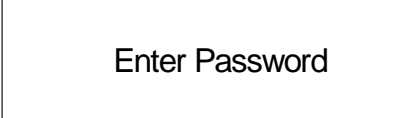

Type the Hard Disk Password (a symbol appears for each character you type) and press **FINTER** to use the computer. If you enter the password incorrectly, an **x** symbol appears. Try again and press  $\boxed{\text{Error}}$ .

You have three chances to enter a password. If you successfully entered the password, the system starts Windows.

#### **Removing a Password**

If you fail to enter the password correctly after three tries, the system hangs.

To change a password, follow the same steps used to set a password.

**1.** Use the cursor  $\boxed{N}$   $\boxed{V}$  keys to highlight a Password parameter (Supervisor Password, User Password, Password on boot) and press **FINTER**. The following prompt appears:

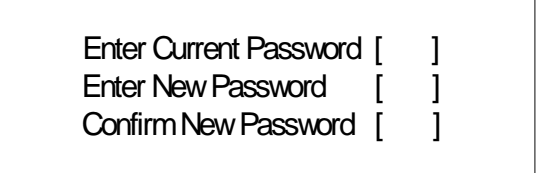

2. Type Current Password, leave the " Enter New Password" blank and press **FENTER** . Leave " Confirm New Password" blank and press **ENTER**, then the password is removed.

## **Boot Options**

Users can press F12 during POST to enter the Boot Options Menu. In this menu users can change boot device without entering BIOS SETUP utility.

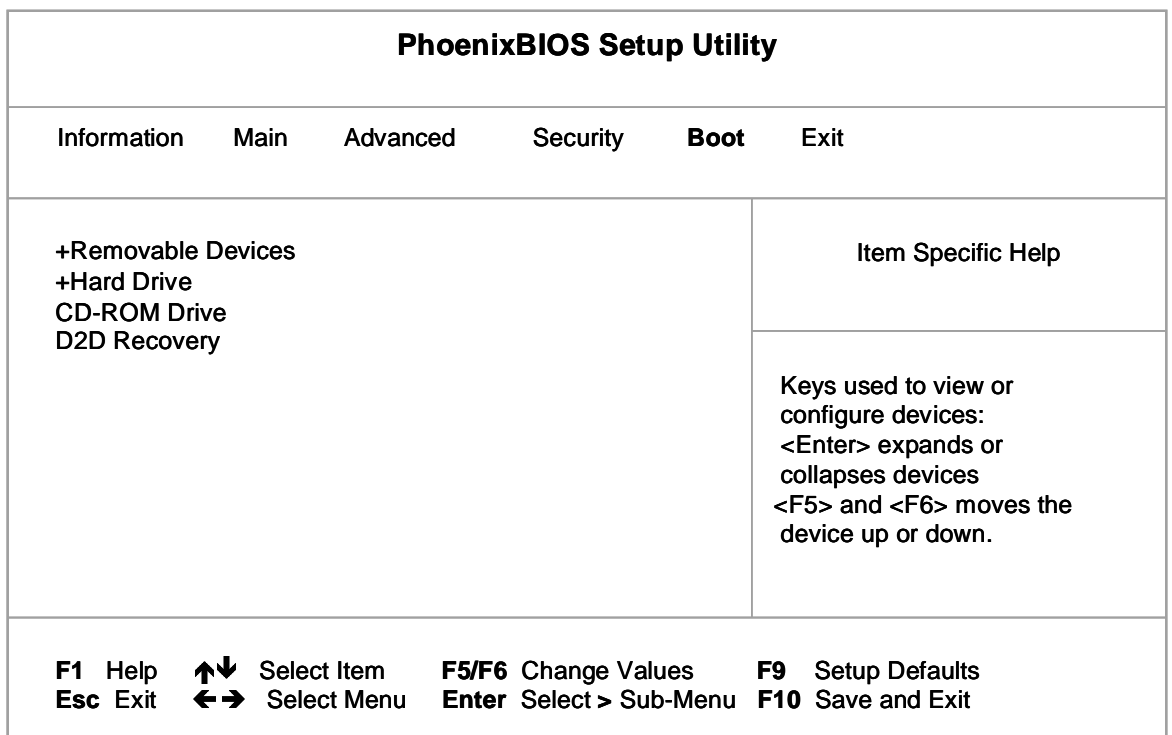

**NOTE:** There are three priorities that can let the user to specify the boot device sequence.

The priority of options from top to bottom is  $1^{st}$ ,  $2^{nd}$ ,  $3^{rd}$ , and  $4^{th}$ .

If the Removable Device or Hard Drive option has multi devices, show '+' in front of option and show each device information.

Help: Keys used to view or configure devices:

 $\leq$  **ENTER** > expands or collapses devices with a + or -

 $\leq$   $\sqrt{55}$  > and  $\leq$   $\sqrt{55}$  > moves the device up and or down.

## **Exit Setup**

This menu contains exit options.

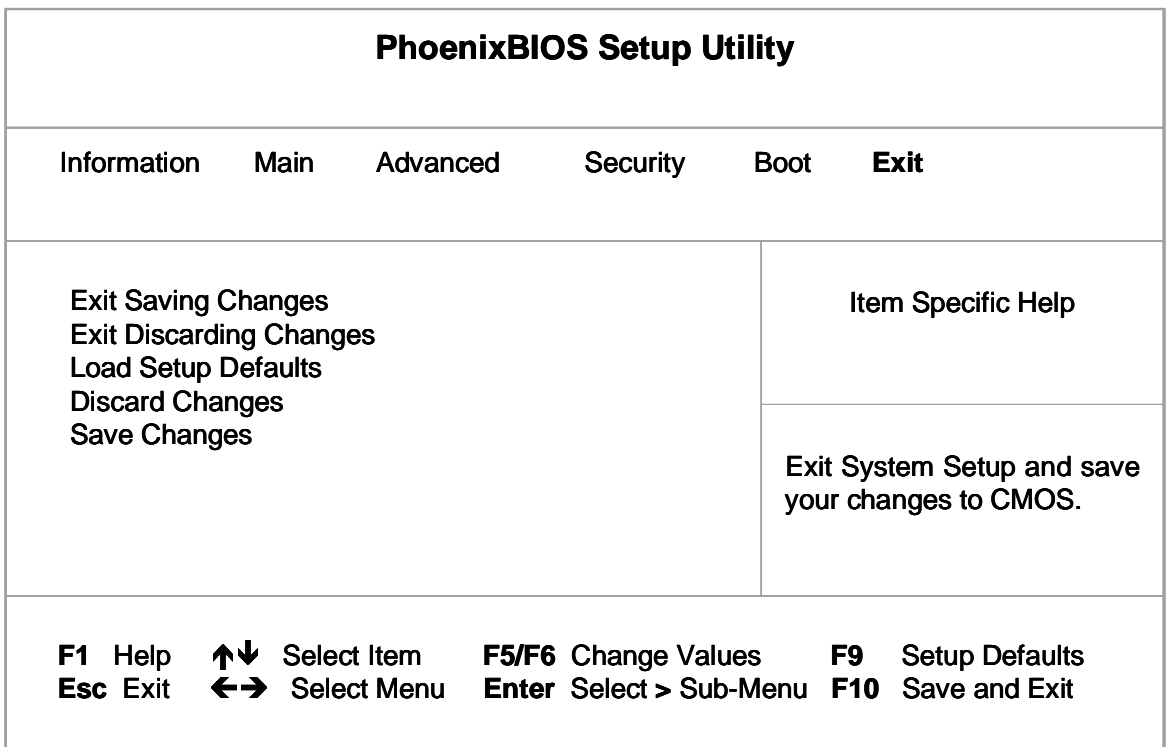

The following table describes the parameters in this screen. Setting in **boldface** are the defaults and suggested parameter settings.

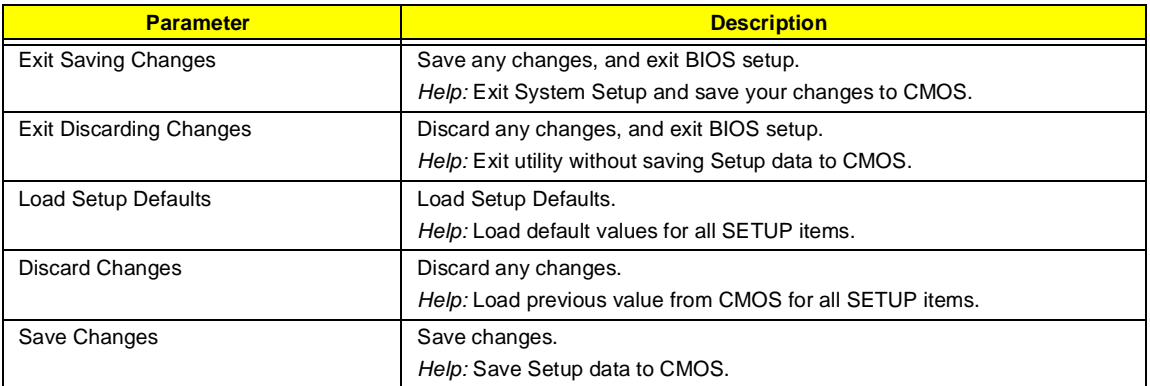

#### **Load Setup Default**

If you want to restore all parameter settings to their default values, select this menu item and press **ENTER**. The following dialog box displays.

## Do you want to load default settings?  $[Yes]$

If you would like to load factory- default settings for all parameters, use the cursor  $\bigoplus I \bigoplus$  keys to select Yes; then press **FINTER** . Choose **No** if otherwise.

# **BIOS Flash Utility**

The BIOS flash memory update is required for the following conditions:

- New versions of system programs
- New features or options

Use the WFlash utility to update the system BIOS flash ROM.

### **Executing the Flash Program**

Please do the following to update BIOS.

To update BIOS:

- **1.** Prepare the BIOS Flash Diskette
	- **a.** Prepare the BIOS Flash Package.
- **2.** Unzip this package
- **3.** Run Update.bat
- **4.** The system will ask you to reboot the computer after the BIOS is updated.

## **System Utility Diskette**

This utility diskette is for the TravelMate 230/ 280 notebook machine. You can find the utility in Service CD kit. It provides the following functions:

- **1.** Panel ID Utility
- **2.** 1394 GUID Utility
- **3.** Mother Board Data Utility

To use this diskette, first boot from this diskette, then a "Microsoft Windows ME Startup Menu" prompt you to choose the testing item. Follow the instructions on screen to proceed.

**NOTE:** This program contains a readme.txt file. This readme.txt file will introduce each test utility and its functions.

# **System Diagnostic Diskette**

IMPORTANT: <sup>1</sup>The diagnostics program here that we used is called PQA (Product Quality Assurance) and is provided by Headquarters. You can utilize it as a basic diagnostic tool. To get this program, you can find it in the service CD kit.

To better fit local service requirements, your regional office MAY have other diagnostic program. Please contact your regional offices or the responsible personnel/channel to provide you with further technical details.

**NOTE:** This program contains a readme.txt file. This readme.txt file will introduce each test and its functions.

 $1$  New added description. Please pay attention to it.

## **Running PQA Diagnostics Program**

To run the program, simply type: PQA and press **ENTER**. The main menu appears on screen.

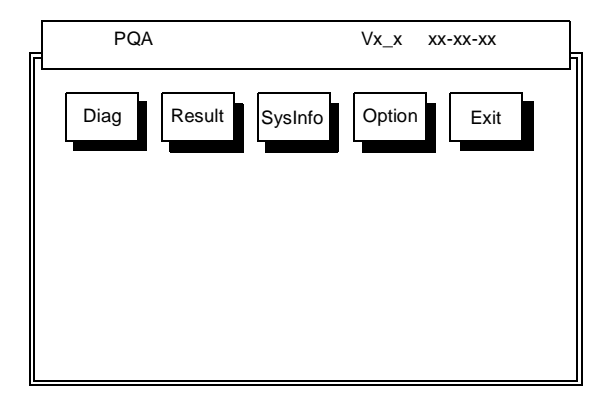

Press *A*  $\blacktriangleright$  to move around the main menu. Press **EXTER** to enable the selected option. The main options are Diag, Result, SysInfo, Option and Exit.

The Diag option lets you select testing items and times.

The following screen appears when you select Diag from the main menu.

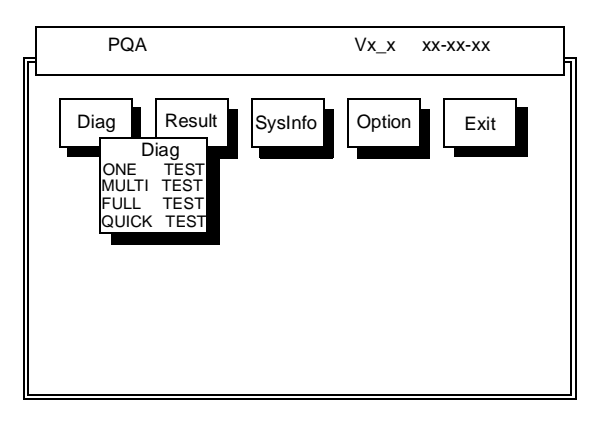

One Test performs a single test and Manual checks the selected test items in sequence.

Multi Test performs multiple tests of the selected items and check the selected test items in sequence.

Full Test performs all test items in detail for your system.

Quick Test performs all test items quickly for your system.

The screen below appears if you select Multi Test.

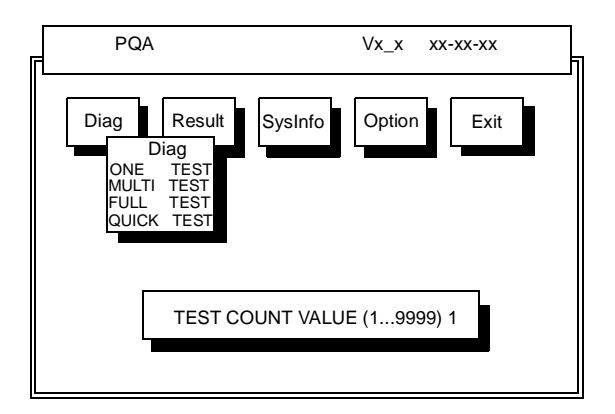

Specify the desired number of tests and press  $\boxed{\text{current}}$ .

After you specify the number of tests to perform, the screen shows a list of test items (see below).

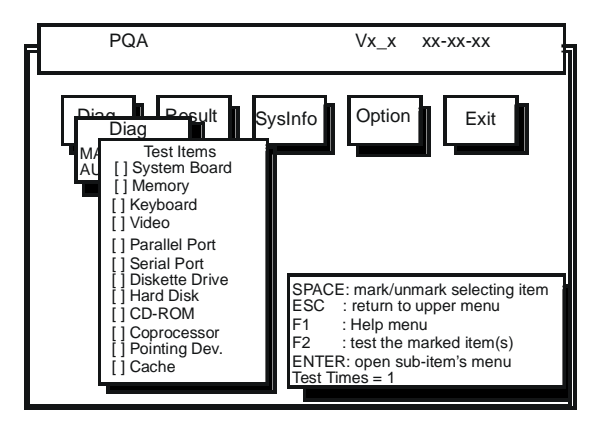

Move the highlight bar 1 and  $\lceil \sqrt{\cdot} \rceil$  from one item to another. Press  $\lceil \lceil \sqrt{\cdot} \rceil \rceil$  to enable or disable the item. The triangle mark indicates that there are available sub-options. Press **FINTER** to view the available options of each selected item. Press  $\boxed{\phantom{1}}$  to close the submenu.

The right corner screen information gives you the available function keys and the specified test number.

- **Example 1**: Enables/disables the item
- **Exits the program**
- $\Box$   $\Box$  : Help
- $\Box$   $\boxed{F2}$ : Tests the selected item(s)
- ENTER : Opens the available options
- Test Times: Indicates the number of tests to perform.

**NOTE:** The **Fi** and **F2** keys function only after you finish configuring the Test option.

**NOTE:** When any errors are detected by diagnostic program, refer to "Index of PQA Diagnostic Error Code" for troubleshooting.

# **Machine Disassembly and Replacement**

This chapter contains step-by-step procedures on how to disassemble the notebook computer for maintenance and troubleshooting.

To disassemble the computer, you need the following tools:

- □ Wrist grounding strap and conductive mat for preventing electrostatic discharge
- Number 1 Flat-bladed screwdriver
- **D** Phillips screwdriver
- **Tweezers**
- **Plastic Flat-bladed screwdriver**
- Number 5 Hexed screwdriver
- **NOTE:** The screws for the different components vary in size. During the disassembly process, group the screws with the corresponding components to avoid mismatch when putting back the components.

## **General Information**

### **Before You Begin**

Before proceeding with the disassembly procedure, make sure that you do the following:

- **1.** Turn off the power to the system and all peripherals.
- **2.** Unplug the AC adapter and all power and signal cables from the system.

## **Disassembly Procedure Flowchart**

The flowchart on the succeeding page gives you a graphic representation on the entire disassembly sequence and instructs you on the components that need to be removed during servicing. For example, if you want to remove the main board, you must first remove the keyboard, then disassemble the inside assembly frame in that order.

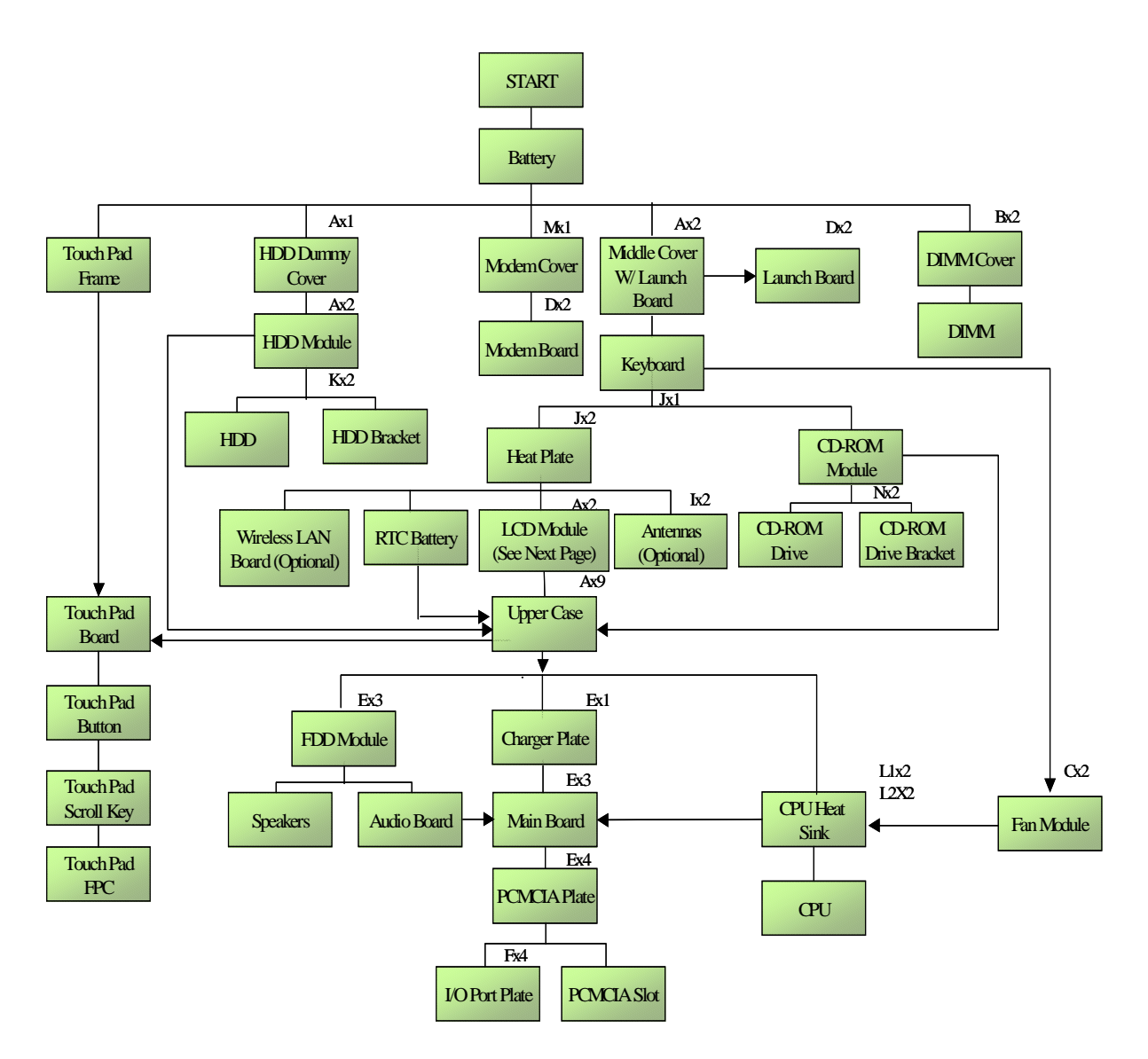

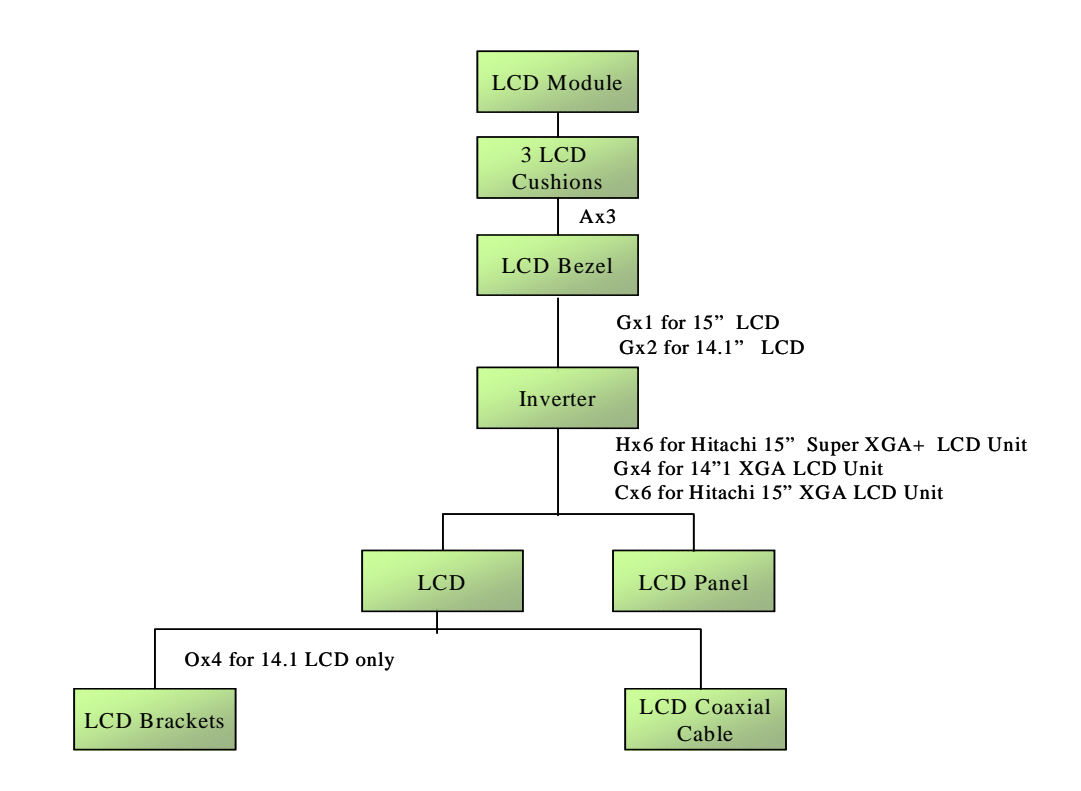

#### **Screw List**

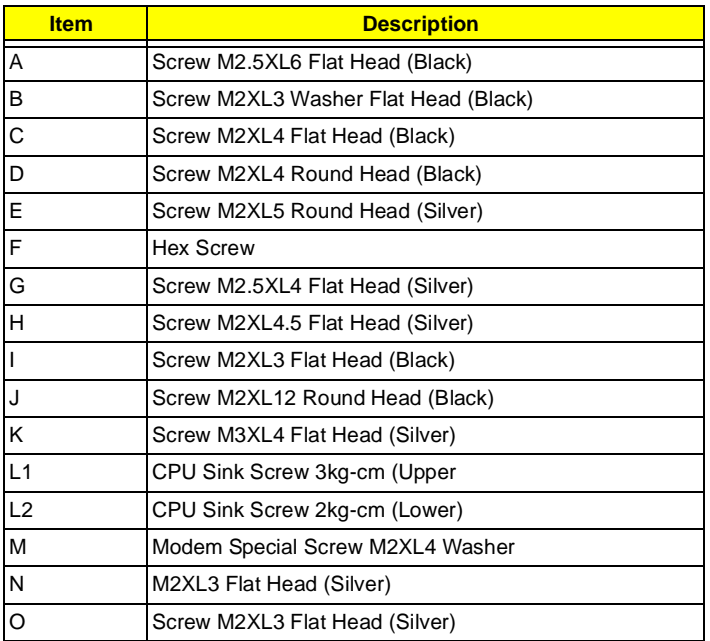

# **Removing the Battery**

**1.** To remove the battery, push the battery release button, and then slide the battery out from the machine.

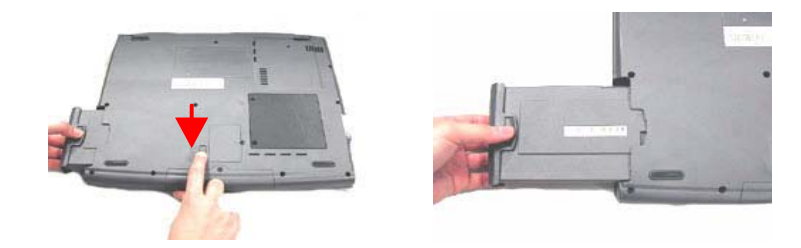

## **Removing the Hard Disk Drive Module**

- **1.** See "Removing the Battery" on page 62
- **2.** To remove the hard disk drive, first remove the one screw from the hard disk drive cover, and then remove the cover.

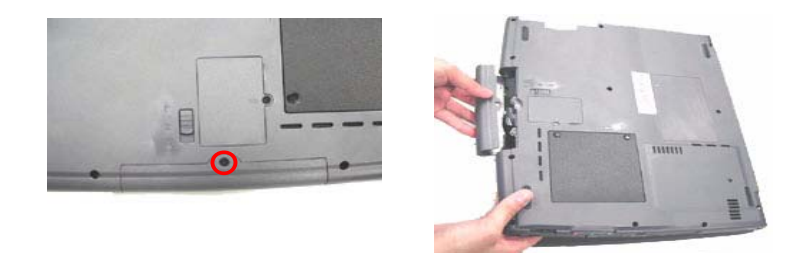

**3.** Remove the two screws as shown and then pull the plastic tag to detach the hard disk drive module out from the machine carefully.

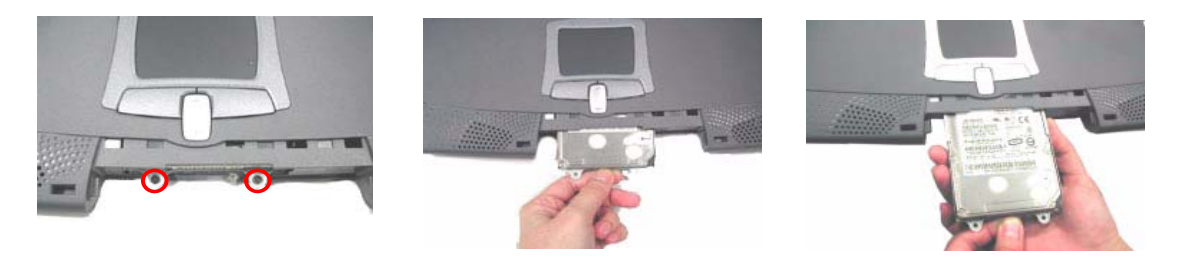

**NOTE:** Please follow the numeric orders such as 1, 2, 3, and 4 to screw the hard disk drive module to the main unit. It is suggested that you reverse the sequence when you remove the screws.

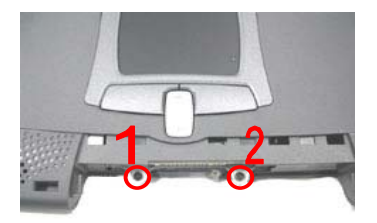

### **Disassembling the Hard Disk Drive Module**

- **1.** See "Removing the Battery" on page 62
- **2.** See "Removing the Hard Disk Drive Module" on page 63
- **3.** To disassemble the hard disk drive module, first remove the two screws from the hard disk drive bracket.

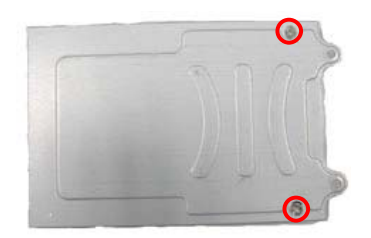

**4.** Detach the hard disk drive from the hard disk drive bracket.

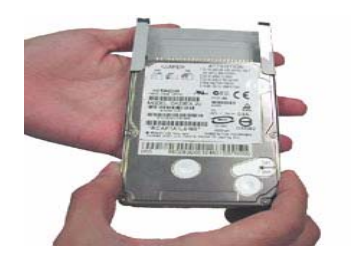

**NOTE:** Please follow the numeric orders such as 1, 2, 3, and 4 to screw the hard disk drive bracket to the hard disk drive module. It is suggested that you reverse the sequence when you remove the screws.

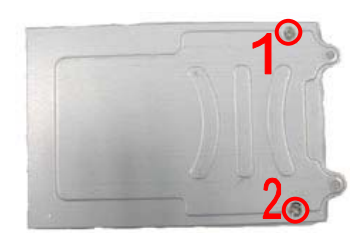
# **Removing the Memory Module**

- **1.** See "Removing the Battery" on page 62
- **2.** To remove the memory module from the machine, first remove the two screws from the memory cover.

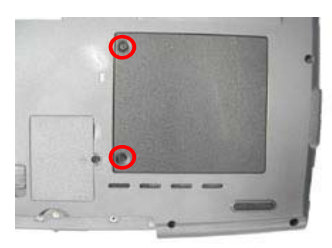

**3.** Lift the cover off, then remove the memory cover.

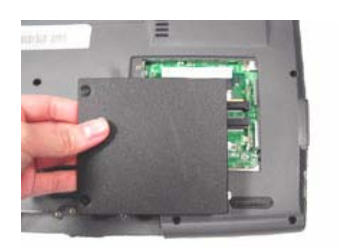

**4.** Push out the latches on both sides of the socket and pull the memory module out from the socket.

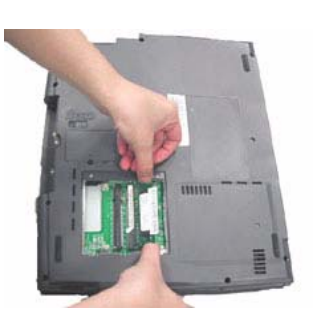

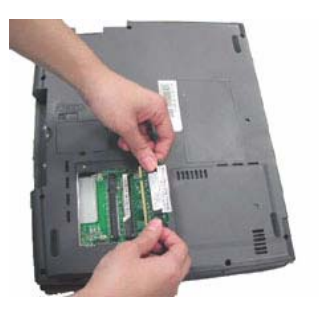

# **Removing the Modem Board**

- **1.** See "Removing the Battery" on page 62
- **2.** To remove the modem board, first remove the screw from the modem cover.

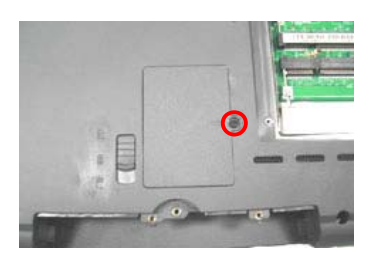

**3.** Remove the modem cover from the machine.

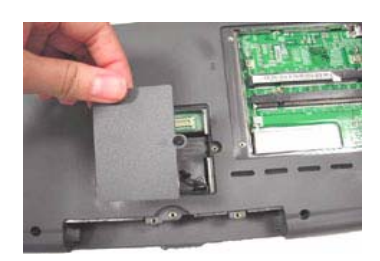

**4.** Remove two screws from the modem board as shown, then remove the modem board from the main unit carefully by using a plastic bladed screw driver.

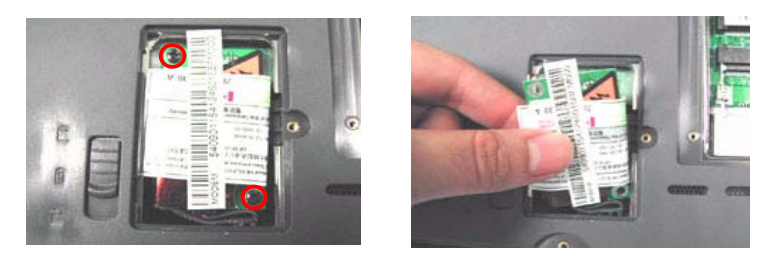

**5.** Disconnect the modem cable from the modem board, then remove the modem board.

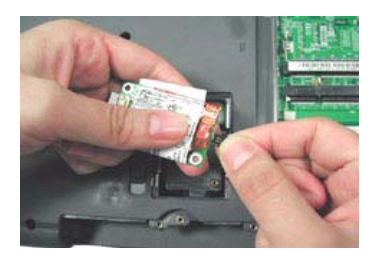

**NOTE:** Please follow the numeric orders such as 1, 2, 3, and 4 to screw the modem board to the unit. It is suggested that you reverse the sequence when you remove the screws.

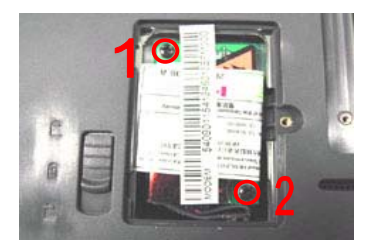

# **Disassembling the LCD**

# **Removing the Middle Cover**

- **1.** See "Removing the Battery" on page 62
- **2.** To remove the middle cover, first remove the two screws from the rear of the unit and then pry up the middle cover with a plastic flat screwdriver in the way as shown.

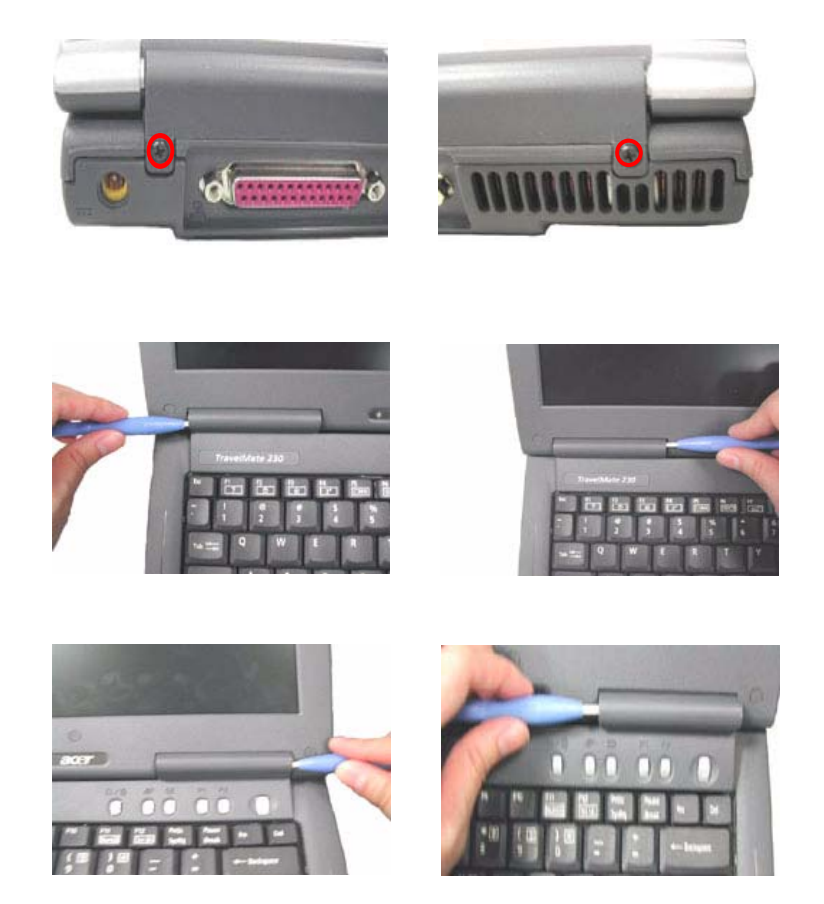

**3.** Disconnect the launch board cable from the launch board and then detach the middle cover away from the main unit.

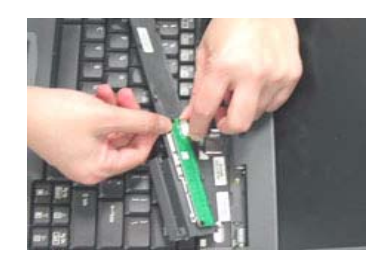

# **Removing the Launch Board**

- **1.** See "Removing the Battery" on page 62
- **2.** See "Removing the Middle Cover" on page 68
- **3.** Remove the two screws and then detach the launch board from the middle cover.

.

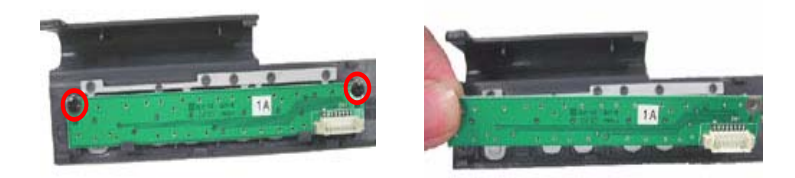

#### **Removing the Keyboard**

- **1.** See "Removing the Battery" on page 62
- **2.** See "Removing the Middle Cover" on page 68
- **3.** To remove the keyboard, first pull out and upward to expose the keyboard.

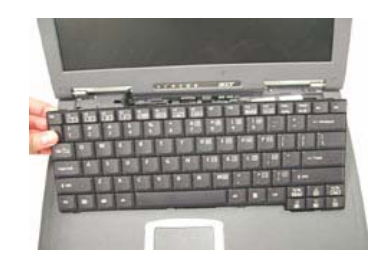

**4.** Use a plastic flat screwdriver to help disconnect the keyboard cable from the main board carefully, then remove the keyboard from the main board.

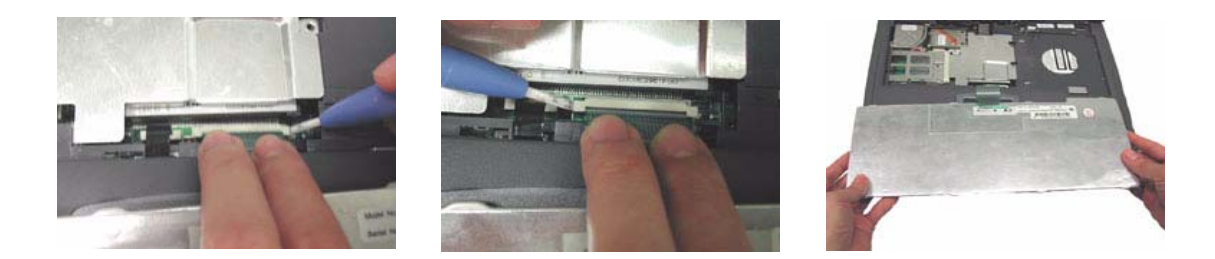

#### **Removing the CD-ROM Drive Module**

- **1.** See "Removing the Battery" on page 62
- **2.** See "Removing the Middle Cover" on page 68
- **3.** See "Removing the Keyboard" on page 69
- **4.** Remove the one screw as shown here and then slide the CD-ROM drive module out from the main unit.

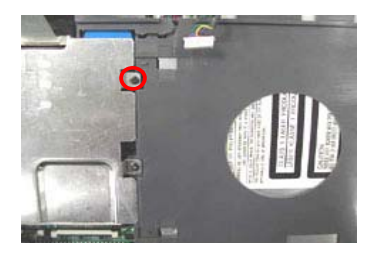

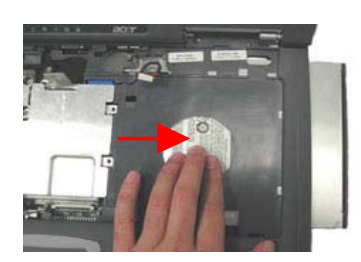

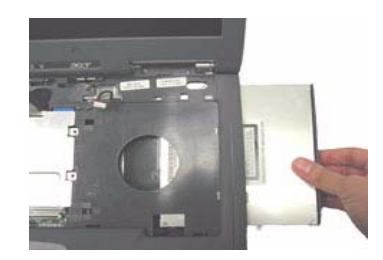

#### **Disassembling the CD-ROM Drive Module**

- **1.** See "Removing the Battery" on page 62
- **2.** See "Removing the Middle Cover" on page 68
- **3.** See "Removing the Keyboard" on page 69
- **4.** See "Removing the CD-ROM Drive Module" on page 69
- **5.** To disassemble the CD-ROM drive module, first remove two screws as shown.

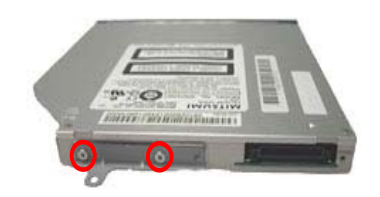

**6.** Remove the CD-ROM drive bracket from the CD-ROM drive module.

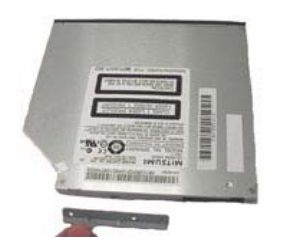

**NOTE:** Please follow the numeric orders such as 1, 2, 3, and 4 to screw the CD-ROM drive bracket to the CD-ROM drive module. It is suggested that you reverse the sequence when you remove the screws.

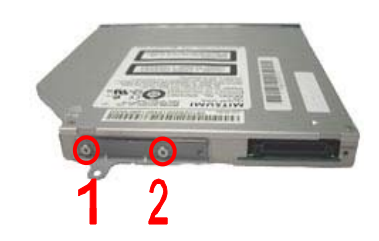

#### **Removing the Heat Plate**

- **1.** See "Removing the Battery" on page 62
- **2.** See "Removing the Middle Cover" on page 68
- **3.** See "Removing the Keyboard" on page 69
- **4.** Remove the three screws as shown and then detach the heat plate from the main unit.

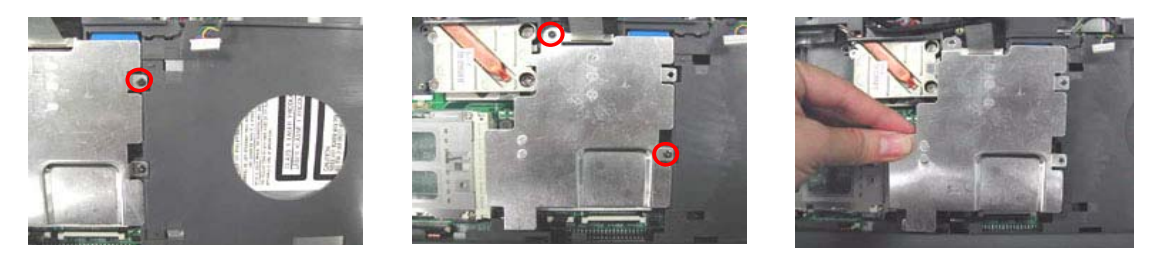

**NOTE:** 1.Because the CD-ROM module and the heat plate share the common screw, you only have to remove the two screws as shown below If you detach the heat plate from the main unit after the step of removing the CD-ROM. The same principle applies to the assembly procedures.

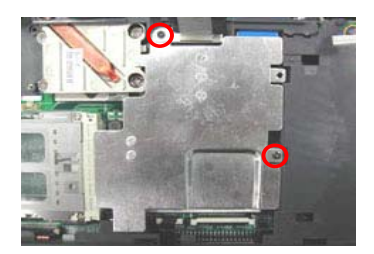

**NOTE:** 2.Please follow the numeric orders such as 1, 2, 3, and 4 to screw the heat plate to the main unit. It is suggested that you reverse the sequence when you remove the screws.

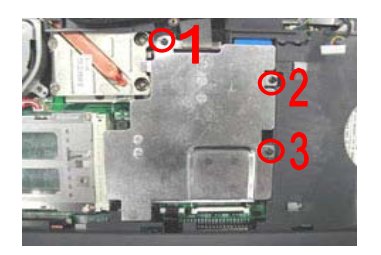

#### **Removing the LCD Module**

- **1.** See "Removing the Battery" on page 62
- **2.** See "Removing the Middle Cover" on page 68
- **3.** See "Removing the Keyboard" on page 69
- **4.** See "Removing the Heat Plate" on page 70
- **5.** Remove the two screws from the base of the unit.

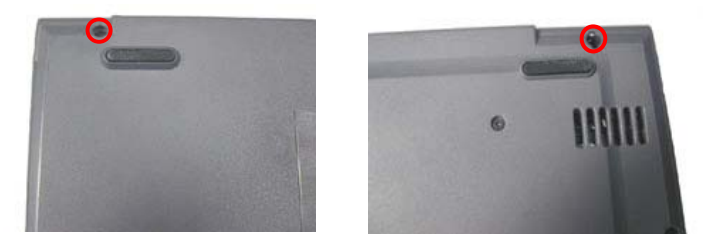

**6.** Disconnect the LCD coaxial cable from the main board.

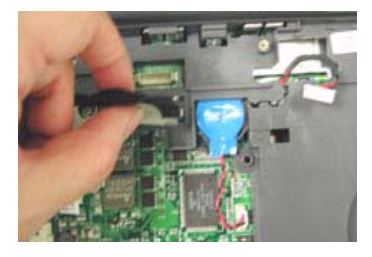

**7.** Remove the inverter cable from the main board with a plastic flat screwdriver.

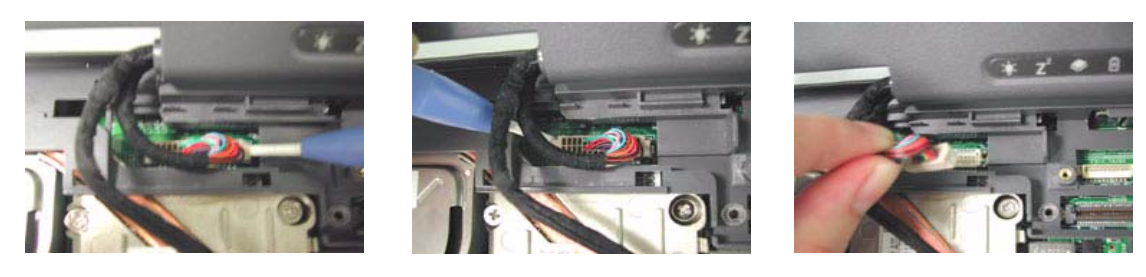

**8.** Remove the LCD module from the main unit carefully.

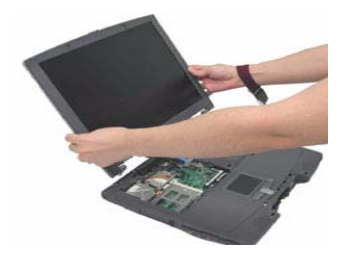

**9.** Disconnect the launch board cable from the main board and remove it.

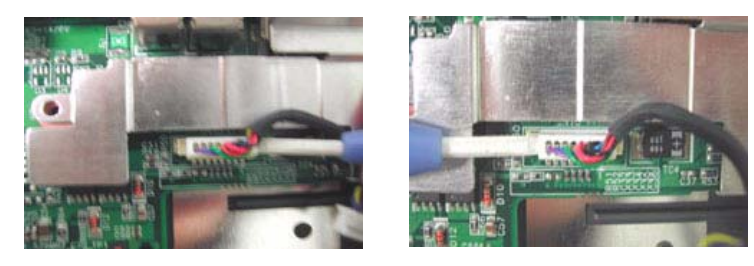

**NOTE:** Please arrange the inverter cable and the coaxial cable well in the way as shown after you connect them to the main board.

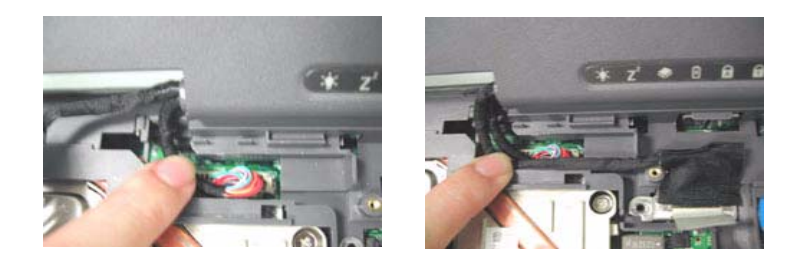

## **Removing the LCD Bezel**

- **1.** See "Removing the Battery" on page 62
- **2.** See "Removing the Middle Cover" on page 68
- **3.** See "Removing the Keyboard" on page 69
- **4.** See "Removing the Heat Plate" on page 70
- **5.** See "Removing the LCD Module" on page 71
- **6.** Use plastic tweezers to remove the three LCD cushions on the LCD bezel, and then remove the three screws below from the LCD bezel.

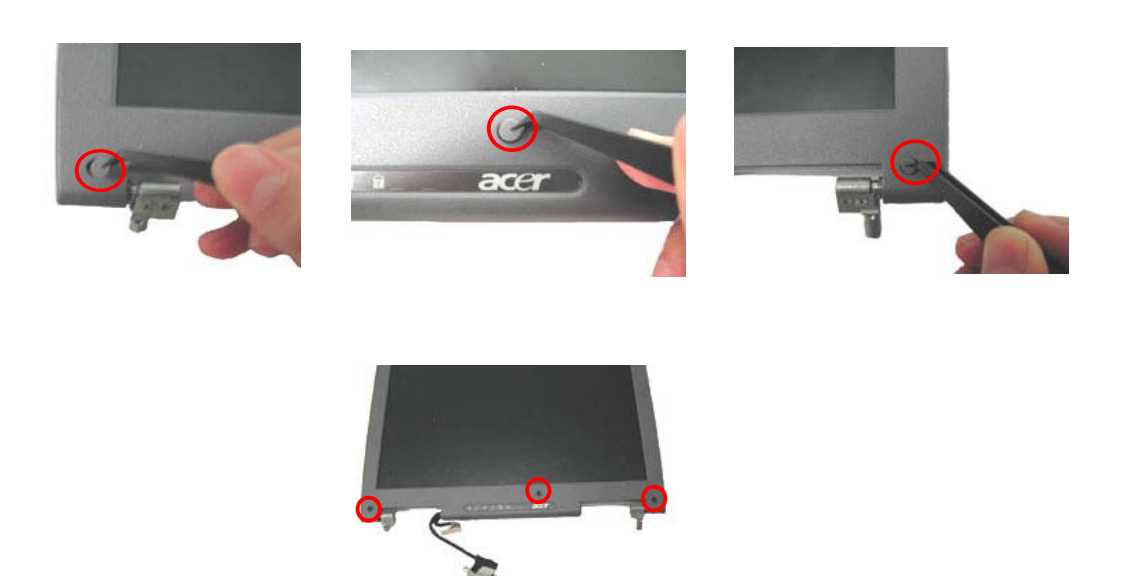

**7.** Snap off the bezel carefully, and then remove the LCD bezel from the LCD module.

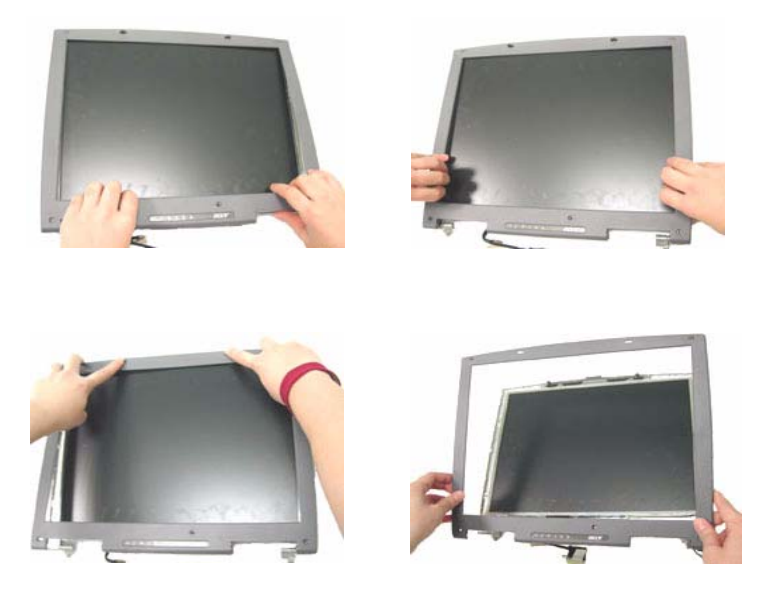

**NOTE:** Please follow the numeric orders such as 1, 2, 3, and 4 to screw the LCD bezel to the LCD module It is suggested that you reverse the sequence when you remove the screws.

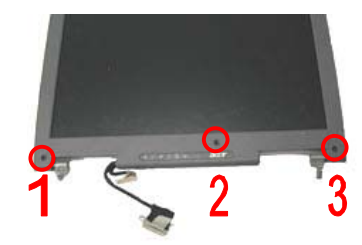

#### **Removing the Inverter Board (14.1" LCD)**

- **1.** See "Removing the Battery" on page 62
- **2.** See "Removing the Middle Cover" on page 68
- **3.** See "Removing the Keyboard" on page 69
- **4.** See "Removing the Heat Plate" on page 70
- **5.** See "Removing the LCD Module" on page 71
- **6.** See "Removing the LCD Bezel" on page 73
- **7.** To remove the inverter board, first remove two screws from the inverter board.

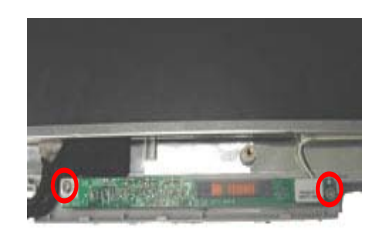

**8.** Disconnect the LCD power cable and the inverter cable from the inverter board.

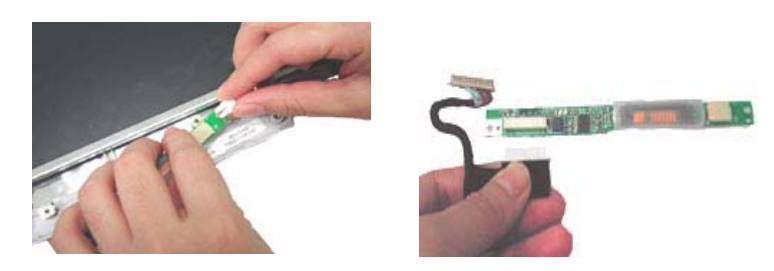

**NOTE:** 1. Please follow the numeric orders such as 1, 2, 3, and 4 to screw the inverter board to the LCD panel. It is suggested that you reverse the sequence when you remove the screws.

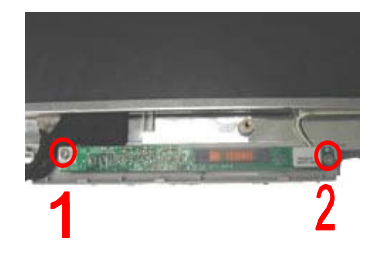

**NOTE:** 2. Please route the cables with the inverter cable placed at the right side of the coaxial cable as shown below before you attach the inverter board to the LCD panel.

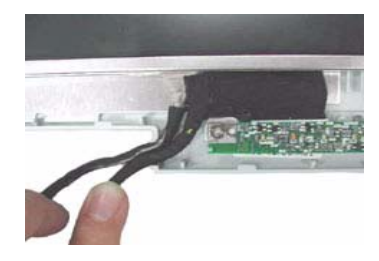

#### **Removing the Inverter Board (15" LCD)**

- **1.** See "Removing the Battery" on page 62
- **2.** See "Removing the Middle Cover" on page 68
- **3.** See "Removing the Keyboard" on page 69
- **4.** See "Removing the Heat Plate" on page 70
- **5.** See "Removing the LCD Module" on page 71
- **6.** See "Removing the LCD Bezel" on page 73
- **7.** To remove the inverter board, first remove one screw from the inverter board.

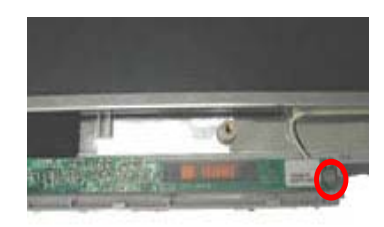

**8.** Disconnect the LCD power cable and the inverter cable from the inverter board.

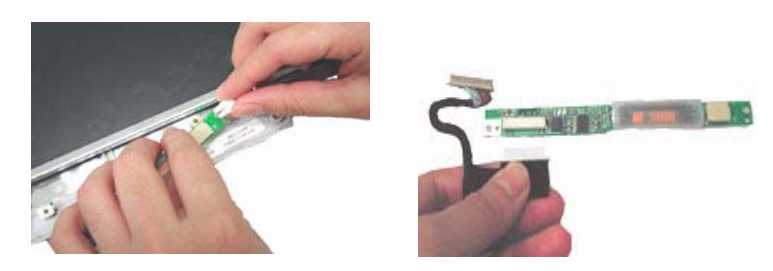

**NOTE:** Please route the cables with the inverter cable placed at the right side of the coaxial cable as shown below before you attach the inverter board to the LCD panel.

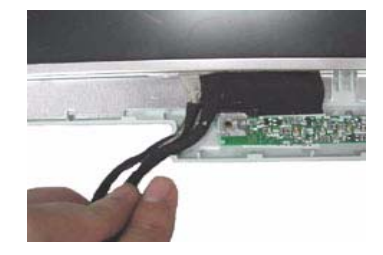

## **Removing the 14.1" TFT LCD**

- **1.** See "Removing the Battery" on page 62
- **2.** See "Removing the Middle Cover" on page 68
- **3.** See "Removing the Keyboard" on page 69
- **4.** See "Removing the Heat Plate" on page 70
- **5.** See "Removing the LCD Module" on page 71
- **6.** See "Removing the LCD Bezel" on page 73
- **7.** See "Removing the Inverter Board (14.1" LCD)" on page 74
- **8.** To remove the LCD, first remove the four screws from the LCD, then remove the LCD from the LCD panel.

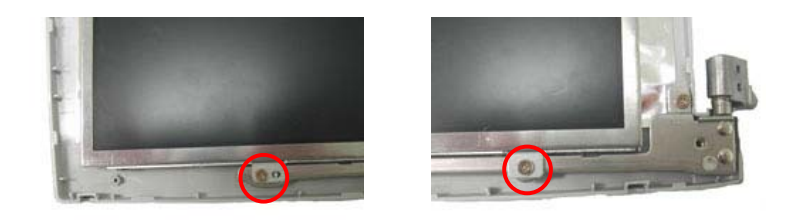

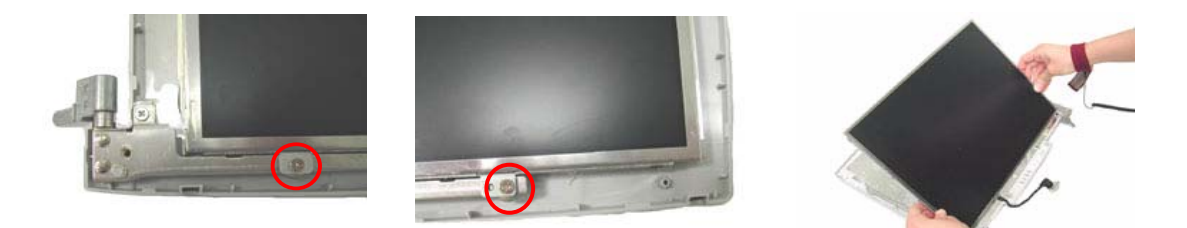

**NOTE:** Please follow the numeric orders such as 1, 2, 3, and 4 to screw the LCD to the LCD panel. It is suggested that you reverse the sequence when you remove the screws.

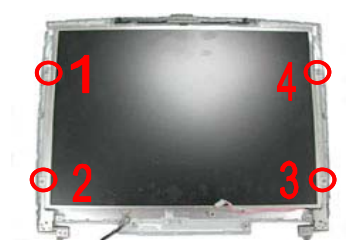

#### **Removing the 15" TFT LCD**

- **1.** See "Removing the Battery" on page 62
- **2.** See "Removing the Middle Cover" on page 68
- **3.** See "Removing the Keyboard" on page 69
- **4.** See "Removing the Heat Plate" on page 70
- **5.** See "Removing the LCD Module" on page 71
- **6.** See "Removing the LCD Bezel" on page 73
- **7.** See "Removing the Inverter Board (15" LCD)" on page 75
- **8.** To remove the LCD, first remove the six screws from the LCD, then remove the LCD from the LCD panel.

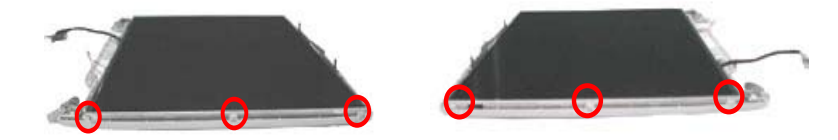

**NOTE:** Please follow the numeric orders such as 1, 2, 3, and 4 to screw the LCD to the LCD panel. It is suggested that you reverse the sequence when you remove the screws.

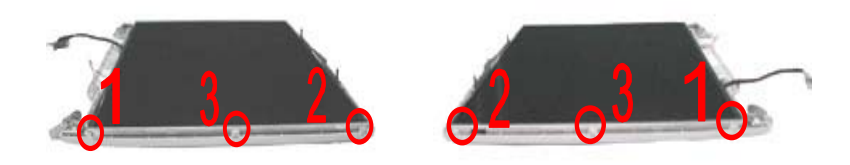

### **Removing the 14.1" TFT LCD Brackets**

- **1.** See "Removing the Battery" on page 62
- **2.** See "Removing the Middle Cover" on page 68
- **3.** See "Removing the Keyboard" on page 69
- **4.** See "Removing the Heat Plate" on page 70
- **5.** See "Removing the LCD Module" on page 71
- **6.** See "Removing the LCD Bezel" on page 73
- **7.** See "Removing the Inverter Board (14.1" LCD)" on page 74
- **8.** See "Removing the 14.1" TFT LCD" on page 76
- **9.** Remove four screws on each side to remove the LCD brackets and then detach the LCD brackets from the LCD.

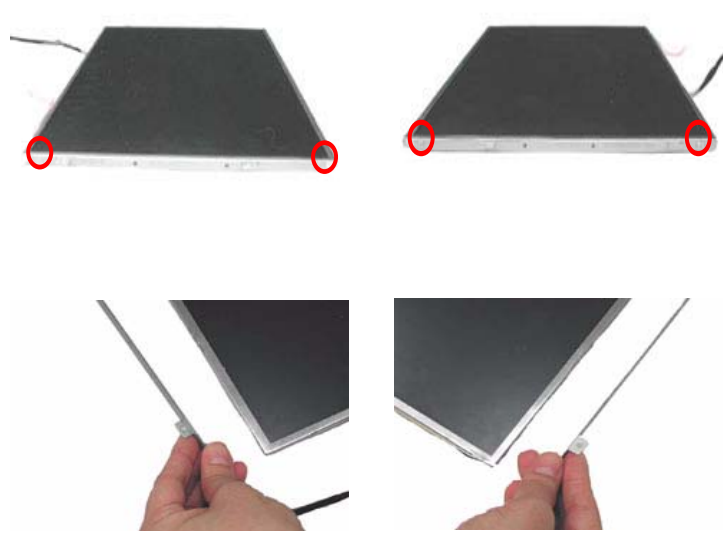

**NOTE:** Please follow the numeric orders such as 1, 2, 3, and 4 to screw the LCD brackets to the LCD. It is

suggested that you reverse the sequence when you remove the screws.

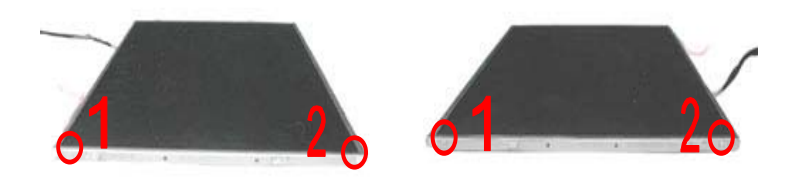

### **Removing the LCD Coaxial Cable**

- **1.** See "Removing the Battery" on page 62
- **2.** See "Removing the Middle Cover" on page 68
- **3.** See "Removing the Keyboard" on page 69
- **4.** See "Removing the Heat Plate" on page 70
- **5.** See "Removing the LCD Module" on page 71
- **6.** See "Removing the LCD Bezel" on page 73
- **7.** See "Removing the Inverter Board (14.1" LCD)" on page 74
- **8.** See "Removing the Inverter Board (15" LCD)" on page 75
- **9.** Remove the tape then remove the LCD coaxial cable from the LCD.

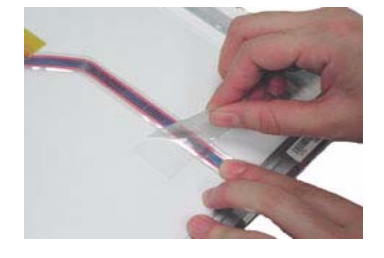

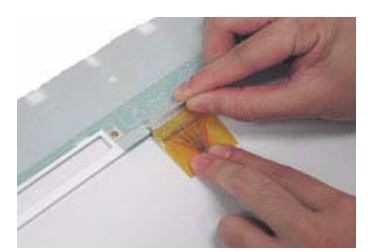

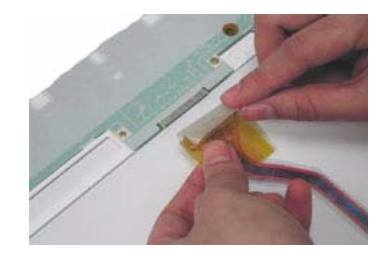

# **Disassembling the Main Unit**

## **Removing the RTC Battery**

- **1.** See "Removing the Battery" on page 62
- **2.** See "Removing the Middle Cover" on page 68
- **3.** See "Removing the Keyboard" on page 69
- **4.** See "Removing the Heat Plate" on page 70
- **5.** Disconnect the RTC cable and then remove the RTC battery from the upper case gently.

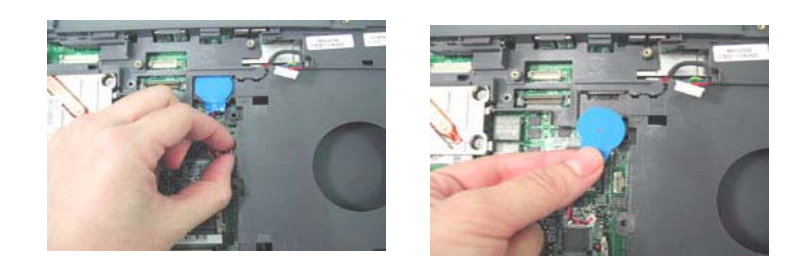

## **Removing the Touch Pad Frame**

- **1.** See "Removing the Battery" on page 62
- **2.** Use a plastic flat screwdriver to pry up the touch pad frame very carefully.

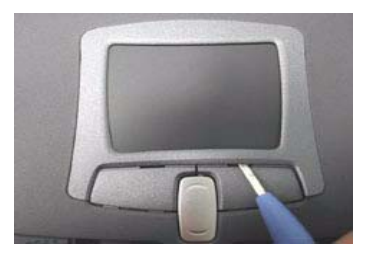

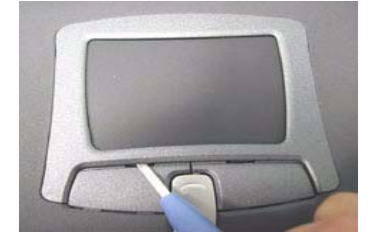

**3.** Detach the touch pad frame from the upper case gently.

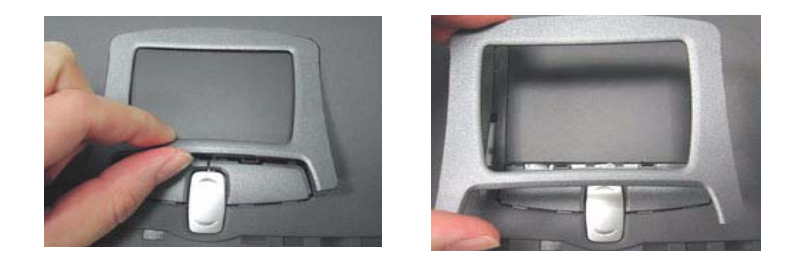

## **Removing the Fan Module**

- **1.** See "Removing the Battery" on page 62
- **2.** See "Removing the Middle Cover" on page 68
- **3.** See "Removing the Keyboard" on page 69
- **4.** To remove the fan, first remove the screw from the fan and then disconnect the fan cable from the main board by using a plastic flat screwdriver.

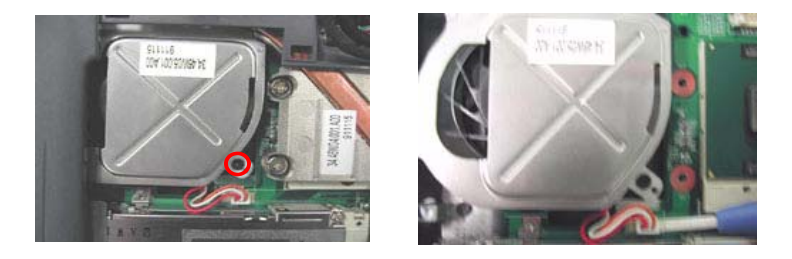

**5.** Remove the other screw from the base of the unit, then remove the fan from the lower case.

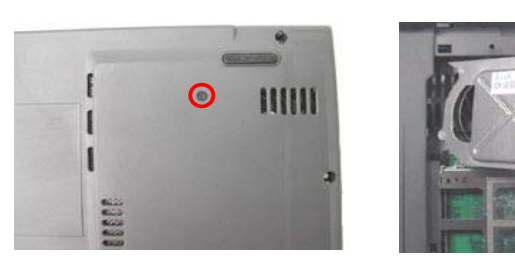

### **Removing the CPU Heat Sink**

- **1.** See "Removing the Battery" on page 62
- **2.** See "Removing the Middle Cover" on page 68
- **3.** See "Removing the Keyboard" on page 69
- **4.** See "Removing the Heat Plate" on page 70
- **5.** See "Removing the Audio Board" on page 85
- **6.** Remove four screws and then detach the CPU heat sink from the main unit.

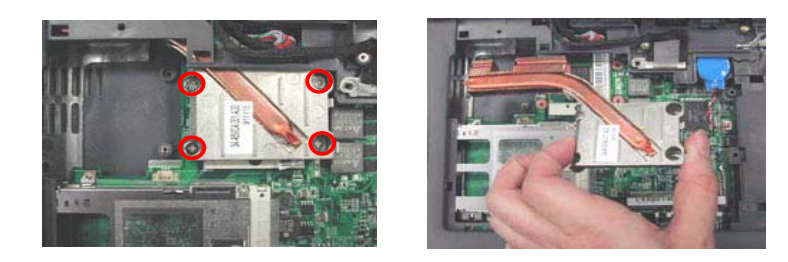

**NOTE:** Please follow the numeric orders such as 1, 2, 3, and 4 to screw the CPU heat sink to the main board. It is suggested that you reverse the sequence when you remove the screws.

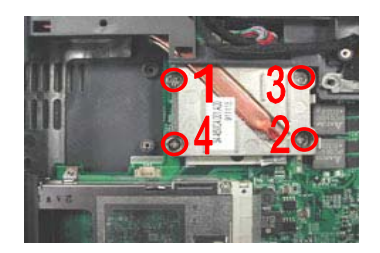

#### **Removing the Processor**

**1.** See "Removing the Battery" on page 62

- **2.** See "Removing the Middle Cover" on page 68
- **3.** See "Removing the Keyboard" on page 69
- **4.** See "Removing the Heat Plate" on page 70
- **5.** See "Removing the Audio Board" on page 85
- **6.** See "Removing the CPU Heat Sink" on page 80
- **7.** Use a flat screwdriver to unlock the CPU socket counter clockwise, detach the CPU from its socket and then lock the CPU socket clockwise with the flat screwdriver.

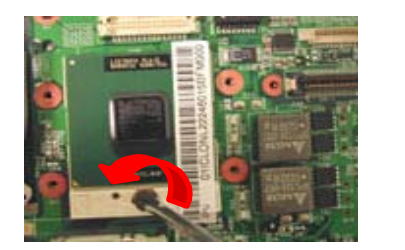

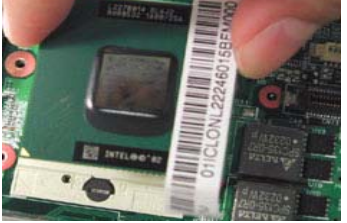

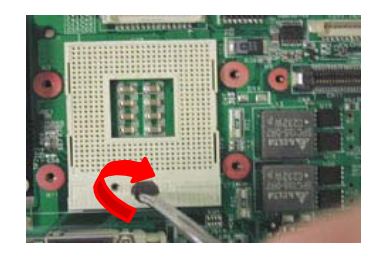

#### **Installing the Processor**

- **1.** See "Removing the Battery" on page 62
- **2.** See "Removing the Middle Cover" on page 68
- **3.** See "Removing the Keyboard" on page 69
- **4.** See "Removing the Heat Plate" on page 70
- **5.** See "Removing the Audio Board" on page 85
- **6.** See "Removing the CPU Heat Sink" on page 80
- **7.** Use a flat screwdriver to unlock the CPU socket counterclockwise, attach the CPU into its socket and then lock the CPU socket clockwise with the flat screwdriver

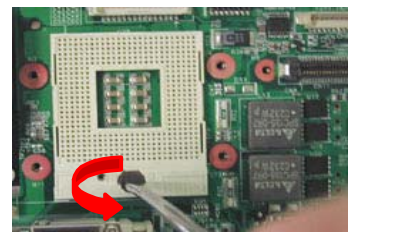

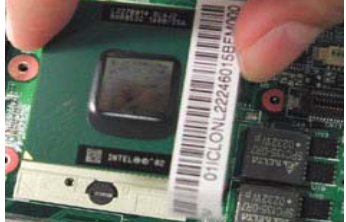

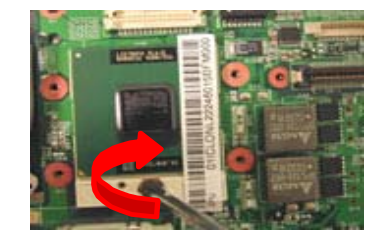

**NOTE:** Please make sure the triangle mark on the CPU aligns with the one on the CPU socket.

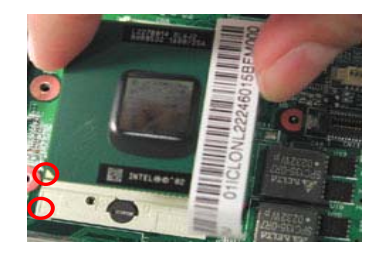

#### **Removing the Upper Case**

- **1.** See "Removing the Battery" on page 62
- **2.** See "Removing the Hard Disk Drive Module" on page 63
- **3.** See "Removing the Middle Cover" on page 68
- **4.** See "Removing the Keyboard" on page 69
- **5.** See "Removing the CD-ROM Drive Module" on page 69
- **6.** See "Removing the Heat Plate" on page 70
- **7.** See "Removing the LCD Module" on page 71
- **8.** See "Removing the RTC Battery" on page 79
- **9.** Use a plastic flat screwdriver to disconnect the touch pad cable from the main board.

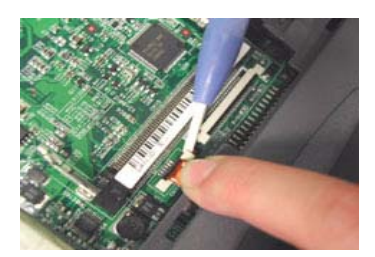

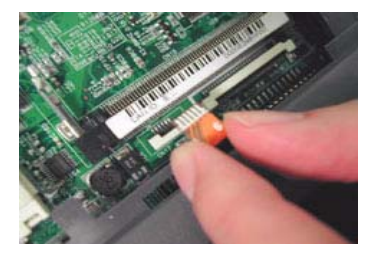

**10.** To remove the upper case, first remove the nine screws from the base of the unit as shown.

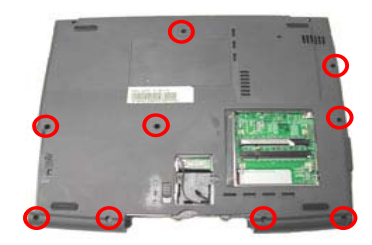

**11.** Pull the upper case from the unit gently.

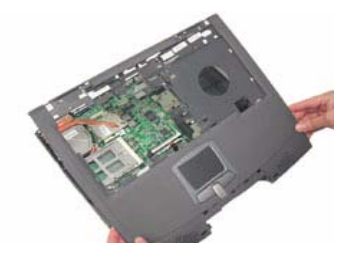

**NOTE:** 1. **Important**: If the notebook is installed with antennas and wireless LAN board, please disconnect the two RF cables from the sockets on the wireless LAN board before removing the upper case from the lower case. Any failure to do so will cause the damage to the two RF cables.

2. Please follow the numeric orders such as 1, 2, 3, and 4 to screw the upper case to the lower case. It

is suggested that you reverse the sequence when you remove the screws.

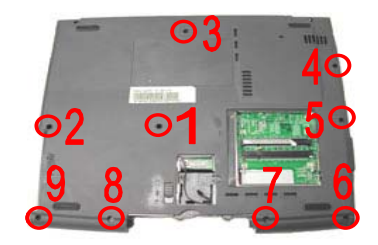

## **Removing the Touch Pad Board**

- **1.** See "Removing the Battery" on page 62
- **2.** See "Removing the Touch Pad Frame" on page 79
- **3.** See "Removing the Upper Case" on page 81
- **4.** To detach the touch pad board, first disconnect the touch pad cable from the touch pad board with a plastic flat screwdriver and plastic tweezers, and then remove the touch pad board from the upper case.

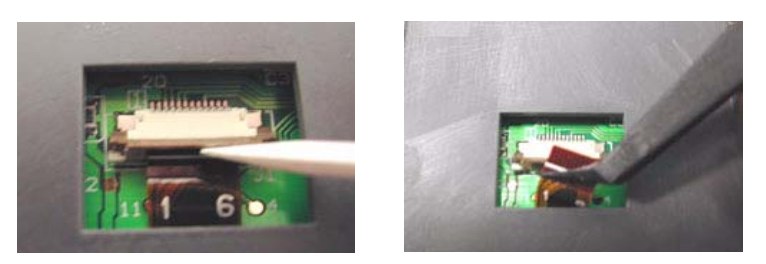

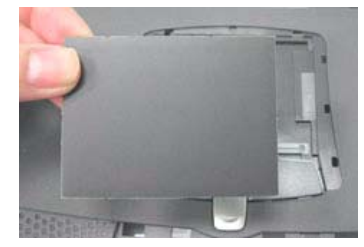

### **Removing the Touch Pad Button**

- **1.** See "Removing the Battery" on page 62
- **2.** See "Removing the Touch Pad Frame" on page 79
- **3.** See "Removing the Upper Case" on page 81
- **4.** See "Removing the Touch Pad Board" on page 83
- **5.** Remove the touch pad button.

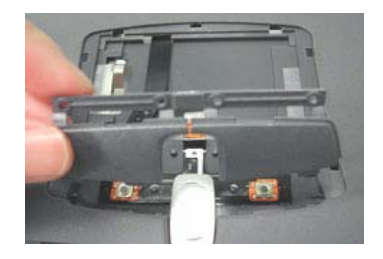

#### **Removing the Touch Pad Scroll Key**

- **1.** See "Removing the Battery" on page 62
- **2.** See "Removing the Touch Pad Frame" on page 79
- **3.** See "Removing the Upper Case" on page 81
- **4.** See "Removing the Touch Pad Board" on page 83
- **5.** See "Removing the Touch Pad Button" on page 83
- **6.** Release the scroll key by pressing it downward gently and then detach it from the upper case.

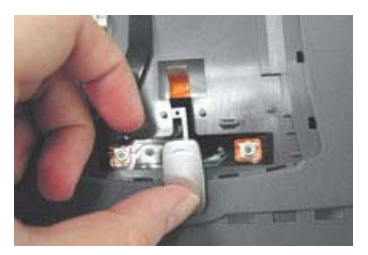

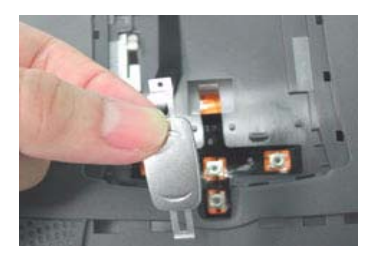

## **Removing the Touch Pad Cable**

- **1.** See "Removing the Battery" on page 62
- **2.** See "Removing the Touch Pad Frame" on page 79
- **3.** See "Removing the Upper Case" on page 81
- **4.** See "Removing the Touch Pad Board" on page 83
- **5.** See "Removing the Touch Pad Button" on page 83
- **6.** See "Removing the Touch Pad Scroll Key" on page 83
- **7.** Remove the touch pad cable from the main board carefully.

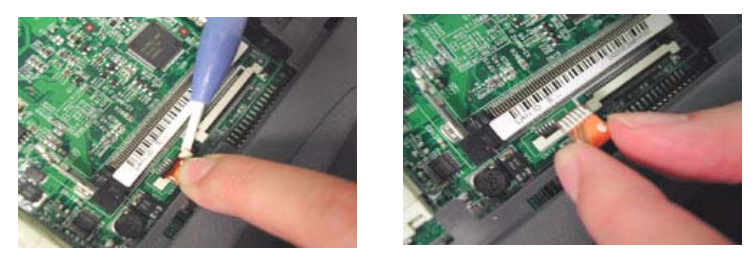

**8.** Detach the touch pad cable from the upper case carefully.

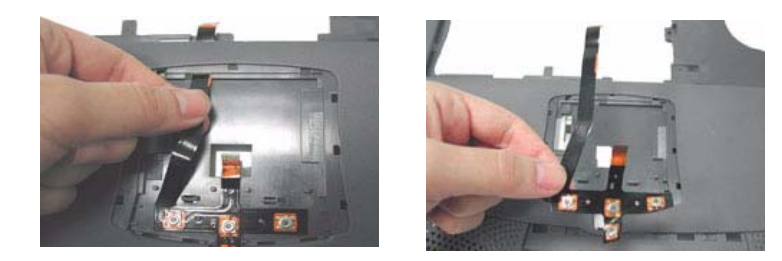

#### **Removing the Floppy Disk Drive Module**

- **1.** See "Removing the Battery" on page 62
- **2.** See "Removing the Hard Disk Drive Module" on page 63
- **3.** See "Removing the Middle Cover" on page 68
- **4.** See "Removing the Keyboard" on page 69
- **5.** See "Removing the CD-ROM Drive Module" on page 69
- **6.** See "Removing the Heat Plate" on page 70
- **7.** See "Removing the LCD Module" on page 71
- **8.** See "Removing the RTC Battery" on page 79
- **9.** See "Removing the Upper Case" on page 81
- **10.** Remove the three screws as shown, and disconnect the FDD cable from the main board.

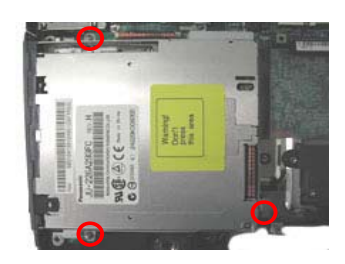

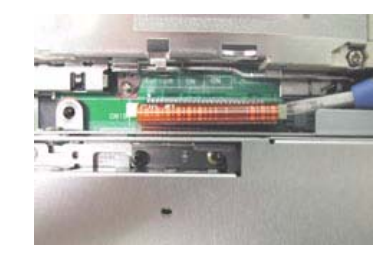

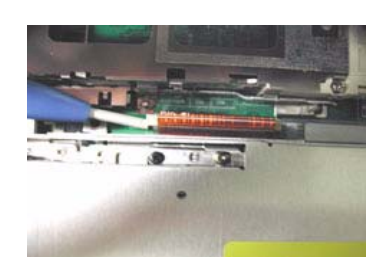

**11.** Detach the FDD module from the lower case.

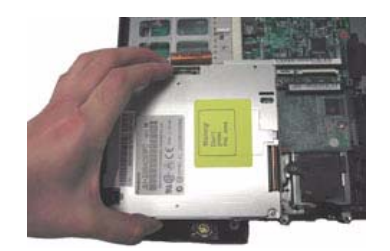

**NOTE:** Please follow the numeric orders such as 1, 2, 3, and 4 to screw the FDD module to the main board. It is suggested that you reverse the sequence when you remove the screws.

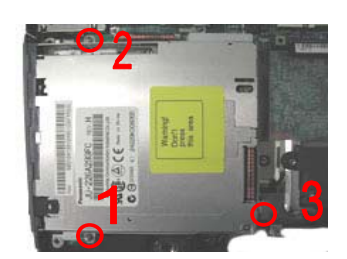

#### **Removing the Audio Board**

- **1.** See "Removing the Battery" on page 62
- **2.** See "Removing the Hard Disk Drive Module" on page 63
- **3.** See "Removing the Middle Cover" on page 68
- **4.** See "Removing the Keyboard" on page 69
- **5.** See "Removing the CD-ROM Drive Module" on page 69
- **6.** See "Removing the Heat Plate" on page 70
- **7.** See "Removing the LCD Module" on page 71
- **8.** See "Removing the RTC Battery" on page 79
- **9.** See "Removing the Upper Case" on page 81
- **10.** See "Removing the Floppy Disk Drive Module" on page 84
- **11.** Detach the audio board from the main board and turn it over to disconnect the speaker cable from the audio board and then remove the audio board from the main unit.

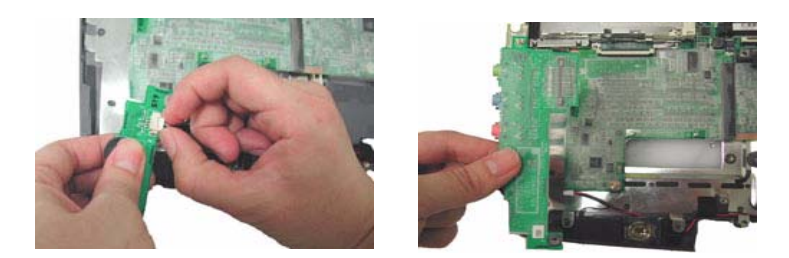

**NOTE:** When assembling the audio board to the main board and the lower case, please make sure the audio board is attached with the pins inserted and the ports installed properly.

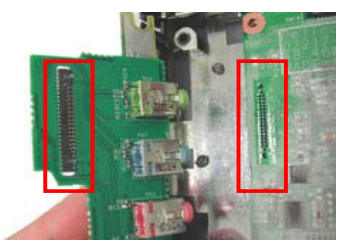

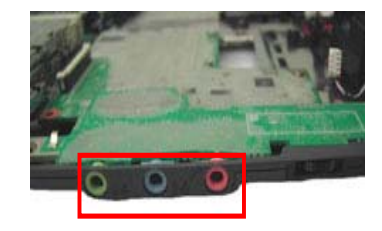

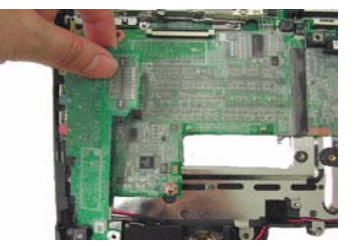

### **Removing the Speakers**

- **1.** See "Removing the Battery" on page 62
- **2.** See "Removing the Hard Disk Drive Module" on page 63
- **3.** See "Removing the Middle Cover" on page 68
- **4.** See "Removing the Keyboard" on page 69
- **5.** See "Removing the CD-ROM Drive Module" on page 69
- **6.** See "Removing the Heat Plate" on page 70
- **7.** See "Removing the LCD Module" on page 71
- **8.** See "Removing the RTC Battery" on page 79
- **9.** See "Removing the Upper Case" on page 81
- **10.** See "Removing the Floppy Disk Drive Module" on page 84
- **11.** Release the two latches which fix the left speaker to the lower case.

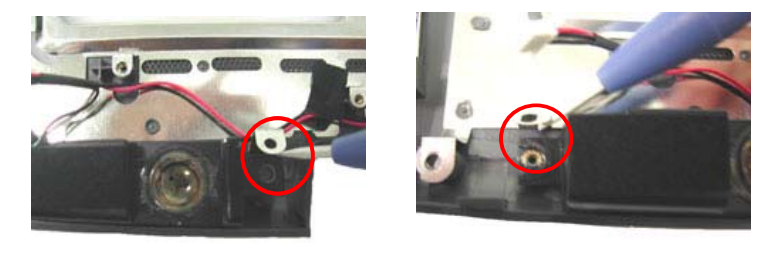

**12.** Lift up the cables and then detach the speakers from the lower case.

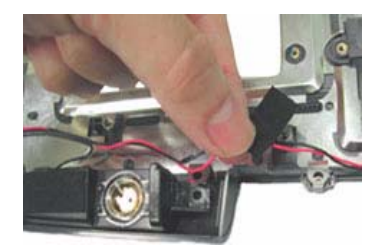

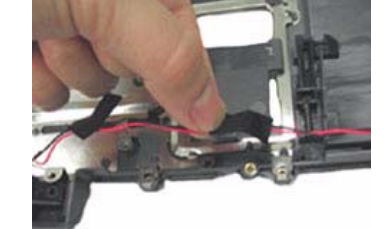

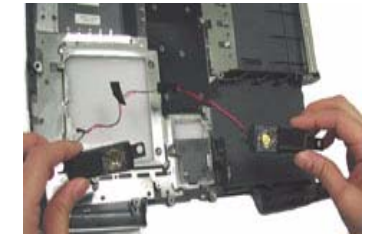

#### **Removing the Charger Plate**

- **1.** See "Removing the Battery" on page 62
- **2.** See "Removing the Hard Disk Drive Module" on page 63
- **3.** See "Removing the Middle Cover" on page 68
- **4.** See "Removing the Keyboard" on page 69
- **5.** See "Removing the CD-ROM Drive Module" on page 69
- **6.** See "Removing the Heat Plate" on page 70
- **7.** See "Removing the LCD Module" on page 71
- **8.** See "Removing the RTC Battery" on page 79
- **9.** See "Removing the Upper Case" on page 81
- **10.** To remove the charger plate, first remove the screw from the charger plate, and then remove the charger plate from the main board.

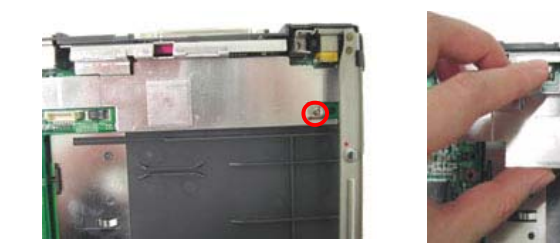

### **Removing the Main Board**

- **1.** See "Removing the Battery" on page 62
- **2.** See "Removing the Hard Disk Drive Module" on page 63
- **3.** See "Removing the Middle Cover" on page 68
- **4.** See "Removing the Keyboard" on page 69
- **5.** See "Removing the CD-ROM Drive Module" on page 69
- **6.** See "Removing the Heat Plate" on page 70
- **7.** See "Removing the LCD Module" on page 71
- **8.** See "Removing the RTC Battery" on page 79
- **9.** See "Removing the CPU Heat Sink" on page 80
- **10.** See "Removing the Upper Case" on page 81
- **11.** See "Removing the Floppy Disk Drive Module" on page 84
- **12.** See "Removing the Audio Board" on page 85
- **13.** See "Removing the Charger Plate" on page 86
- **14.** Remove the three screws from the main board as shown below.

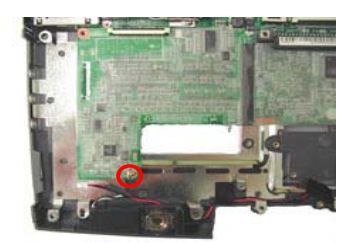

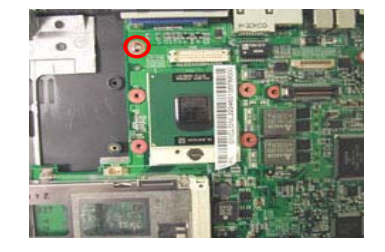

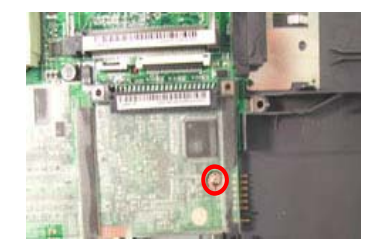

**15.** Detach the main board from the lower case carefully in the way as shown here.

.

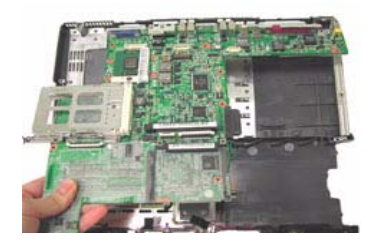

**NOTE:** Please follow the numeric orders such as 1, 2, 3, and 4 to screw the main board to the lower case. It is suggested that you reverse the sequence when you remove the screws.

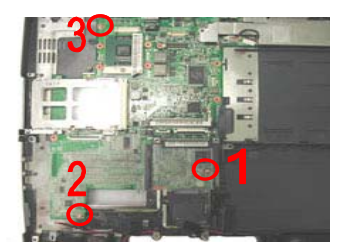

### **Removing the PCMCIA Slot**

- **1.** See "Removing the Battery" on page 62
- **2.** See "Removing the Hard Disk Drive Module" on page 63
- **3.** See "Removing the Middle Cover" on page 68
- **4.** See "Removing the Keyboard" on page 69
- **5.** See "Removing the CD-ROM Drive Module" on page 69
- **6.** See "Removing the Heat Plate" on page 70
- **7.** See "Removing the LCD Module" on page 71
- **8.** See "Removing the RTC Battery" on page 79
- **9.** See "Removing the CPU Heat Sink" on page 80
- **10.** See "Removing the Upper Case" on page 81
- **11.** See "Removing the Floppy Disk Drive Module" on page 84
- **12.** See "Removing the Audio Board" on page 85
- **13.** See "Removing the Charger Plate" on page 86
- **14.** See "Removing the Main Board" on page 87
- **15.** Remove four screws from the PCMCIA plate to remove the plate.

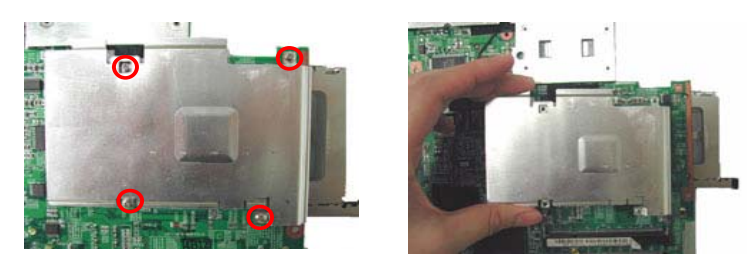

**16.** Detach the PCMCIA slot from the main board.

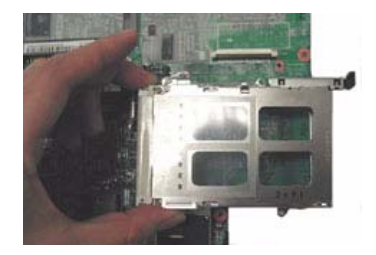

**NOTE:** 1. Please follow the numeric orders such as 1, 2, 3, and 4 to screw the PCMCIA plate to the main board. It is suggested that you reverse the sequence when you remove the screws.

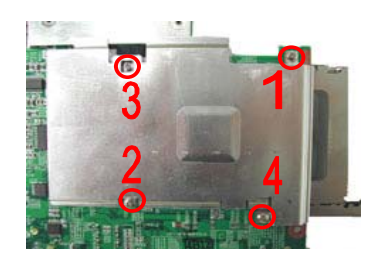

 2. Please note that the I/O port bracket should be attached to the main board before assembling the PCMCIA slot to the main board.

#### **Removing the I/O Port Bracket**

- **1.** See "Removing the Battery" on page 62
- **2.** See "Removing the Hard Disk Drive Module" on page 63
- **3.** See "Removing the Middle Cover" on page 68
- **4.** See "Removing the Keyboard" on page 69
- **5.** See "Removing the CD-ROM Drive Module" on page 69
- **6.** See "Removing the Heat Plate" on page 70
- **7.** See "Removing the LCD Module" on page 71
- **8.** See "Removing the RTC Battery" on page 79
- **9.** See "Removing the CPU Heat Sink" on page 80
- **10.** See "Removing the Upper Case" on page 81
- **11.** See "Removing the Floppy Disk Drive Module" on page 84
- **12.** See "Removing the Audio Board" on page 85
- **13.** See "Removing the Charger Plate" on page 86
- **14.** See "Removing the Main Board" on page 87
- **15.** See "Removing the PCMCIA Slot" on page 88
- **16.** Remove the four hex screws to detach the I/O port bracket from the main board.

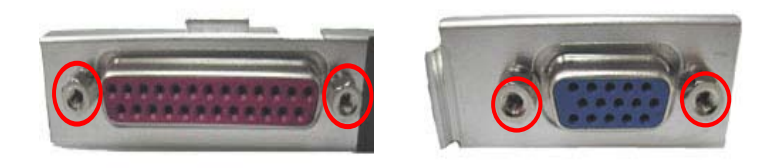

**17.** Detach the I/O port bracket from the main board.

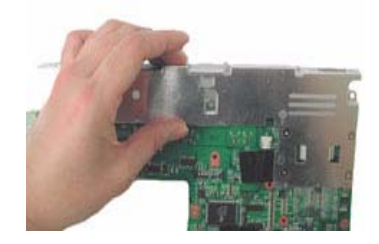

**NOTE:** Please follow the numeric orders such as 1, 2, 3, and 4 to screw the I/O port to the main board. It is suggested that you reverse the sequence when you remove the screws.

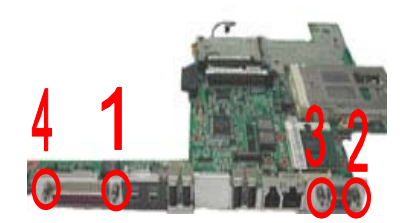

# **System Upgrade Procedure**

#### **Base Unit to Wireless Unit**

- **1.** See "Removing the Battery" on page 62
- **2.** See "Removing the Middle Cover" on page 68
- **3.** See "Removing the Keyboard" on page 69
- **4.** See "Removing the Heat Plate" on page 70 (Remove three screws here)
- **5.** Note that the one with the white RF cable is for the right antenna and the one with the black RF cable is for the left antenna.
- **6.** Insert the wireless LAN board into its socket and press it down to secure well.

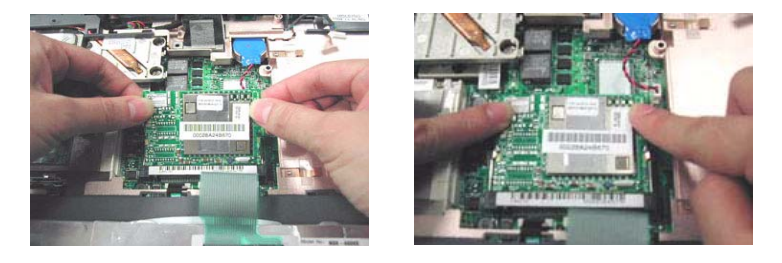

**7.** Attach the right antenna to the upper case and secure it with a screw. Route the cable as shown below.

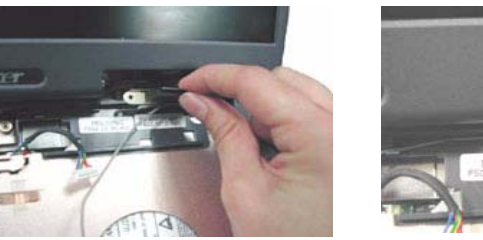

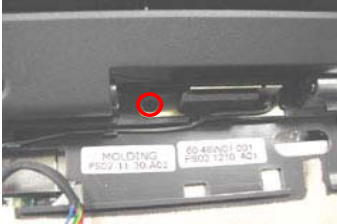

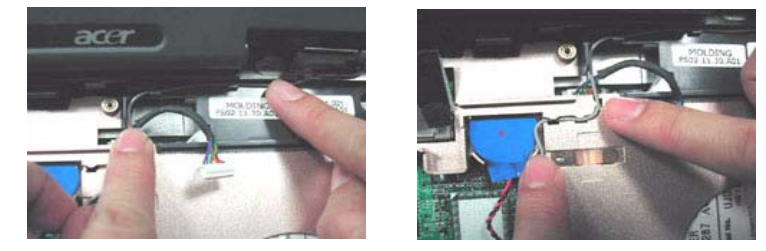

**8.** Attach the left antenna to the upper case and secure it with a screw. Route the cable as shown below.

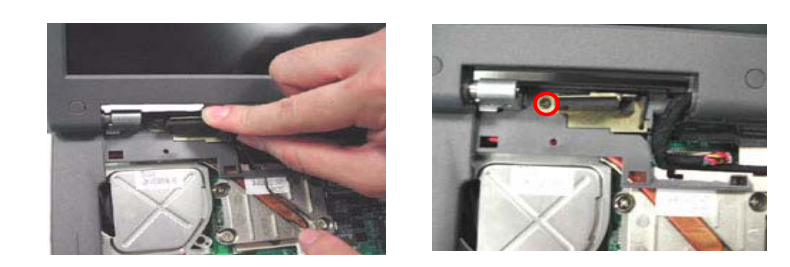

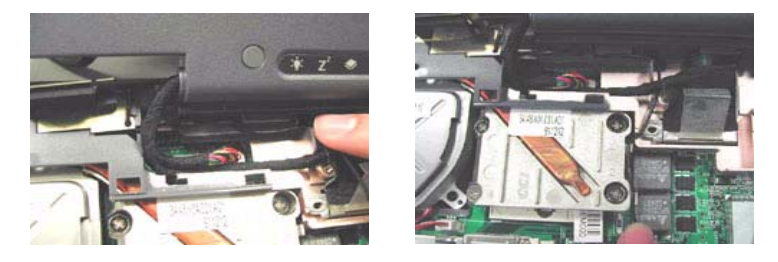

**9.** Be careful to arrange the right and left RF cables well.

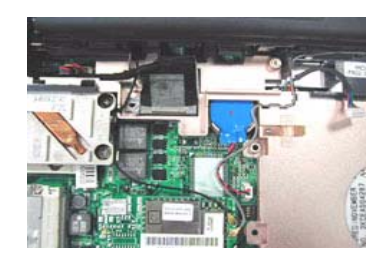

**10.** Connect the RF cables into the Wireless LAN board.

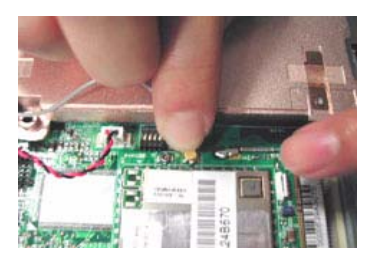

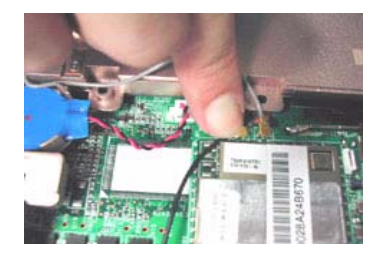

**NOTE:** Please note that the black RF cable should be routed beneath the coaxial cable.

# **Troubleshooting**

Use the following procedure as a guide for computer problems.

- **NOTE:** The diagnostic tests are intended to test only Acer products. Non-Acer products, prototype cards, or modified options can give false errors and invalid system responses.
- **1.** Obtain the failing symptoms in as much detail as possible.
- **2.** Verify the symptoms by attempting to re-create the failure by running the diagnostic test or by repeating the same operation.
- **3.** Use the following table with the verified symptom to determine which page to go to.

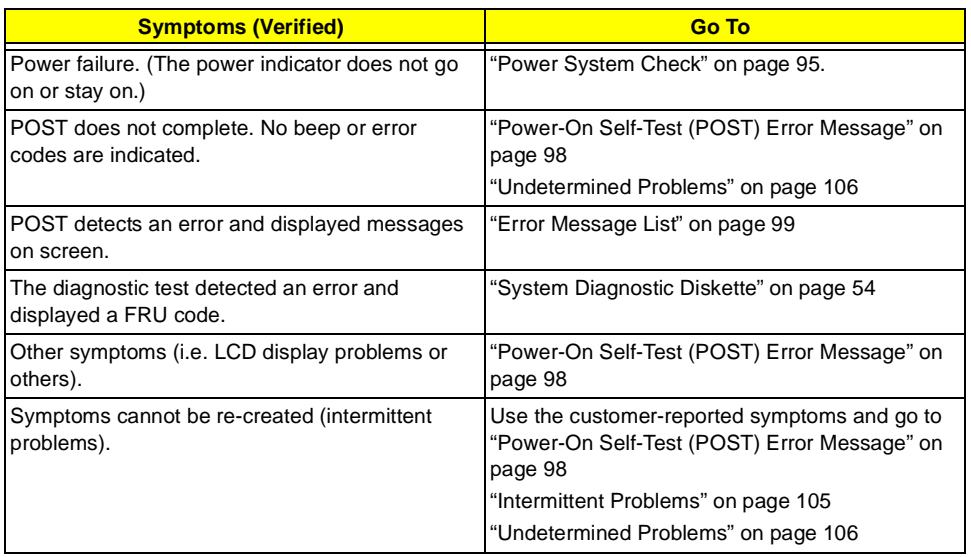

# **System Check Procedures**

#### **External Diskette Drive Check**

Do the following to isolate the problem to a controller, driver, or diskette. A write-enabled, diagnostic diskette is required.

**NOTE:** Make sure that the diskette does not have more than one label attached to it. Multiple labels can cause damage to the drive or cause the drive to fail.

Do the following to select the test device. See "System Diagnostic Diskette" on page 54 for details.

- **1.** Boot from the diagnostics diskette and start the PQA program (see "System Diagnostic Diskette" on page 54).
- **2.** Go to the diagnostic Diskette Drive in the test items.
- **3.** Press  $\boxed{F2}$  in the test items.<br>**4.** Follow the instructions in the
- **4.** Follow the instructions in the message window.

If an error occurs with the internal diskette drive, first turn off the power and then reconnect the diskette connector to the system board.

If the error still remains:

- **1.** Reconnect the external diskette drive/CD-ROM module.
- **2.** Replace the external diskette drive/CD-ROM module.
- **3.** Replace the system board.

#### **External CD-ROM Drive Check**

Do the following to isolate the problem to a controller, drive, or CD-ROM. Make sure that the CD-ROM does not have any label attached to it. The label can cause damage to the drive or can cause the drive to fail.

Do the following to select the test device:

- **1.** Boot from the diagnostics diskette and start the PQA program (refer to "System Diagnostic Diskette" on page 54.
- **2.** Go to the diagnostic CD-ROM in the test items.
- **3.** Press **F**<sup>2</sup> in the test items.
- **4.** Follow the instructions in the message window.

If an error occurs, first turn off the power and then reconnect the connector to the system board. If the error still remains:

- **1.** Reconnect the external diskette drive/CD-ROM module.
- **2.** Replace the external diskette drive/CD-ROM module.
- **3.** Replace the system board.

## **Keyboard or Auxiliary Input Device Check**

Remove the external keyboard if the internal keyboard is to be tested.

If the internal keyboard does not work or an unexpected character appears, make sure that the flexible cable extending from the keyboard is correctly seated in the connector on the system board.

If the keyboard cable connection is correct, run the Keyboard Test. See "System Diagnostic Diskette" on page 54 for details.

If the tests detect a keyboard problem, do the following one at a time to correct the problem. Do not replace a non-defective FRU:

- **1.** Reconnect the keyboard cables.
- **2.** Replace the keyboard.
- **3.** Replace the system board.

The following auxiliary input devices are supported by this computer:

- Numeric keypad
- External keyboard

If any of these devices do not work, reconnect the cable connector and repeat the failing operation.

#### **Memory Check**

Memory errors might stop system operations, show error messages on the screen, or hang the system.

- **1.** Boot from the diagnostics diskette and start the PQA program (please refer to "System Diagnostic Diskette" on page 54.
- **2.** Go to the diagnostic memory in the test items.
- **3.** Press **m** in the test items.
- **4.** Follow the instructions in the message window.

**NOTE:** Make sure that the DIMM is fully installed into the connector. A loose connection can cause an error.

#### **Power System Check**

To verify the symptom of the problem, power on the computer using each of the following power sources:

- **1.** Remove the battery pack.
- **2.** Connect the power adapter and check that power is supplied.
- **3.** Disconnect the power adapter and install the charged battery pack; then check that power is supplied by the battery pack.

If you suspect a power problem, see the appropriate power supply check in the following list:

- □ "Check the Power Adapter" on page 96
- □ "Check the Battery Pack" on page 97

#### **Check the Power Adapter**

Unplug the power adapter cable from the computer and measure the output voltage at the plug of the power adapter cable. See the following figure

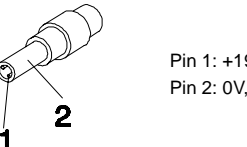

Pin 1: +19 to +20.5V Pin 2: 0V, Ground

- **1.** If the voltage is not correct, replace the power adapter.
- **2.** If the voltage is within the range, do the following:
	- Replace the System board.
	- If the problem is not corrected, see "Undetermined Problems" on page 106.
	- $\Box$  If the voltage is not correct, go to the next step.

**NOTE:** An audible noise from the power adapter does not always indicate a defect.

- **3.** If the power-on indicator does not light up, check the power cord of the power adapter for correct continuity and installation.
- **4.** If the operational charge does not work, see "Check the Battery Pack" on page 97.

#### **Check the Battery Pack**

To check the battery pack, do the following:

From Software:

- **1.** Check out the Power Management in control Panel
- **2.** In Power Meter, confirm that if the parameters shown in the screen for Current Power Source and Total Battery Power Remaining are correct.
- **3.** Repeat the steps 1 and 2, for both battery and adapter.
- **4.** This helps you identify first the problem is on recharging or discharging.

From Hardware:

- **1.** Power off the computer.
- **2.** Remove the battery pack and measure the voltage between battery terminals 1(+) and 6(ground). See the following figure

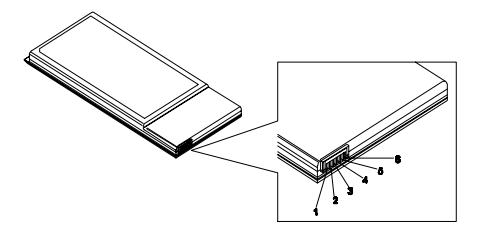

**3.** If the voltage is still less than 7.5 Vdc after recharging, replace the battery.

To check the battery charge operation, use a discharged battery pack or a battery pack that has less than 50% of the total power remaining when installed in the computer.

If the battery status indicator does not light up, remove the battery pack and let it return to room temperature. Re-install the battery pack.

If the charge indicator still does not light up, replace the battery pack. If the charge indicator still does not light up, replace the DC/DC charger board.

#### **Touchpad Check**

If the touchpad doesn't work, do the following actions one at a time to correct the problem. Do not replace a non-defective FRU:

- **1.** Reconnect the touchpad cables.
- **2.** Replace the touchpad.
- **3.** Replace the system board.

After you use the touchpad, the pointer drifts on the screen for a short time. This self-acting pointer movement can occur when a slight, steady pressure is applied to the touchpad pointer. This symptom is not a hardware problem. No service actions are necessary if the pointer movement stops in a short period of time.

# **Power-On Self-Test (POST) Error Message**

The POST error message index lists the error message and their possible causes. The most likely cause is listed first.

**NOTE:** Perform the FRU replacement or actions in the sequence shown in FRU/Action column, if the FRU replacement does not solve the problem, put the original part back in the computer. Do not replace a non-defective FRU.

This index can also help you determine the next possible FRU to be replaced when servicing a computer.

If the symptom is not listed, see "Undetermined Problems" on page 106.

The following lists the error messages that the BIOS displays on the screen and the error symptoms classified by function.

- **NOTE:** Most of the error messages occur during POST. Some of them display information about a hardware device, e.g., the amount of memory installed. Others may indicate a problem with a device, such as the way it has been configured.
- **NOTE:** If the system fails after you make changes in the BIOS Setup Utility menus, reset the computer, enter Setup and install Setup defaults or correct the error.

# **Index of Error Messages**

#### **Error Code List**

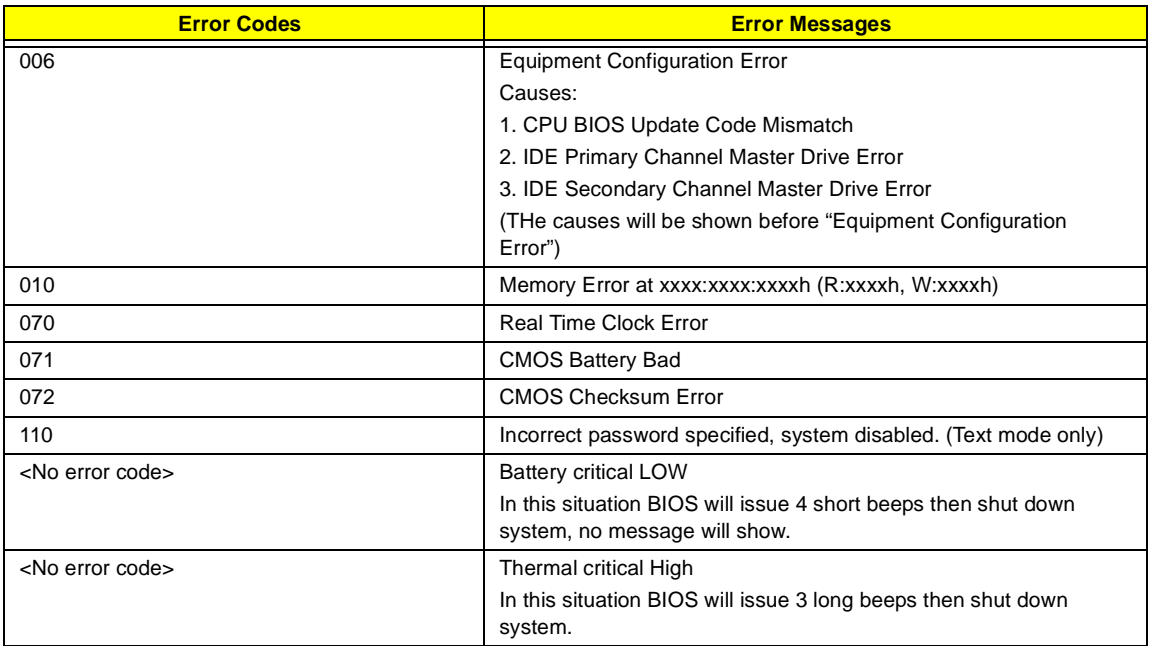

#### **Error Message List**

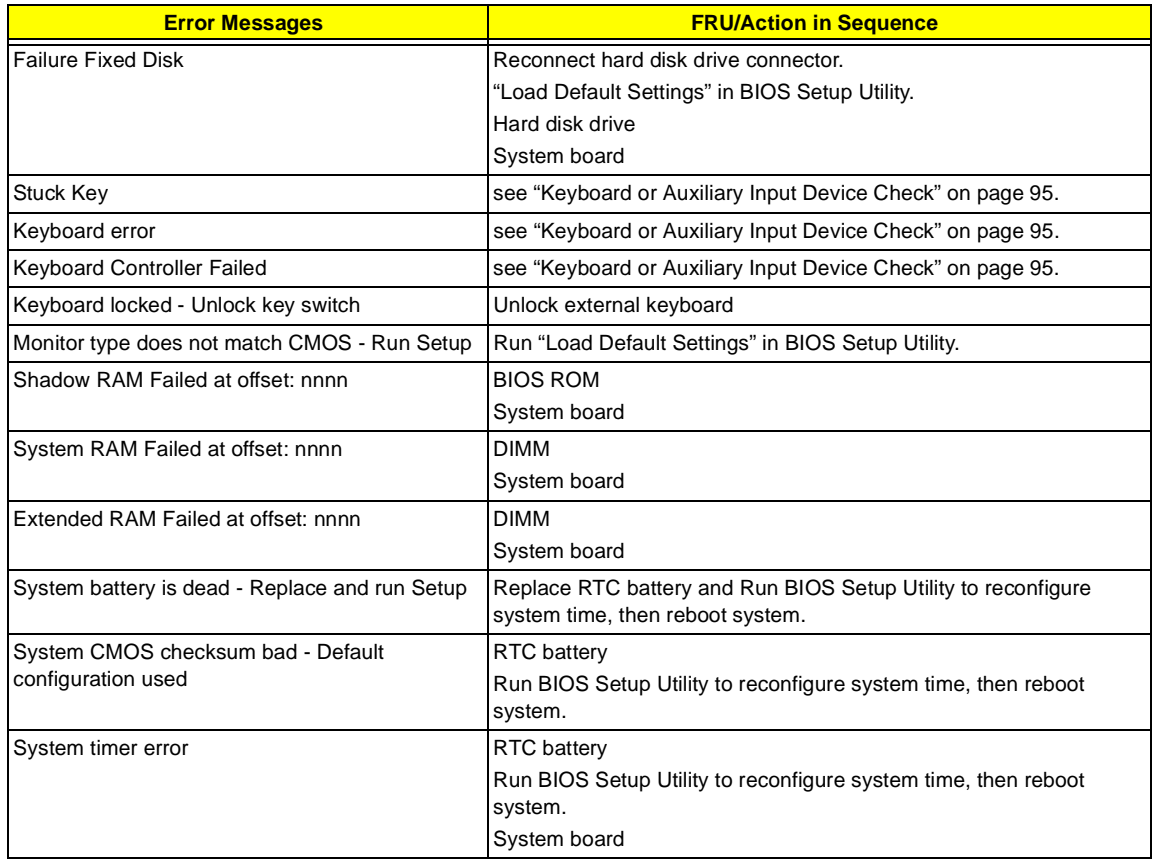

#### **Error Message List**

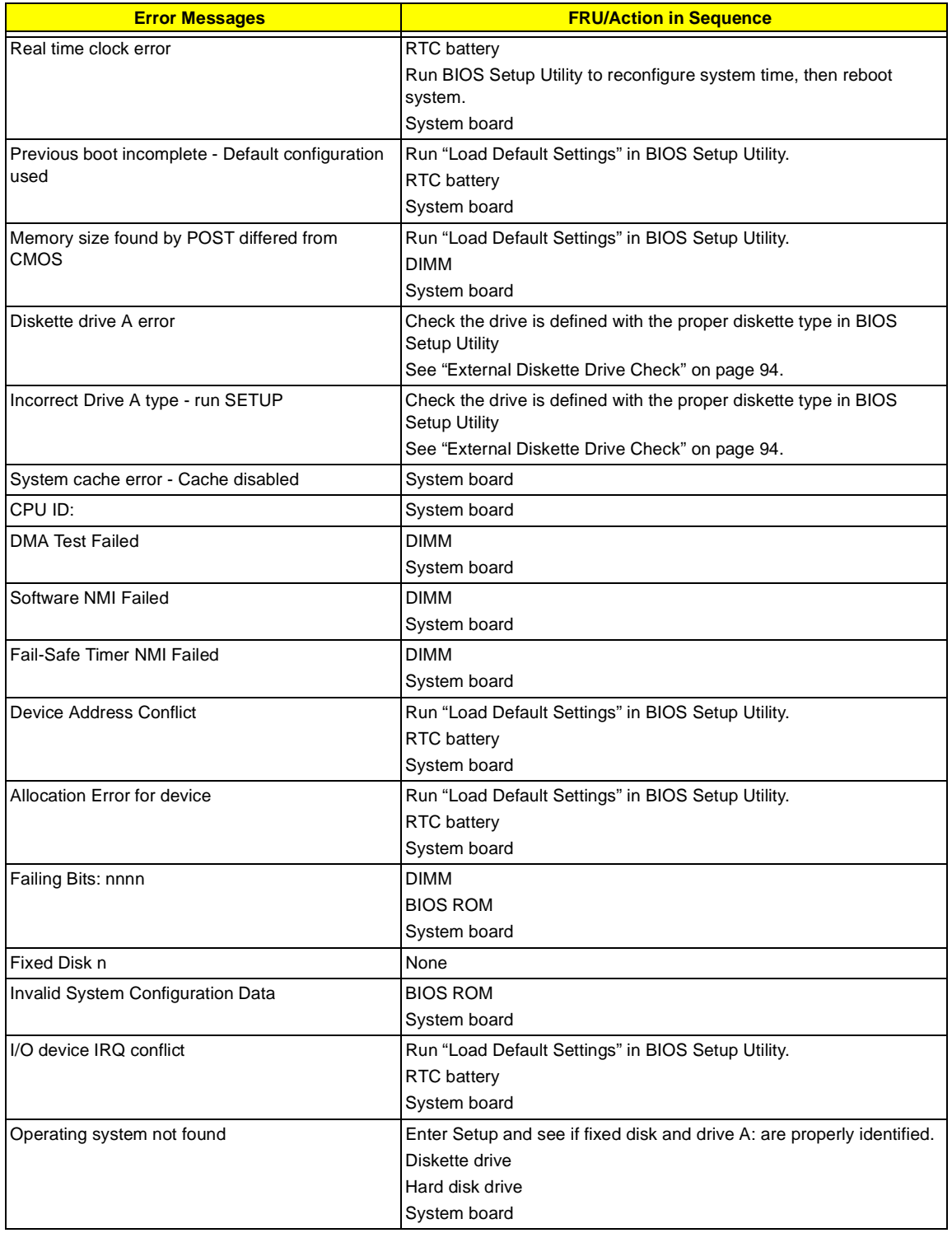
### **Error Message List**

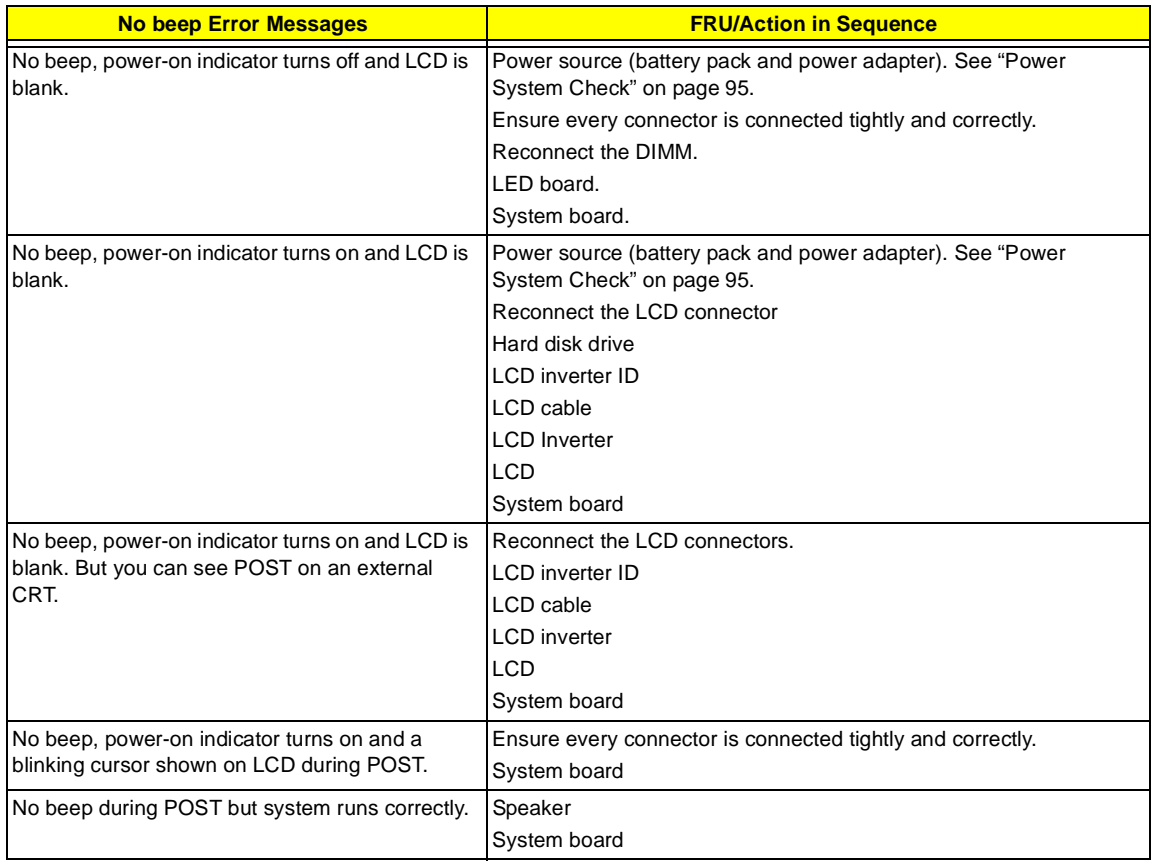

### **Error Beep List**

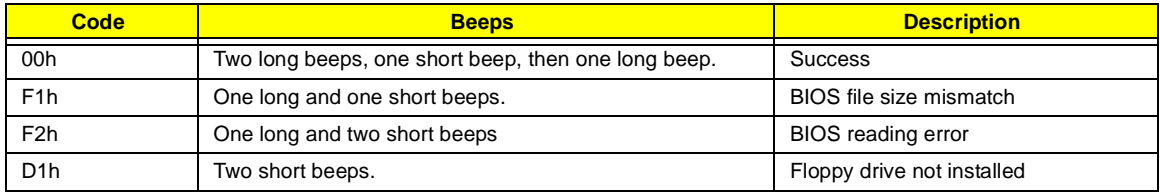

# **Index of Symptom-to-FRU Error Message**

### **LCD-Related Symptoms**

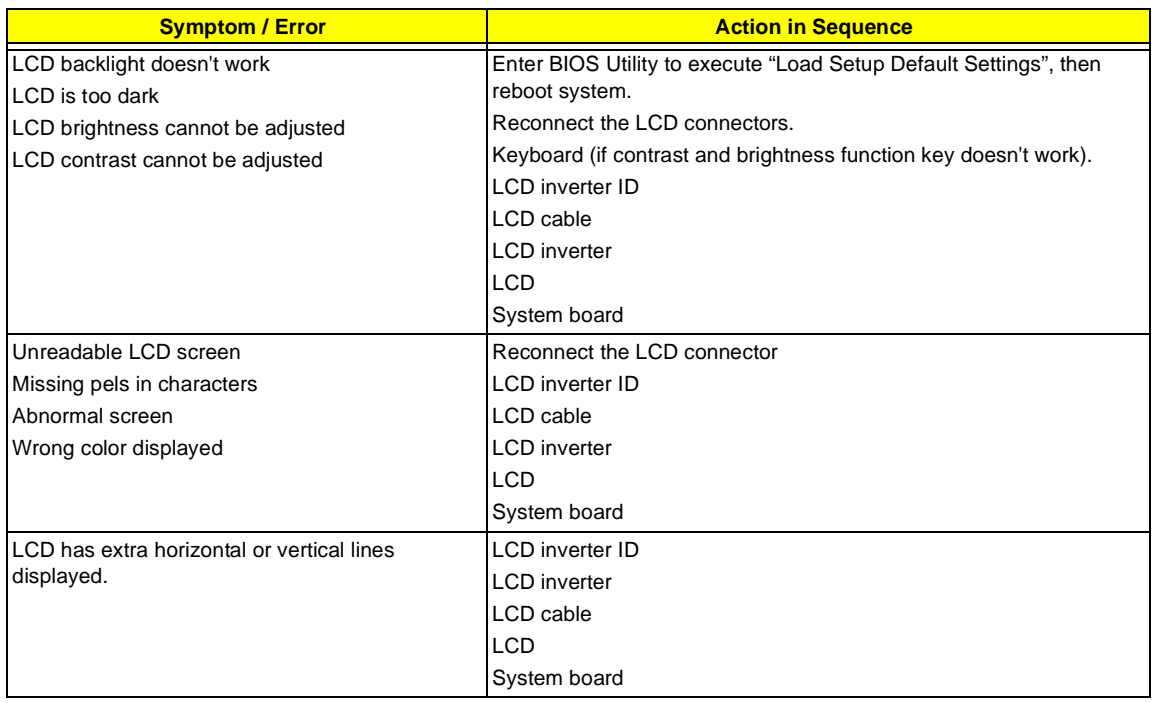

#### **Indicator-Related Symptoms**

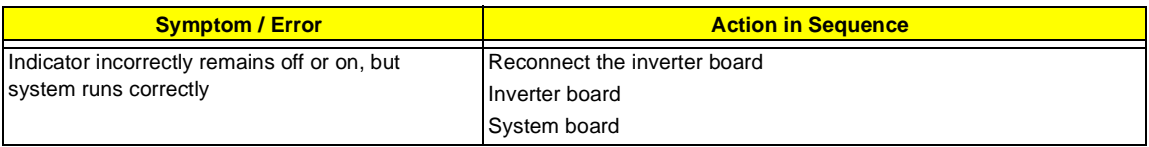

### **Power-Related Symptoms**

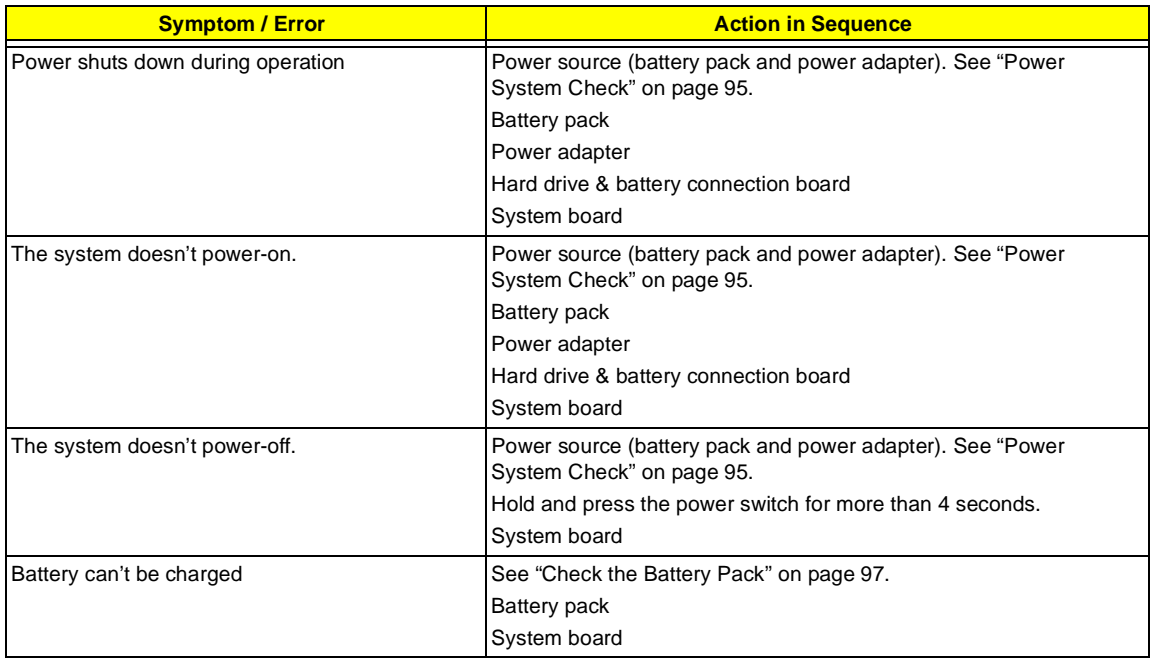

### **PCMCIA-Related Symptoms**

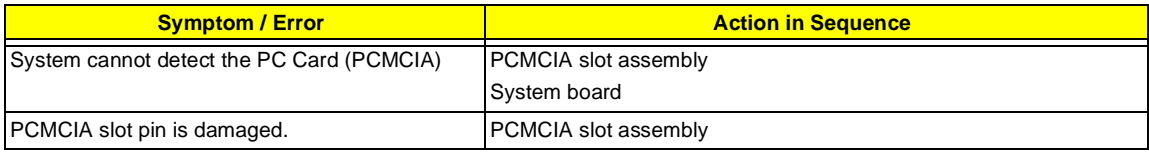

### **Memory-Related Symptoms**

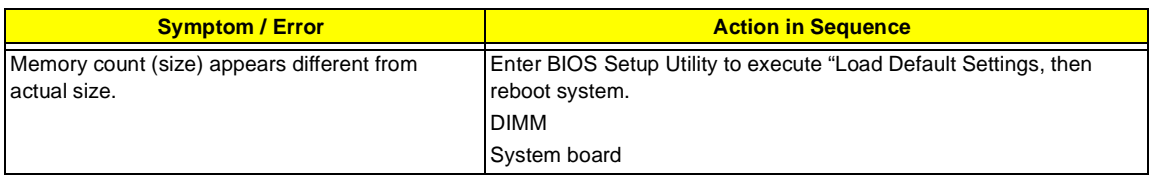

#### **Speaker-Related Symptoms**

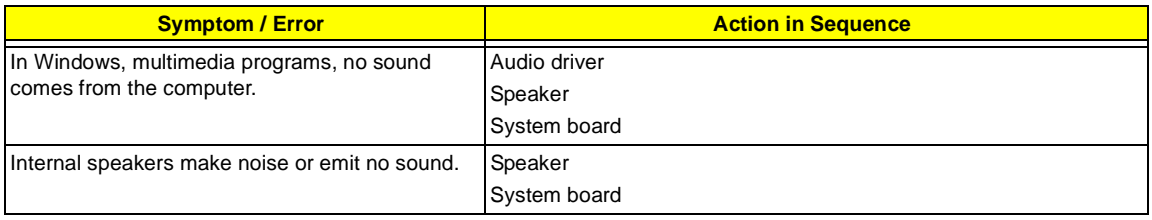

### **Power Management-Related Symptoms**

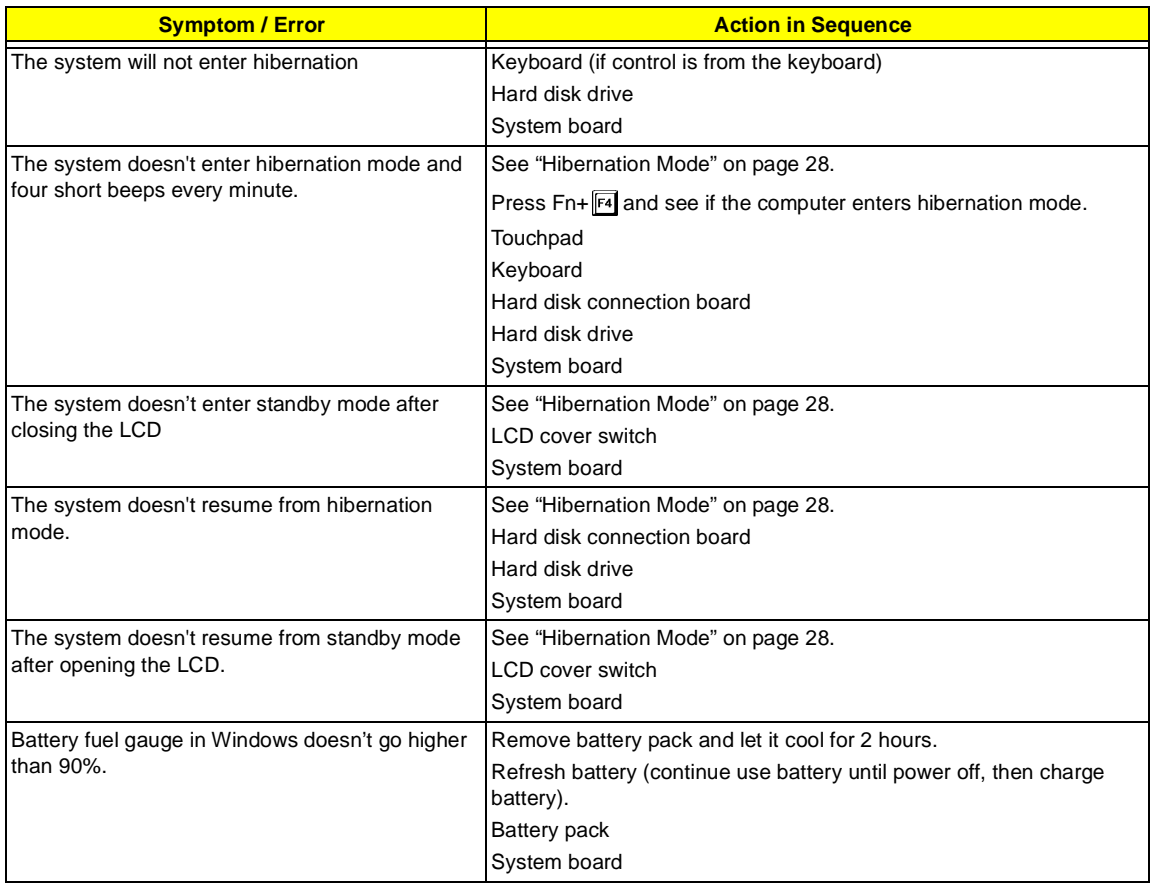

### **Power Management-Related Symptoms**

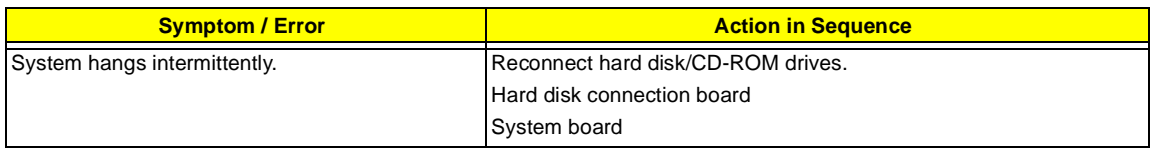

### **Peripheral-Related Symptoms**

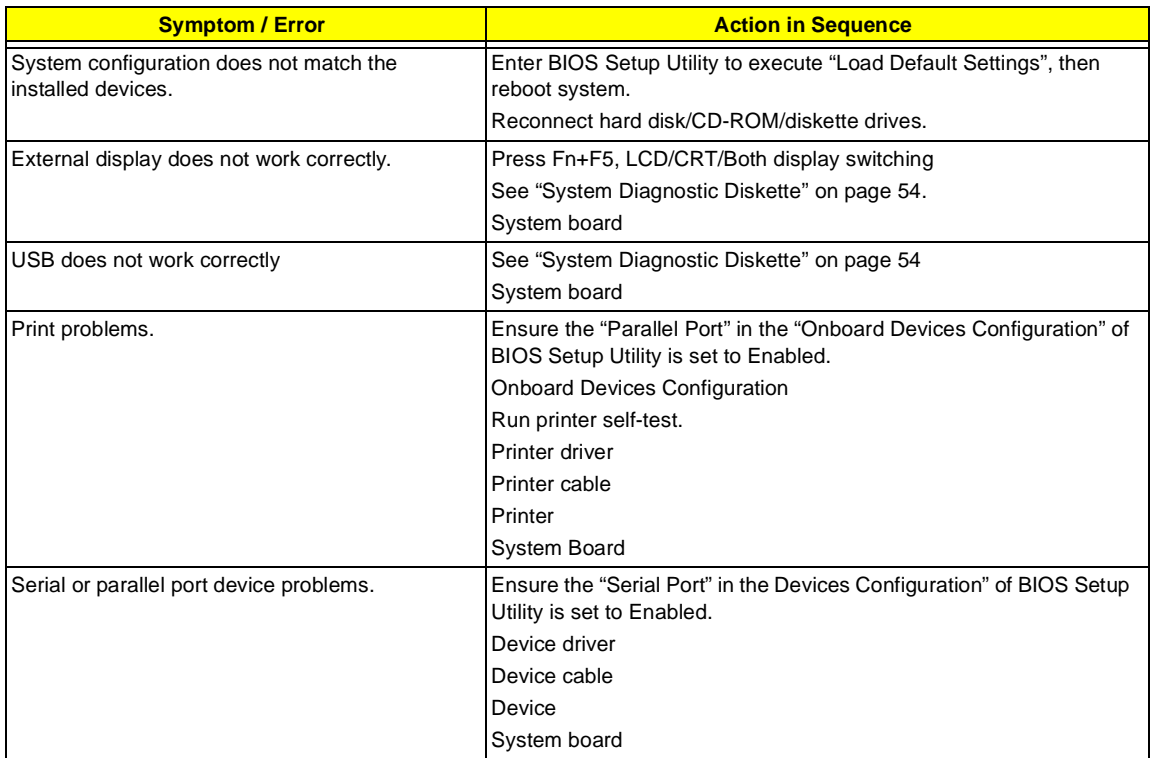

### **Keyboard/Touchpad-Related Symptoms**

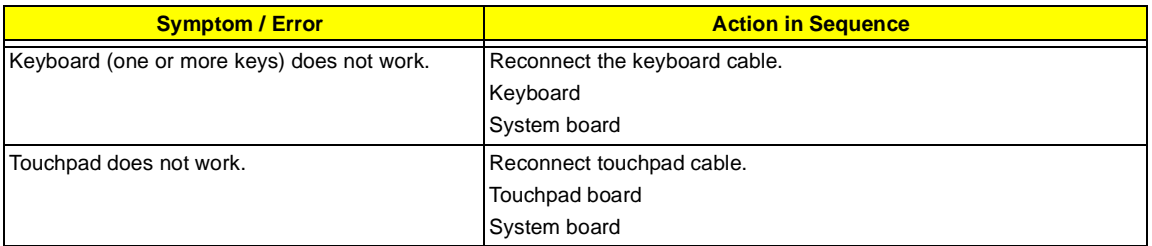

### **Modem-Related Symptoms**

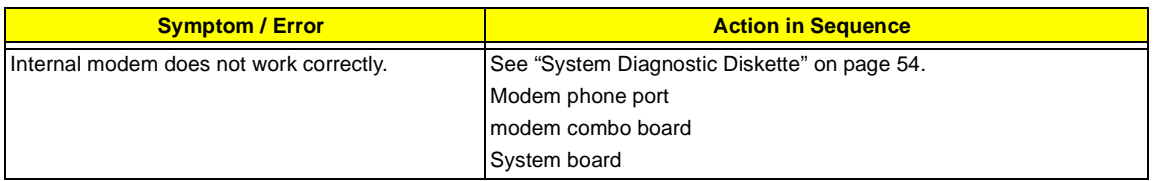

**NOTE:** If you cannot find a symptom or an error in this list and the problem remains, see "Undetermined Problems" on page 106.

### **Intermittent Problems**

Intermittent system hang problems can be caused by a variety of reasons that have nothing to do with a hardware defect, such as: cosmic radiation, electrostatic discharge, or software errors. FRU replacement should be considered only when a recurring problem exists.

When analyzing an intermittent problem, do the following:

- **1.** Run the advanced diagnostic test for the system board in loop mode at least 10 times.
- **2.** If no error is detected, do not replace any FRU.
- **3.** If any error is detected, replace the FRU. Rerun the test to verify that there are no more errors.

### **Undetermined Problems**

The diagnostic problems does not identify which adapter or device failed, which installed devices are incorrect, whether a short circuit is suspected, or whether the system is inoperative.

Follow these procedures to isolate the failing FRU (do not isolate non-defective FRU).

**NOTE:** Verify that all attached devices are supported by the computer.

**NOTE:** Verify that the power supply being used at the time of the failure is operating correctly. (See "Power System Check" on page 95):

- **1.** Power-off the computer.
- **2.** Visually check them for damage. If any problems are found, replace the FRU.
- **3.** Remove or disconnect all of the following devices:
	- Non-Acer devices
	- **Printer, mouse, and other external devices**
	- Battery pack
	- Hard disk drive
	- DIMM
	- CD-ROM/Diskette drive Module
	- D PC Cards
- **4.** Power-on the computer.
- **5.** Determine if the problem has changed.
- **6.** If the problem does not recur, reconnect the removed devices one at a time until you find the failing FRU.
- **7.** If the problem remains, replace the following FRU one at a time. Do not replace a non-defective FRU:
	- □ System board
	- □ LCD assembly

# **Index of Phlash16 Error Message**

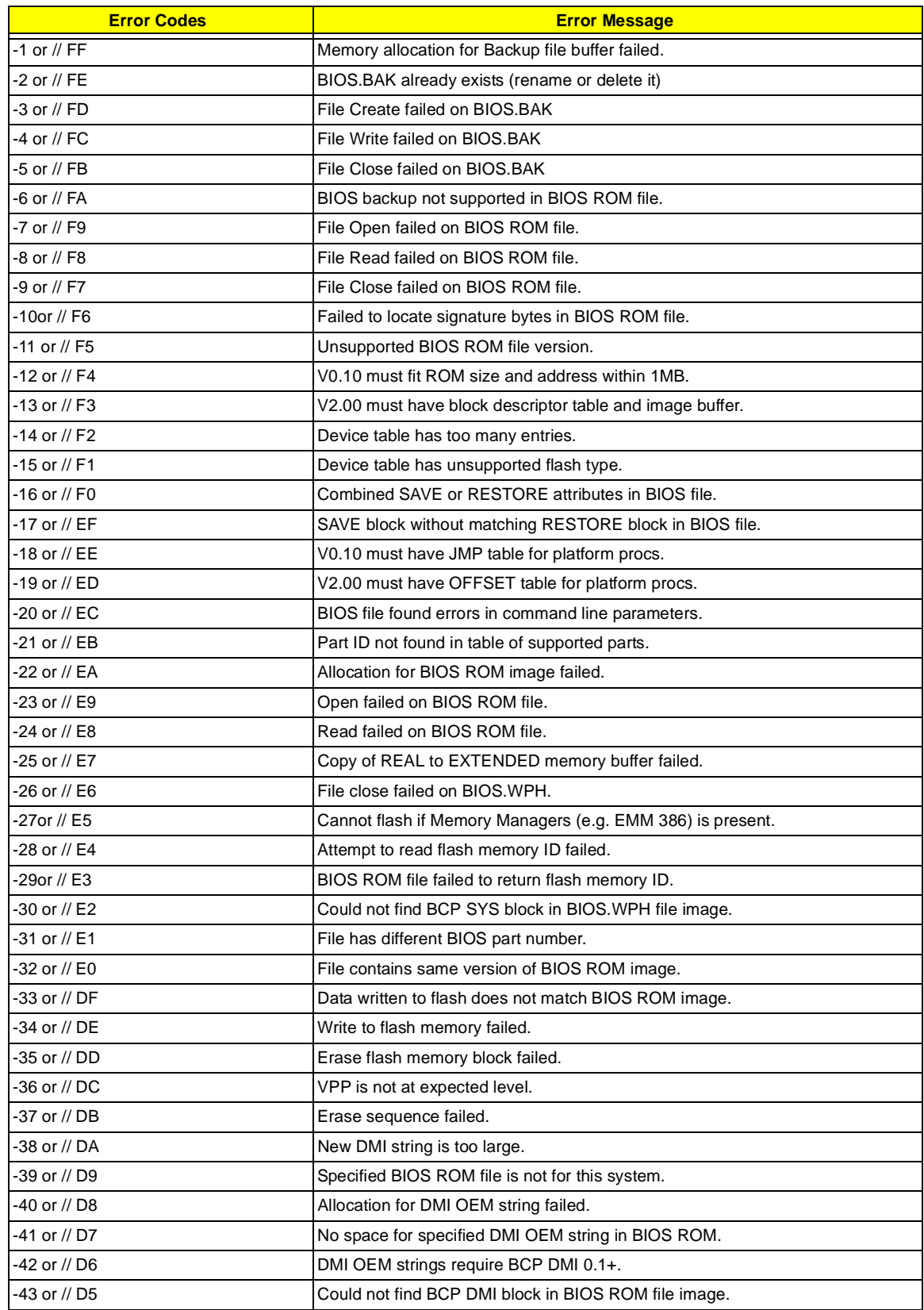

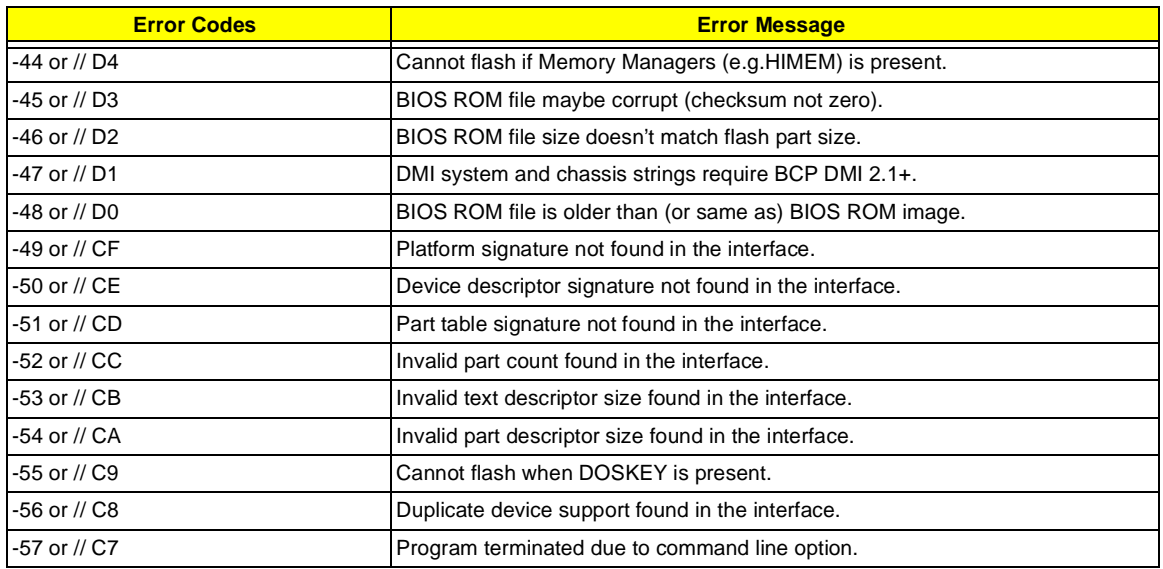

# **Index of PQA Diagnostic Error Code, Message**

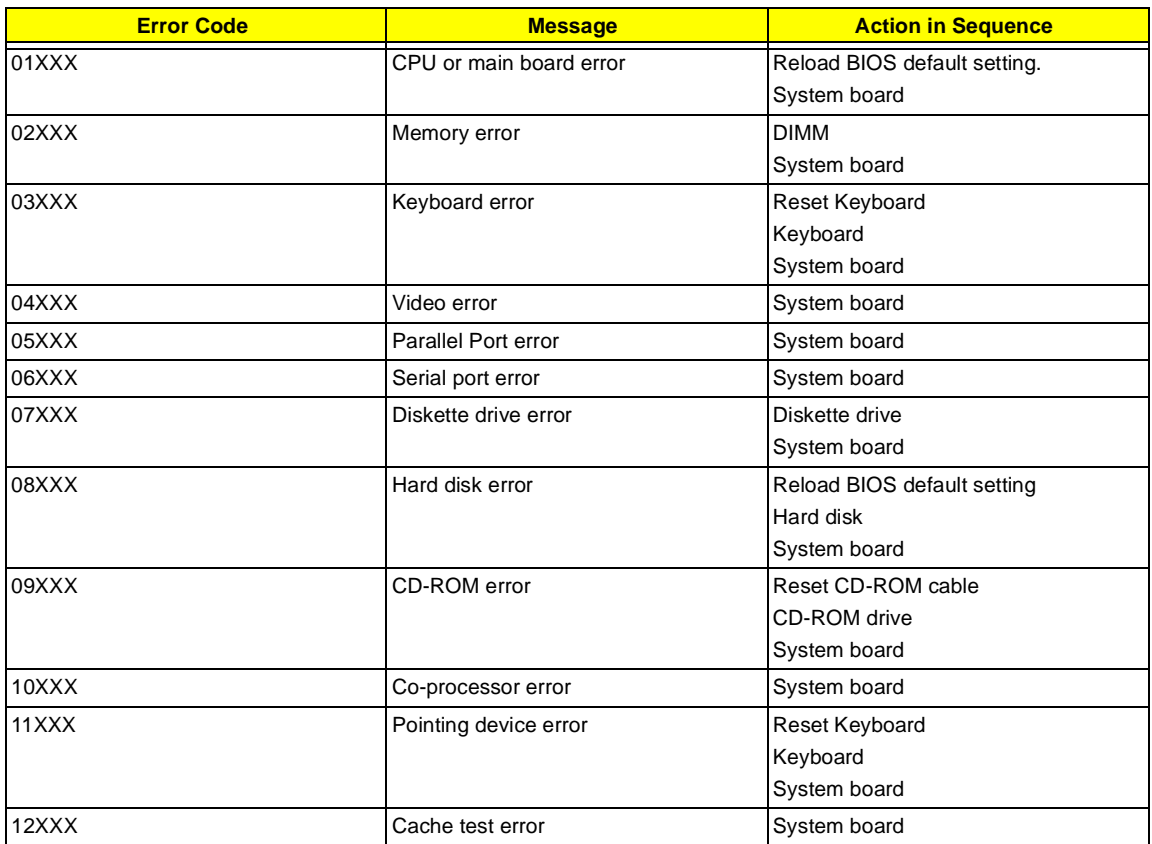

### Chapter 5

# **Jumper and Connector Locations**

## **Top View**

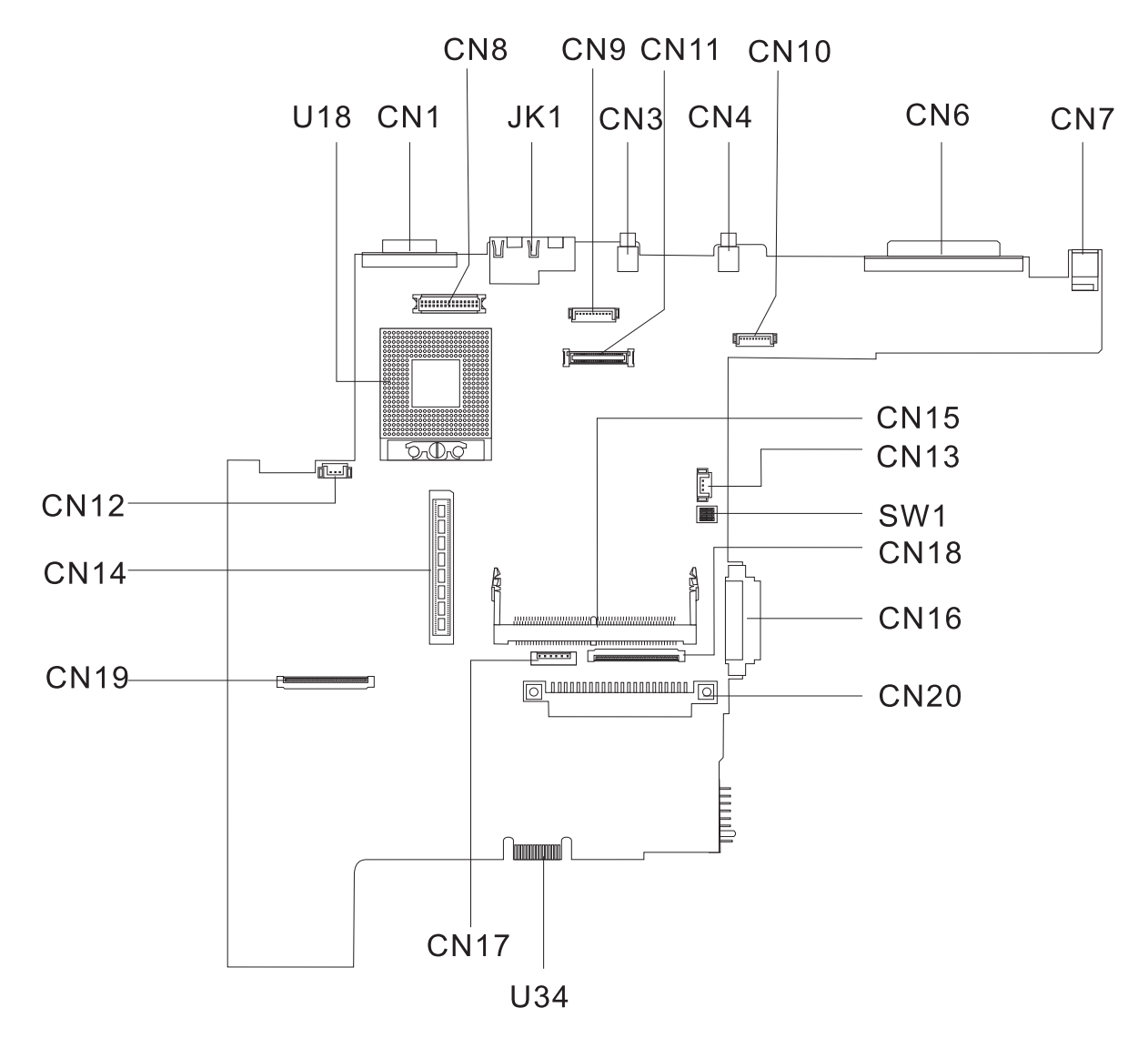

### **PCB No. 02217-SB**

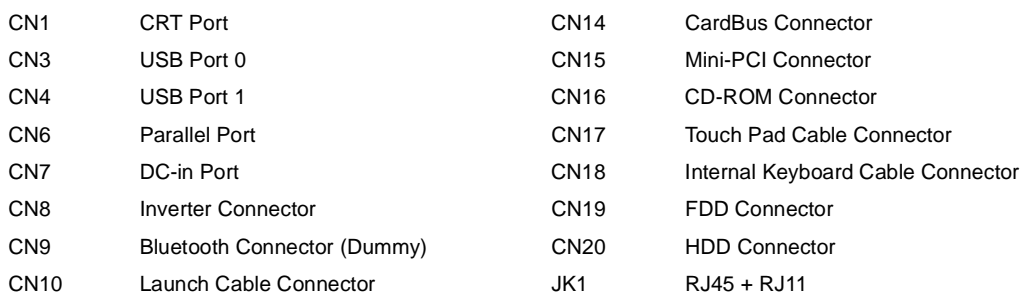

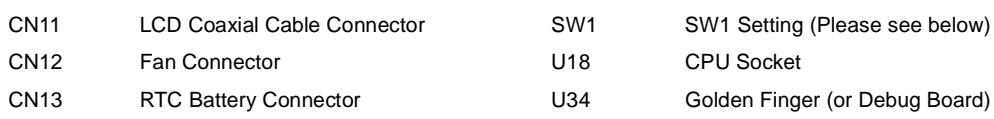

### **Keyboard Switch Settings**

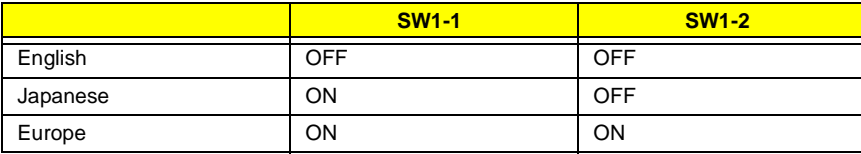

### **Password Bypass Setting and BootBlock Setting**

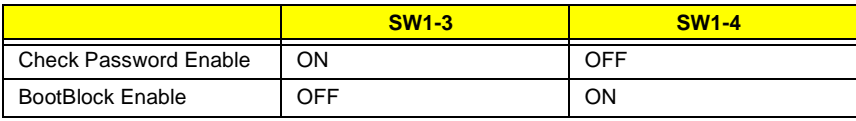

## **Bottom View**

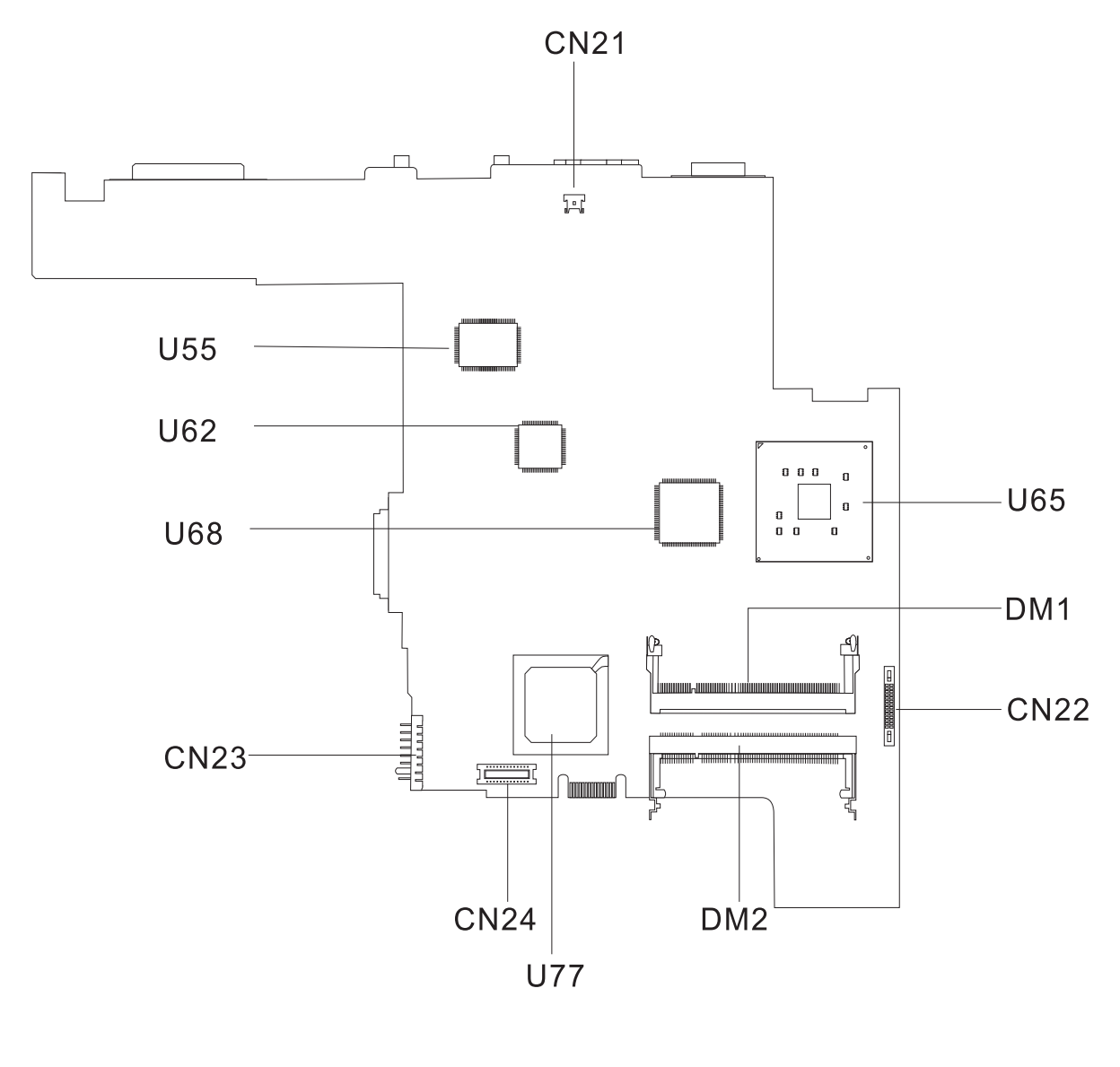

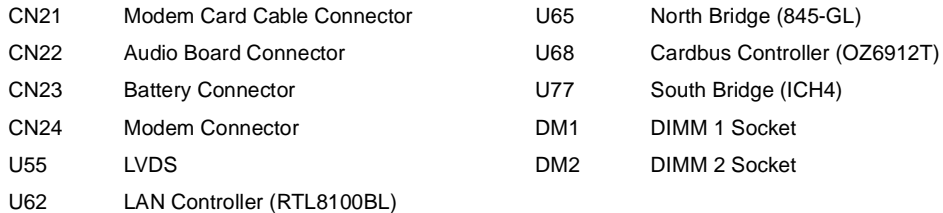

## **FRU (Field Replaceable Unit) List**

 This chapter gives you the FRU (Field Replaceable Unit) listing in global configurations of TravelMate 230/ 280. Refer to this chapter whenever ordering for parts to repair or for RMA (Return Merchandise Authorization).

Please note that WHEN ORDERING FRU PARTS, you should check the most up-to-date information available on your regional web or channel. For whatever reasons a part number change is made, it will not be noted on the printed Service Guide. For ACER AUTHORIZED SERVICE PROVIDERS, your Acer office may have a DIFFERENT part number code from those given in the FRU list of this printed Service Guide. You MUST use the local FRU list provided by your regional Acer office to order FRU parts for repair and service of customer machines.

**NOTE:** To scrap or to return the defective parts, you should follow the local government ordinance or regulations on how to dispose it properly, or follow the rules set by your regional Acer office on how to return it.

# **TravelMate 230 Exploded Diagram**

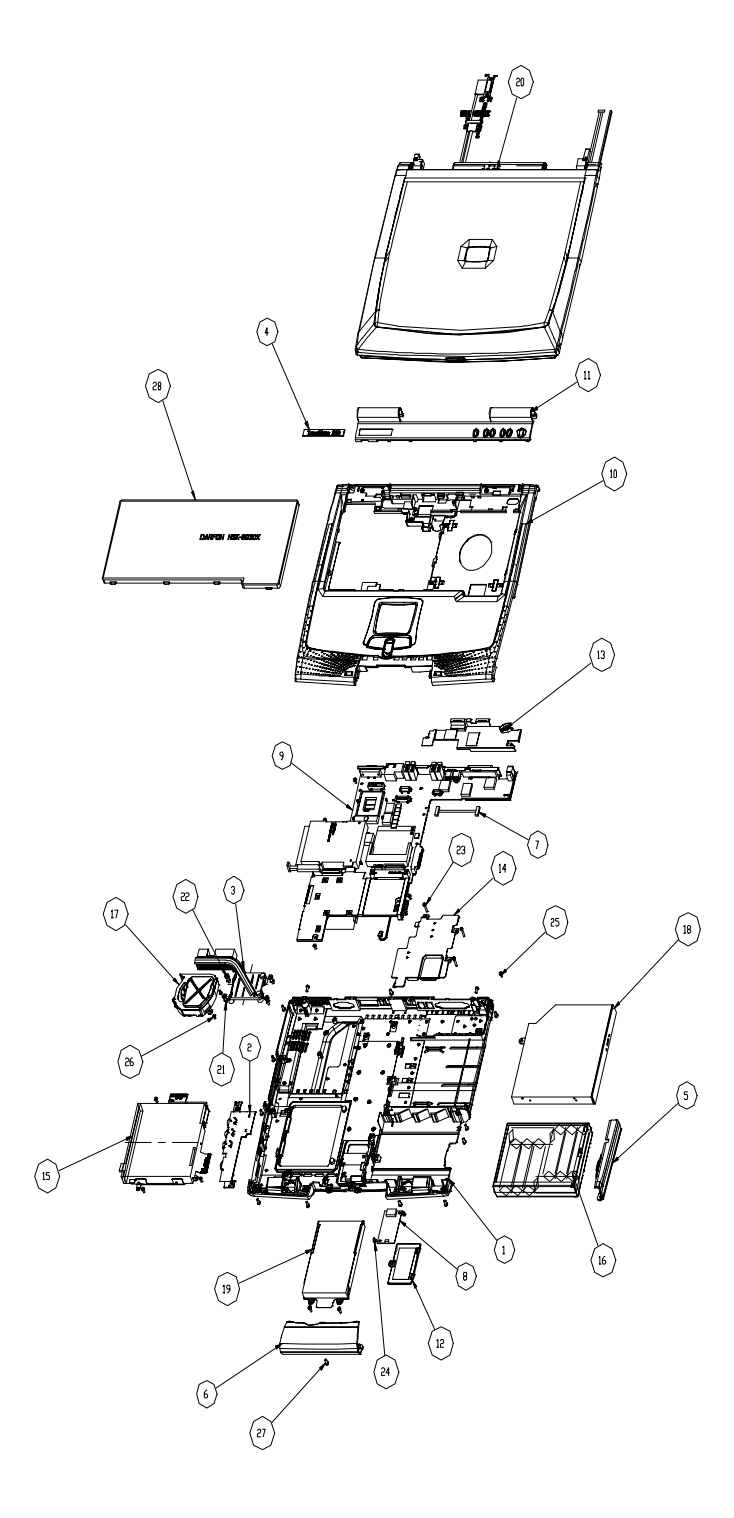

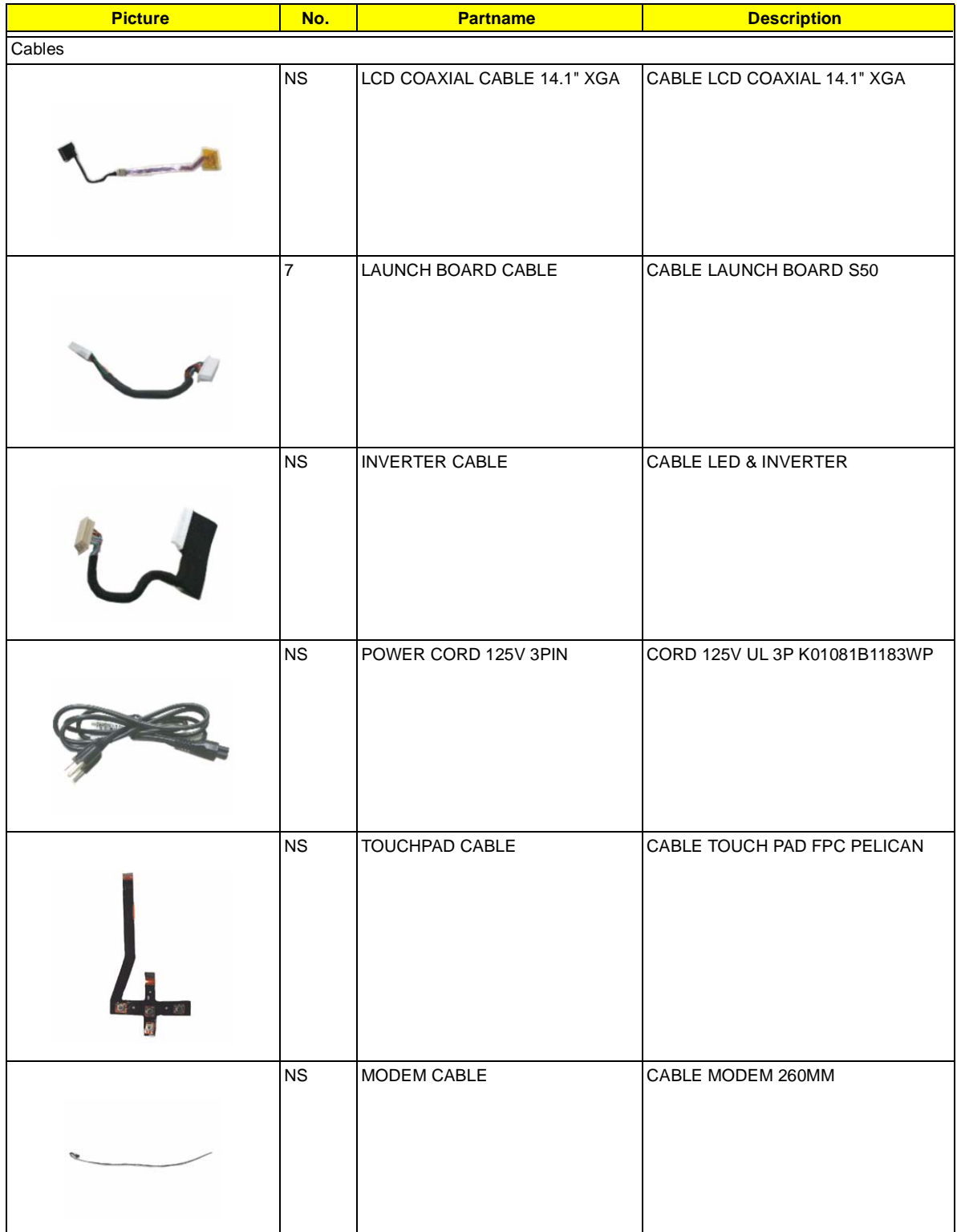

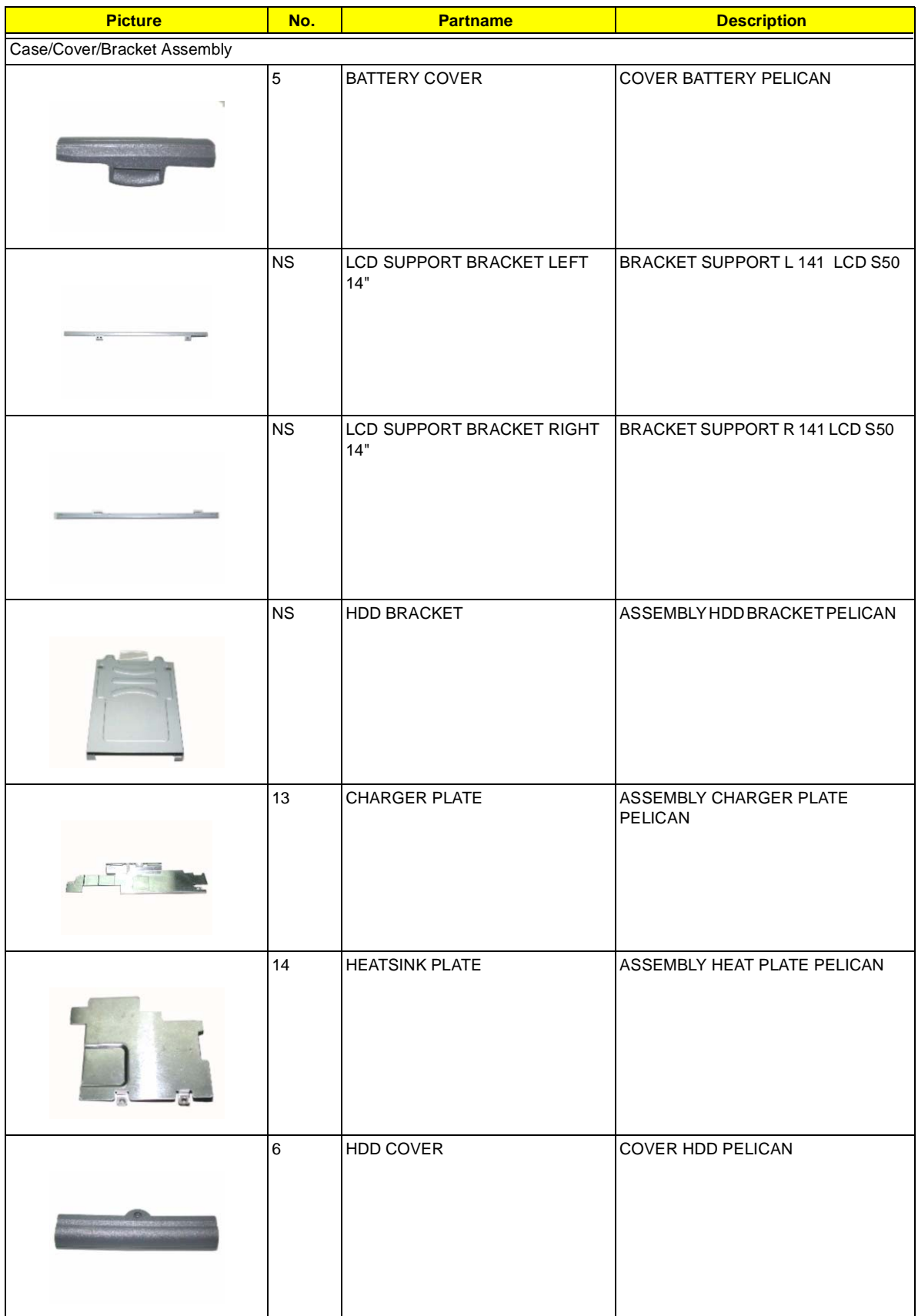

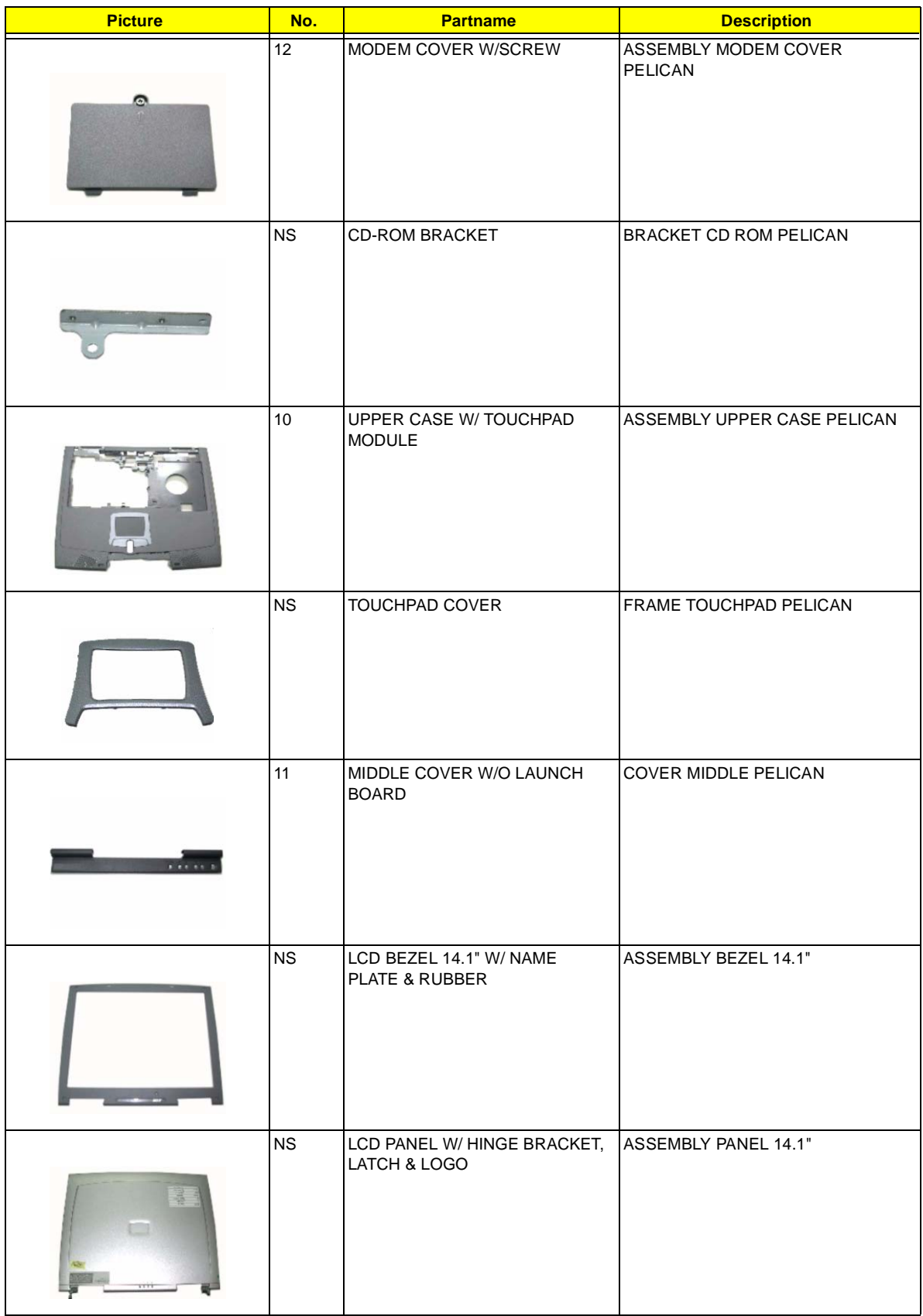

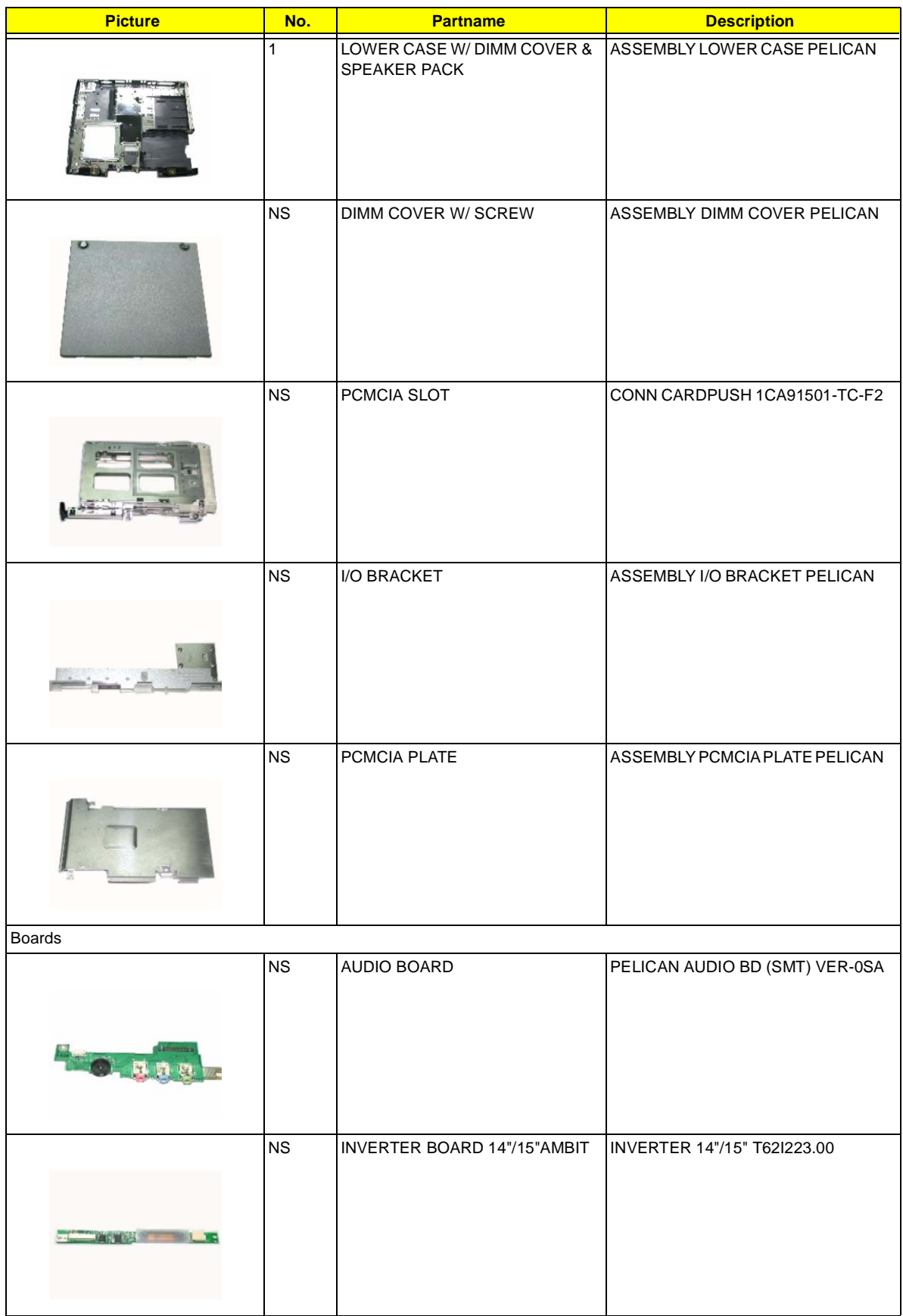

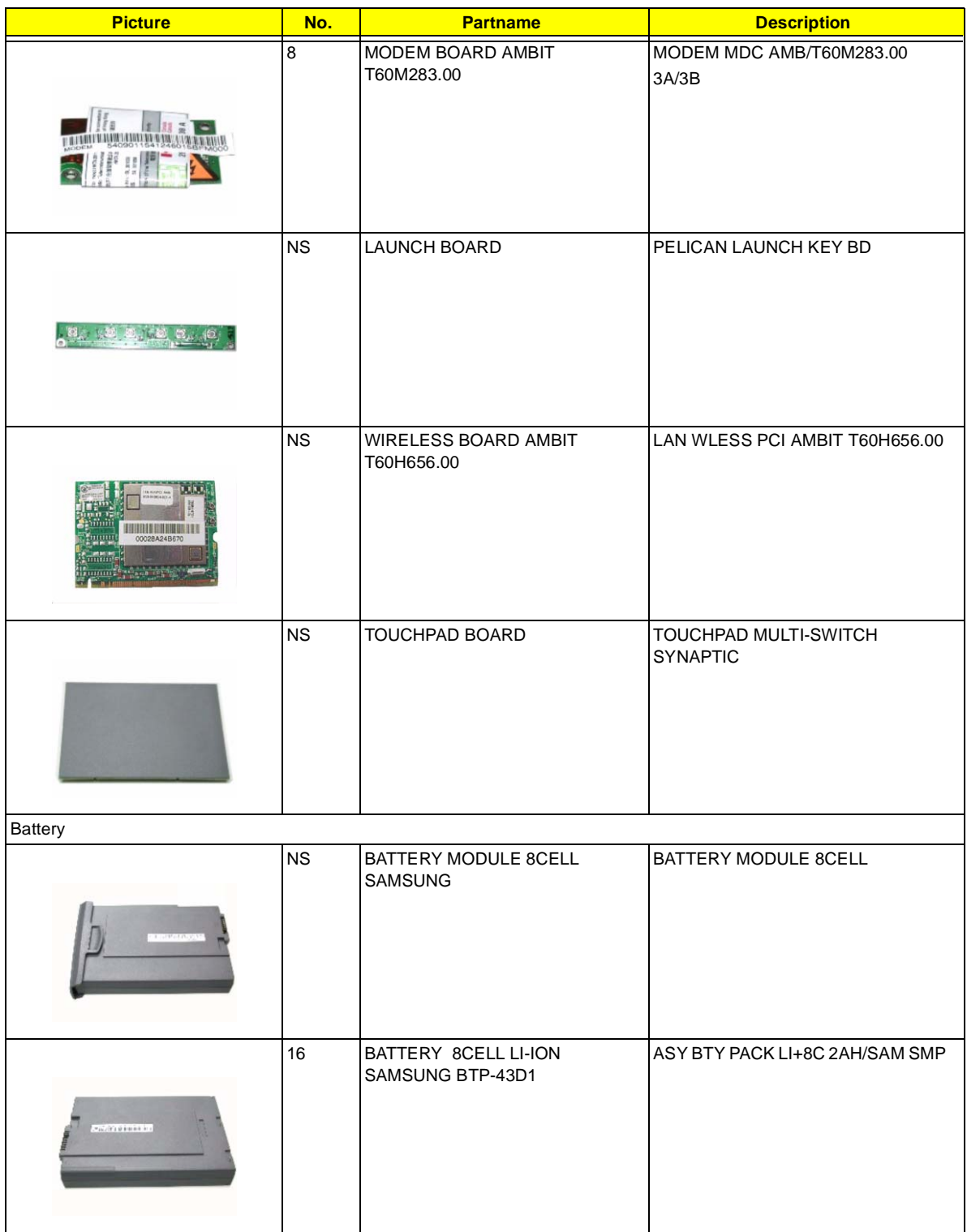

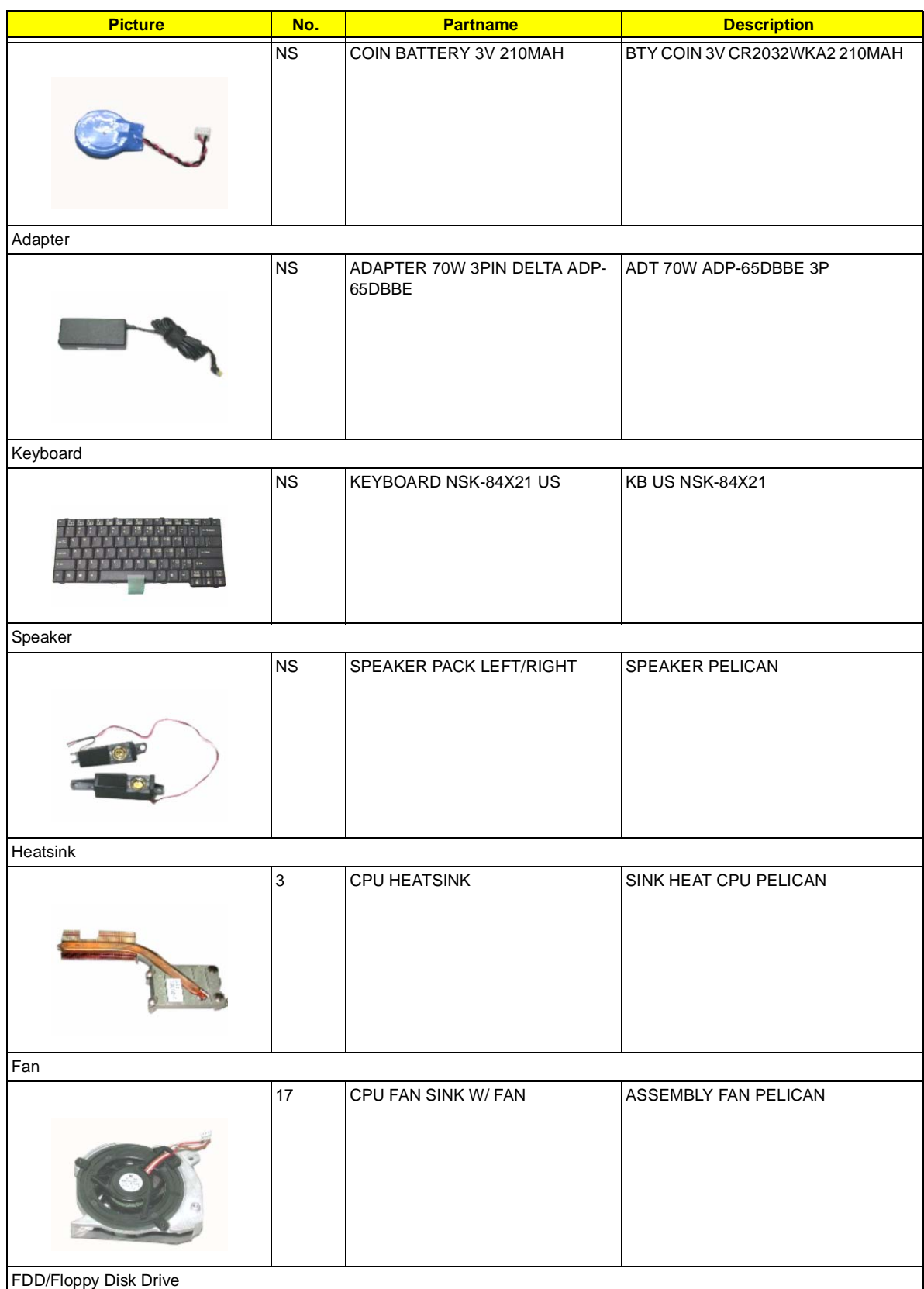

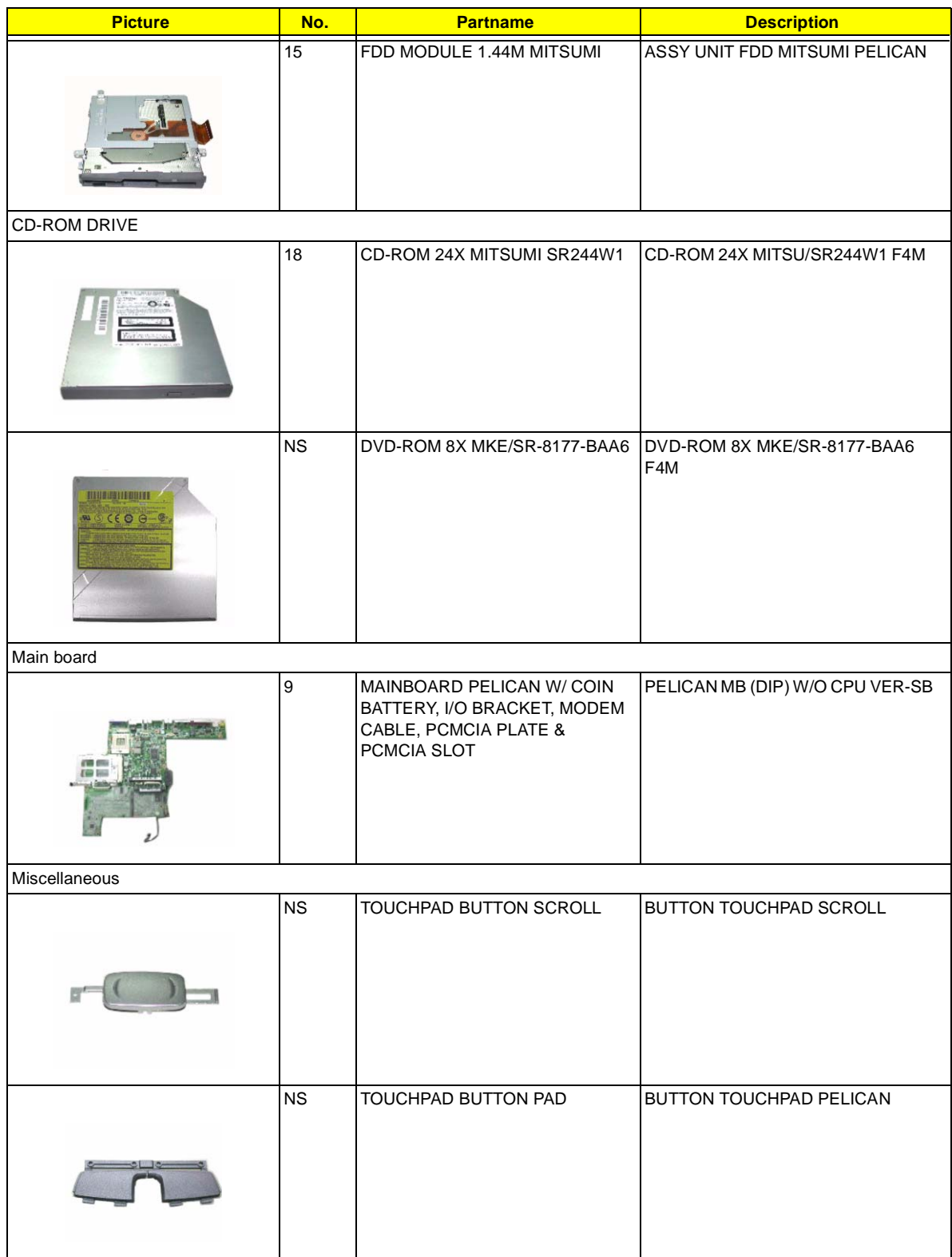

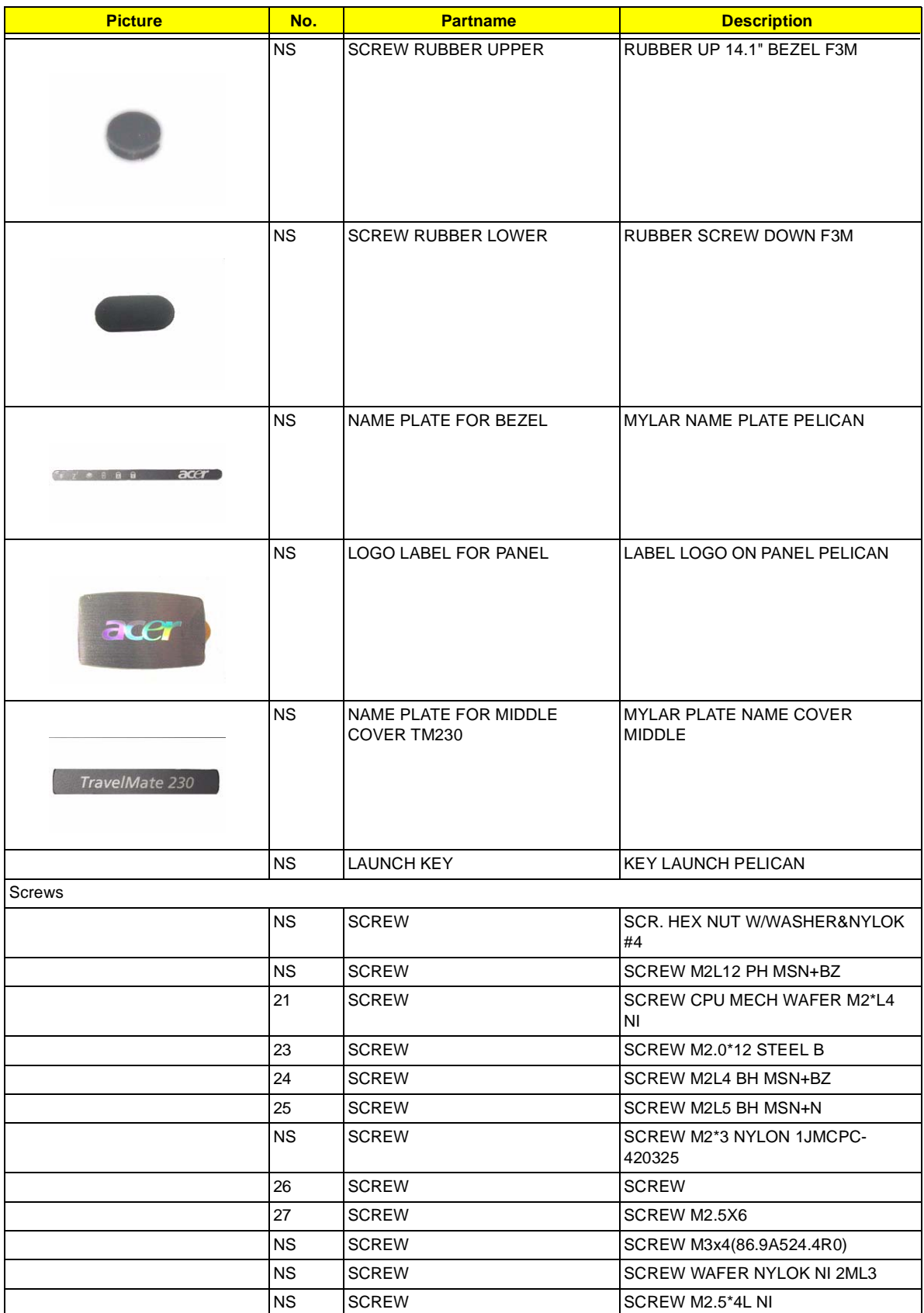

# **TravelMate 280 Exploded Diagram**

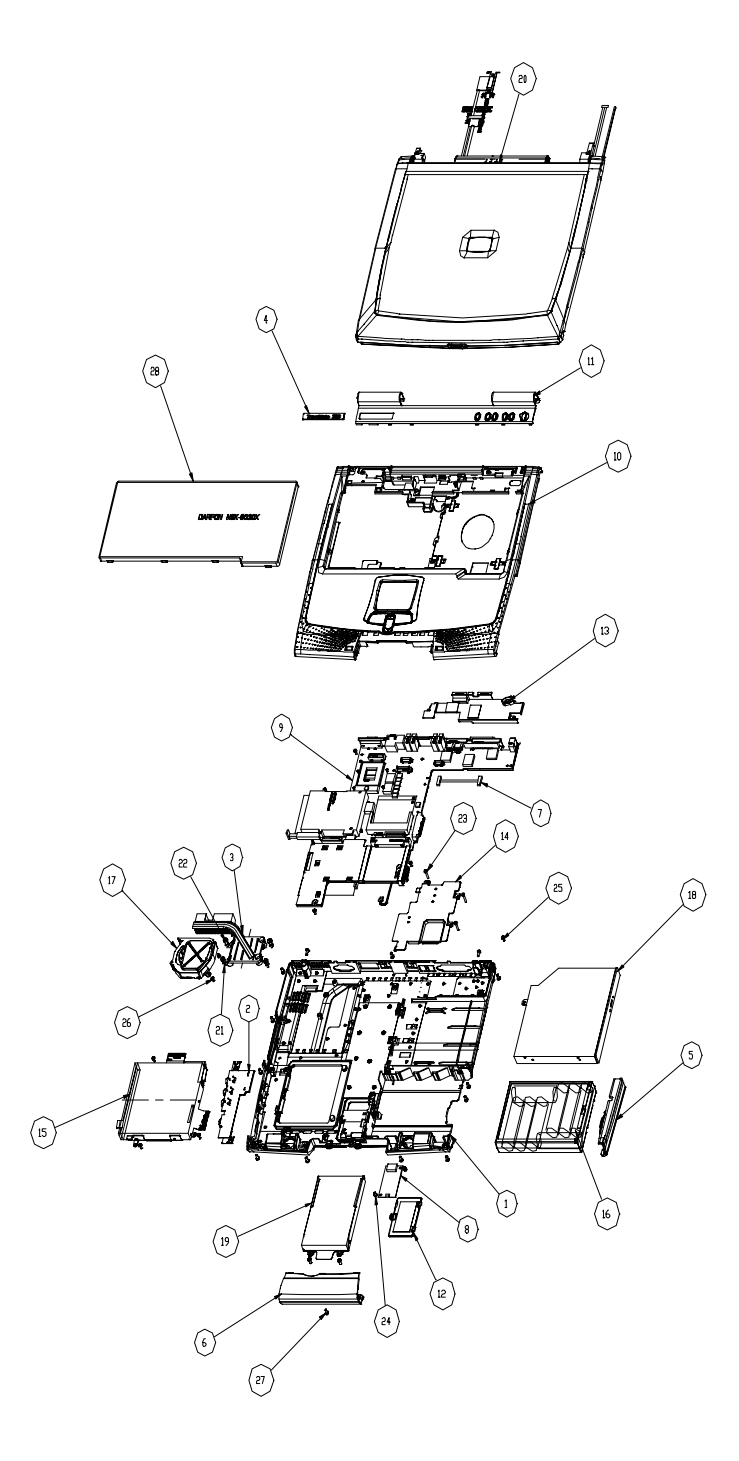

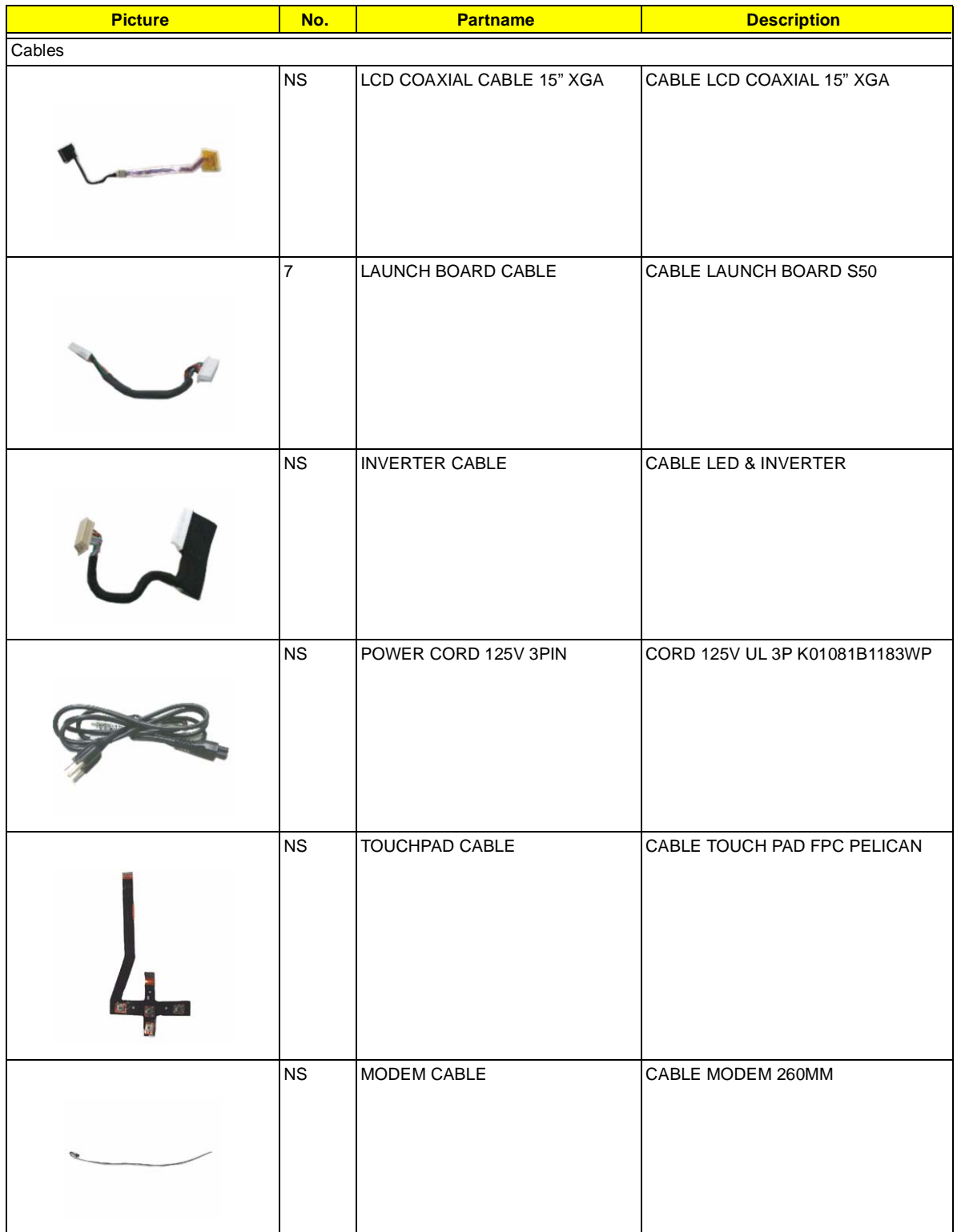

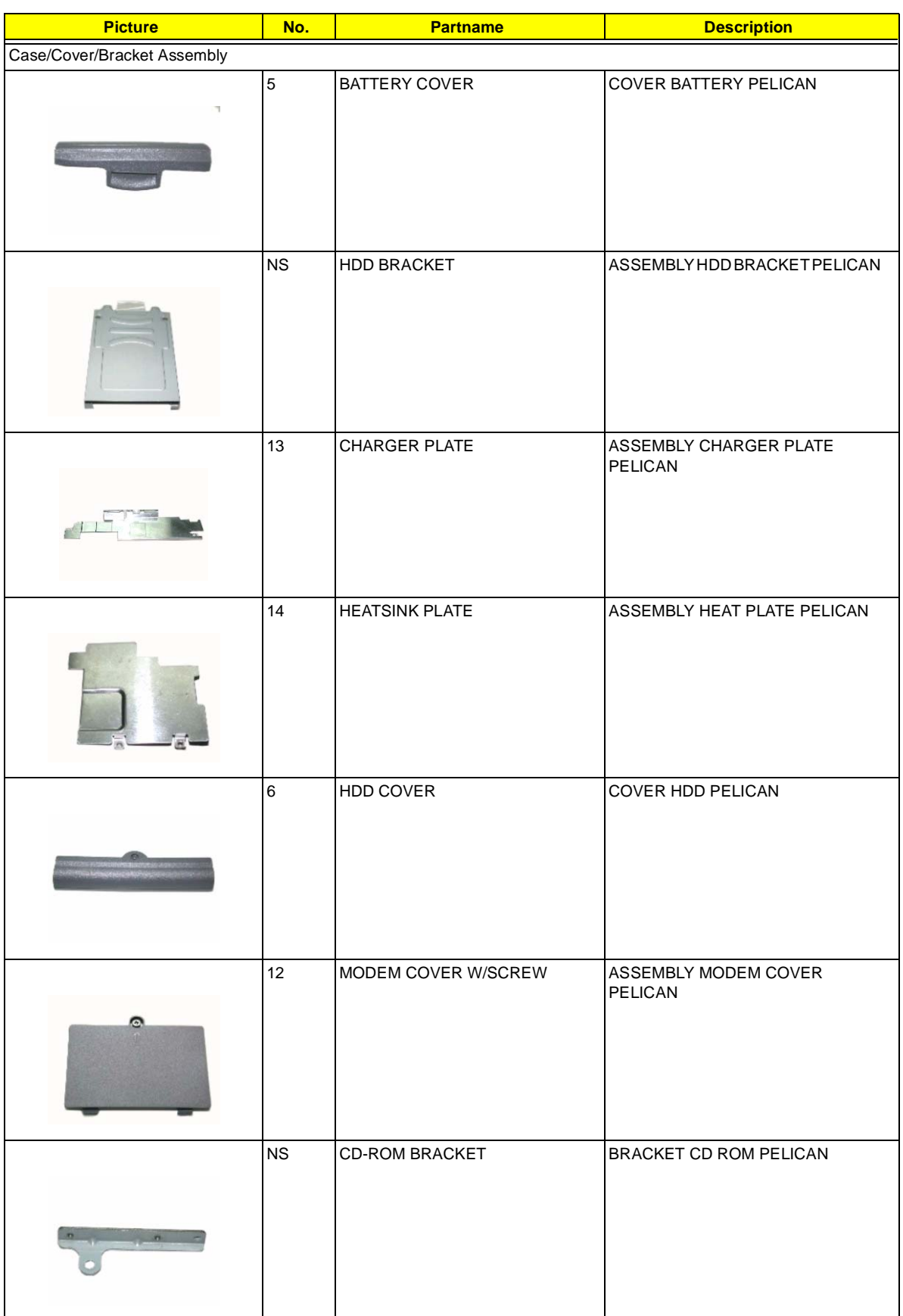

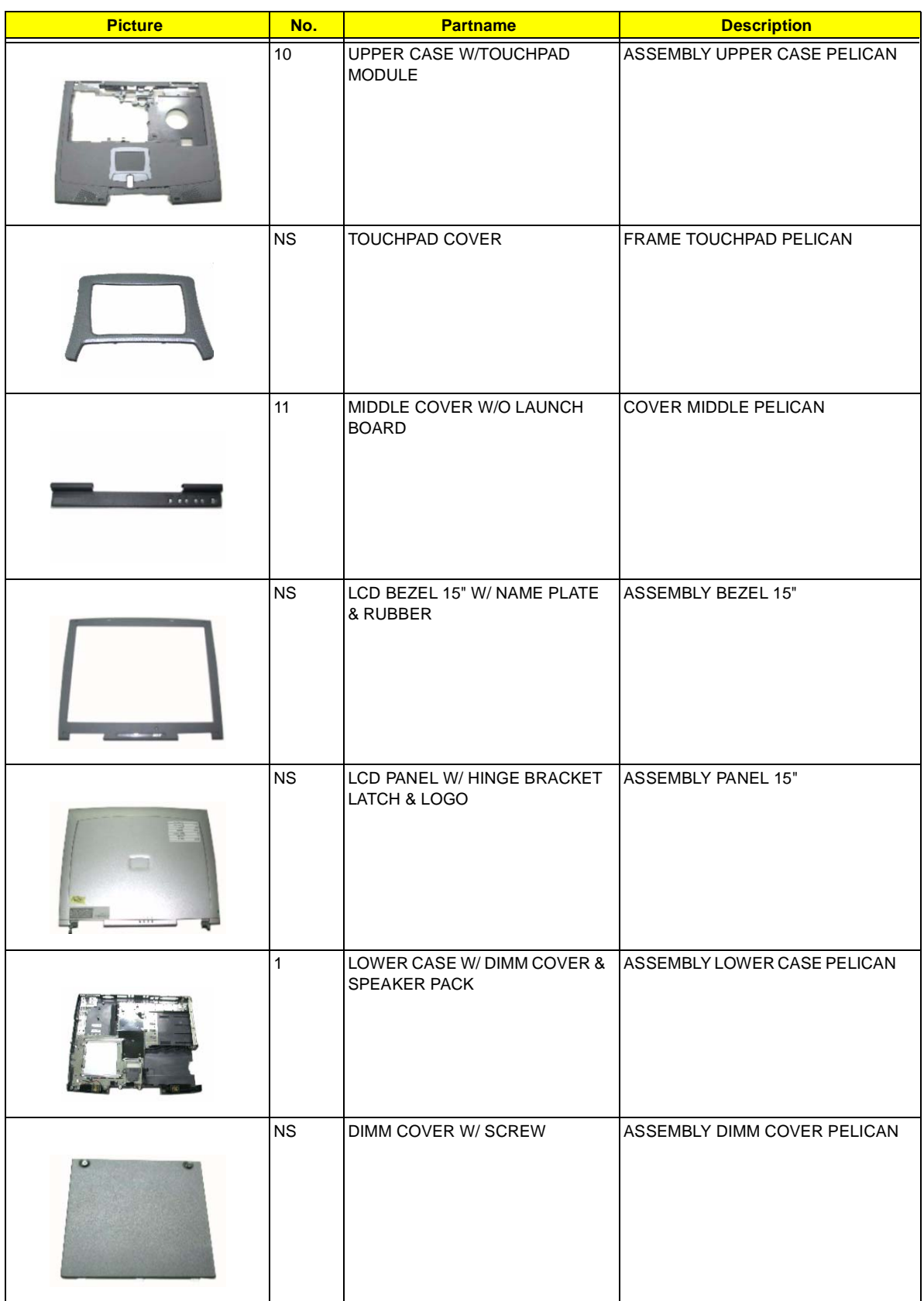

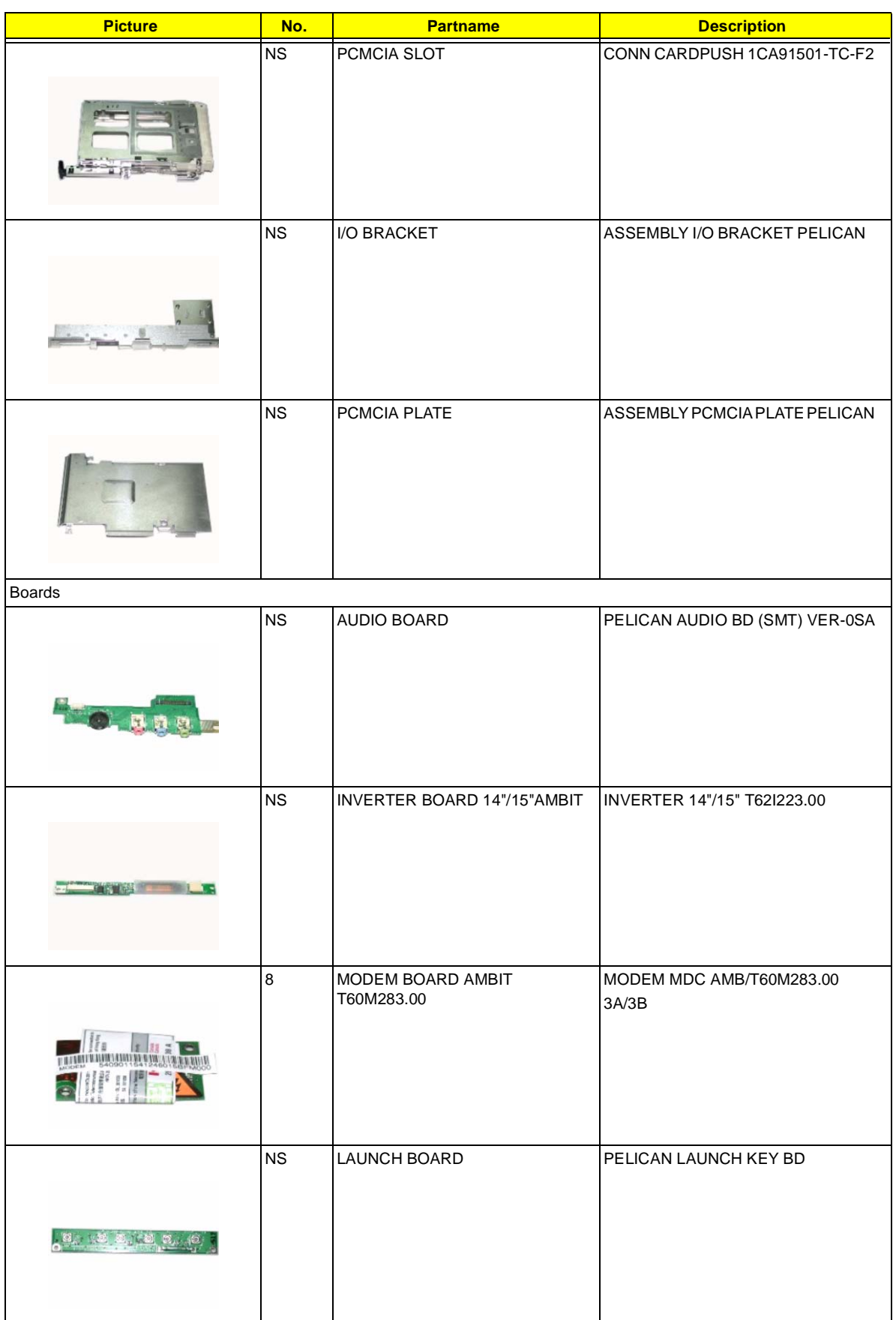

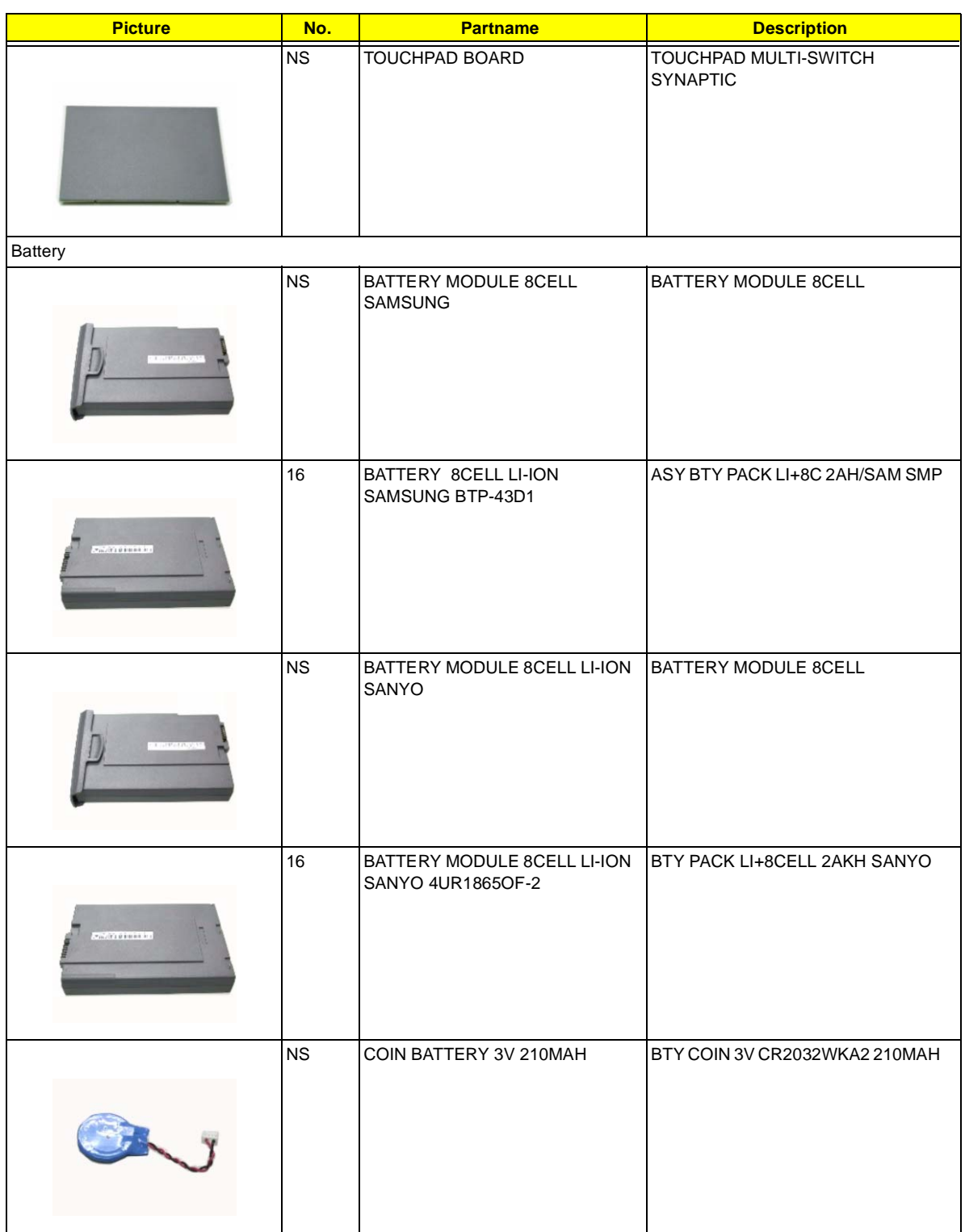

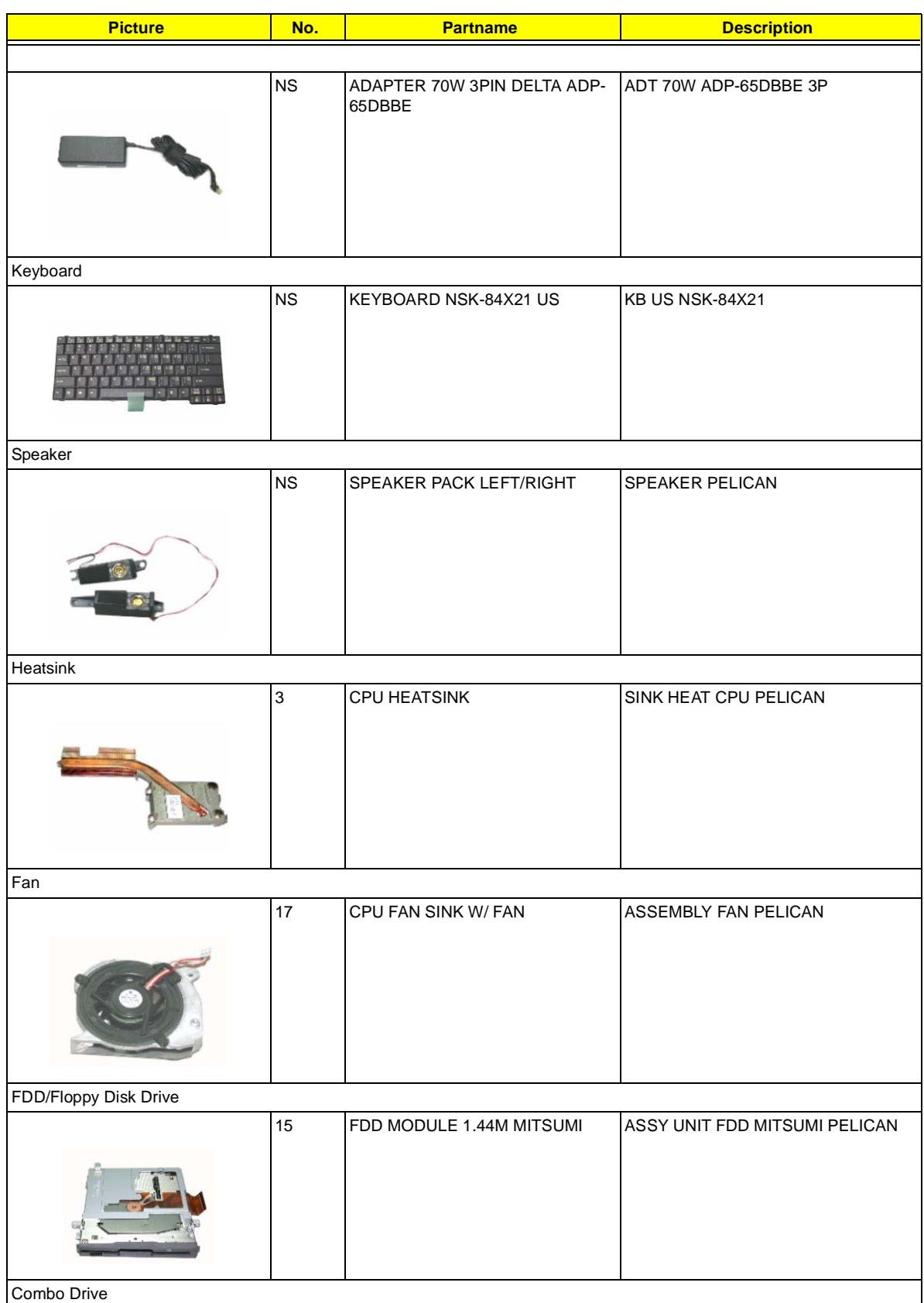

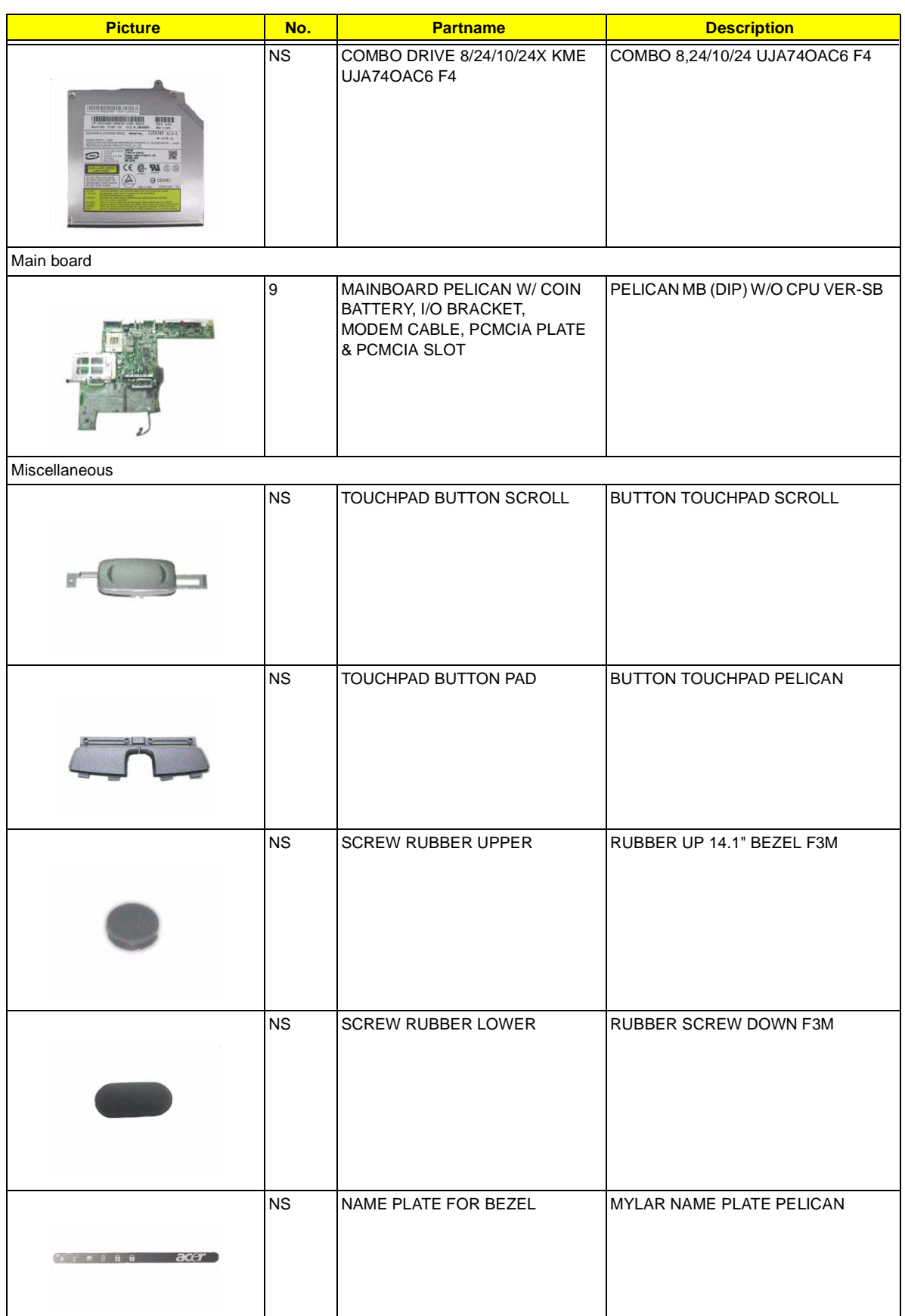

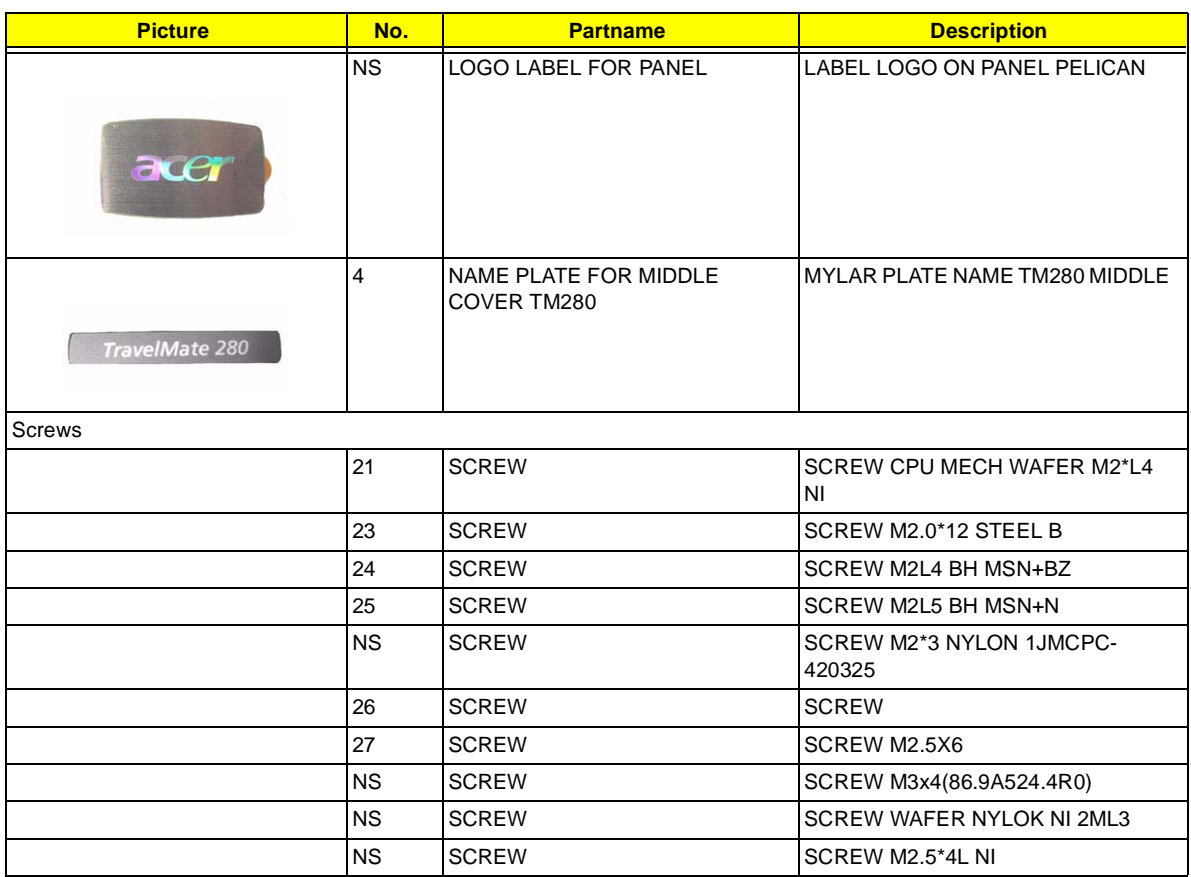

## **Model Number Definition**

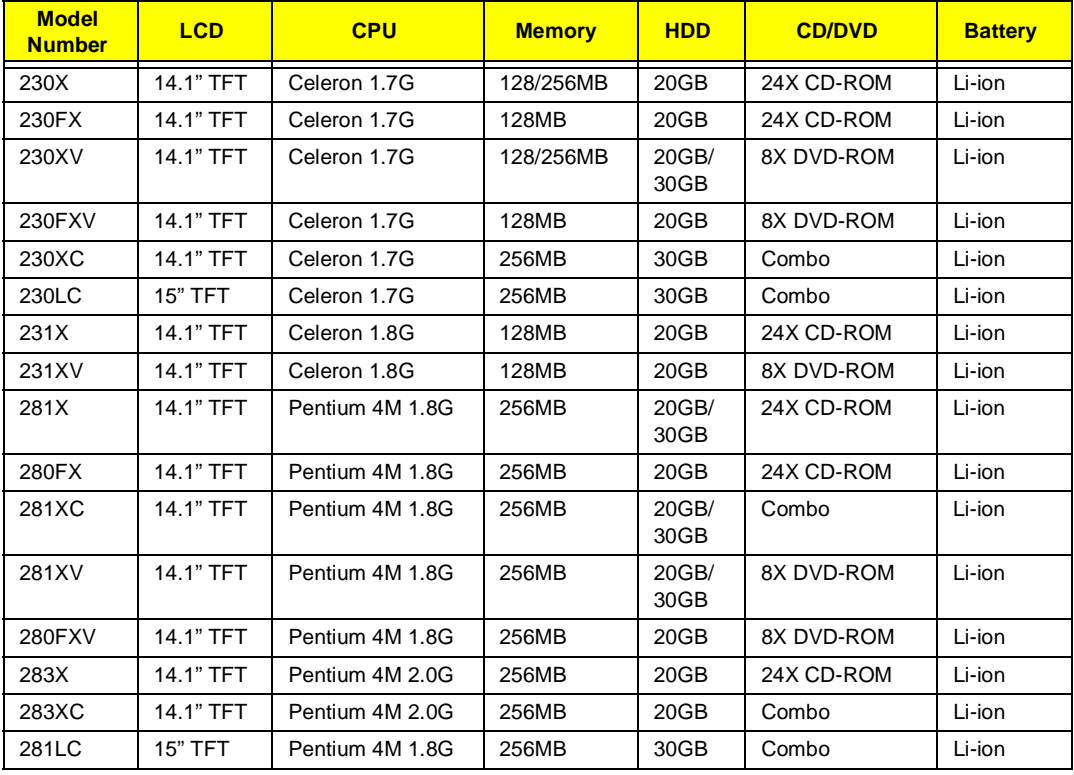
# **Test Compatible Components**

This computer's compatibility is a test plan released by Acer Internal Testing Department. Once the final report is available, this chapter will be revised accordingly.

# **Microsoft Windows XP Environment Test**

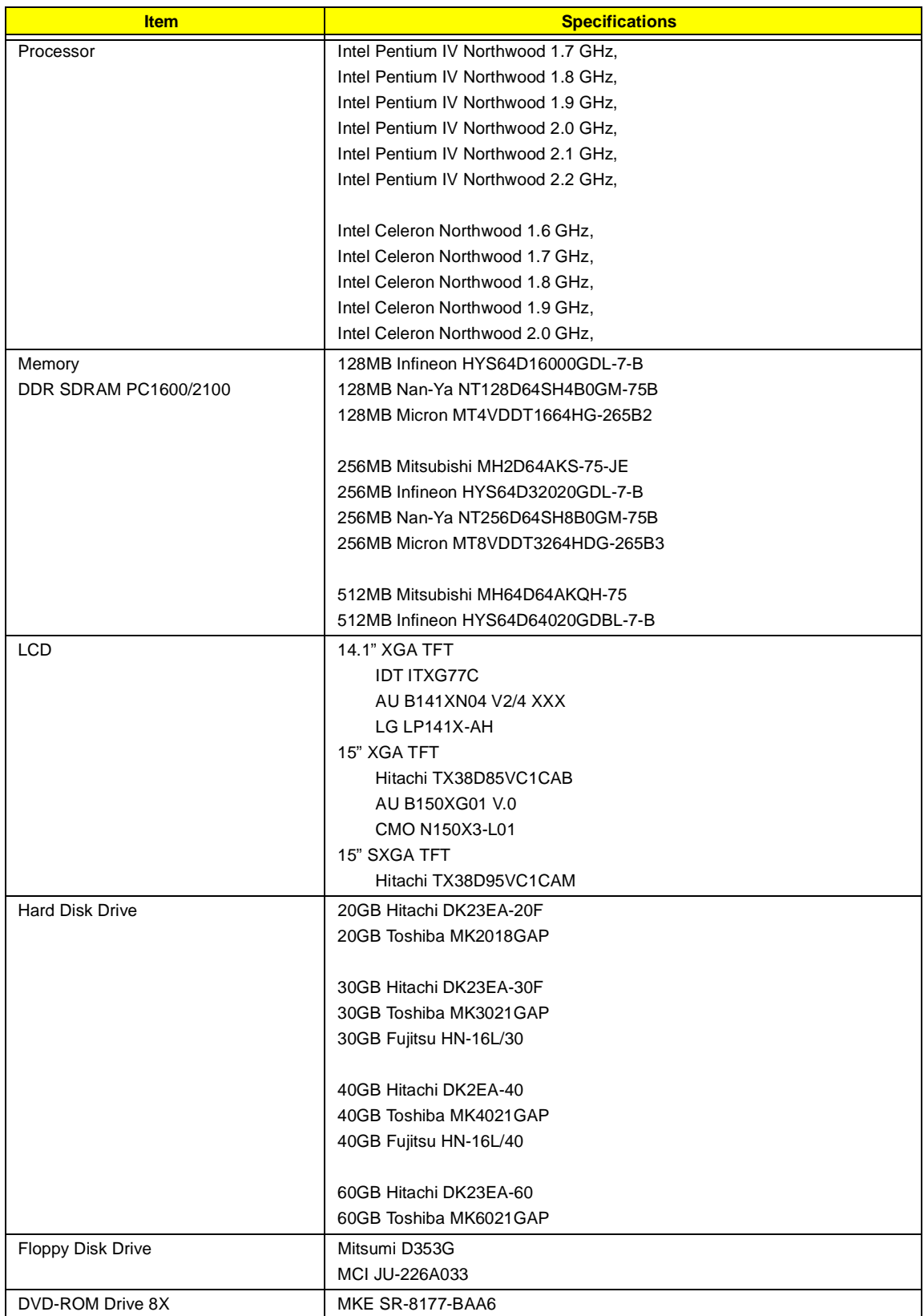

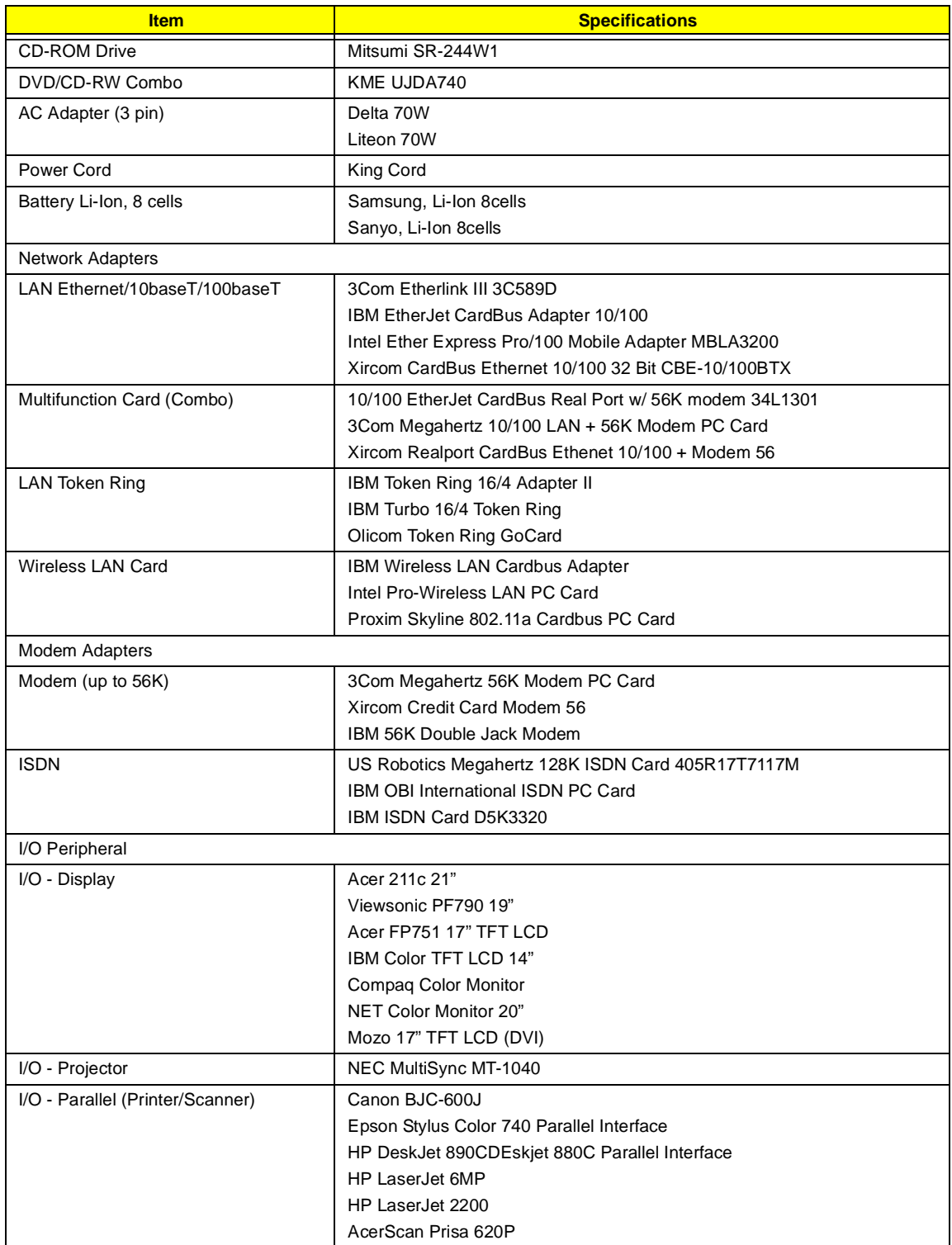

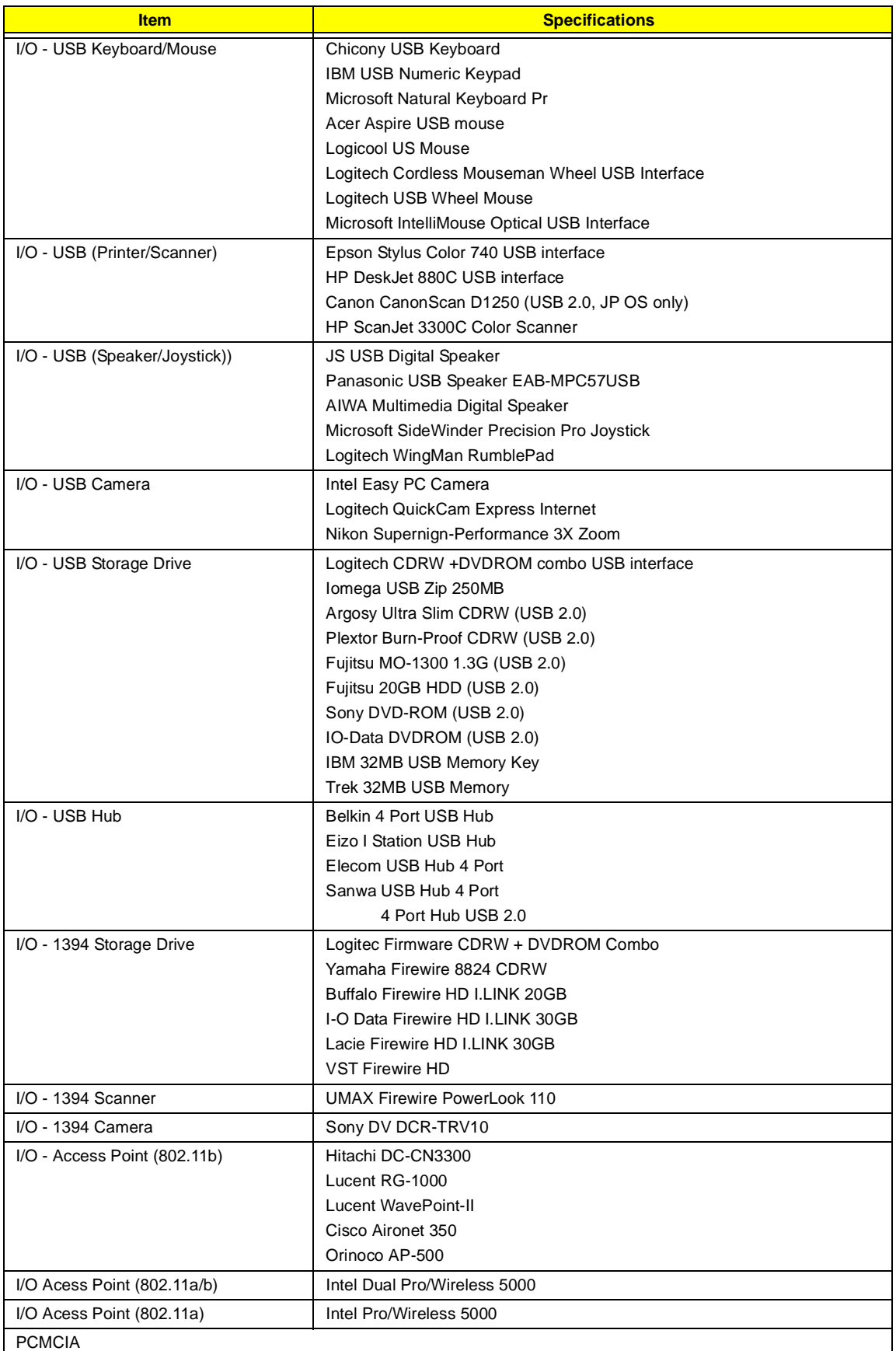

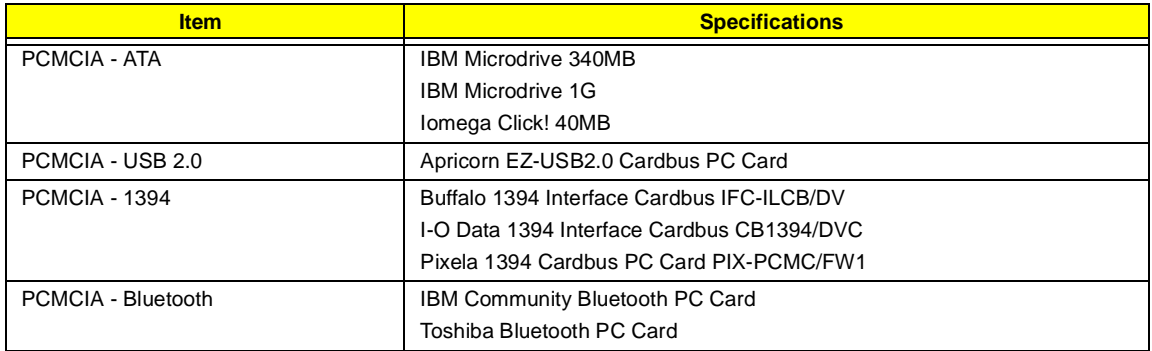

# **Microsoft Windows 2000 Environment Test**

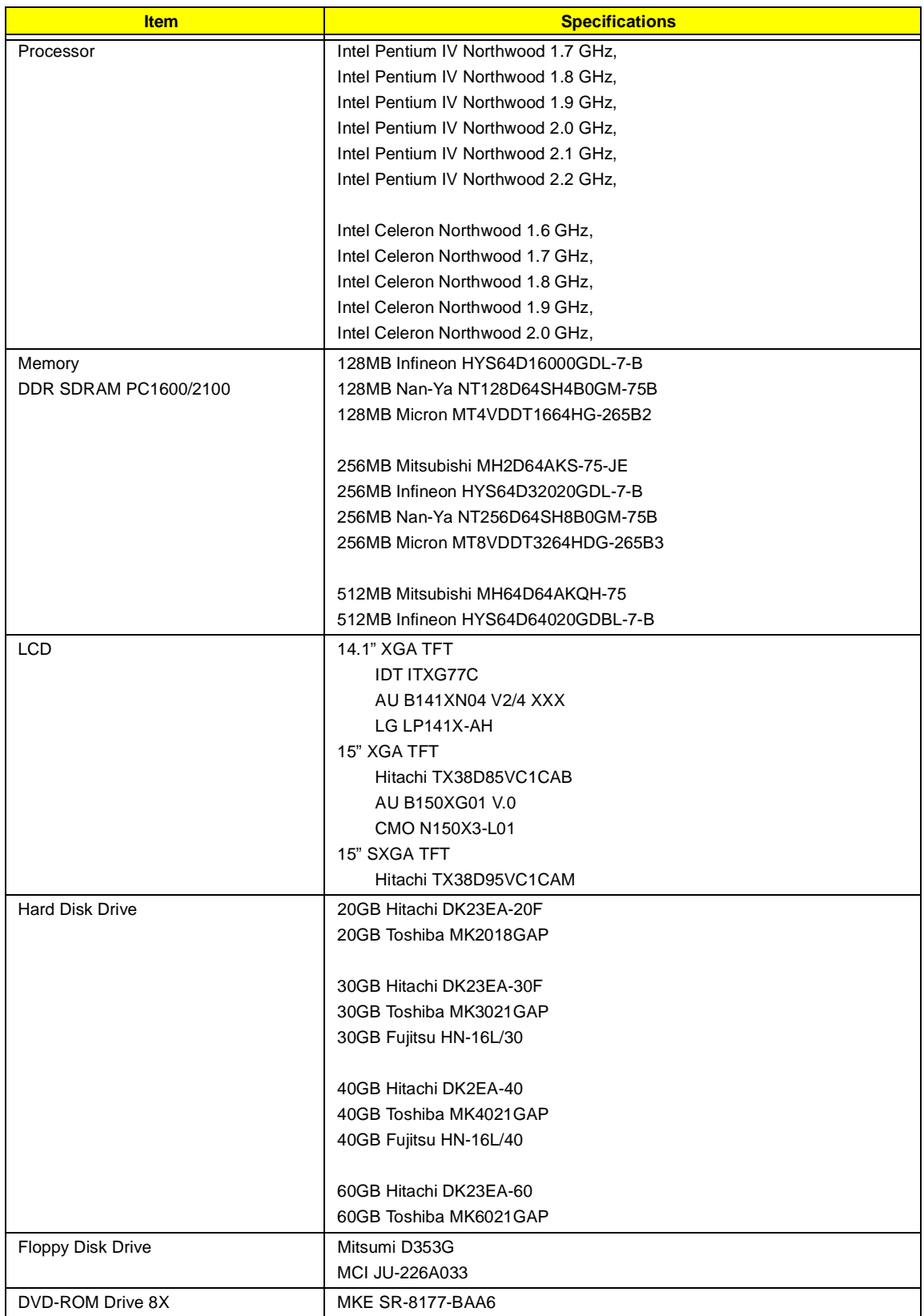

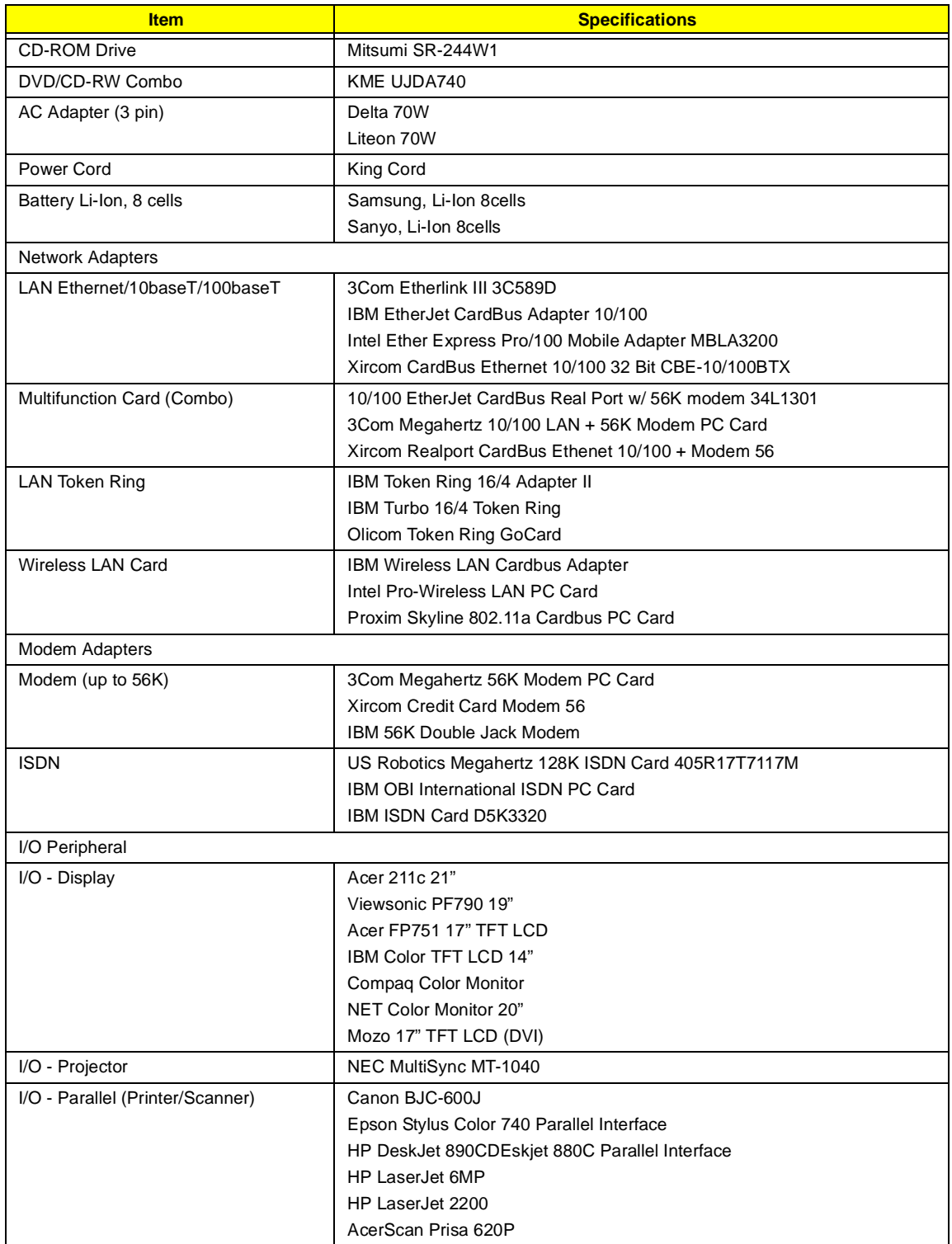

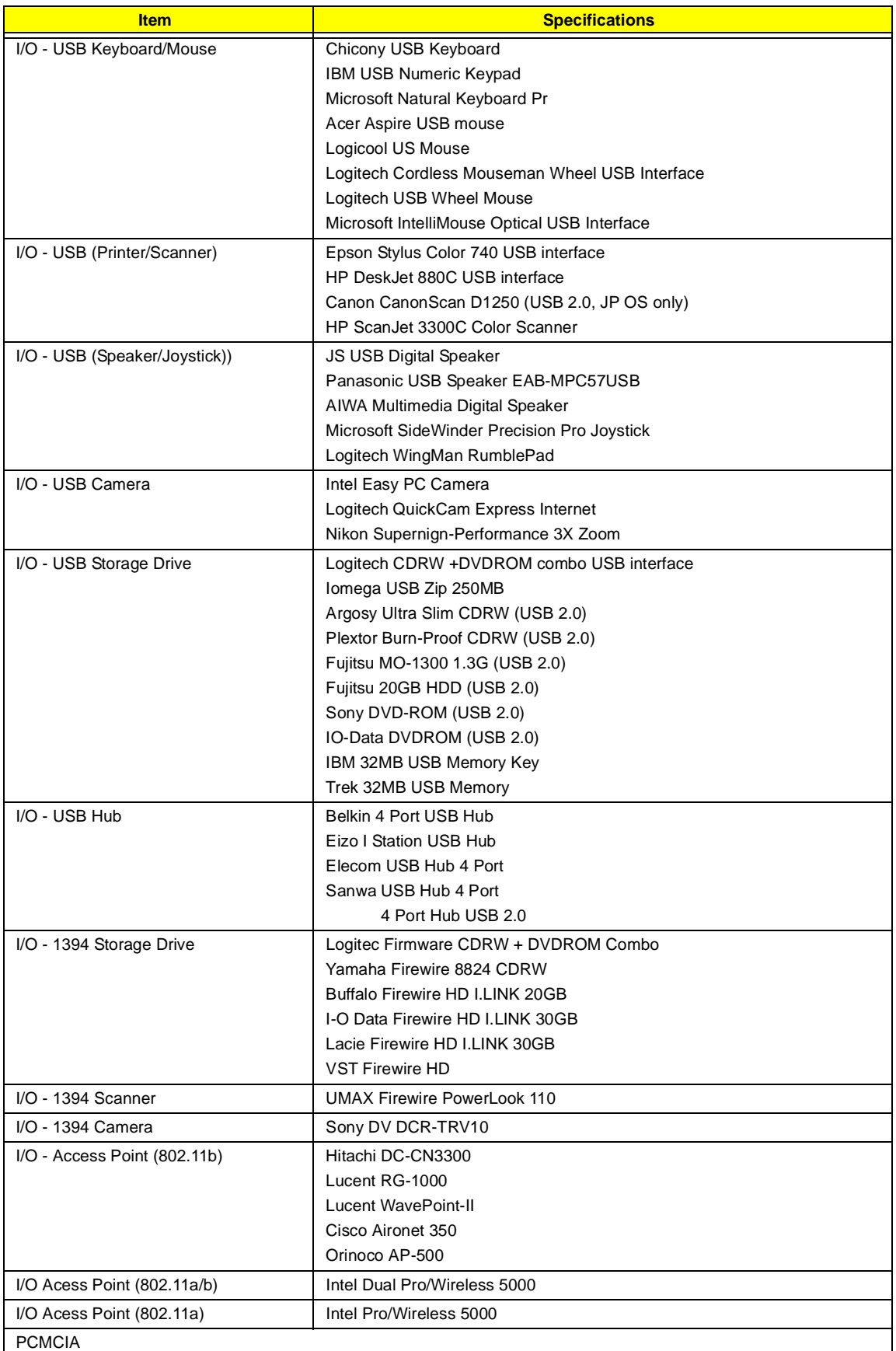

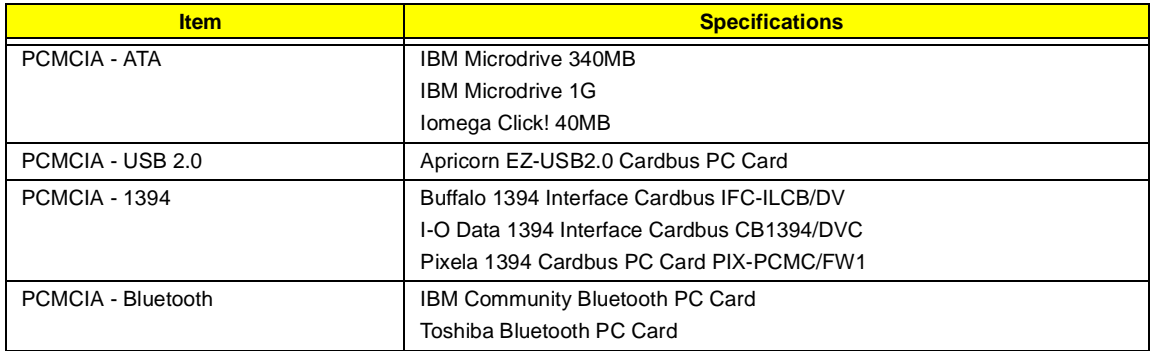

## **Microsoft Windows 98 Environment Test**

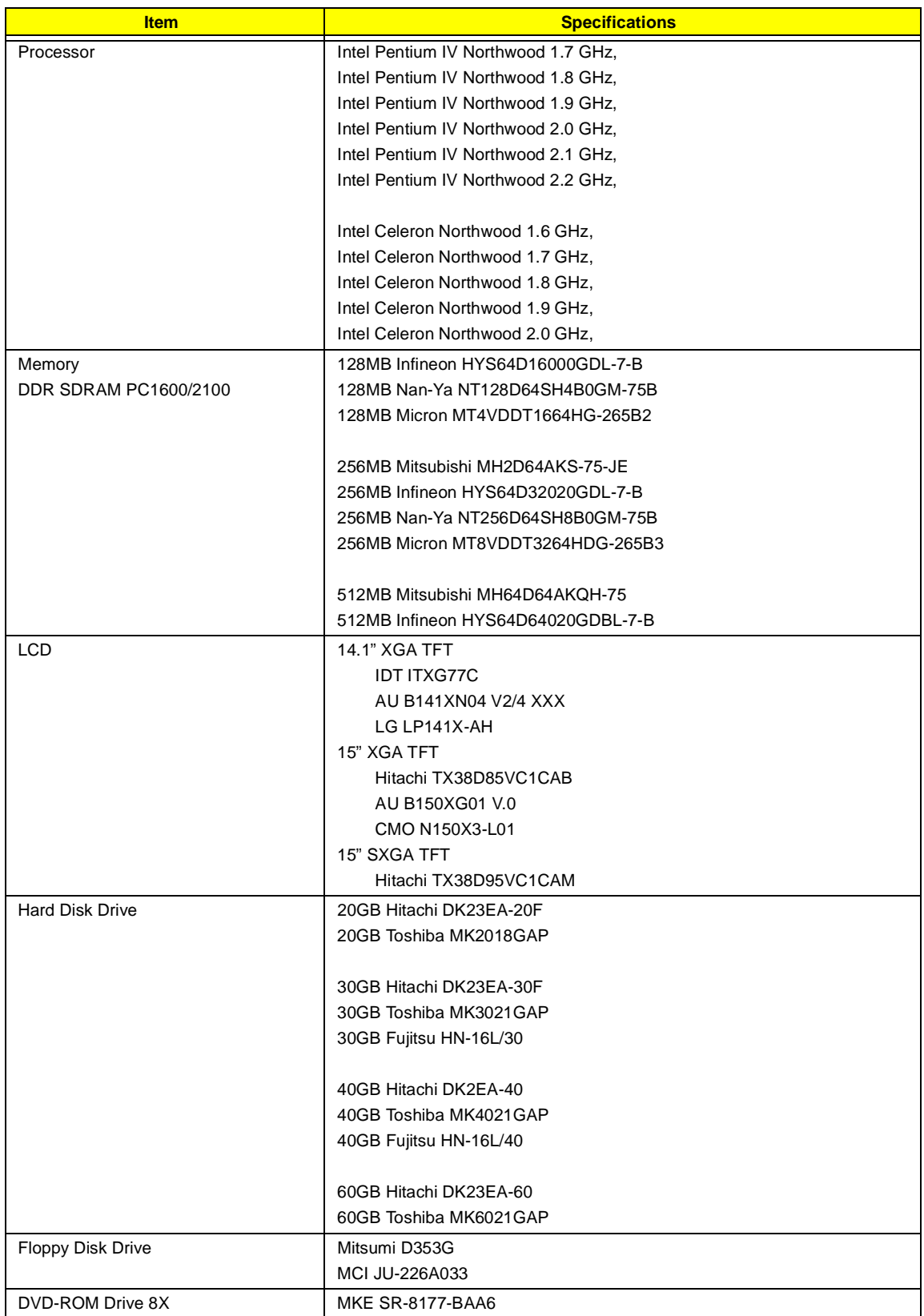

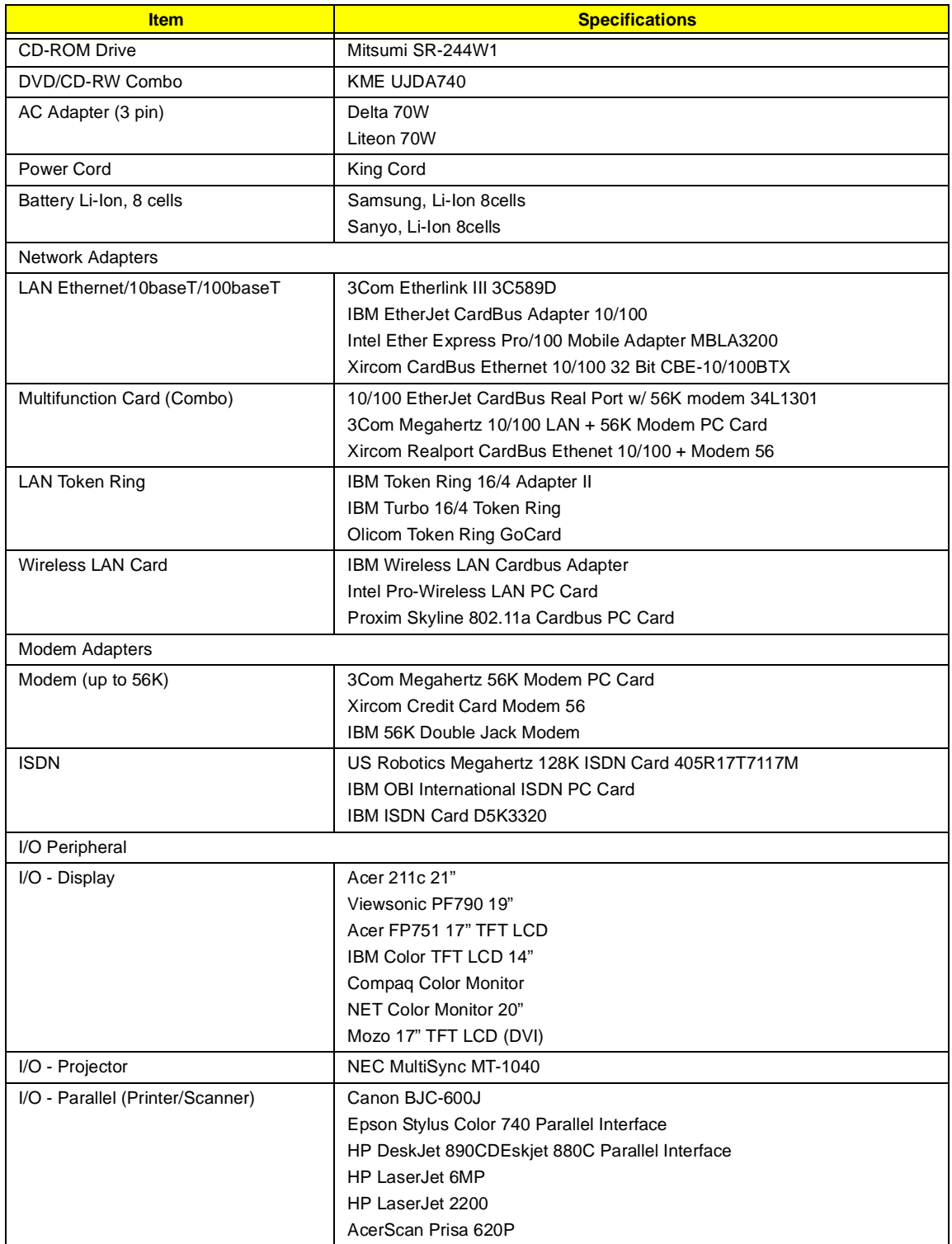

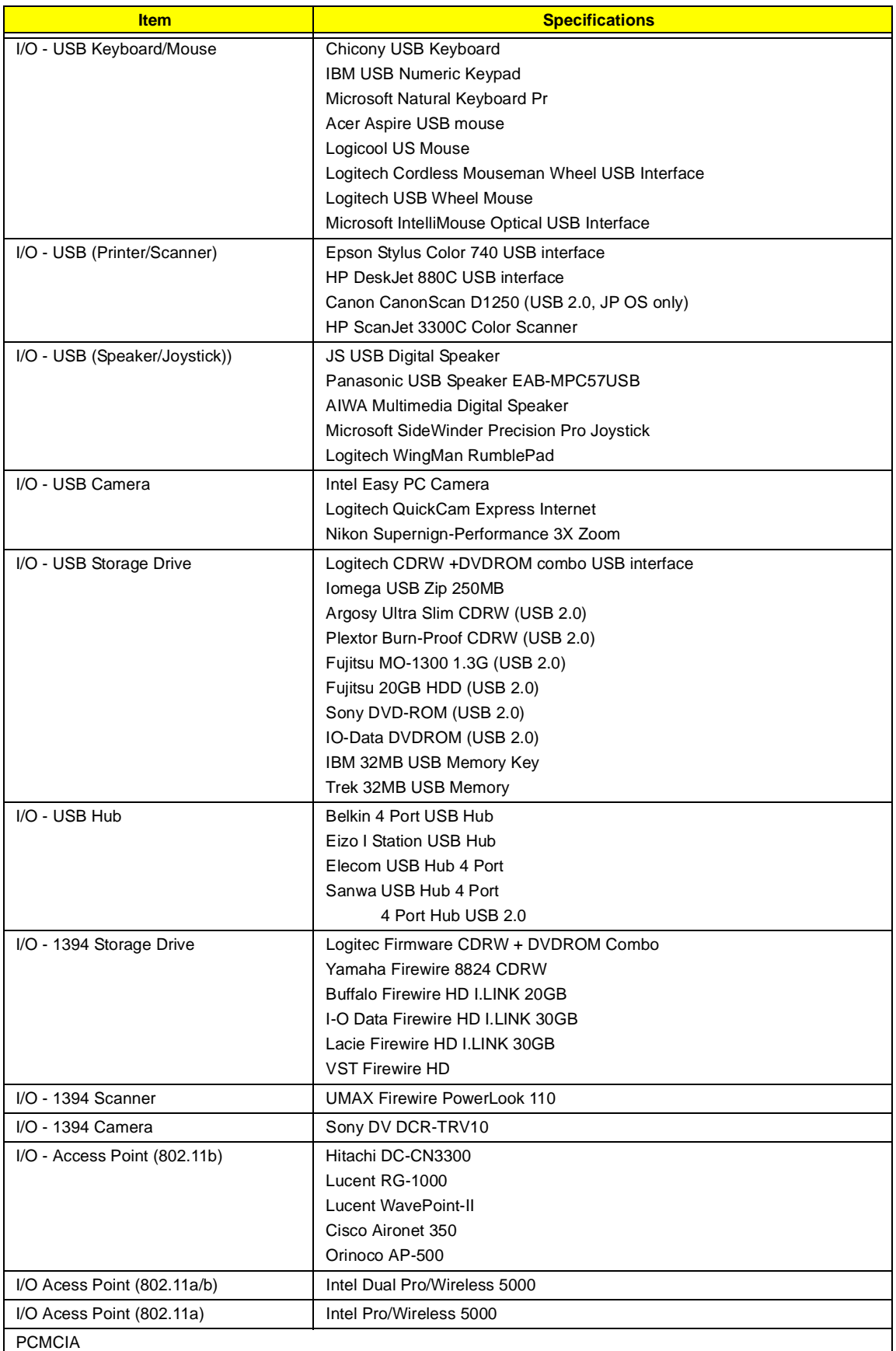

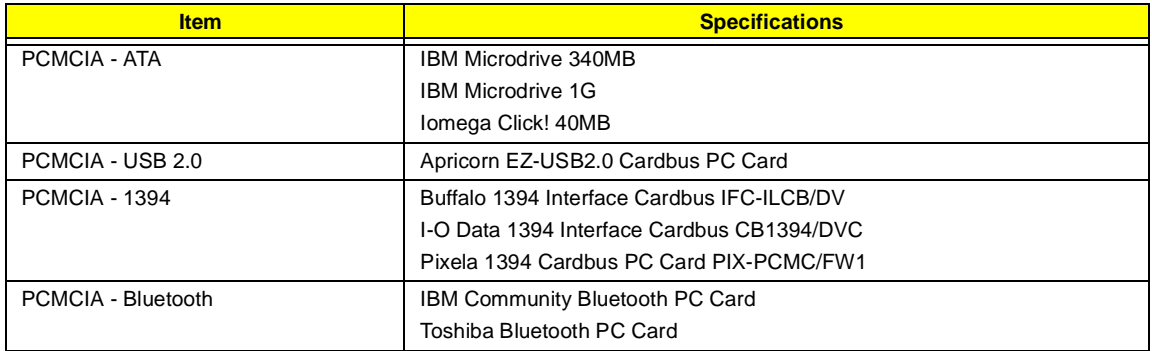

# **Online Support Information**

This section describes online technical support services available to help you repair your Acer Systems.

If you are a distributor, dealer, ASP or TPM, please refer your technical queries to your local Acer branch office. Acer Branch Offices and Regional Business Units may access our website. However some information sources will require a user i.d. and password. These can be obtained directly from Acer CSD Taiwan.

Acer's Website offers you convenient and valuable support resources whenever you need them.

In the Technical Information section you can download information on all of Acer's Notebook, Desktop and Server models including:

- Service guides
- User's manuals
- **Training materials**
- **D** Main manuals
- **Bios updates**
- Software utilities
- Spare parts lists
- □ Chips
- TABs (Technical Announcement Bulletin)

For these purposes, we have included an Acrobat File to facilitate the problem-free downloading of our technical material.

Also contained on this website are:

- Detailed information on Acer's International Traveller's Warranty (ITW)
- Returned material authorization procedures
- $\Box$  An overview of all the support services we offer, accompanied by a list of telephone, fax and email contacts for all your technical queries.

We are always looking for ways to optimize and improve our services, so if you have any suggestions or comments, please do not hesitate to communicate these to us.

## **A**

AC Adapter 27 Audio 18

## **B**

Battery 25 battery pack charging indicator 12 BIOS 18 package 18 ROM size 18 ROM type 18 vendor 18 Version 18 BIOS Setup Utility 33 BIOS Supports protocol 18 BIOS Utility 33 Load Default Settings 50 Navigating 35 System Information 36 System Security 45 Board Layout 5 Bottom View 6 Top View 5 brightness hotkeys 15

## **C**

Cache controller 18 size 18 caps lock on indicator 12 CardBus 25 CD-ROM Interface 21 Chipsets 18 computer on indicator 12 contrast hotkeys 15 Controllers 18 Core logic 18 CPU core voltage 18

I/O voltage 18 package 18 type 18

## **D**

DC-AC LCD Inverter 26 DC-DC/Charger 25 DIMM 19 Combinations 19 package 19 Speed 19 voltage 19 Disassembly Machine 57 Disassembly Flowchart 59 Display 2 display hotkeys 15 Display Standby Mode 28 DMA Channel Assignment 31 DVD-ROM Interface 21

## **E**

Environmental Requirements 28 Error Symptom-to-Spare Part Index 98 External CD-ROM Drive Check 94 External Diskette Drive Check 94

## **F**

Features 1 Flash Utility PHLASH Utility 52 Floppy Disk Drive Interface 20 FRU (Field Replaceable Unit) List 115

## **H**

Hard disk 18, 20 Hard Disk Drive Module Disassembly 63 Hard Disk Standby Mode 28 Hardware Specifications and Configurations 18 HDD 18, 20 Hibernation Mode 28 Hibernation mode

hotkey 15 Hot Keys 15

#### **I**

I/O Address Map 29 Indicators 12 Intermittent Problems 105 IRQ Assignment Map 31

#### **J**

Jumper and Connector Locations Bottom View 113 SW2 Settings 112 Top View 111, 113

## **K**

Keyboard 18, 25 Keyboard or Auxiliary Input Device Check 95

## **L**

L2 cache 18 LCD 26

## **M**

Machine Disassembly 57 Mechanical Specification 28 media access on indicator 12 Memory Address Map 29 Memory Address Map 29 Memory Check 95 Modem 20

## **N**

Notebook Manager hotkey 15 num lock on indicator 12

## **O**

Online Support Information 151

#### **P**

Panel 6 Bottom 11 right 9 Parallel Port 24 parallel port setting in BIOS Utility 44 Password Setting Hard Disk Password 47 Power-On Password 47 Setup Password 47 PC Card 12, 25 PCMCIA 25 Power Management 28 Power management 2 Power System Check 95 Battery Pack 97 Power Adapter 96 PQA 54 Processor 18

## **R**

Removing the Battery Pack 62 RMA 115 RTC 18

## **S**

Second Level Cache 18 speakers hotkey 15 Standby Mode 28 Super I/O 18 System Block Diagram 4 Layout 5 System Check Procedures 94 System Diagnostic Diskette 54, 93 System Memory 19 System Utilities 33 System Utility Diskette 53

## **T**

Temperature 28 Test Compatible Components 137 Touchpad 18 touchpad hotkey 15 Touchpad Check 97 Troubleshooting 93

## **U**

Undetermined Problems 106 USB 25

## **V**

Video 24 Resolutions 24 Video controller 18

### **W**

Windows 2000 Environment Test 142 Windows 98 Environment Test 146 Windows XP Environment Test 138